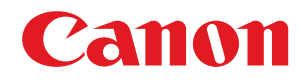

# **Windows**

## **Pilote d'imprimante Generic Plus UFR II/LIPSLX/PCL6/PS3**

# **Guide de l'utilisateur**

# **Sommaire**

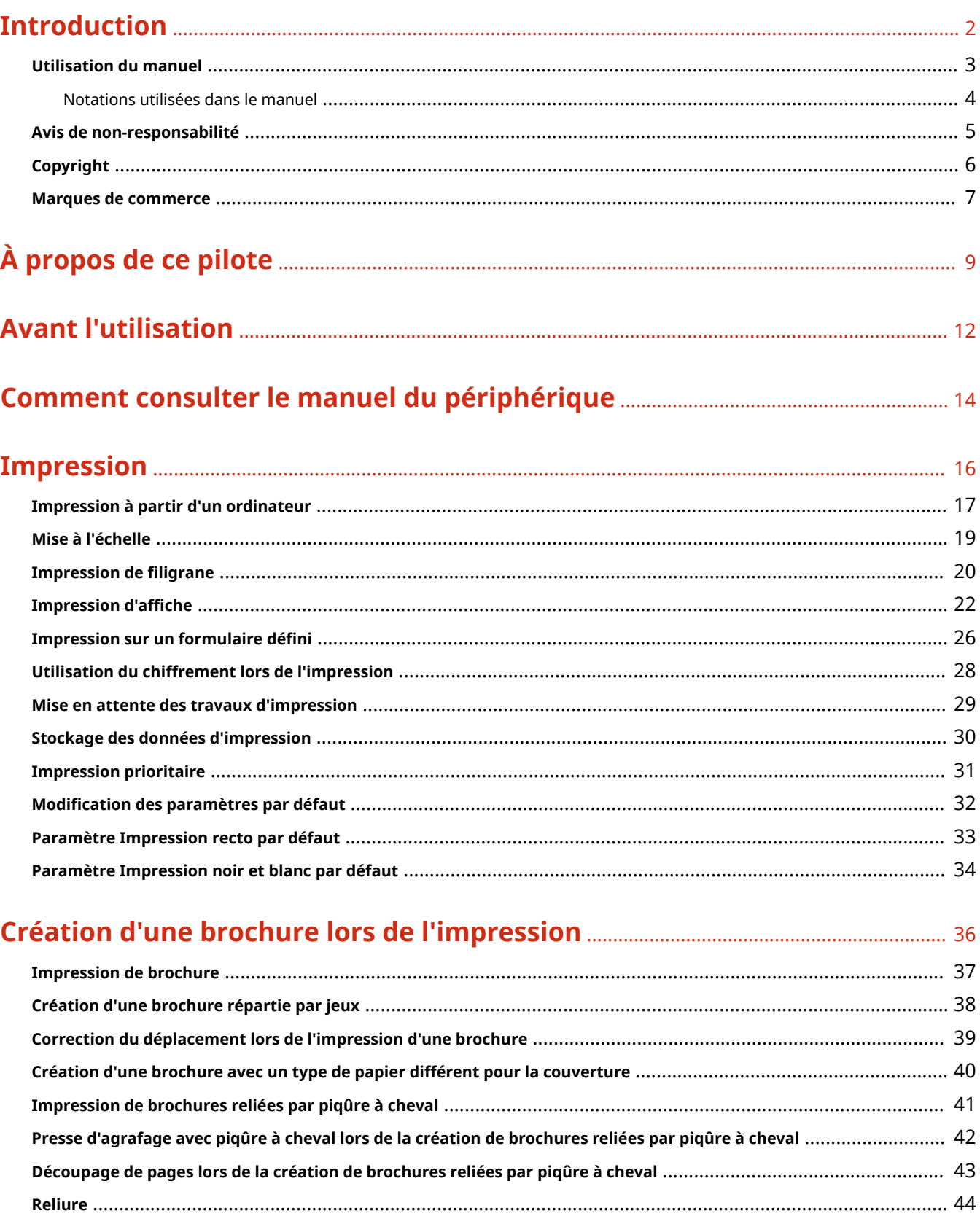

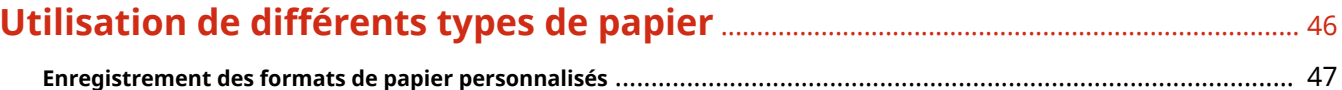

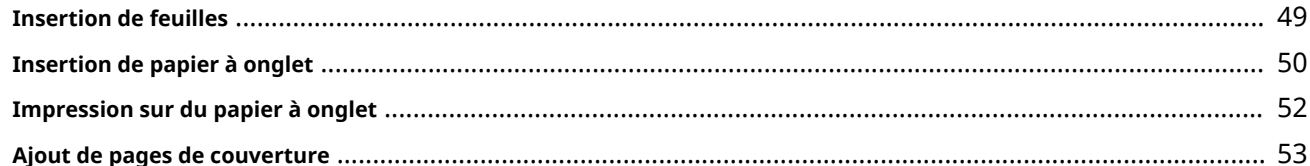

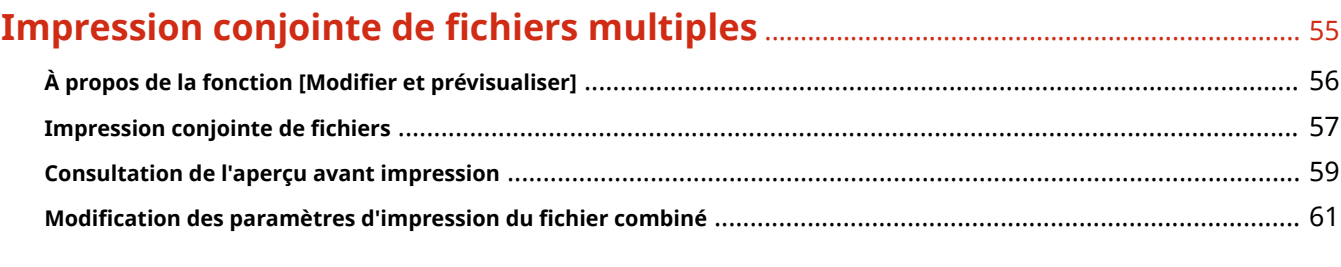

## **[Paramétrage des détails d'impression couleur](#page-67-0)** ................................................................. 64

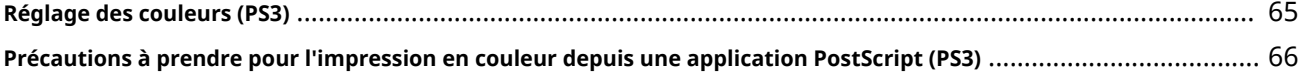

# **[Modification des paramètres favoris](#page-71-0)** ......................................................................................... 68

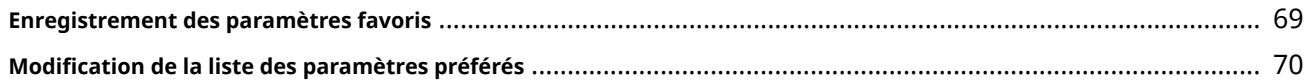

# **[Liaison du pilote et du périphérique](#page-76-0)** ........................................................................................... 73

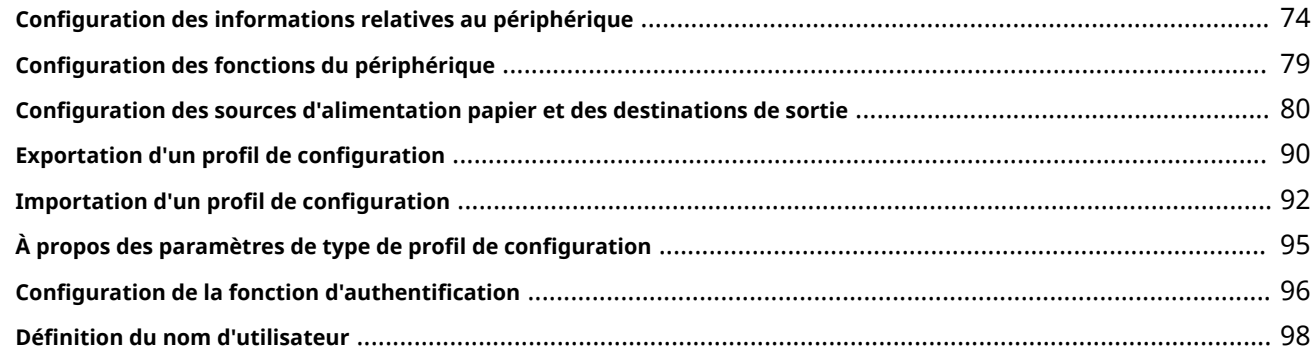

## **[Configuration de pages exceptionnelles \(PS3\)](#page-104-0)** ................................................................. 101

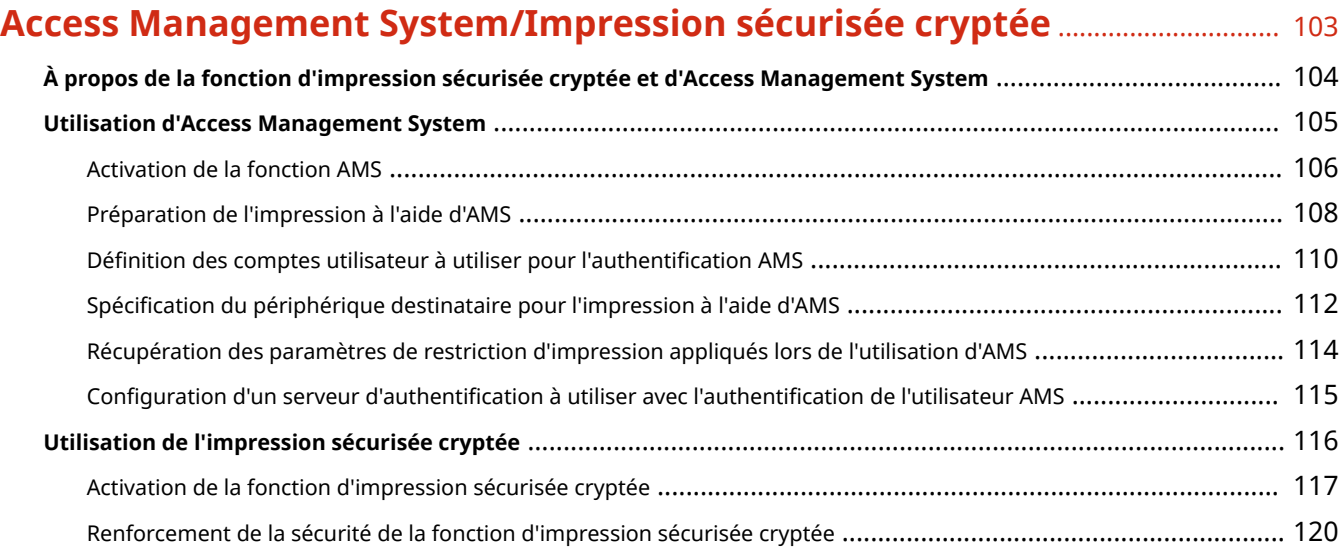

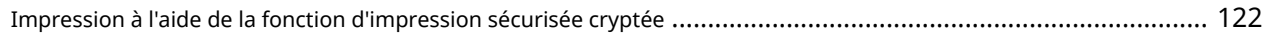

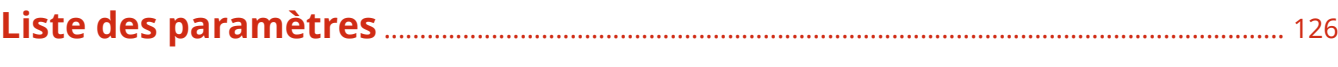

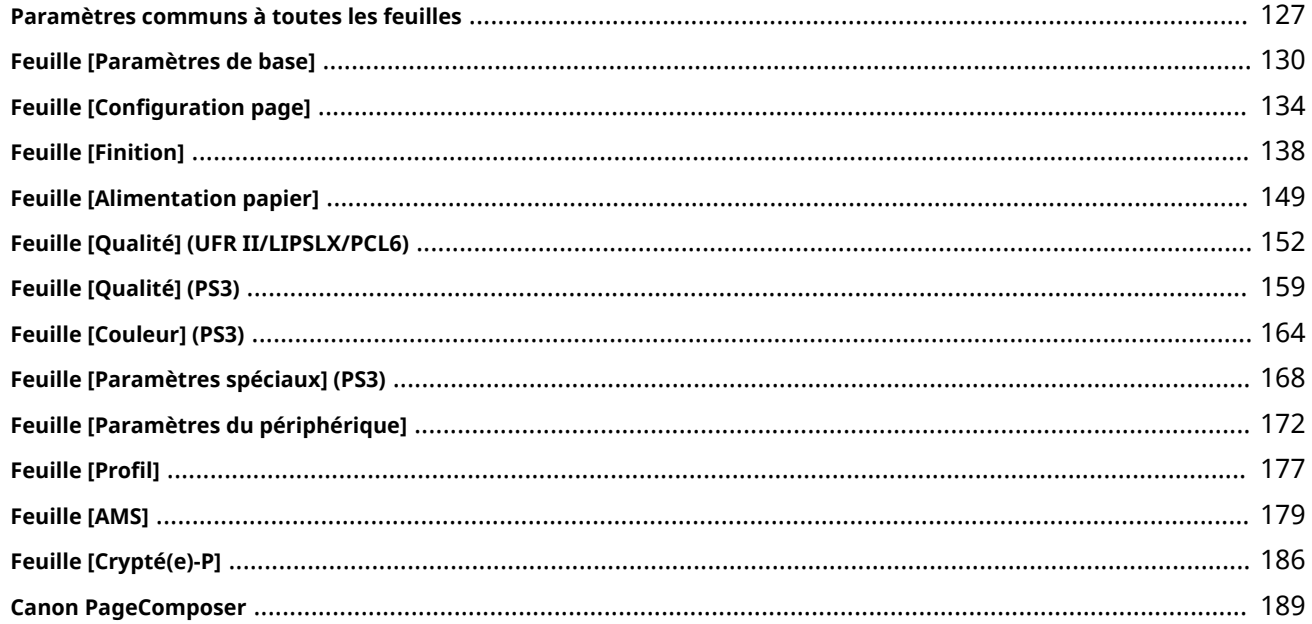

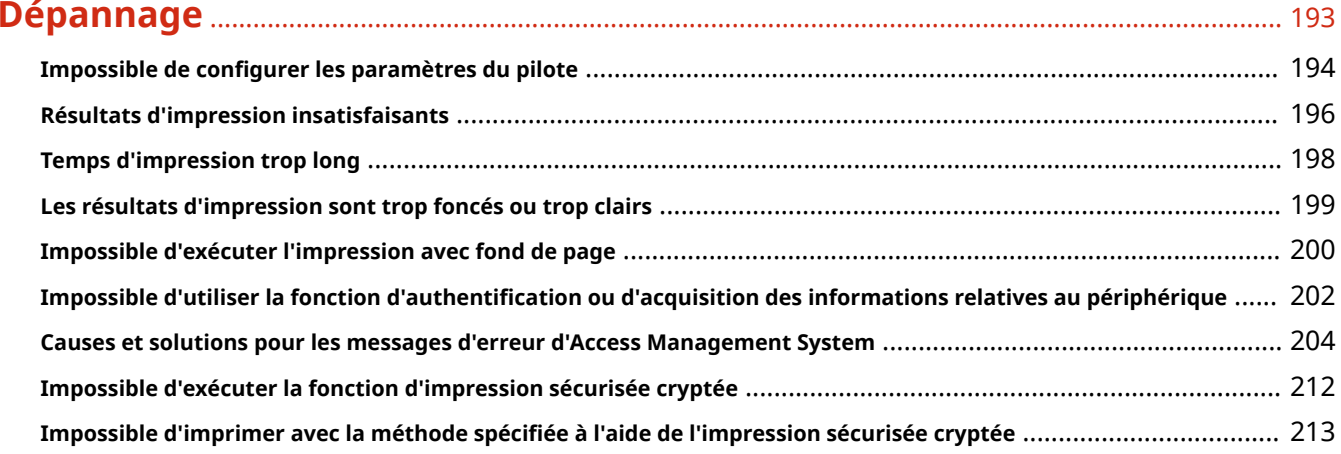

# Introduction

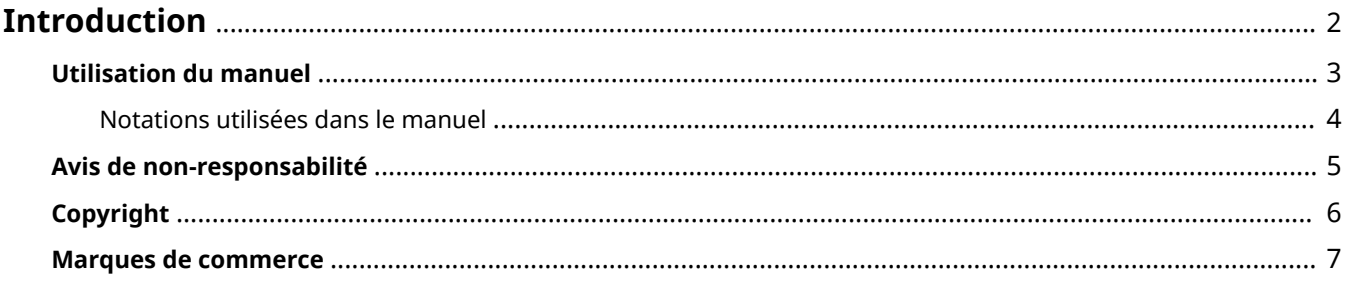

# <span id="page-5-0"></span>**Introduction**

- **[Utilisation du manuel\(P. 3\)](#page-6-0)**
- **[Avis de non-responsabilité\(P. 5\)](#page-8-0)**
- **[Copyright\(P. 6\)](#page-9-0)**
- **[Marques de commerce\(P. 7\)](#page-10-0)**

# <span id="page-6-0"></span>**Utilisation du manuel**

Voici les éléments à connaître pour utiliser ce manuel.

**[Notations utilisées dans le manuel\(P. 4\)](#page-7-0)**

# <span id="page-7-0"></span>**Notations utilisées dans le manuel**

Cette rubrique explique les symboles et paramètres utilisés dans le présent manuel.

## Conventions adoptées dans le manuel

Dans ce manuel sont présentés les explications des éléments et des opérations à effectuer lors de l'utilisation du pilote, ainsi que les symboles représentant les points suivants.

## **IMPORTANT**

● Point important concernant le fonctionnement. A lire attentivement pour bien utiliser le produit et éviter de l'endommager.

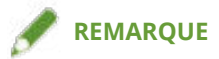

● Informations complémentaires concernant le fonctionnement ou les procédures. Il est conseillé de lire ces informations.

## À propos des paramètres

Dans ce manuel, les noms des paramètres affichés sur l'écran de l'ordinateur sont représentés comme illustré dans les exemples suivants.

Exemple : [Imprimer] [OK]

# <span id="page-8-0"></span>**Avis de non-responsabilité**

Les informations de ce document sont susceptibles d'être modifiées sans avis préalable.

À L'EXCEPTION DES GARANTIES STIPULÉES ICI, CANON INC. EXCLUT TOUTE GARANTIE, EXPLICITE OU IMPLICITE, RELATIVE AU PRÉSENT MATÉRIEL, NOTAMMENT CELLES AYANT TRAIT AU POTENTIEL DE COMMERCIALISATION, À LA QUALITÉ MARCHANDE, À L'ADAPTATION À UN USAGE PARTICULIER ET À L'ABSENCE DE CONTREFAÇON. CANON INC. NE POURRA EN AUCUN CAS ÊTRE TENU RESPONSABLE DES DOMMAGES DIRECTS, INDIRECTS OU ACCESSOIRES DE QUELQUE NATURE QUE CE SOIT, NI DES PERTES OU DÉPENSES RÉSULTANT DE L'UTILISATION DU PRÉSENT MATÉRIEL.

<span id="page-9-0"></span>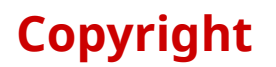

Copyright CANON INC. 2023

Aucune partie de cette publication ne pourra être reproduite, transmise, retranscrite, conservée dans un système d'archivage ou traduite dans une autre langue ou dans un langage informatique, et ce sous quelque forme et par quelque moyen que ce soit, électronique, mécanique, magnétique, optique, chimique, manuel ou autre, sans l'autorisation écrite préalable de Canon Inc.

## <span id="page-10-0"></span>**Marques de commerce**

macOS et Safari sont des marques commerciales d'Apple Inc.

Tous les noms de marque ou de produit figurant dans ce document sont des marques commerciales déposées ou non déposées de leurs propriétaires respectifs.

All other trademarks are the property of their respective owners.

# À propos de ce pilote

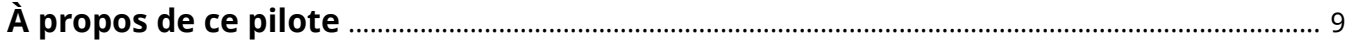

# <span id="page-12-0"></span>**À propos de ce pilote**

Ce pilote d'imprimante est un pilote générique qui prend en charge différents périphériques. Vous pouvez utiliser le même pilote pour tous les modèles d'imprimante en modifiant les paramètres relatifs au port d'impression et aux informations sur le périphérique.

## Fonctionnalités

- Les informations concernant les fonctions et options du périphérique sont définies collectivement dans un « profil de configuration ». En changeant de « profil de configuration », vous pouvez adapter l'écran des paramètres du pilote aux fonctions du périphérique.
- Il n'est pas nécessaire de réinstaller le pilote lorsque vous ajoutez ou remplacez un périphérique.

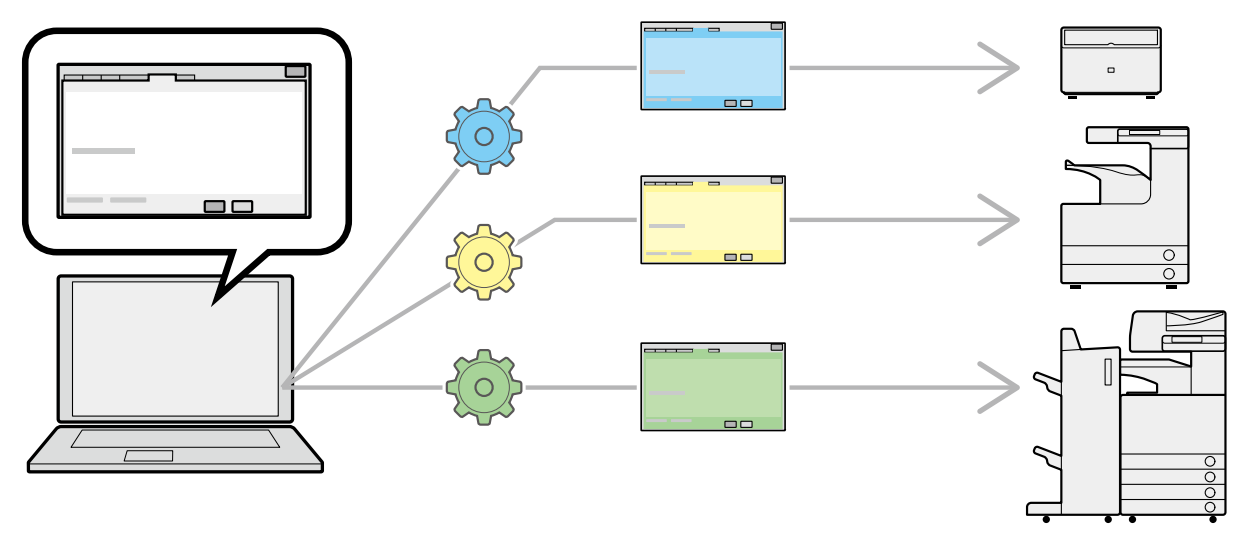

## Utilisation des profils de configuration

Des profils de configuration ont été prédéfinis pour chaque modèle d'imprimante. Vous pouvez ainsi personnaliser et utiliser un profil de configuration correspondant à la gestion des opérations de votre imprimante.

En appliquant un profil de configuration au pilote, vous pouvez modifier les paramètres de la feuille [Paramètres du périphérique] et configurer les fonctions spécifiques à votre périphérique. Vous pouvez également exporter et enregistrer les paramètres de fonctionnement et d'option de votre périphérique dans la feuille [Paramètres du périphérique], sous la forme d'un profil de configuration.

### **Exemples d'utilisation des profils de configuration**

#### ● **Création d'un écran des paramètres du pilote pour le modèle d'imprimante utilisé**

Lorsque vous pouvez acquérir les informations relatives au modèle d'imprimante sur le périphérique, un profil de configuration est automatiquement appliqué et l'écran des paramètres change en fonction du périphérique. Si vous ne pouvez pas acquérir ces informations, appliquez manuellement un profil de configuration.

#### ● **Configuration efficace des paramètres du pilote pour plusieurs ordinateurs**

Vous pouvez exporter et enregistrer les paramètres de fonctionnement et d'option du périphérique dans la feuille [Paramètres du périphérique], sous la forme d'un profil de configuration. Vous pouvez facilement configurer par lot les informations relatives au périphérique pour les pilotes utilisés sur d'autres ordinateurs, en important le profil de configuration ainsi exporté.

Si vous ne pouvez pas acquérir les informations relatives au périphérique, vous pouvez les appliquer en important un profil de configuration exporté dans un environnement où ces informations peuvent être acquises.

## **Rubriques associées**

- **[Configuration des informations relatives au périphérique\(P. 74\)](#page-77-0)**
- **[Importation d'un profil de configuration\(P. 92\)](#page-95-0)**
- **[Exportation d'un profil de configuration\(P. 90\)](#page-93-0)**

# **Avant l'utilisation**

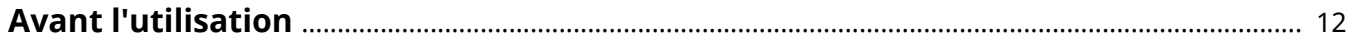

# <span id="page-15-0"></span>**Avant l'utilisation**

- Les restrictions suivantes s'appliquent en cas d'utilisation de ce pilote.
	- Pour pouvoir configurer l'appareil et imprimer avec les fonctions prises en charge par votre modèle d'imprimante, vous devez définir un profil de configuration adapté à ce modèle et configurer l'état des options pour l'appareil. Vous pouvez configurer ces paramètres dans la feuille [Paramètres du périphérique].
	- Si vous configurez des fonctions qui ne sont pas prises en charge par ce pilote dans le panneau de configuration du périphérique utilisé, elles seront activées lors de l'impression.
- La dernière version du logiciel est disponible sur le site Web de Canon. Vérifiez l'environnement d'exploitation et, le cas échéant, téléchargez le logiciel approprié.

Site global de Canon : https://global.canon/

- Les fonctions que vous pouvez utiliser peuvent varier selon les conditions suivantes.
	- Le périphérique que vous utilisez et ses paramètres
	- La version du micrologiciel du périphérique
	- La structure des options du périphérique
	- Le pilote utilisé
	- La version du pilote
	- L'environnement informatique que vous utilisez
- Les applications utilisées et l'environnement informatique, etc. peuvent influencer la vitesse d'exécution de l'ordinateur.
- Lors d'une impression à partir d'une application Windows Store, étant donné que vous ne pouvez pas afficher l'écran des paramètres d'impression du pilote, le nombre de fonctions que vous pouvez définir est limité.
- Le contenu, les procédures, etc. illustrés et décrits dans le manuel peuvent différer de ceux qui s'affichent réellement.
- Les exemples de ce manuel sont basés sur une utilisation de Windows 11.

# Comment consulter le manuel du périphérique

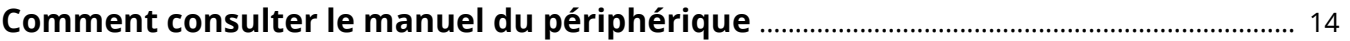

# <span id="page-17-0"></span>**Comment consulter le manuel du périphérique**

Dans certains cas, il est nécessaire d'effectuer au préalable certaines opérations sur le périphérique afin de pouvoir utiliser les fonctions de ce pilote.

Pour savoir comment utiliser le périphérique, consultez son manuel.

# Impression

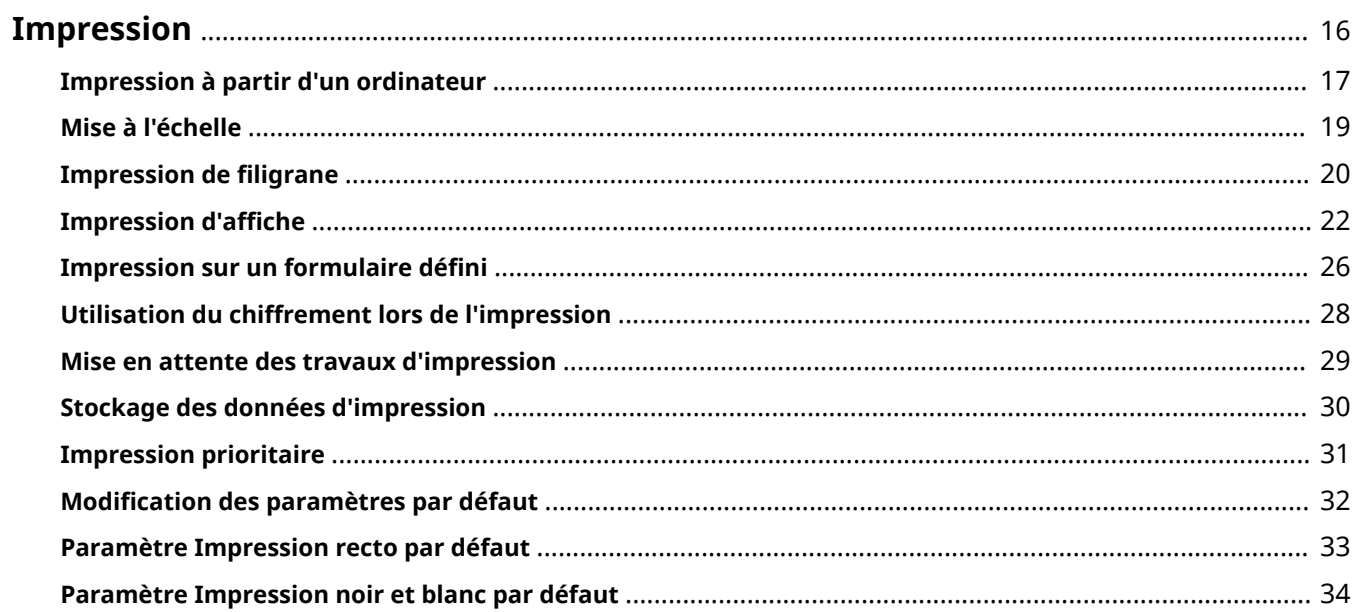

Impression

# <span id="page-19-0"></span>**Impression**

- **[Impression à partir d'un ordinateur\(P. 17\)](#page-20-0)**
- **[Mise à l'échelle\(P. 19\)](#page-22-0)**
- **[Impression de filigrane\(P. 20\)](#page-23-0)**
- **[Impression d'affiche\(P. 22\)](#page-25-0)**
- **[Impression sur un formulaire défini\(P. 26\)](#page-29-0)**
- **[Utilisation du chiffrement lors de l'impression\(P. 28\)](#page-31-0)**
- **[Mise en attente des travaux d'impression\(P. 29\)](#page-32-0)**
- **[Stockage des données d'impression\(P. 30\)](#page-33-0)**
- **[Impression prioritaire\(P. 31\)](#page-34-0)**
- **[Modification des paramètres par défaut\(P. 32\)](#page-35-0)**
- **[Paramètre Impression recto par défaut\(P. 33\)](#page-36-0)**
- **[Paramètre Impression noir et blanc par défaut\(P. 34\)](#page-37-0)**

# <span id="page-20-0"></span>**Impression à partir d'un ordinateur**

Cette section décrit la procédure de base pour configurer les paramètres du pilote d'imprimante.

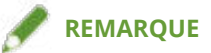

● Si vous utilisez un périphérique connecté via un port WSD, sélectionnez l'option [Utiliser impression WSD] sur le périphérique.

**1 Ouvrez un document dans l'application → affichez l'écran Impression.**

**2 Sélectionnez le dispositif que vous utilisez → cliquez sur [Préférences].**

Dans certaines applications, l'option [Préférences] est appelée « Propriétés de l'imprimante » ou « Propriétés ».

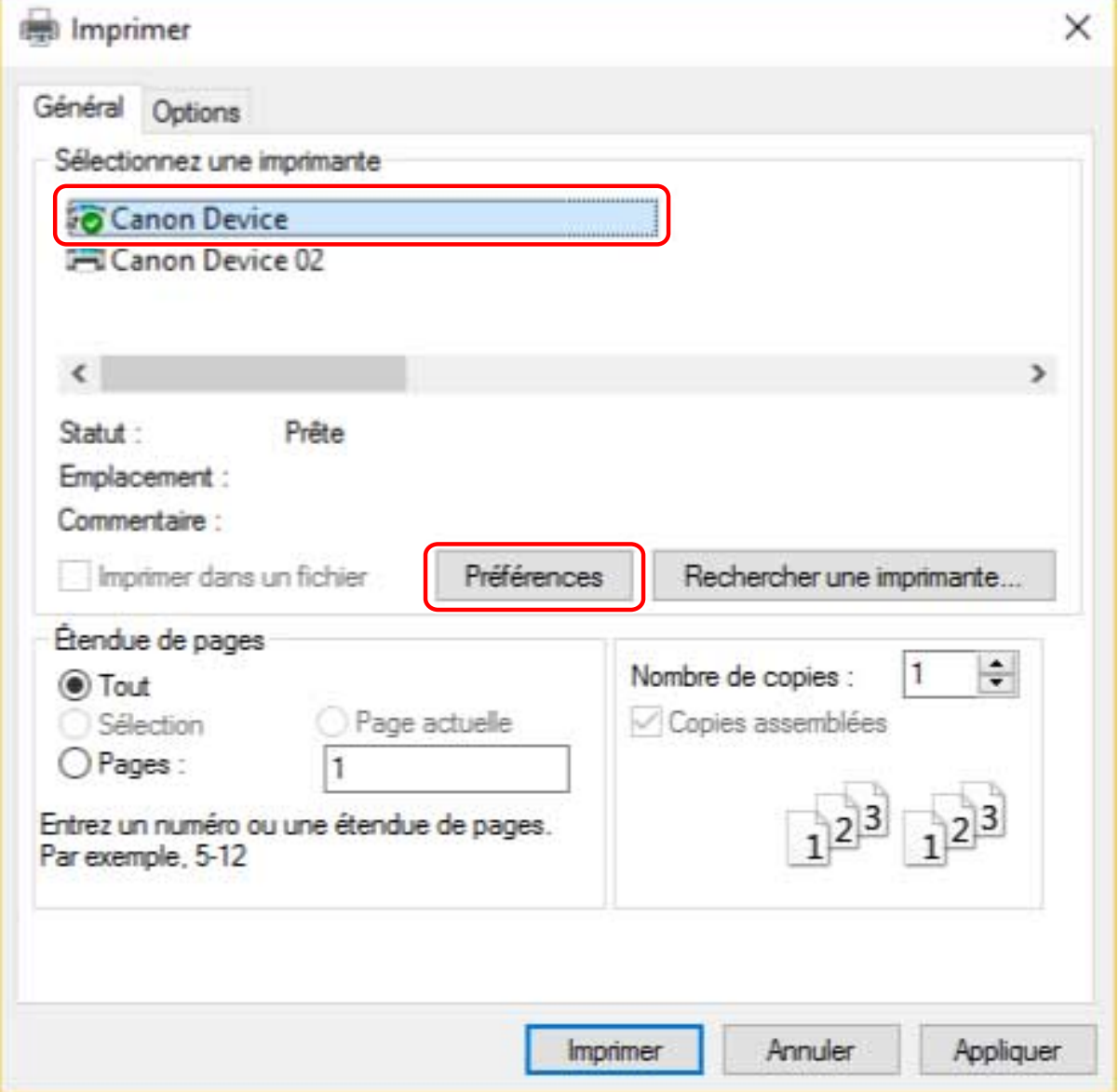

**3 Sur l'écran des paramètres d'impression du pilote, définissez les éléments nécessaires.**

#### Impression

#### Si nécessaire, intervertissez les pages et configurez les paramètres pertinents.

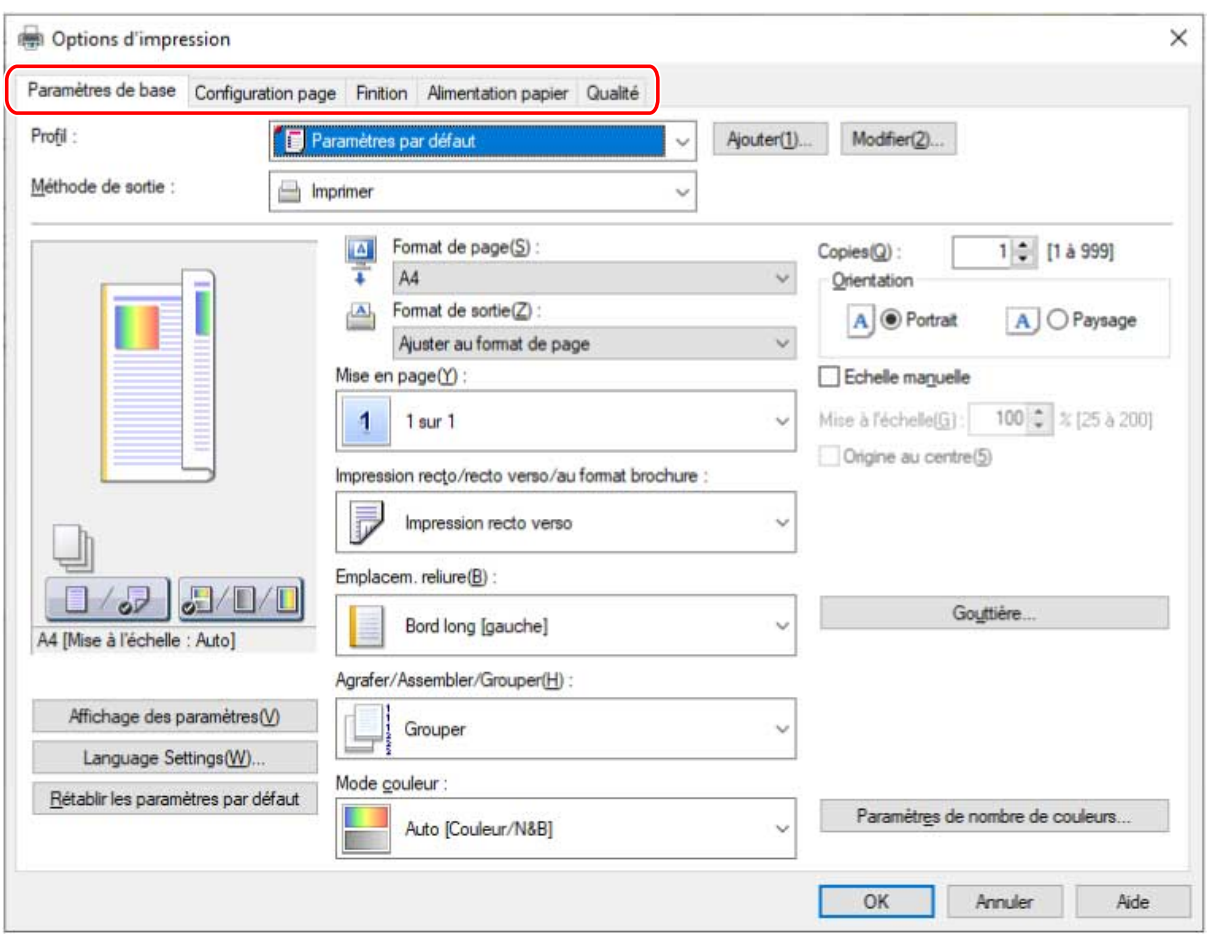

## **REMARQUE**

● Si la fonction que vous souhaitez utiliser ne s'affiche pas dans l'écran des paramètres d'impression, configurez les paramètres d'impression après avoir activé les fonctions du périphérique, en récupérant les informations sur le périphérique, etc.

## **4 Cliquez sur [OK].**

**5 Sur l'écran d'impression, cliquez sur [Imprimer] ou sur [OK].**

## **Rubriques associées**

- **[À propos de ce pilote\(P. 9\)](#page-12-0)**
- **[Modification des paramètres par défaut\(P. 32\)](#page-35-0)**
- **[Configuration des informations relatives au périphérique\(P. 74\)](#page-77-0)**
- **[Impossible de configurer les paramètres du pilote\(P. 194\)](#page-197-0)**

Impression

# <span id="page-22-0"></span>**Mise à l'échelle**

Vous pouvez agrandir ou réduire les données à imprimer.

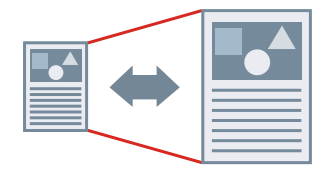

Pour mettre à l'échelle en fonction du format de sortie

- **1 Affichez la feuille [Paramètres de base] ou [Configuration page].**
- **2 Dans [Format de page], sélectionnez le format papier défini dans l'application.**
- **3 Sélectionnez le format de papier à utiliser pour l'impression dans [Format de sortie].**

## Pour définir une échelle donnée

- **1 Affichez la feuille [Paramètres de base] ou [Configuration page].**
- **2 Sélectionnez [Echelle manuelle] → indiquez la valeur d'agrandissement dans [Mise à l'échelle].**

## **Rubriques associées**

- **[Feuille \[Paramètres de base\]\(P. 130\)](#page-133-0)**
- **[Feuille \[Configuration page\]\(P. 134\)](#page-137-0)**
- **[Enregistrement des formats de papier personnalisés\(P. 47\)](#page-50-0)**
- **[Impossible de configurer les paramètres du pilote\(P. 194\)](#page-197-0)**

# <span id="page-23-0"></span>**Impression de filigrane**

Vous pouvez superposer et imprimer des caractères semi-transparents tels que [TOP SECRET] ou [BROUILLON] sur les données à imprimer.

Vous pouvez également créer des filigranes.

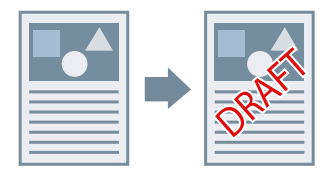

## Pour joindre et imprimer un filigrane

- **1 Affichez la feuille [Configuration page].**
- **2 Sélectionnez [Filigrane] → sélectionnez un nom de filigrane.**

## Pour créer des filigranes

- **1 Affichez la feuille [Configuration page].**
- **2 Sélectionnez [Filigrane] → cliquez sur [Modifier les options de filigrane].**
- **3 Dans la boîte de dialogue [Modifier les options de filigrane], cliquez sur [Ajouter] → saisissez un nom dans [Nom].**
- **4 Dans [Attributs], définissez les caractères et les attributs du filigrane.**
- **5 Dans [Alignement], définissez la position du filigrane.**
- **6 Dans [Style d'impression], définissez la bordure et la superposition du filigrane.**
- **7 Dans la boîte de dialogue [Modifier les options de filigrane], cliquez sur [OK].** Le filigrane créé est ajouté à la liste dans la feuille [Configuration page] > [Filigrane].

## **Rubriques associées**

**[Feuille \[Configuration page\]\(P. 134\)](#page-137-0)**

## <span id="page-25-0"></span>**Impression d'affiche**

Vous pouvez agrandir les données à imprimer sur une page, puis les imprimer sur plusieurs feuilles de papier. Ensuite, lorsque vous assemblez les feuilles imprimées, celles-ci forment une impression grand format, comme un poster.

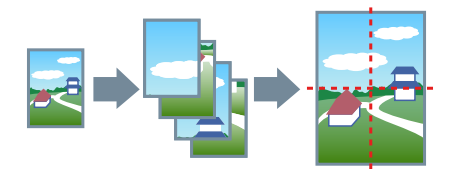

Cette rubrique propose également des exemples de configuration et de résultats d'impression d'affiche. **Exemples de configuration et de résultats d'impression d'affiche(P. 22)**

## Pour imprimer une affiche

- **1 Affichez la feuille [Paramètres de base].**
- **2 Sélectionnez [Impression recto] dans [Impression recto/recto verso/au format brochure].**
- **3 Affichez la feuille [Paramètres de base] ou [Configuration page].**

**4 Sélectionnez [Affiche [N x N]] dans [Mise en page].**

La valeur « N x N » correspond au nombre de feuilles sur lesquelles les données sont réparties et imprimées. Lorsque vous imprimez des lignes de bordure, que vous définissez des marges ou que vous spécifiez une plage de pages à imprimer, procédez comme suit.

- **5 Cliquez sur [Détails de l'affiche].**
- **6 Dans la boîte de dialogue [Détails de l'affiche], configurez les éléments nécessaires → cliquez sur [OK].**

## Exemples de configuration et de résultats d'impression d'affiche

Les exemples ci-dessous illustrent des configurations d'impression en mode poster et le résultat obtenu. Les exemples de configuration illustrés sont combinés à l'état de configuration dans la boîte de dialogue [Détails de l'affiche], le cas échéant.

### **Exemple de configuration 1.**

- Feuille [Paramètres de base] > [Orientation] : [Portrait]
- Feuille [Paramètres de base] ou [Configuration page] > [Mise en page] : [Affiche [1 x 2]]

## **Résultat d'impression**

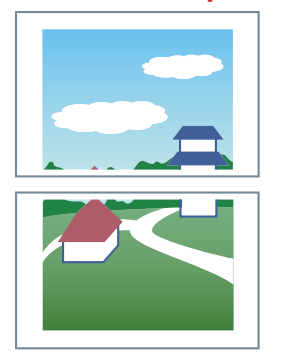

## **Exemple de configuration 2.**

- Feuille [Paramètres de base] ou [Configuration page] > [Mise en page] : [Affiche [2 x 2]]
- Boîte de dialogue [Détails de l'affiche] > [Pages à imprimer] > [Spécifier les pages] : [2] et [4]

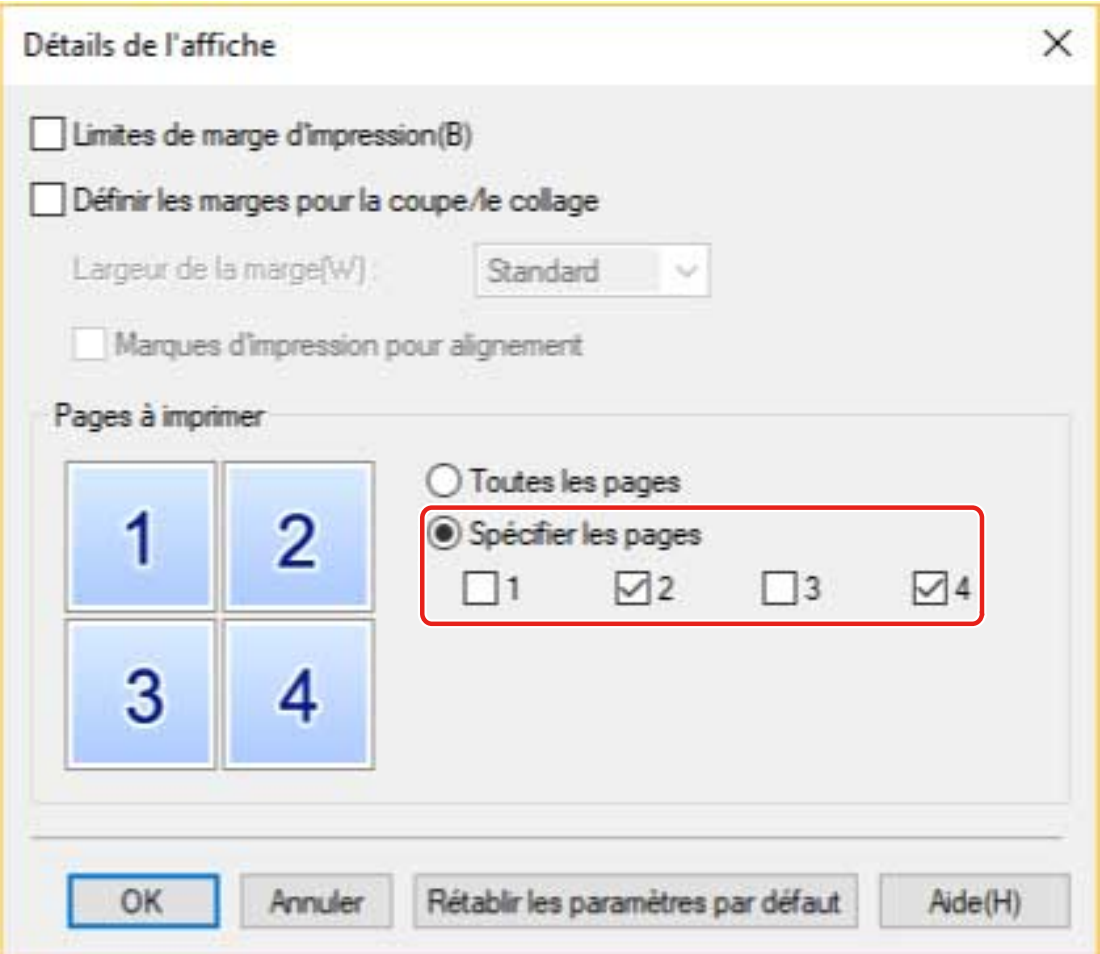

## **Résultat d'impression**

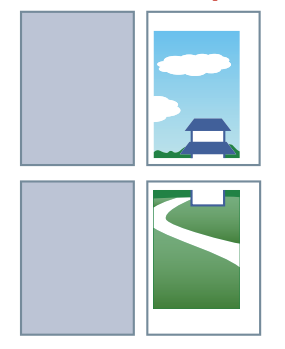

## **Exemple de configuration 3.**

- Feuille [Paramètres de base] ou [Configuration page] > [Mise en page] : [Affiche [2 x 2]]
- Boîte de dialogue [Détails de l'affiche] : [Limites de marge d'impression], [Définir les marges pour la coupe/le collage] et [Marques d'impression pour alignement]

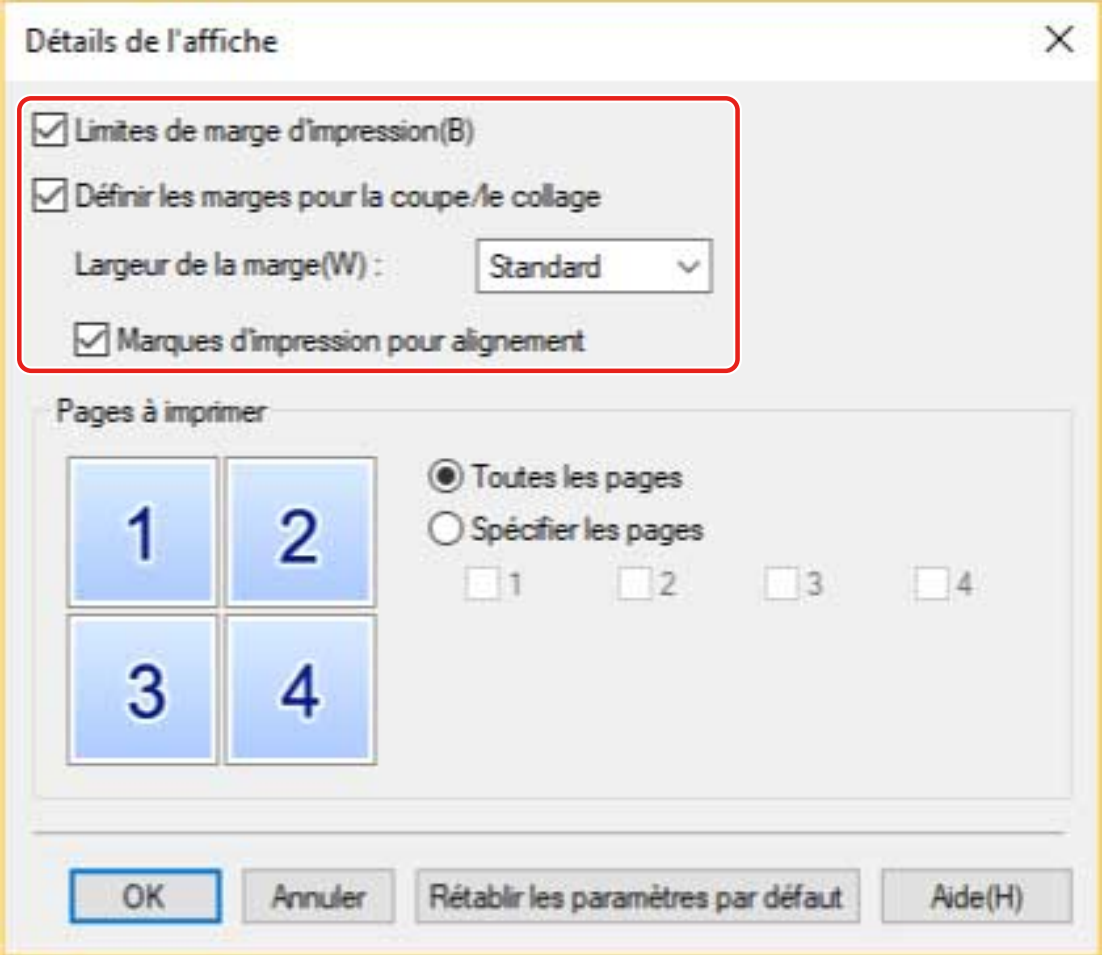

### **Résultat d'impression**

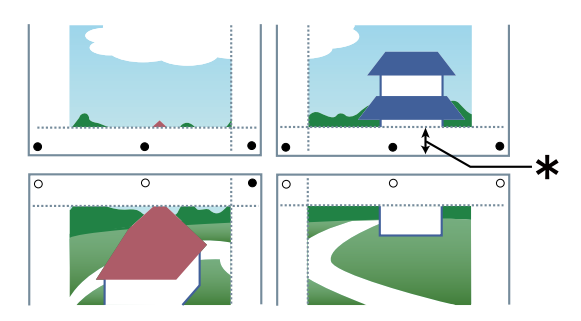

#### Légende

Ligne discontinue : bordure

: marque de coller

 $\bullet$  : marque de couper

 : la marge définie pour [Largeur de la marge] (10 mm (0,39 pouces) lorsque l'option [Standard] est sélectionnée.)

## **Rubriques associées**

**[Feuille \[Paramètres de base\]\(P. 130\)](#page-133-0)**

**[Feuille \[Configuration page\]\(P. 134\)](#page-137-0)**

Impression

# <span id="page-29-0"></span>**Impression sur un formulaire défini**

Vous pouvez imprimer des données en superposition d'un formulaire donné qui est stocké sur le périphérique. On appelle cette fonction l'impression avec fond de page.

Avec le pilote PS3, vous pouvez utiliser des formulaires fixes enregistrés non seulement sur le périphérique, mais également sur un ordinateur (côté hôte).

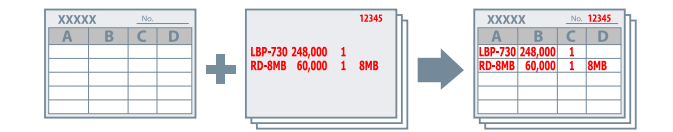

## Pour enregistrer un formulaire fixe sur le périphérique ou l'ordinateur

- **1 Sélectionnez le menu Imprimer de l'application.**
- **2 Dans l'écran Imprimer qui s'affiche, sélectionnez le périphérique utilisé → cliquez sur [Préférences] pour afficher l'écran Paramètres d'impression du pilote.**
- **3 Affichez la feuille [Configuration page].**
- **4 Cliquez sur [Options de page].**
- **5 Dans la boîte de dialogue [Options de page], affichez la feuille [Fond de page].**

## **6 Sélectionnez [Méthode de traitement] > [Créer un formulaire] → spécifier un nom de fichier.**

Lorsque vous pouvez enregistrer une destination pour l'enregistrement du fichier d'un formulaire, sélectionnez la destination d'enregistrement dans [Stocker dans], puis spécifiez un nom de fichier.

Si vous sélectionnez [Hôte] dans [Stocker dans], renseignez les champs [Titre] et [Sous-titre].

Lorsque vous utilisez le pilote PS3 et que [Hôte] est sélectionné dans [Stocker dans], vous ne pouvez spécifier que l'ordinateur local comme emplacement pour enregistrer le fichier de formulaire. Vous ne pouvez pas spécifier un autre ordinateur sur le même réseau.

- **7 Cliquez sur [OK].**
- **8 Dans l'écran des paramètres d'impression, cliquez sur [OK].**
- **9 Sur l'écran d'impression, cliquez sur [Imprimer] ou sur [OK].**

## Pour effectuer une impression avec fond de page

- **1 Affichez la feuille [Configuration page].**
- **2 Cliquez sur [Options de page].**
- **3 Dans la boîte de dialogue [Options de page], affichez la feuille [Fond de page].**
- **4 Sélectionnez [Méthode de traitement] > [Utiliser l'impression avec fond de page] → spécifier le nom de fichier du formulaire à utiliser.**

#### **Si vous utilisez un fichier de formulaire stocké sur le périphérique :**

Sélectionnez [Récupérer les informations sur le formulaire] → sélectionnez le fichier dans [Liste des fichiers]. Si vous ne pouvez pas récupérer les informations sur le périphérique, saisissez un nom de fichier dans [Nom du fichier].

Pour l'impression recto verso, sélectionnez le champ d'application dans [Appliquer à].

Si [Récupérer les informations sur le formulaire] ne s'affiche pas, sélectionnez [Formulaire sur le périphérique] dans [Formulaire à utiliser].

#### **Si vous utilisez un fichier de formulaire stocké sur un ordinateur :**

Sélectionnez [Formulaire sur l'hôte] dans [Formulaire à utiliser] → cliquez sur [Parcourir] et sélectionnez le fichier de formulaire à utiliser.

Si besoin, saisissez des informations dans [Informations sur le fichier].

## **5 Cliquez sur [OK].**

## **REMARQUE**

● Avec certaines applications, les données de formulaire peuvent ne pas s'imprimer car le document envoyé écrase le document précédent.

### **Rubriques associées**

- **[Feuille \[Configuration page\]\(P. 134\)](#page-137-0)**
- **[Impossible d'exécuter l'impression avec fond de page\(P. 200\)](#page-203-0)**

Impression

# <span id="page-31-0"></span>**Utilisation du chiffrement lors de l'impression**

Vous pouvez associer un code PIN aux données à imprimer et l'enregistrer sur le périphérique. Lorsque vous imprimez les données enregistrées, saisissez le code PIN dans le panneau de configuration du périphérique. Cette fonction est notamment utile pour imprimer des documents confidentiels.

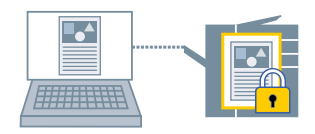

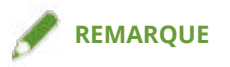

- En enregistrant comme paramètre par défaut le code PIN utilisé pour l'impression sécurisée, vous pouvez diminuer le nombre d'opérations nécessaires pour configurer les paramètres au moment de l'impression.
- **1 Affichez la feuille appropriée depuis l'écran des paramètres d'impression du pilote.**
- **2 Sélectionnez [Impression sécurisée] pour l'option [Méthode de sortie] → cliquez sur [OK].**
- **3 Dans la boîte de dialogue [Détails d'impression sécurisée], saisissez le [Nom d'utilisateur] et le [PIN].**

Si la boîte de dialogue [Confirmer PIN] s'affiche lors l'exécution de l'impression, vous pouvez confirmer ou changer le nom des données, le nom d'utilisateur et le code PIN.

**4 Cliquez sur [OK].**

### **Rubriques associées**

- **[Paramètres communs à toutes les feuilles\(P. 127\)](#page-130-0)**
- **[Modification des paramètres par défaut\(P. 32\)](#page-35-0)**

## <span id="page-32-0"></span>**Mise en attente des travaux d'impression**

Vous pouvez envoyer les données à imprimer vers une file d'attente (zone de stockage temporaire) dans le périphérique. Vous pouvez également modifier l'ordre d'impression ou les paramètres des données stockées dans le panneau de configuration du périphérique ou de l'interface utilisateur distante.

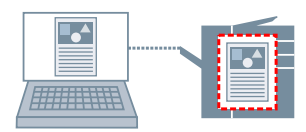

## **1 Affichez la feuille appropriée depuis l'écran des paramètres d'impression du pilote.**

**2 Sélectionnez [Attente] pour l'option [Méthode de sortie] → cliquez sur [Détails].**

#### **3 Dans la boîte de dialogue [Détails en attente], spécifiez un nom pour les données.**

Si vous souhaitez spécifier un nom en particulier, sélectionnez [Nom des données à conserver] > [Entrer un nom] → saisissez le nom dans [Nom].

La boîte de dialogue [Détails en attente] s'affiche aussi lors de l'exécution de l'impression pour vous permettre de confirmer ou changer le nom spécifié.

**4 Cliquez sur [OK].**

### **Rubriques associées**

**[Paramètres communs à toutes les feuilles\(P. 127\)](#page-130-0)**

**[Modification des paramètres par défaut\(P. 32\)](#page-35-0)**

# <span id="page-33-0"></span>**Stockage des données d'impression**

Vous pouvez stocker les données à imprimer dans une boîte aux lettres de l'imprimante. Vous pouvez également modifier les paramètres des données stockées ou associer ces données avec d'autres données stockées, à partir du panneau de configuration du périphérique ou de l'interface utilisateur distante.

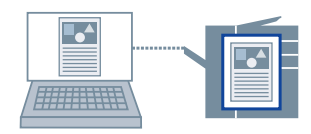

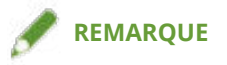

● En enregistrant comme paramètre par défaut le numéro de la boîte aux lettres utilisée pour le stockage d'impression, vous pouvez diminuer le nombre d'opérations nécessaires pour configurer les paramètres au moment de l'impression.

**1 Affichez la feuille appropriée depuis l'écran des paramètres d'impression du pilote.**

**2 Sélectionnez [Stocker] pour l'option [Méthode de sortie] → cliquez sur [OK].**

**3 Dans la boîte de dialogue [Détails de stockage], spécifiez un nom pour les données.**

Si vous souhaitez spécifier un nom en particulier, sélectionnez [Nom des données] > [Entrer un nom] → saisissez le nom dans [Nom].

- **4 Cliquez sur [Récupérer les informations sur la boîte aux lettres] → sélectionnez le stockage de destination dans [Boîtes aux lettres].** Vous pouvez sélectionner plusieurs boîtes en appuyant sur la touche [Ctrl] ou [Maj].
- **5 Cliquez sur [OK].**

### **Rubriques associées**

**[Paramètres communs à toutes les feuilles\(P. 127\)](#page-130-0) [Modification des paramètres par défaut\(P. 32\)](#page-35-0)**

# <span id="page-34-0"></span>**Impression prioritaire**

Vous pouvez imprimer un document à la priorité plus élevée que d'autres tâches d'impression en attente dans le périphérique.

Lorsque vous effectuez une impression prioritaire, si une tâche d'impression est en cours de traitement dans le périphérique, l'impression prioritaire démarre dès que cette tâche est terminée.

**1 Affichez la feuille appropriée depuis l'écran des paramètres d'impression du pilote.**

**2 Sélectionnez [Promouvoir l'impression] dans [Méthode de sortie].**

## **Rubriques associées**

**[Paramètres communs à toutes les feuilles\(P. 127\)](#page-130-0)**

# <span id="page-35-0"></span>**Modification des paramètres par défaut**

Vous pouvez remplacer les paramètres d'impression par défaut par les paramètres de votre choix. En définissant par défaut les paramètres que vous utilisez souvent, vous pouvez réduire le nombre d'opérations nécessaires pour configurer les paramètres au moment de l'impression.

## **REMARQUE**

● Comme Excel transmet les paramètres même lorsqu'un fichier est fermé, les paramètres de pilote par défaut peuvent ne pas être correctement reflétés dans les cas où les paramètres d'impression d'autres utilisateurs restent actifs.

Si vous imprimez un fichier Excel, vérifiez les paramètres à l'écran Paramètres d'impression avant de lancer l'impression.

### **1 Affichez l'écran des paramètres d'impression du pilote.**

#### **En cas d'affichage depuis [ Paramètres] dans le menu Démarrer**

(1) Affichez [Bluetooth et appareils] (ou [Périphériques]).

- (2) Dans [Imprimantes et scanners], affichez l'écran de gestion du périphérique à configurer.
- Pour afficher l'écran de gestion, cliquez sur le périphérique ou cliquez sur [Gérer] pour le périphérique correspondant.
- (3) Cliquez sur [Préférences d'impression] pour le périphérique à configurer.

Si vous utilisez le pilote avec plusieurs modèles d'imprimante, sélectionnez l'imprimante à configurer, puis cliquez sur [Préférences d'impression].

#### **En cas d'affichage à partir du [Panneau de configuration]**

(1) Affichez [Périphériques et imprimantes].

(2) Dans la liste des imprimantes, cliquez avec le bouton droit de la souris sur le périphérique à configurer → sélectionnez [Préférences d'impression] dans le menu qui s'affiche.

Si vous utilisez le pilote avec plusieurs modèles d'imprimante, sélectionnez [Préférences d'impression], puis sélectionnez l'imprimante à configurer.

## **2 Sur l'écran Paramètres d'impression du pilote qui s'affiche, faites les réglages nécessaires.**

Si nécessaire, intervertissez les pages et configurez les paramètres pertinents.

**3 Cliquez sur [OK].**
### **Paramètre Impression recto par défaut**

Vous pouvez définir l'impression recto par défaut afin d'éliminer la nécessité de modifier le réglage à chaque fois que vous imprimez.

Avec ce pilote, l'impression recto verso est définie par défaut pour répondre aux exigences du International ENERGY STAR International Partners Program.

Si vous utilisez fréquemment l'impression recto, il est recommandé de suivre cette procédure pour modifier la configuration par défaut.

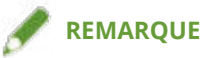

● Comme Excel transmet les paramètres même lorsqu'un fichier est fermé, les paramètres de pilote par défaut peuvent ne pas être correctement reflétés dans les cas où les paramètres d'impression d'autres utilisateurs restent actifs.

Si vous imprimez un fichier Excel, vérifiez les paramètres à l'écran Paramètres d'impression avant de lancer l'impression.

#### **1 Affichez l'écran des paramètres d'impression du pilote.**

#### **En cas d'affichage depuis [ Paramètres] dans le menu Démarrer**

(1) Affichez [Bluetooth et appareils] (ou [Périphériques]).

(2) Dans [Imprimantes et scanners], affichez l'écran de gestion du périphérique à configurer.

Pour afficher l'écran de gestion, cliquez sur le périphérique ou cliquez sur [Gérer] pour le périphérique correspondant.

(3) Cliquez sur [Préférences d'impression] pour le périphérique à configurer.

#### **En cas d'affichage à partir du [Panneau de configuration]**

(1) Affichez [Périphériques et imprimantes].

(2) Dans la liste des imprimantes, cliquez avec le bouton droit de la souris sur le périphérique à configurer → sélectionnez [Préférences d'impression] dans le menu qui s'affiche.

#### **2 Affichez la feuille [Paramètres de base] ou [Finition].**

#### **3 Sélectionnez [Impression recto] dans [Impression recto/recto verso/au format brochure] ou [Style d'impression].**

**4 Cliquez sur [OK].**

- **[Feuille \[Paramètres de base\]\(P. 130\)](#page-133-0)**
- **[Feuille \[Finition\]\(P. 138\)](#page-141-0)**

### **Paramètre Impression noir et blanc par défaut**

Vous pouvez définir l'impression noir et blanc par défaut afin d'éliminer la nécessité de modifier le réglage à chaque fois que vous imprimez.

Avec ce pilote, le mode couleur est défini par défaut à [Auto [Couleur/N&B]]. Lorsque [Auto [Couleur/N&B]] est configuré, le pilote détecte automatiquement si chacune des pages est en couleur ou en noir et blanc.

Si vous utilisez fréquemment l'impression noir et blanc, il est recommandé de suivre cette procédure pour modifier la configuration par défaut.

### **REMARQUE**

● Comme Excel transmet les paramètres même lorsqu'un fichier est fermé, les paramètres de pilote par défaut peuvent ne pas être correctement reflétés dans les cas où les paramètres d'impression d'autres utilisateurs restent actifs.

Si vous imprimez un fichier Excel, vérifiez les paramètres à l'écran Paramètres d'impression avant de lancer l'impression.

#### **1 Affichez l'écran des paramètres d'impression du pilote.**

#### **En cas d'affichage depuis [ Paramètres] dans le menu Démarrer**

- (1) Affichez [Bluetooth et appareils] (ou [Périphériques]).
- (2) Dans [Imprimantes et scanners], affichez l'écran de gestion du périphérique à configurer.

Pour afficher l'écran de gestion, cliquez sur le périphérique ou cliquez sur [Gérer] pour le périphérique correspondant.

(3) Cliquez sur [Préférences d'impression] pour le périphérique à configurer.

#### **En cas d'affichage à partir du [Panneau de configuration]**

(1) Affichez [Périphériques et imprimantes].

(2) Dans la liste des imprimantes, cliquez avec le bouton droit de la souris sur le périphérique à configurer → sélectionnez [Préférences d'impression] dans le menu qui s'affiche.

#### **2 Affichez les pages [Paramètres de base], [Qualité], ou [Couleur].**

**3 Sélectionnez [Noir et Blanc] dans [Mode couleur].**

**4 Cliquez sur [OK].**

#### **Rubriques associées**

**[Feuille \[Paramètres de base\]\(P. 130\)](#page-133-0)**

- **[Feuille \[Qualité\] \(UFR II/LIPSLX/PCL6\)\(P. 152\)](#page-155-0)**
- **[Feuille \[Qualité\] \(PS3\)\(P. 159\)](#page-162-0)**
- **[Feuille \[Couleur\] \(PS3\)\(P. 164\)](#page-167-0)**

# Création d'une brochure lors de l'impression

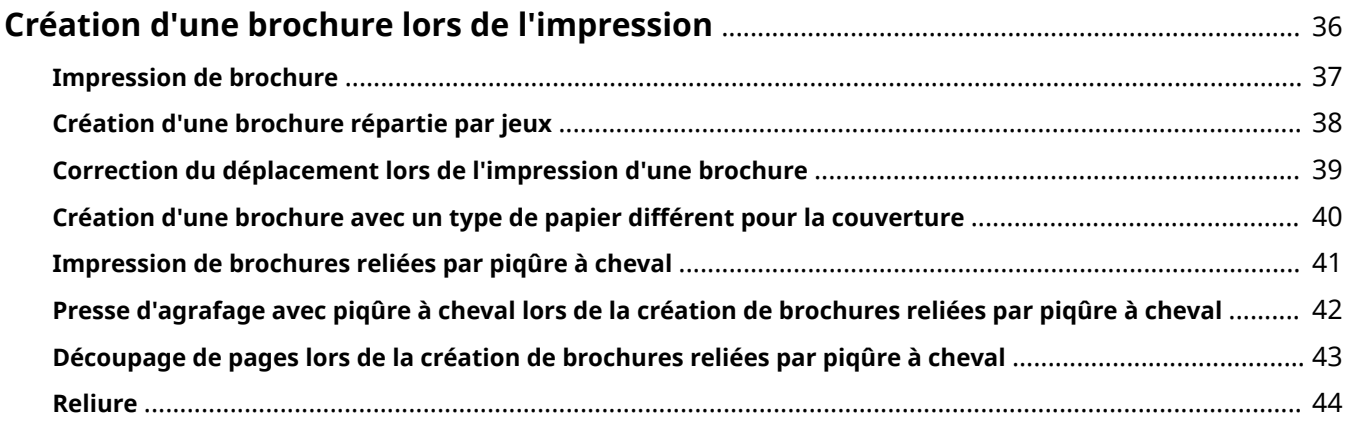

## <span id="page-39-0"></span>**Création d'une brochure lors de l'impression**

- **[Impression de brochure\(P. 37\)](#page-40-0)**
- **[Création d'une brochure répartie par jeux\(P. 38\)](#page-41-0)**
- **[Correction du déplacement lors de l'impression d'une brochure\(P. 39\)](#page-42-0)**
- **[Création d'une brochure avec un type de papier différent pour la couverture\(P. 40\)](#page-43-0)**
- **[Impression de brochures reliées par piqûre à cheval\(P. 41\)](#page-44-0)**

**[Presse d'agrafage avec piqûre à cheval lors de la création de brochures reliées par piqûre à](#page-45-0) [cheval\(P. 42\)](#page-45-0)**

- **[Découpage de pages lors de la création de brochures reliées par piqûre à cheval\(P. 43\)](#page-46-0)**
- **[Reliure\(P. 44\)](#page-47-0)**

### <span id="page-40-0"></span>**Impression de brochure**

Vous pouvez imprimer avec les pages disposées automatiquement de manière à ce que, pliées en deux, elles forment une brochure.

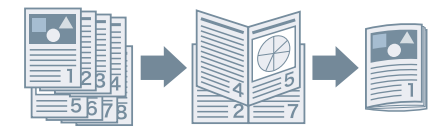

- **1 Affichez la feuille [Paramètres de base] ou [Finition].**
- **2 Sélectionnez [Impression au format brochure] dans [Impression recto/recto verso/au format brochure] ou [Style d'impression].**
	- Pour définir l'emplacement de la reliure et de la gouttière, observez la procédure ci-dessous.
- **3 Cliquez sur [Brochure].**
- **4 Dans la boîte de dialogue qui s'affiche, affichez la feuille [Paramètres de brochure].**
- **5 Sélectionnez la position de reliure dans [Ouverture].**
- **6 Sélectionnez [Spécifier la gouttière de la brochure] → spécifiez une largeur de gouttière dans [Gouttière de la brochure].**
- **7 Cliquez sur [OK].**

- **[Feuille \[Paramètres de base\]\(P. 130\)](#page-133-0)**
- **[Feuille \[Finition\]\(P. 138\)](#page-141-0)**
- **[Création d'une brochure répartie par jeux\(P. 38\)](#page-41-0)**
- **[Correction du déplacement lors de l'impression d'une brochure\(P. 39\)](#page-42-0)**
- **[Impression de brochures reliées par piqûre à cheval\(P. 41\)](#page-44-0)**

# <span id="page-41-0"></span>**Création d'une brochure répartie par jeux**

Lorsque vous créez une brochure à partir d'un document comportant de nombreuses pages, vous pouvez répartir les pages en plusieurs jeux et les imprimer.

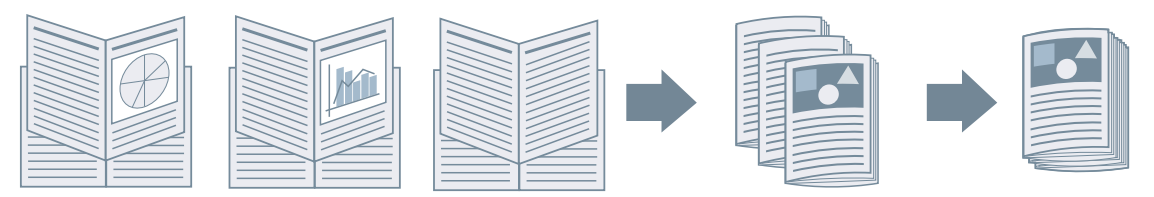

- **1 Affichez la feuille [Paramètres de base] ou [Finition].**
- **2 Sélectionnez [Impression au format brochure] dans [Impression recto/recto verso/au format brochure] ou [Style d'impression].**
- **3 Cliquez sur [Brochure].**
- **4 Dans la boîte de dialogue qui s'affiche, affichez la feuille [Paramètres de brochure].**
- **5 Sélectionnez [Méthode d'impression au format brochure] > [Répartir par jeux].**
- **6 Dans [Feuilles par jeu], spécifiez le nombre de pages de chaque jeu.**
- **7 Cliquez sur [OK].**

- **[Feuille \[Paramètres de base\]\(P. 130\)](#page-133-0)**
- **[Feuille \[Finition\]\(P. 138\)](#page-141-0)**
- **[Impression de brochure\(P. 37\)](#page-40-0)**

# <span id="page-42-0"></span>**Correction du déplacement lors de l'impression d'une brochure**

Vous pouvez créer et imprimer une brochure tout en corrigeant le déplacement entre les pages extérieures et intérieures qui a lieu lors de l'impression d'une brochure. Si vous découpez les bords des pages en utilisant un massicot, vous pouvez régler la taille de la marge. Ainsi, l'emplacement des données à imprimer sur la page n'est pas décalé entre les pages.

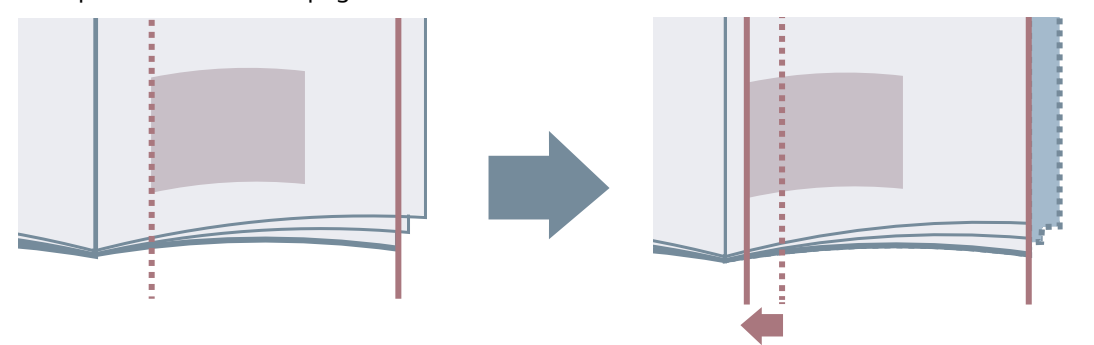

- **1 Affichez la feuille [Paramètres de base] ou [Finition].**
- **2 Sélectionnez [Impression au format brochure] dans [Impression recto/recto verso/au format brochure] ou [Style d'impression].**
- **3 Cliquez sur [Brochure].**
- **4 Dans la boîte de dialogue qui s'affiche, affichez la feuille [Paramètres de brochure].**
- **5 Sélectionnez [Processus d'impression au format brochure] > [Avec les paramètres du périphérique].**

**6 Sélectionnez [Utiliser la correction de déplacement] → sélectionnez une méthode de correction dans [Méthode de correction du déplacement].** Si vous sélectionnez [Correction manuelle], spécifiez la valeur de déplacement de la zone d'impression entre la page externe et la page centrale, dans [Largeur de correction].

**7 Cliquez sur [OK].**

- **[Feuille \[Paramètres de base\]\(P. 130\)](#page-133-0)**
- **[Feuille \[Finition\]\(P. 138\)](#page-141-0)**
- **[Impression de brochure\(P. 37\)](#page-40-0)**

# <span id="page-43-0"></span>**Création d'une brochure avec un type de papier différent pour la couverture**

Vous pouvez ajouter une couverture aux données d'impression d'une brochure et utiliser pour la couverture un type de papier différent de celui sur lequel la brochure est imprimée.

Les options dans la boîte de dialogue [Paramètres détaillés de l'impression au format brochure] > feuille [Paramètres d'alimentation papier/de page de couverture] peuvent aussi se configurer depuis la feuille [Alimentation papier], y compris l'option [Sélection du papier] > [Différent pour la couverture et les autres].

- **1 Affichez la feuille [Paramètres de base] ou [Finition].**
- **2 Sélectionnez [Impression au format brochure] dans [Impression recto/recto verso/au format brochure] ou [Style d'impression].**
- **3 Cliquez sur [Brochure].**
- **4 Dans la boîte de dialogue qui s'affiche, affichez la feuille [Paramètres d'alimentation papier/de page de couverture].**
- **5 Activez [Spécifier le papier pour la page de couverture].**
- **6 Sélectionnez [Sélectionner par] > [Alimentation papier] ou [Type de papier].**
- **7 Dans [Page de couverture], sélectionnez l'alimentation papier ou le type de papier à utiliser pour imprimer la couverture.**
- **8 Cliquez sur [OK] dans la boîte de dialogue [Paramètres détaillés de l'impression au format brochure].**

- **[Feuille \[Paramètres de base\]\(P. 130\)](#page-133-0)**
- **[Feuille \[Finition\]\(P. 138\)](#page-141-0)**
- **[Feuille \[Alimentation papier\]\(P. 149\)](#page-152-0)**
- **[Impression de brochure\(P. 37\)](#page-40-0)**

### <span id="page-44-0"></span>**Impression de brochures reliées par piqûre à cheval**

Lorsque vous créez et imprimez une brochure, vous pouvez obtenir des pages agrafées au centre. Suivant l'imprimante utilisée, vous pouvez également découper et aligner les bords des pages.

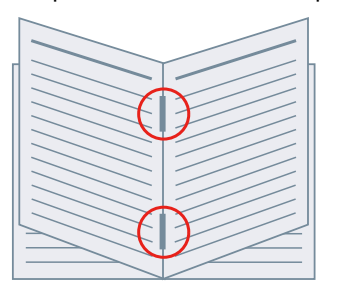

- **1 Affichez la feuille [Paramètres de base] ou [Finition].**
- **2 Sélectionnez [Impression au format brochure] dans [Impression recto/recto verso/au format brochure] ou [Style d'impression].**
- **3 Sélectionnez une méthode de finition dans [Paramètre de piqûre à cheval].**

Si vous sélectionnez [Pliage + piqûre à cheval + découpe]/[Pliage + découpe] dans [Paramètre de piqûre à cheval], procédez comme suit.

- **4 Affichez la feuille [Finition].**
- **5 Sélectionnez une méthode de réglage de la largeur de découpe dans [Paramètres de découpage] → spécifiez les valeurs en fonction de la méthode sélectionnée.**

#### **Rubriques associées**

- **[Feuille \[Paramètres de base\]\(P. 130\)](#page-133-0)**
- **[Feuille \[Finition\]\(P. 138\)](#page-141-0)**
- **[Impression de brochure\(P. 37\)](#page-40-0)**

**[Presse d'agrafage avec piqûre à cheval lors de la création de brochures reliées par piqûre à](#page-45-0) [cheval\(P. 42\)](#page-45-0)**

**[Découpage de pages lors de la création de brochures reliées par piqûre à cheval\(P. 43\)](#page-46-0)**

# <span id="page-45-0"></span>**Presse d'agrafage avec piqûre à cheval lors de la création de brochures reliées par piqûre à cheval**

Lorsque vous effectuez l'impression d'une brochure reliée par piqûre à cheval, vous pouvez appuyer sur la partie reliée afin de l'aplatir.

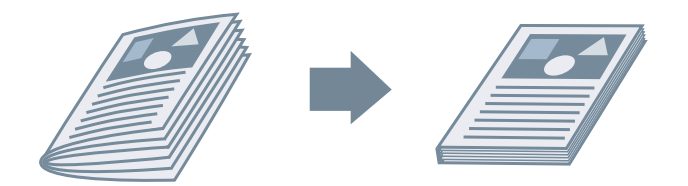

- **1 Affichez la feuille [Paramètres de base] ou [Finition].**
- **2 Sélectionnez [Impression au format brochure] dans [Impression recto/recto verso/au format brochure] ou [Style d'impression].**
- **3 Sélectionnez une méthode de finition dans [Paramètre de piqûre à cheval].**

Si vous sélectionnez [Pliage + piqûre à cheval + découpe]/[Pliage + découpe] dans [Paramètre de piqûre à cheval], spécifiez la méthode de réglage de la largeur de découpe dans la feuille [Finition].

- **4 Cliquez sur [Brochure].**
- **5 Dans la boîte de dialogue qui s'affiche, affichez la feuille [Paramètres de brochure].**
- **6 Sélectionnez [Presse pour piqûre à cheval] → indiquez la force de la presse d'agrafage avec piqûre à cheval dans [Réglage de la presse pour piqûre à cheval].**
- **7 Cliquez sur [OK].**

- **[Feuille \[Paramètres de base\]\(P. 130\)](#page-133-0)**
- **[Feuille \[Finition\]\(P. 138\)](#page-141-0)**
- **[Impression de brochures reliées par piqûre à cheval\(P. 41\)](#page-44-0)**

# <span id="page-46-0"></span>**Découpage de pages lors de la création de brochures reliées par piqûre à cheval**

Lorsque vous effectuez l'impression d'une brochure reliée par piqûre à cheval, vous pouvez découper et aligner les bords des pages.

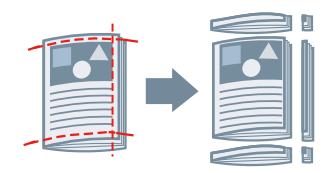

- **1 Affichez la feuille [Finition].**
- **2 Sélectionnez [Impression au format brochure] dans [Style d'impression].**
- **3 Sélectionnez [Pliage + piqûre à cheval + découpe] ou [Pliage + découpe] dans [Paramètre de piqûre à cheval].**
- **4 Sélectionnez une méthode de réglage de la largeur de découpe dans [Paramètres de découpage] → spécifiez les valeurs en fonction de la méthode sélectionnée.**

- **[Feuille \[Paramètres de base\]\(P. 130\)](#page-133-0)**
- **[Feuille \[Finition\]\(P. 138\)](#page-141-0)**
- **[Impression de brochures reliées par piqûre à cheval\(P. 41\)](#page-44-0)**

### <span id="page-47-0"></span>**Reliure**

Vous pouvez appliquer de la colle sur les côtés reliure du contenu et les insérer dans une couverture, afin de créer une brochure.

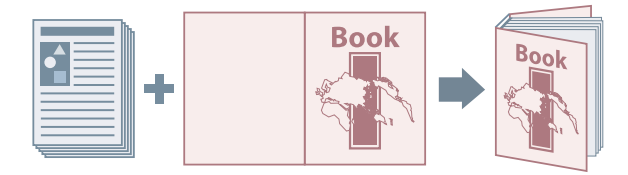

- **1 Affichez la feuille [Finition].**
- **2 Sélectionnez [Reliure [Recto]] ou [Reliure [Recto verso]] dans [Style d'impression].**
- **3 Confirmez le contenu de [Liste des paramètres].**
- **4 Si vous souhaitez modifier les paramètres, cliquez sur [Paramètres de reliure] → spécifiez les éléments requis.**

Lors de l'impression sur une couverture, sélectionnez [Mettre en page données même format couv.] dans [Paramètres de couverture reliée] > [Style d'impression] → spécifiez [Côté d'impression de la couverture avant]/[Côté d'impression de la couverture arrière].

Pour régler la taille de la finition, cliquez sur [Ajustement de la finition] → configurez les paramètres requis → cliquez sur [OK].

**5 Cliquez sur [OK].**

#### **Rubriques associées**

**[Feuille \[Finition\]\(P. 138\)](#page-141-0)**

# Utilisation de différents types de papier

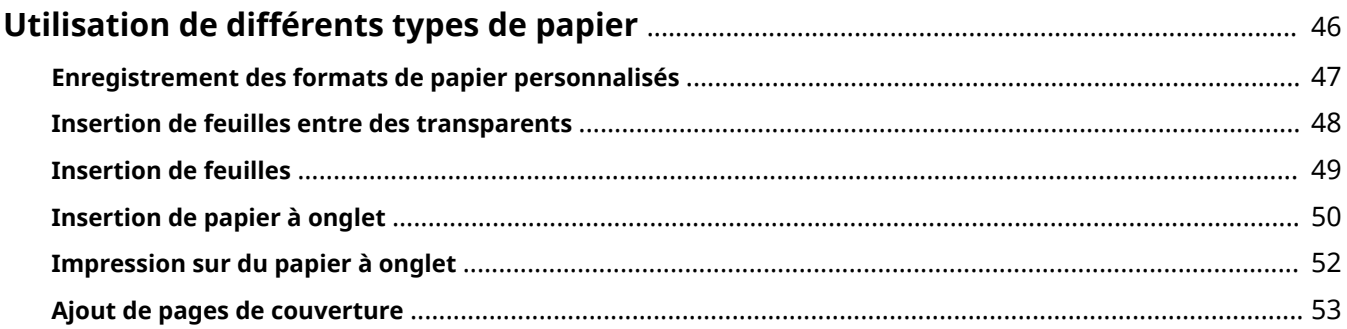

## <span id="page-49-0"></span>**Utilisation de différents types de papier**

- **[Enregistrement des formats de papier personnalisés\(P. 47\)](#page-50-0)**
- **[Insertion de feuilles entre des transparents\(P. 48\)](#page-51-0)**
- **O** [Insertion de feuilles\(P. 49\)](#page-52-0)
- **[Insertion de papier à onglet\(P. 50\)](#page-53-0)**
- **[Impression sur du papier à onglet\(P. 52\)](#page-55-0)**
- **[Ajout de pages de couverture\(P. 53\)](#page-56-0)**

### <span id="page-50-0"></span>**Enregistrement des formats de papier personnalisés**

Vous pouvez enregistrer un format de papier donné et l'utiliser pour l'impression. Vous pouvez également utiliser des formats de papier personnalisés préenregistrés avec d'autres périphériques, à partir de l'ordinateur que vous utilisez.

#### **1 Affichez l'écran des paramètres d'impression du pilote.**

#### **En cas d'affichage depuis [ Paramètres] dans le menu Démarrer**

- (1) Affichez [Bluetooth et appareils] (ou [Périphériques]).
- (2) Dans [Imprimantes et scanners], affichez l'écran de gestion du périphérique à configurer.

Pour afficher l'écran de gestion, cliquez sur le périphérique ou cliquez sur [Gérer] pour le périphérique correspondant.

(3) Cliquez sur [Préférences d'impression] pour le périphérique à configurer.

#### **En cas d'affichage à partir du [Panneau de configuration]**

(1) Affichez [Périphériques et imprimantes].

(2) Dans la liste des imprimantes, cliquez avec le bouton droit de la souris sur le périphérique à configurer → sélectionnez [Préférences d'impression] dans le menu qui s'affiche.

#### **2 Affichez la feuille [Configuration page].**

- **3 Cliquez sur [Format papier personnalisé].**
- **4 Dans la boîte de dialogue [Paramètres de format papier personnalisé], définissez [Nom du format de papier personnalisé], [Unité], et [Format papier] → cliquez [Enregistrer].** Pour utiliser le papier personnalisé sélectionné dans la feuille [Configuration page] > [Format de sortie] en tant que format de papier régional, activez [Utiliser des formats papier personnalisés comme formats papier régionaux].

**5 Cliquez sur [OK].**

#### **Rubriques associées**

**[Feuille \[Configuration page\]\(P. 134\)](#page-137-0)**

### <span id="page-51-0"></span>**Insertion de feuilles entre des transparents**

Vous pouvez imprimer avec des feuilles de papier insérées entre des transparents. Vous pouvez aussi imprimer sur les feuilles insérées.

- **1 Affichez la feuille [Alimentation papier].**
- **2 Sélectionnez [Sélectionner par] > [Alimentation papier]/[Type de papier].**
- **3 Sélectionnez [Pages de garde transparentes] dans [Sélection du papier].**
- **4 Sélectionnez [Transparents] pour [Pages de garde].**

Si vous sélectionnez [Sélectionner par] > [Alimentation papier], sélectionnez la source de papier dans laquelle est défini le papier à utiliser.

Si vous sélectionnez [Sélectionner par] > [Type de papier], sélectionnez le type de papier à utiliser.

**5 Si vous voulez également imprimer sur les feuilles insérées, sélectionnez [Impression sur pages de garde].**

#### **Rubriques associées**

**[Feuille \[Alimentation papier\]\(P. 149\)](#page-152-0)**

### <span id="page-52-0"></span>**Insertion de feuilles**

Vous pouvez insérer des feuilles de papier entre des pages spécifiées.

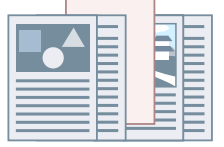

- **1 Affichez la feuille [Alimentation papier].**
- **2 Sélectionnez [Sélectionner par] > [Alimentation papier] ou [Type de papier].**
- **3 Sélectionnez [Insertion de feuilles] pour l'option [Sélection du papier] → cliquez sur [Paramètres d'insertion de feuilles].**
- **4 Dans la boîte de dialogue [Paramètres d'insertion de feuilles], sélectionnez [Feuilles insérées] dans [Feuilles pour insertion].**
- **5 Définissez [Alimentation papier], [Imprimer sur], et [Insérer] → cliquez sur [Ajouter].** Les paramètres pour l'insertion de feuilles sont ajoutés à [Liste des paramètres].
- **6 Cliquez sur [OK].**
- **7 Spécifiez le papier des pages de contenu dans [Alimentation papier d'origine] ou [Type de papier d'origine].**

- **[Feuille \[Alimentation papier\]\(P. 149\)](#page-152-0)**
- **[Insertion de papier à onglet\(P. 50\)](#page-53-0)**

## <span id="page-53-0"></span>**Insertion de papier à onglet**

Vous pouvez insérer du papier à onglet entre des pages spécifiées. Vous pouvez également imprimer sur la partie onglet du papier.

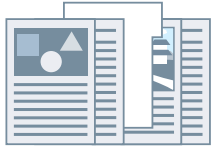

- **1 Affichez la feuille [Alimentation papier].**
- **2 Sélectionnez [Sélectionner par] > [Alimentation papier] ou [Type de papier].**
- **3 Sélectionnez [Insertion de feuilles] pour l'option [Sélection du papier] → cliquez sur [Paramètres d'insertion de feuilles].**
- **4 Dans la boîte de dialogue [Paramètres d'insertion de feuilles], sélectionnez [Papier à onglet] dans [Feuilles pour insertion].**
- **5 Définissez [Alimentation papier], [Imprimer sur], et [Insérer].**
- **6 Pour modifier le type de papier à onglet, cliquez sur [Papier à onglet] > [Paramètres] → sélectionnez le type de papier souhaité dans [Type de papier] → cliquez sur [OK].** Pour définir la position d'impression sur le papier à onglet, observez la procédure ci-dessous.
- **7 Cliquez sur [Détails du papier à onglet].**
- **8 Dans la boîte de dialogue [Détails du papier à onglet], définissez [Position impression sur l'onglet] → cliquez sur [OK].**

Pour basculer les données d'impression dans la partie onglet du papier, sélectionnez [Décaler la position de l'impression] → spécifiez la distance de décalage des données dans [Largeur du décalage] → cliquez sur [OK].

Pour imprimer les données sans décalage, sélectionnez [Ne pas décaler la position de l'impression] → sélectionnez le format du papier à onglet dans [Taille papier à onglet] → cliquez sur [OK].

- **9 Dans la boîte de dialogue [Paramètres d'insertion de feuilles], cliquez sur [OK].**
- **10 Spécifiez le papier des pages de contenu dans [Alimentation papier d'origine] ou [Type de papier d'origine].**

- **[Feuille \[Alimentation papier\]\(P. 149\)](#page-152-0)**
- **[Impression sur du papier à onglet\(P. 52\)](#page-55-0)**

### <span id="page-55-0"></span>**Impression sur du papier à onglet**

Il est possible d'imprimer sur la partie onglet du papier à onglet.

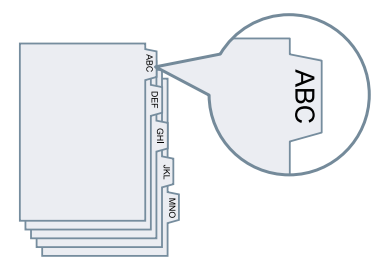

- **1 Affichez la feuille [Alimentation papier].**
- **2 Sélectionnez [Sélectionner par] > [Type de papier].**
- **3 Cliquez sur [Type de papier] > [Paramètres].**
- **4 Dans la boîte de dialogue [Paramètres de type de papier], sélectionnez le papier à onglet dans [Type de papier] → cliquez sur [OK].** Pour définir la position d'impression sur le papier à onglet, observez la procédure ci-dessous.
- **5 Cliquez sur [Détails du papier à onglet].**
- **6 Dans la boîte de dialogue [Détails du papier à onglet], définissez [Position impression sur l'onglet] → cliquez sur [OK].**

Pour basculer les données d'impression dans la partie onglet du papier, sélectionnez [Décaler la position de l'impression] → spécifiez la distance de décalage des données dans [Largeur du décalage] → cliquez sur [OK].

Pour imprimer les données sans décalage, sélectionnez [Ne pas décaler la position de l'impression] → sélectionnez le format du papier à onglet dans [Taille papier à onglet] → cliquez sur [OK].

- **[Feuille \[Alimentation papier\]\(P. 149\)](#page-152-0)**
- **[Insertion de papier à onglet\(P. 50\)](#page-53-0)**

## <span id="page-56-0"></span>**Ajout de pages de couverture**

Vous pouvez ajouter des pages de couverture avant et arrière aux données à imprimer. Vous pouvez également utiliser un papier différent de celui des pages de contenu et spécifier le ou les côtés à imprimer.

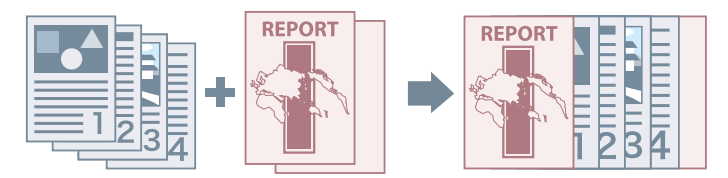

- **1 Affichez la feuille [Alimentation papier].**
- **2 Cliquez sur [Paramètres de couverture avant/arrière].**
- **3 Dans la boîte de dialogue [Paramètres de couverture avant/arrière], sélectionnez la ou les couvertures à ajouter, dans [Paramètres de couverture].**
- **4 Si vous souhaitez définir une page de couverture avant, spécifiez [Couverture avant] > [Alimentation papier] et [Imprimer sur].**
- **5 Si vous souhaitez définir une page de couverture arrière, spécifiez [Couverture arrière] > [Alimentation papier] et [Imprimer sur].**
- **6 Cliquez sur [OK].**

#### **Rubriques associées**

**[Feuille \[Alimentation papier\]\(P. 149\)](#page-152-0)**

# Impression conjointe de fichiers multiples

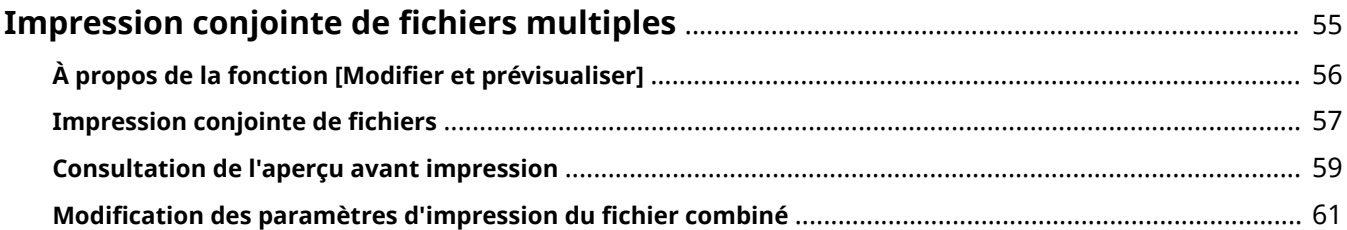

# <span id="page-58-0"></span>**Impression conjointe de fichiers multiples**

- **[À propos de la fonction \[Modifier et prévisualiser\]\(P. 56\)](#page-59-0)**
- **[Impression conjointe de fichiers\(P. 57\)](#page-60-0)**
- **[Consultation de l'aperçu avant impression\(P. 59\)](#page-62-0)**
- **[Modification des paramètres d'impression du fichier combiné\(P. 61\)](#page-64-0)**

# <span id="page-59-0"></span>**À propos de la fonction [Modifier et prévisualiser]**

La fonction [Modifier et prévisualiser] vous permet de réunir en une seule tâche l'impression de plusieurs fichiers.

Vous pouvez configurer la fonction [Modifier et prévisualiser] dans la section [Méthode de sortie] de chaque feuille de l'écran des paramètres d'impression.

Lorsque vous cliquez sur le bouton d'impression d'une application, l'écran d'accueil Canon PageComposer s'ouvre et vous pouvez également effectuer les tâches suivantes :

- Afficher un aperçu des données à imprimer pour les vérifier
- Modifier les paramètres d'impression après avoir vérifié l'aperçu
- Supprimer des pages inutiles
- Réaliser une épreuve d'impression
- Regrouper dans un même fichier des données créées avec différentes applications afin de les imprimer
- Unifier les paramètres d'impression lorsque vous combinez plusieurs fichiers

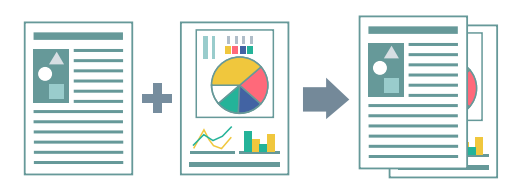

- **[Paramètres communs à toutes les feuilles\(P. 127\)](#page-130-0)**
- **[Canon PageComposer\(P. 189\)](#page-192-0)**
- **[Impression conjointe de fichiers\(P. 57\)](#page-60-0)**
- **[Consultation de l'aperçu avant impression\(P. 59\)](#page-62-0)**
- **[Modification des paramètres d'impression du fichier combiné\(P. 61\)](#page-64-0)**

### <span id="page-60-0"></span>**Impression conjointe de fichiers**

Vous pouvez combiner plusieurs fichiers en un seul, puis imprimer ce dernier. Vous pouvez modifier les paramètres d'impression pour modifier le fichier combiné à l'aide de Canon PageComposer.

La procédure d'exécution d'opérations à partir des icônes dans la barre d'outils de Canon PageComposer va vous être expliquée ici. Vous pouvez également effectuer des opérations à partir du menu.

- **1 Affichez la feuille appropriée depuis l'écran des paramètres d'impression du pilote.**
- **2 Sélectionnez [Modifier et prévisualiser] pour l'option [Méthode de sortie] → cliquez sur [OK].**

Si vous souhaitez définir la méthode de sortie pour les fichiers combinés, cliquez sur [Détails] → sélectionnez la méthode de sortie souhaitée dans [Méthode de sortie après la modification et la prévisualisation] → cliquez sur [OK].

#### **3 Dans l'écran des paramètres d'impression, cliquez sur [OK] → cliquez sur [Imprimer] ou sur [OK] dans l'écran d'impression.**

L'écran d'accueil Canon PageComposer s'affiche.

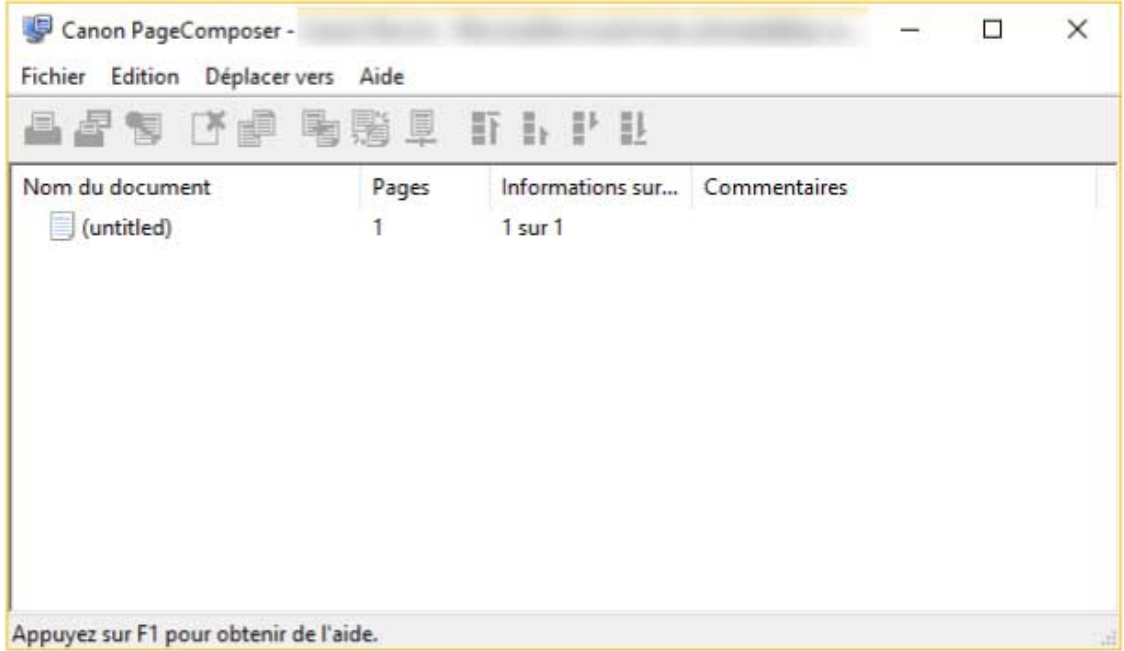

**4 Répétez les étapes 1 à 3 pour chaque fichier que vous souhaitez combiner.**

- **5 Dans l'écran d'accueil Canon PageComposer, sélectionnez les fichiers que vous souhaitez combiner, à partir de la liste → cliquez sur [ ] (Combiner les documents).**
- **6 Dans la boîte de dialogue [Combiner], spécifiez un nom dans [Nom du document], si nécessaire.**

**7 Si vous souhaitez modifier les paramètres d'impression, cliquez sur la feuille [Paramètres d'impression] → spécifiez les éléments requis → cliquez sur [Combiner].** Vous pouvez vérifier les paramètres configurés à l'aide de l'aperçu.

Si vous souhaitez supprimer une page, sélectionnez-la dans l'aperçu → cliquez sur [Supprimer].

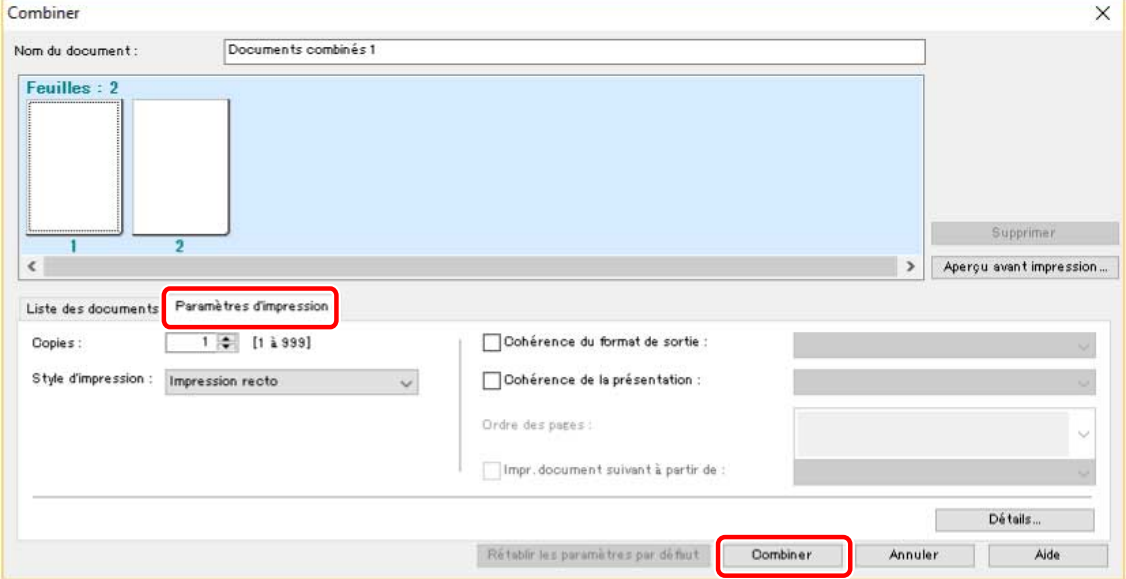

**8 Dans l'écran d'accueil Canon PageComposer, sélectionnez le fichier combiné → cliquez sur [ ] (Imprimer).**

- **[Paramètres communs à toutes les feuilles\(P. 127\)](#page-130-0)**
- **[Canon PageComposer\(P. 189\)](#page-192-0)**
- **[Consultation de l'aperçu avant impression\(P. 59\)](#page-62-0)**
- **[Modification des paramètres d'impression du fichier combiné\(P. 61\)](#page-64-0)**

### <span id="page-62-0"></span>**Consultation de l'aperçu avant impression**

Vous pouvez afficher un aperçu des données à imprimer et vérifier les paramètres de mise en page avant de lancer une impression.

La procédure d'exécution d'opérations à partir des icônes dans la barre d'outils de Canon PageComposer va vous être expliquée ici. Vous pouvez également effectuer des opérations à partir du menu.

**1 Affichez la feuille appropriée depuis l'écran des paramètres d'impression du pilote.**

**2 Sélectionnez [Modifier et prévisualiser] pour l'option [Méthode de sortie] → cliquez sur [OK].**

Si vous souhaitez définir la méthode de sortie après avoir combiné des fichiers, cliquez sur [Détails] → sélectionnez la méthode de sortie souhaitée dans [Méthode de sortie après la modification et la prévisualisation] → cliquez sur [OK].

#### **3 Dans l'écran des paramètres d'impression, cliquez sur [OK] → cliquez sur [Imprimer] ou sur [OK] dans l'écran d'impression.**

L'écran d'accueil Canon PageComposer s'affiche.

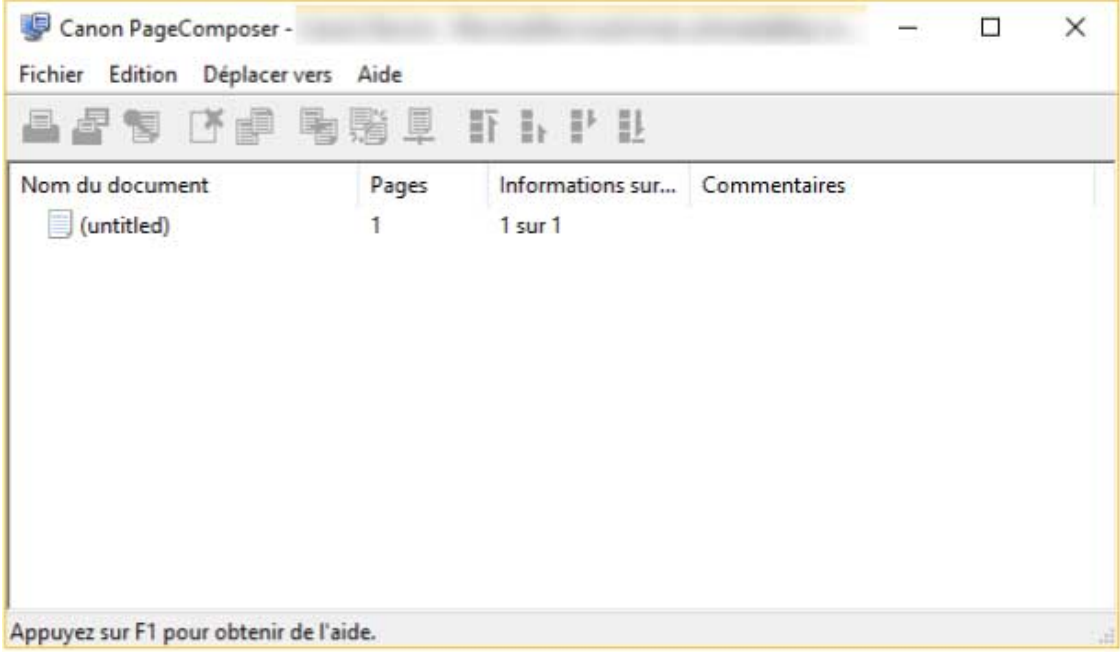

**4 Dans l'écran d'accueil Canon PageComposer, sélectionnez dans la liste le fichier pour**

**lequel vous souhaitez afficher un aperçu → cliquez sur [ ] (Aperçu avant impression).**

#### **5 Dans la boîte de dialogue [Aperçu avant impression], vérifiez si l'aperçu vous convient → cliquez sur [Fermer].**

Cliquez sur  $[\cdot]$  (Suivant) pour afficher la page suivante.

Cliquez sur l'image de la page pour effectuer un zoom avant ou un zoom arrière.

- **[Paramètres communs à toutes les feuilles\(P. 127\)](#page-130-0)**
- **[Canon PageComposer\(P. 189\)](#page-192-0)**
- **[Impression conjointe de fichiers\(P. 57\)](#page-60-0)**
- **[Résultats d'impression insatisfaisants\(P. 196\)](#page-199-0)**

# <span id="page-64-0"></span>**Modification des paramètres d'impression du fichier combiné**

Vous pouvez modifier les paramètres d'impression du fichier combiné à l'aide de Canon PageComposer. Lorsque vous modifiez des fichiers présentant des formats ou des mises en page différents, il est possible d'unifier les paramètres d'impression.

La procédure d'exécution d'opérations à partir des icônes dans la barre d'outils de Canon PageComposer va vous être expliquée ici. Vous pouvez également effectuer des opérations à partir du menu.

- **1 Dans l'écran d'accueil Canon PageComposer, sélectionnez dans la liste le fichier pour lequel vous souhaitez modifier les paramètres → cliquez sur [ ] (Modifier les paramètres d'impression).**
- **2 Dans la boîte de dialogue [Modifier les paramètres d'impression], spécifiez un nom dans [Nom du document], si nécessaire.**

#### **3 Cliquez sur la feuille [Paramètres d'impression] → spécifiez les éléments requis.**

Si vous souhaitez unifier les paramètres de format de sortie, sélectionnez [Cohérence du format de sortie] → sélectionnez un format de papier.

Si vous souhaitez unifier les paramètres de mise en page, sélectionnez [Cohérence de la présentation] → sélectionnez un paramètre de mise en page.

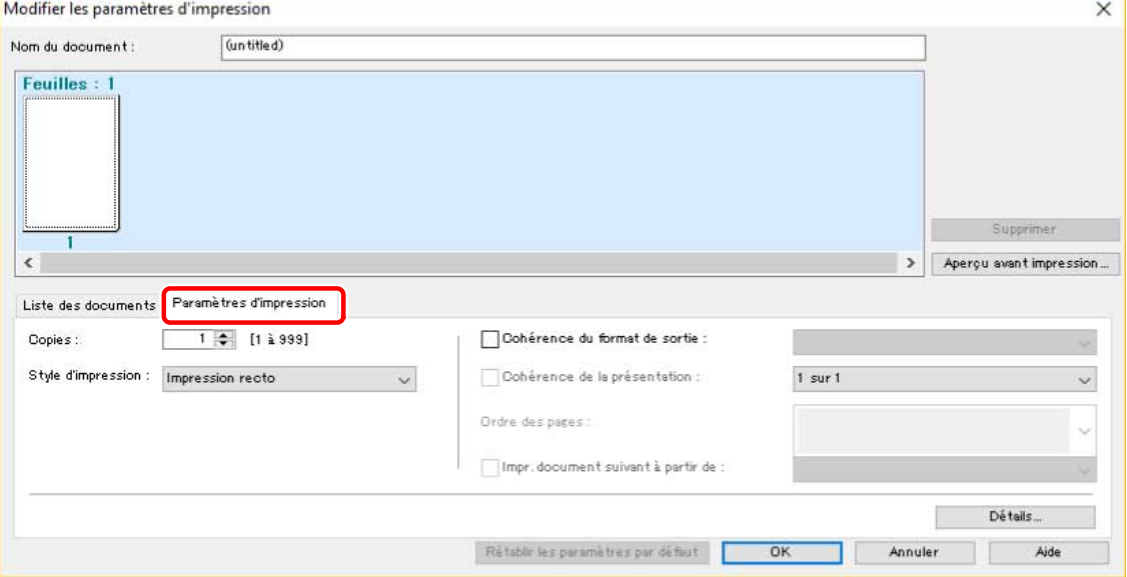

**4 Si vous souhaitez indiquer où commencer l'impression du fichier suivant, dans le cas de fichiers combinés, sélectionnez [Impr. document suivant à partir de] → sélectionnez un élément.**

**5 Si vous souhaitez spécifier des paramètres détaillés dans l'écran des paramètres d'impression du pilote, cliquez sur [Détails] → spécifiez les paramètres souhaités → cliquez sur [OK].**

**6 Dans la boîte de dialogue [Modifier les paramètres d'impression], cliquez sur [OK].**

- **[Canon PageComposer\(P. 189\)](#page-192-0)**
- **[Impression conjointe de fichiers\(P. 57\)](#page-60-0)**

# Paramétrage des détails d'impression couleur

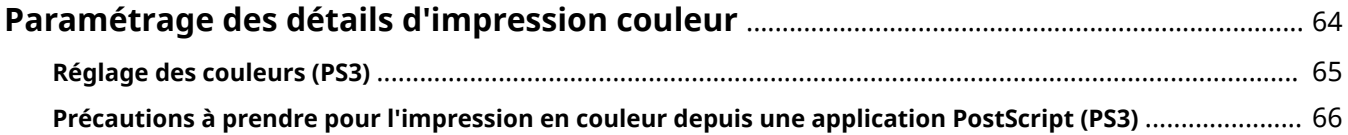

# <span id="page-67-0"></span>**Paramétrage des détails d'impression couleur**

**[Réglage des couleurs \(PS3\)\(P. 65\)](#page-68-0)**

**[Précautions à prendre pour l'impression en couleur depuis une application PostScript \(PS3\)\(P. 66\)](#page-69-0)**

### <span id="page-68-0"></span>**Réglage des couleurs (PS3)**

Si vous utilisez le pilote PS3, vous pouvez régler les couleurs, la luminosité et le contraste.

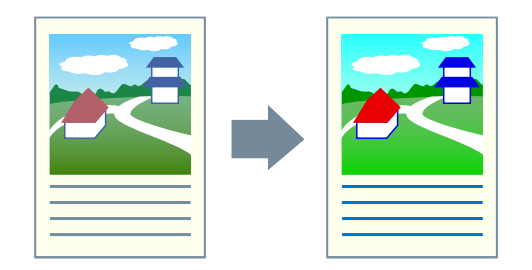

- **1 Affichez la feuille [Couleur].**
- **2 Cliquez sur [Détails].**
- **3 Dans la boîte de dialogue [Paramètres détaillés], sélectionnez [Réglage d'entrée des couleurs RVB] → cliquez sur [Paramètres].**
- **4 Dans la boîte de dialogue [Détails du réglage d'entrée des couleurs RVB], définissez la couleur, la luminosité et le contraste → cliquez sur [OK].**
- **5 Cliquez sur [OK] dans la boîte de dialogue [Paramètres détaillés].**

- **[Feuille \[Couleur\] \(PS3\)\(P. 164\)](#page-167-0)**
- **[Précautions à prendre pour l'impression en couleur depuis une application PostScript \(PS3\)\(P. 66\)](#page-69-0)**

# <span id="page-69-0"></span>**Précautions à prendre pour l'impression en couleur depuis une application PostScript (PS3)**

Si vous réalisez une impression couleur depuis une application PostScript\* avec le pilote PS3, la méthode de traitement des données varie en fonction de la combinaison de paramètres pour la feuille [Paramètres du périphérique] > [Sortie PS de l'application] et des fonctions d'impression.

Les fonctions d'impression qui affectent la méthode de traitement des données sont indiquées ci-dessous.

Affiche [N x N] / Origine au centre / Filigrane / Modifier et prévisualiser / Options de présentation / Imprimer la page de garde / Rotation des pages pour la mise en page / méthodes d'alimentation du papier autres que [Papier identique pour toutes les pages] / Utiliser CanoFine / [Distinguer les pages en couleurs/N&B au niveau de l'hôte]

Configurez les paramètres appropriés en fonction de la finalité de l'impression.

\* Une application telle qu'Adobe Reader, Adobe Acrobat, Adobe Illustrator ou Adobe Photoshop

#### **[Sortie PS de l'application] > [Auto]**

- Lorsqu'une fonction d'impression qui affecte la méthode de traitement des données est sélectionnée Le modèle de couleur RGB est utilisé.
- Lorsqu'une fonction d'impression qui affecte la méthode de traitement des données n'est pas sélectionnée L'application génère le code PostScript elle-même. Normalement, le modèle de couleur CMYK est utilisé.

#### **[Sortie PS de l'application] > [Activé]**

Les fonctions d'impression qui affectent la méthode de traitement des données ne peuvent pas être utilisées.

#### **[Sortie PS de l'application] > [Désactivé]**

Le modèle de couleur RGB est utilisé.

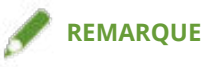

● Les teintes présentes dans le résultat de l'impression peuvent varier selon qu'on utilise un modèle de couleur RGB ou un modèle de couleur CMYK.

#### **Rubriques associées**

**[Feuille \[Paramètres du périphérique\]\(P. 172\)](#page-175-0)**

# Modification des paramètres favoris

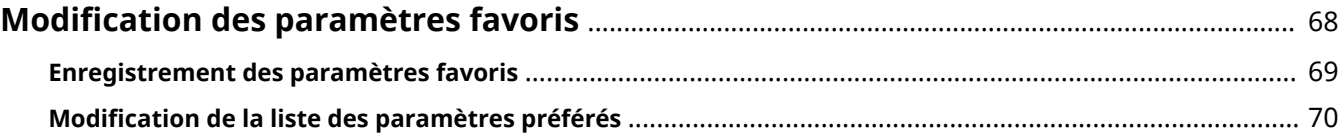

# <span id="page-71-0"></span>**Modification des paramètres favoris**

- **[Enregistrement des paramètres favoris\(P. 69\)](#page-72-0)**
- **[Modification de la liste des paramètres préférés\(P. 70\)](#page-73-0)**
# <span id="page-72-0"></span>**Enregistrement des paramètres favoris**

Vous pouvez enregistrer dans un profil des paramètres que vous utilisez souvent.

- **1 Affichez la feuille appropriée depuis l'écran des paramètres d'impression du pilote → configurez les paramètres que vous souhaitez enregistrer.**
- **2 Cliquez sur [Ajouter] à droite de [Profil].**
- **3 Dans la boîte de dialogue [Ajouter un profil], définissez [Nom] et [Icône].**

Saisissez un commentaire dans [Commentaire], si nécessaire.

**4 Cliquez sur [OK].**

Le nouveau profil est ajouté à la [Profil]. Vous pouvez appliquer des paramètres d'impression enregistrés simplement en sélectionnant un élément dans [Profil].

## **Rubriques associées**

**[Paramètres communs à toutes les feuilles\(P. 127\)](#page-130-0)**

# **Modification de la liste des paramètres préférés**

Vous pouvez modifier la liste [Profil] et l'importer ou l'exporter pour l'utiliser sur d'autres ordinateurs.

# Pour modifier la liste [Profil]

- **1 Affichez la feuille appropriée depuis l'écran des paramètres d'impression du pilote.**
- **2 Cliquez sur [Modifier] à droite de [Profil].**
- **3 Dans la boîte de dialogue [Modifier le profil], sélectionnez le profil que vous souhaitez modifier dans [Liste des profils] → spécifiez [Nom] et [Icône].**

Saisissez un commentaire dans [Commentaire], si nécessaire.

Si vous souhaitez supprimer un profil, sélectionnez-le dans [Liste des profils] → cliquez sur [Supprimer] → cliquez sur [OK].

**4 Cliquez sur [OK].**

# Pour exporter un profil

- **1 Affichez la feuille appropriée depuis l'écran des paramètres d'impression du pilote.**
- **2 Cliquez sur [Modifier] à droite de [Profil].**
- **3 Dans la boîte de dialogue [Modifier le profil], sélectionnez le profil que vous souhaitez exporter dans [Liste des profils] → cliquez sur [Exporter].**
- **4 Spécifiez l'emplacement de stockage et le nom de fichier → cliquez sur [Enregistrer] ou sur [OK].**
- **5 Cliquez sur [OK].**

Le profil sélectionné est enregistré en tant que fichier « \*.cfg ».

# Pour importer un profil

**1 Affichez la feuille appropriée depuis l'écran des paramètres d'impression du pilote.**

- **2 Cliquez sur [Modifier] à droite de [Profil].**
- **3 Dans la boîte de dialogue [Modifier le profil], cliquez sur [Importer] → sélectionnez le fichier de profil à importer → cliquez sur [Ouvrir].**
- **4 Cliquez sur [OK].**

## **Rubriques associées**

- **[Paramètres communs à toutes les feuilles\(P. 127\)](#page-130-0)**
- **[Enregistrement des paramètres favoris\(P. 69\)](#page-72-0)**

# Liaison du pilote et du périphérique

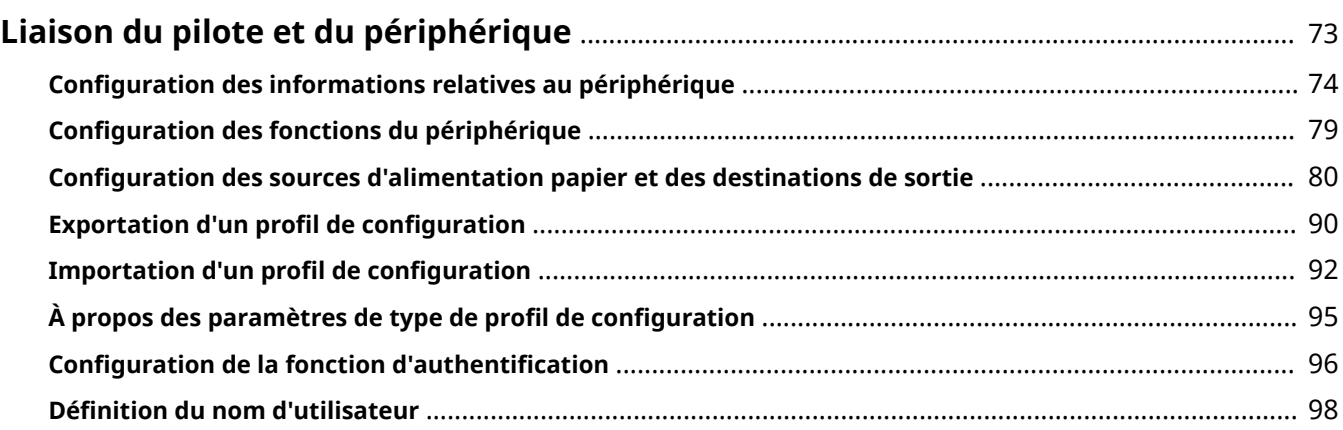

# <span id="page-76-0"></span>**Liaison du pilote et du périphérique**

- **[Configuration des informations relatives au périphérique\(P. 74\)](#page-77-0)**
- **[Configuration des fonctions du périphérique\(P. 79\)](#page-82-0)**
- **[Configuration des sources d'alimentation papier et des destinations de sortie\(P. 80\)](#page-83-0)**
- **[Exportation d'un profil de configuration\(P. 90\)](#page-93-0)**
- **[Importation d'un profil de configuration\(P. 92\)](#page-95-0)**
- **[À propos des paramètres de type de profil de configuration\(P. 95\)](#page-98-0)**
- **[Configuration de la fonction d'authentification\(P. 96\)](#page-99-0)**
- **[Définition du nom d'utilisateur\(P. 98\)](#page-101-0)**

# <span id="page-77-0"></span>**Configuration des informations relatives au périphérique**

Cette section explique la procédure de configuration des équipements en option installés sur le périphérique et d'activation des fonctions propres au périphérique.

D'abord, sélectionnez le profil de configuration correspondant au modèle d'imprimante dans la feuille [Paramètres du périphérique]. Les paramètres d'utilisation des fonctions du périphérique sont affichés dans la feuille [Paramètres du périphérique]. Ensuite, configurez les informations sur les fonctions et les équipements en option du périphérique. Si vous pouvez utiliser la fonction d'acquisition des informations relatives au périphérique, les informations sur les fonctions et les équipements en option du périphérique peuvent être automatiquement configurées.

Réagissez en fonction de la situation telle qu'illustrée ci-dessous.

● **Si vous avez effectué une installation à l'aide du programme d'installation avec une connexion réseau :**

Normalement, lors de l'installation, les informations relatives au périphérique sont acquises, le profil de configuration et les informations sur les fonctions et les options du périphérique sont automatiquement configurés. Selon la procédure suivante, vérifiez que le profil de configuration correspondant au modèle d'imprimante est appliqué et que [Informations sur le périphérique] est défini sur [Auto].

#### ● **Si vous avez effectué une installation à l'aide du programme d'installation avec une connexion USB :**

Lors de l'installation, le profil de configuration correspondant au modèle d'imprimante est automatiquement configuré. Avec certains pilotes ou environnements, la fonction d'acquisition des informations relatives au périphérique peut ne pas être prise en charge lorsque le périphérique est connecté par USB. Selon la procédure suivante, vérifiez que le profil de configuration correspondant au modèle d'imprimante est appliqué et configurez manuellement les informations sur les fonctions et les équipements en option du périphérique.

#### ● **Si les informations relatives au périphérique n'ont pas été acquises lors de l'installation, ou si vous ne pouvez pas utiliser les fonctions et les options du périphérique :**

Selon la procédure suivante, configurez automatiquement ou manuellement le profil de configuration et les informations sur les fonctions et les options du périphérique.

#### ● **Si vous avez ajouté une option au périphérique :**

Selon la procédure suivante, vérifiez que le profil de configuration correspondant au modèle d'imprimante est appliqué et configurez automatiquement ou manuellement l'option ajoutée.

● **Si vous changez le modèle d'imprimante que vous utilisez :**

Après avoir modifié le port, configurez automatiquement ou manuellement le profil de configuration et les informations sur les fonctions et les options du périphérique, selon la procédure suivante.

# **Conditions préalables**

- Paramètres sur le périphérique
	- Si le périphérique est connecté via un port WSD, l'option [Utiliser navigation WSD] est déjà activée.
	- Si le périphérique est connecté en spécifiant un port TCP/IP standard, l'option [Récupérer infos gest. imprim. depuis hôte] est déjà activée.

Pour plus d'informations, consultez le manuel du périphérique.

- Lorsque vous démarrez l'ordinateur, connectez-vous en tant que membre des Administrators.
- En cas de changement du modèle d'imprimante que vous utilisez, modifiez les paramètres du port d'impression.

# **Procédures**

#### **1 Affichez l'écran Propriétés de l'imprimante.**

#### **En cas d'affichage depuis [ Paramètres] dans le menu Démarrer**

(1) Affichez [Bluetooth et appareils] (ou [Périphériques]).

(2) Dans [Imprimantes et scanners], affichez l'écran de gestion du périphérique à configurer.

Pour afficher l'écran de gestion, cliquez sur le périphérique ou cliquez sur [Gérer] pour le périphérique correspondant.

(3) Cliquez sur [Propriétés de l'imprimante] pour le périphérique à configurer.

Si vous utilisez le pilote avec plusieurs modèles d'imprimante, sélectionnez l'imprimante à configurer, puis cliquez sur [Propriétés de l'imprimante].

#### **En cas d'affichage depuis [Panneau de configuration]**

(1) Affichez [Périphériques et imprimantes].

(2) Dans la liste des imprimantes, cliquez avec le bouton droit de la souris sur le périphérique à configurer → sélectionnez [Propriétés de l'imprimante] dans le menu qui s'affiche.

Si vous utilisez le pilote avec plusieurs modèles d'imprimante, sélectionnez [Propriétés de l'imprimante], puis sélectionnez l'imprimante à configurer.

# **2 Affichez la feuille [Paramètres du périphérique].**

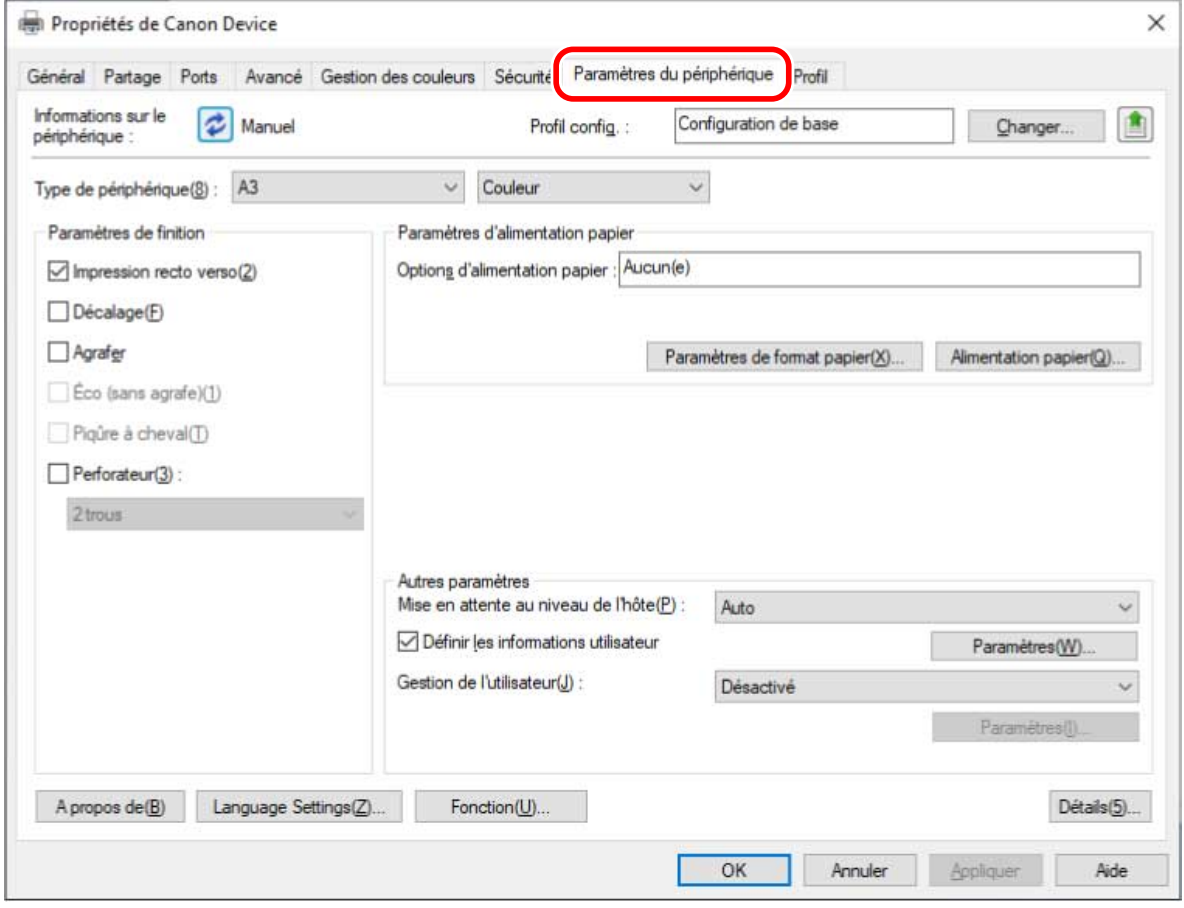

**3 Vérifiez si le profil de configuration est adapté au périphérique que vous utilisez → s'il ne correspond pas au modèle d'imprimante, cliquez sur [Changer].**

Si un profil de configuration correspondant au modèle d'imprimante est défini, passez à l'étape **[5.\(P. 77\)](#page-80-0)**

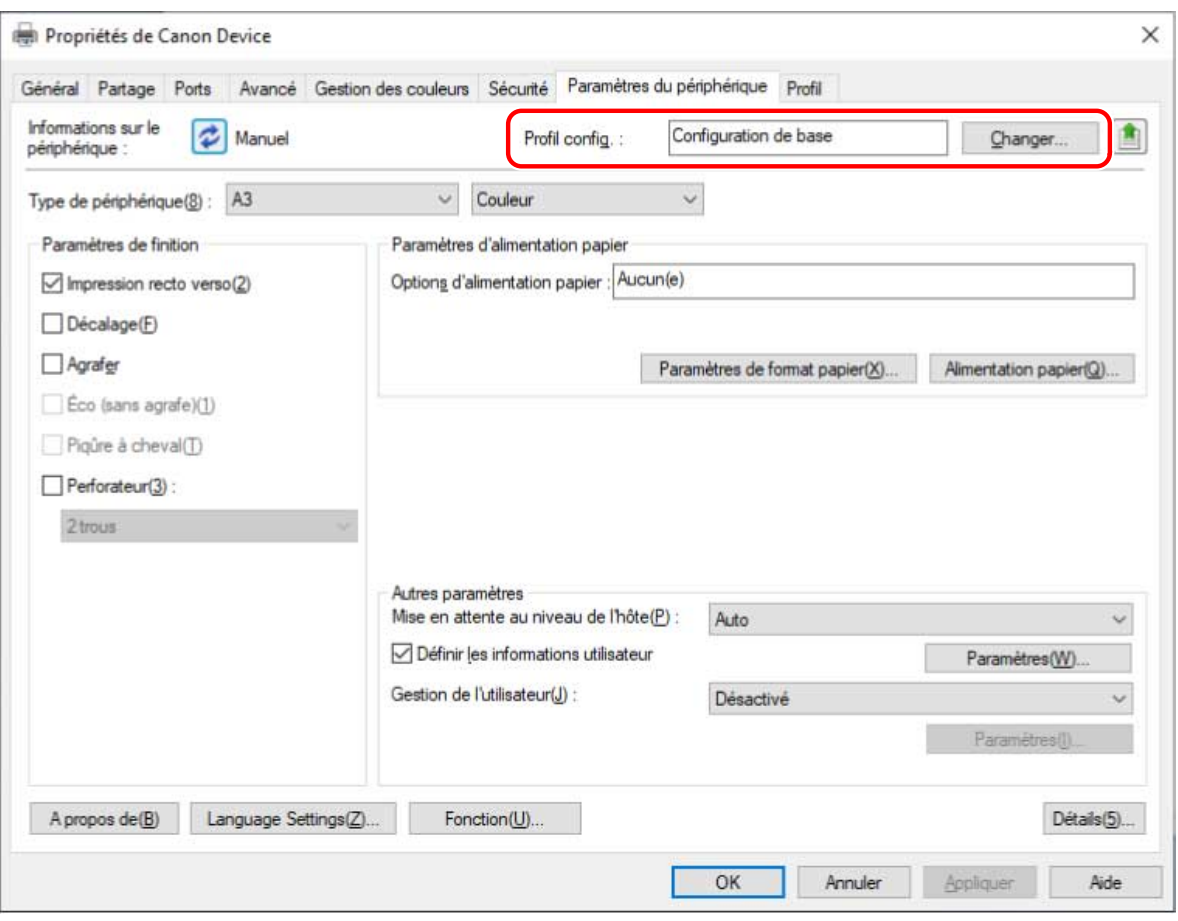

#### **IMPORTANT**

● Si vous n'avez pas sélectionné de profil de configuration adapté au périphérique que vous utilisez, il se peut que les informations sur le périphérique ne soient pas correctement appliquées et que certaines fonctions du périphérique ne soient pas utilisables. Sélectionnez un profil de configuration approprié pour afficher les paramètres requis dans la feuille [Paramètres du périphérique]. Les informations sur le périphérique acquises n'ont pas été appliquées aux paramètres qui ne sont pas affichés dans la feuille [Paramètres du périphérique].

# **4 Sélectionnez [Sélectionner automatiquement le profil de configuration adapté à votre périphérique] → cliquez sur [OK].**

Sélectionnez manuellement le profil de configuration dans l'un des cas suivants :

- Lorsque les informations du périphérique ne peuvent pas être récupérées parce que le périphérique ne peut pas se connecter
- Lorsque vous devez sélectionner manuellement un profil de configuration

Pour sélectionner manuellement un profil de configuration, sélectionnez [Sélectionner manuellement] → sélectionnez un profil de configuration dans [Profil de configuration] → cliquez sur [OK].

<span id="page-80-0"></span>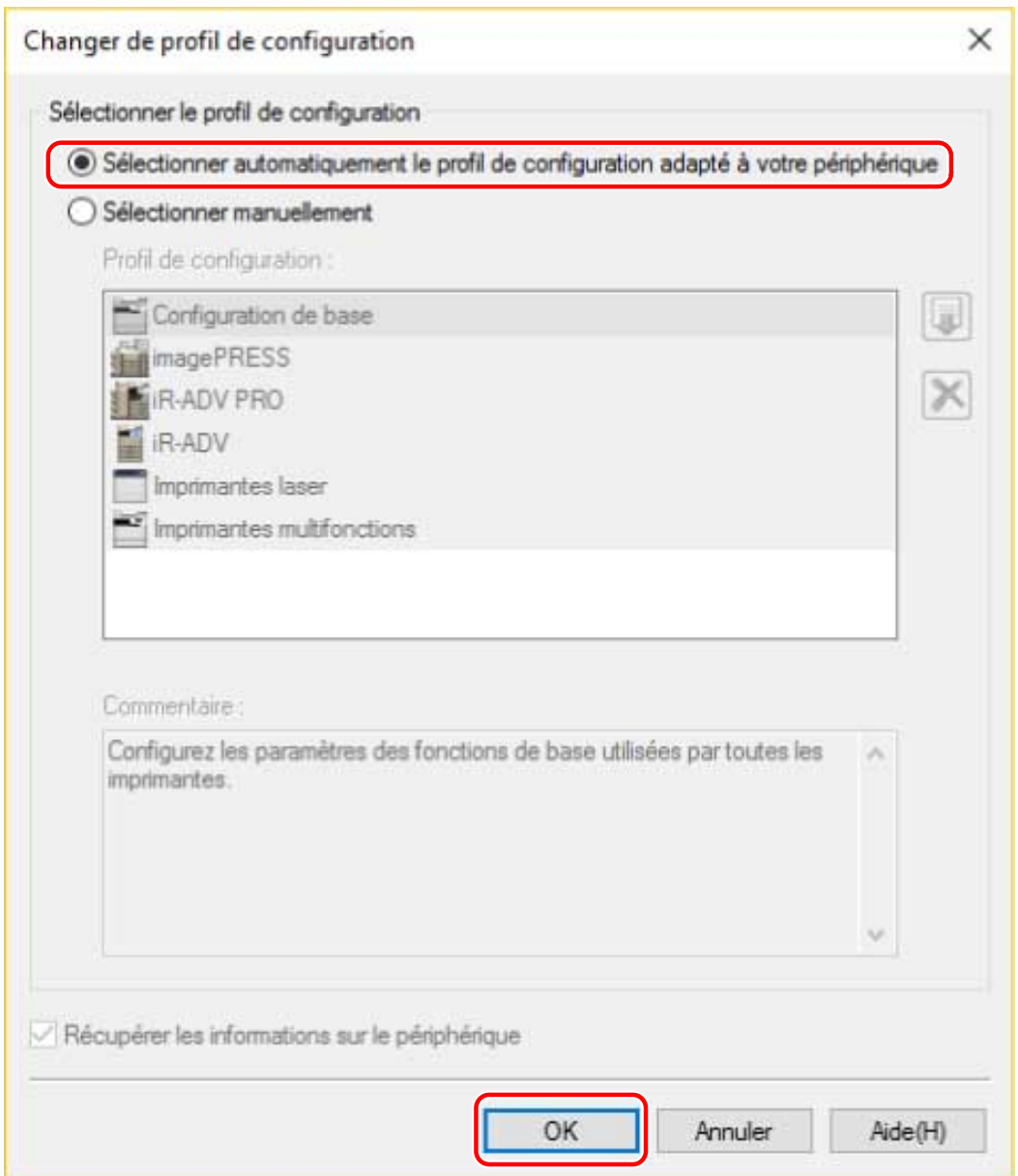

# **5 Vérifiez que [Informations sur le périphérique] est défini sur [Auto] → cliquez sur [OK].**

Si [Informations sur le périphérique] est défini sur [Auto], les informations relatives au périphérique sont acquises et les informations sur les fonctions et les options de ce dernier sont automatiquement configurées.

Si vous voulez acquérir une nouvelle fois les informations relatives au périphérique lorsque vous avez ajouté une option, etc., cliquez sur [  $\bigcirc$  ] (Récupérer les informations sur l'état du périphérique).

Si [Informations sur le périphérique] est défini sur [Manuel], les informations relatives au périphérique ne sont pas acquises. Configurez manuellement les options jointes au périphérique et les fonctions prises en charge par le périphérique.

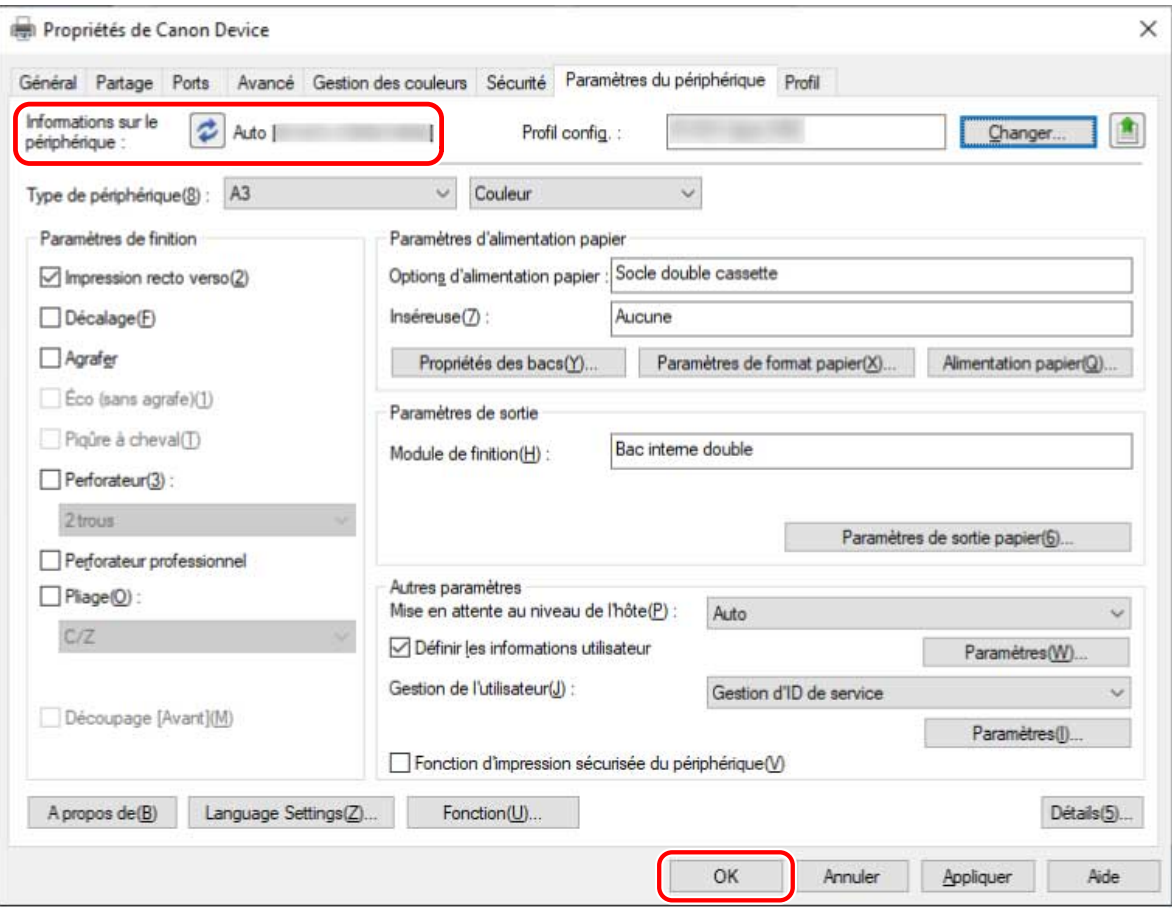

# **REMARQUE**

- Même si vous pouvez utiliser la fonction d'acquisition des informations relatives au périphérique, certaines informations sur ce dernier doivent être définies manuellement. Pour plus d'informations, reportez-vous aux rubriques sur le paramétrage des fonctions du périphérique.
- Dans les cas suivants, il est possible que vous ne puissiez pas acquérir certaines informations relatives au périphérique. Si cela se produit, configurez les options manuellement.
	- Lorsque vous utilisez une connexion USB
	- Lorsque vous utilisez un périphérique ou un port ne pouvant pas acquérir les informations relatives au périphérique
	- Lorsque le profil de configuration est réglé sur [Configuration de base] ou [Configuration de base (compatible)]
- Vous pouvez exporter et enregistrer le paramétrage des informations relatives au périphérique dans la feuille [Paramètres du périphérique] sous la forme d'un profil de configuration. En important le profil de configuration exporté, vous pouvez configurer en une seule fois l'ensemble des informations relatives au périphérique.

#### **Rubriques associées**

- **[Feuille \[Paramètres du périphérique\]\(P. 172\)](#page-175-0)**
- **[Configuration des fonctions du périphérique\(P. 79\)](#page-82-0)**
- **[Configuration des sources d'alimentation papier et des destinations de sortie\(P. 80\)](#page-83-0)**
- **[Importation d'un profil de configuration\(P. 92\)](#page-95-0)**

**[Impossible d'utiliser la fonction d'authentification ou d'acquisition des informations relatives au](#page-205-0) [périphérique\(P. 202\)](#page-205-0)**

# <span id="page-82-0"></span>**Configuration des fonctions du périphérique**

Pour utiliser les fonctions propres au périphérique, il faut des paramètres adaptés au périphérique. Si les informations relatives au périphérique sont récupérées pendant l'installation, les paramètres adaptés à l'appareil sont automatiquement appliqués au pilote.

Cependant, les paramètres optimaux peuvent ne pas être appliqués pour les fonctions suivantes. Assurez-vous que les paramètres adaptés au périphérique ont bien été appliqués avant d'utiliser ces fonctions.

#### **Fonctions pouvant nécessiter de configurer manuellement les paramètres**

- [Profil config.]
- [Paramètres de format papier] > [Format papier à utiliser comme format papier personnalisé]
- [Autres paramètres]
	- [Mise en attente au niveau de l'hôte]
	- [Sortie PS de l'application]
	- [Définir les informations utilisateur]
	- [Gestion de l'utilisateur] > [Gestion d'ID de service] > [Paramètres]
- [Paramètres de police]
- $\bullet$  [Détails] > éléments signalés par [ $\bullet$ ]

# **REMARQUE**

- Si [Activé] est sélectionné pour [Détails] > [Autres paramètres] > [Changer de profil de configuration lors de la récupération des informations sur le périphérique], il peut arriver que les éléments signalés par [ / ] soient aussi configurés automatiquement.
- Lorsque vous vous connectez via un réseau TCP/IP ou IPP, les informations relatives au périphérique peuvent être acquises par le pilote uniquement.
- Dans le cas d'un environnement de serveur d'impression, les informations relatives au périphérique peuvent être acquises lors de l'installation de Canon Driver Information Assist Service sur l'ordinateur serveur. Vous pouvez installer ce service à l'aide du programme d'installation du pilote.
- Avec certains périphériques, pilotes ou environnements, la fonction d'acquisition des informations relatives au périphérique peut ne pas être prise en charge lorsque le périphérique est connecté par USB. Configurez les fonctions et les équipements en options installés manuellement.

#### **Rubriques associées**

- **[Feuille \[Paramètres du périphérique\]\(P. 172\)](#page-175-0)**
- **[Configuration des sources d'alimentation papier et des destinations de sortie\(P. 80\)](#page-83-0)**

**[Impossible d'utiliser la fonction d'authentification ou d'acquisition des informations relatives au](#page-205-0) [périphérique\(P. 202\)](#page-205-0)**

# <span id="page-83-0"></span>**Configuration des sources d'alimentation papier et des destinations de sortie**

Cette section décrit les alimentations papier et les destinations de sortie que vous pouvez sélectionner dans la feuille [Paramètres du périphérique] pour chaque nom de profil de configuration.

Reportez-vous à l'explication du nom de profil de configuration définit dans la feuille [Paramètres du périphérique] > [Profil config.].

Si l'option [Configuration de base], [Configuration de base (Canon)], [Configuration de base (compatible)] ou [Contrôleur d'impression Fiery] est sélectionnée pour [Profil config.], reportez-vous à l'explication du nom de profil de configuration correspondant au modèle d'imprimante que vous utilisez.

- **[Imprimantes laser\(P. 81\)](#page-84-0)**
- **[iR-ADV\(P. 82\)](#page-85-0)**
- **[iR-ADV PRO\(P. 84\)](#page-87-0)**
- **[imagePRESS\(P. 86\)](#page-89-0)**
- **[Imprimantes multifonctions\(P. 88\)](#page-91-0)**

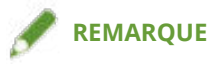

- Certaines options peuvent être indisponibles, selon le pilote et le périphérique utilisés.
- Consultez le fichier Lisezmoi pour les restrictions et les limitations concernant les paramètres du périphérique.

# <span id="page-84-0"></span>Imprimantes laser

# **Paramètres de l'alimentation papier**

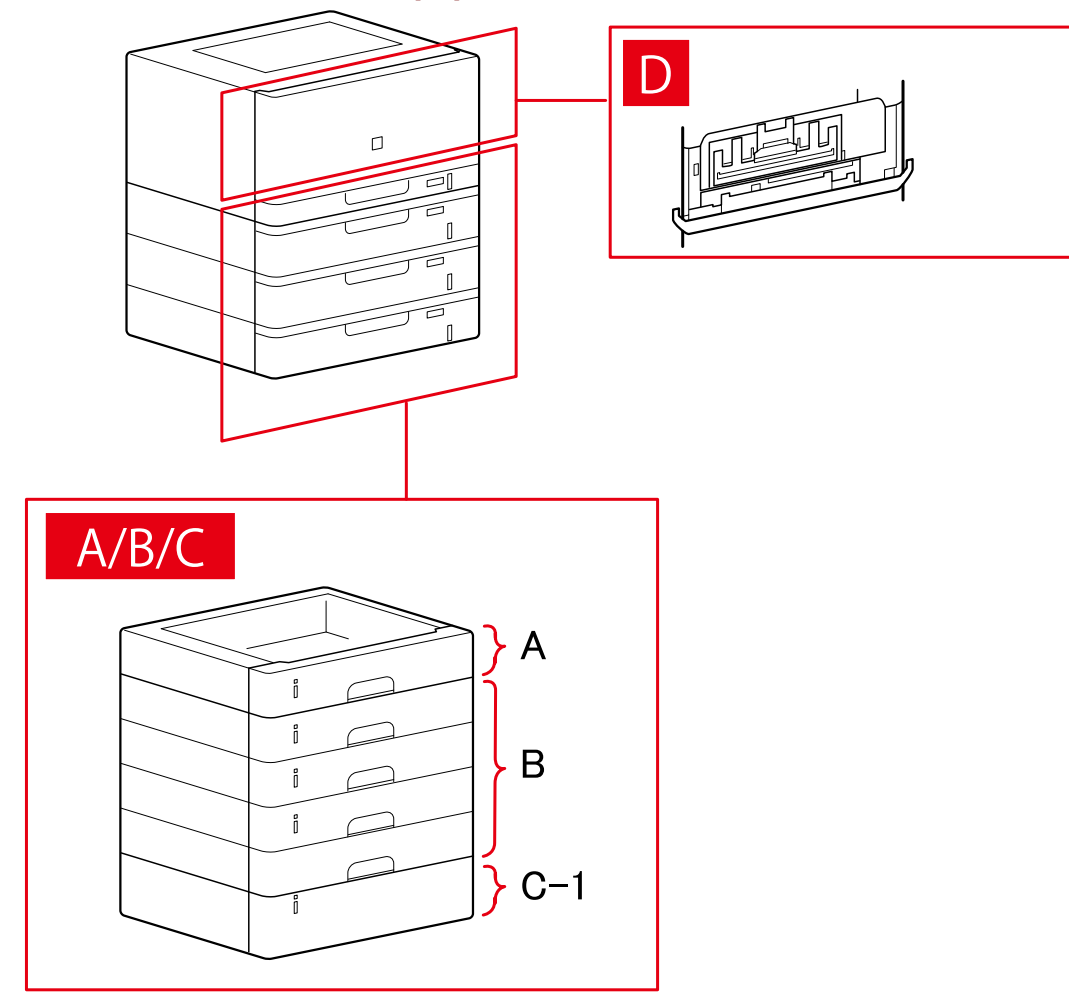

# **Boîte de dialogue [Alimentation papier]**

## **[Alimentation papier standard]**

A-1 [Cassette x 1]

# **[Cassette facultative]**

- B-1 [Cassette x 1] B-2 [Cassette x 2] B-3 [Cassette x 3]
- B-4 [Cassette x 4]

#### **[Magasin facultatif]**

C-1 [Magasin Papier Latéral]

# <span id="page-85-0"></span>**D [Bac d'enveloppes]**

# iR-ADV

# **Paramètres de l'alimentation papier**

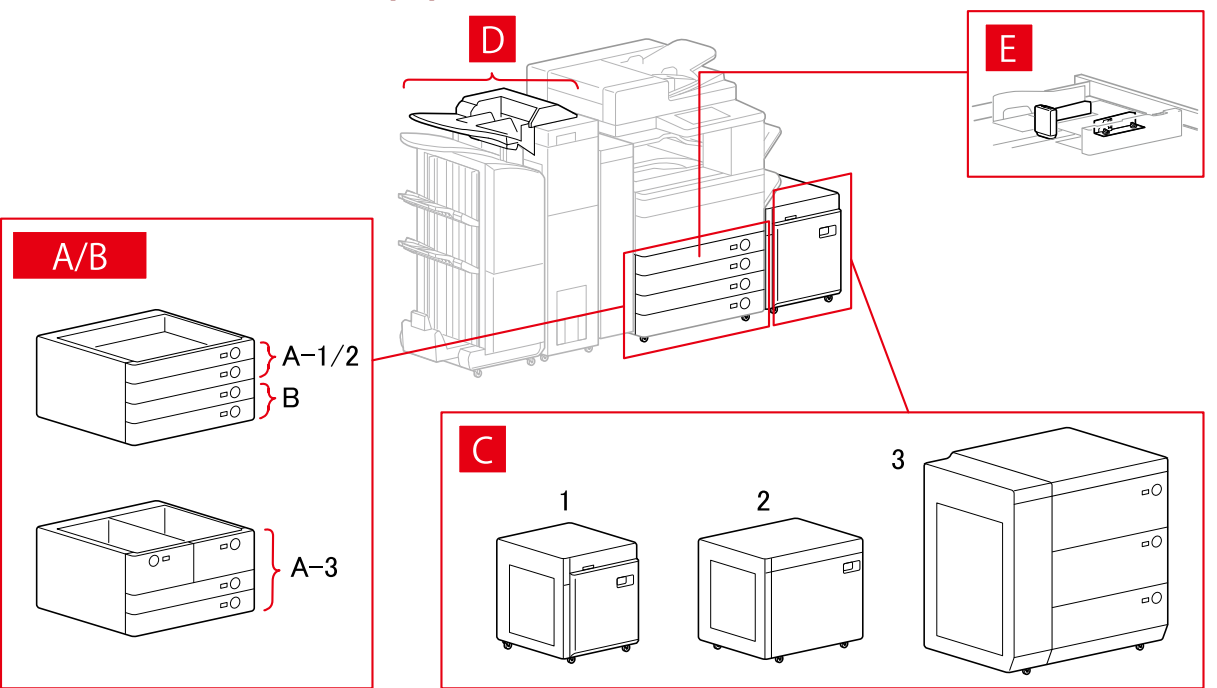

# **Boîte de dialogue [Alimentation papier]**

#### **[Alimentation papier standard]**

A-1 [Cassette x 1]

- A-2 [Cassette x 2]
- A-3 [Magasin x 2 + Casette x 2]

#### **[Cassette facultative]**

- B-1 [Cassette x 1]
- B-2 [Cassette x 2]
- B-3 [Cassette x 3]
- B-4 [Socle de 1 cassette]
- B-5 [Socle double cassette]
- B-6 [Socle triple cassette]
- B-7 [Socle grande capacité]

#### **[Magasin facultatif]**

- C-1 [Magasin Papier Latéral]
- C-2 [Magasin grande capacité A3]
- C-3 [3 Cassettes papier haute capacité]

#### **[Inséreuse]**

D-1 [Unité d'insertion de documents (bac x 2)]

D-2 [Inséreuse de l'unité de pliage du papier/Unité d'insertion de documents (bac x 1)]

## **[Chargeur d'enveloppes]**

E-1 [Cassette 1] E-2 [Cassette 2]

# **Paramètres de destinations de sortie**

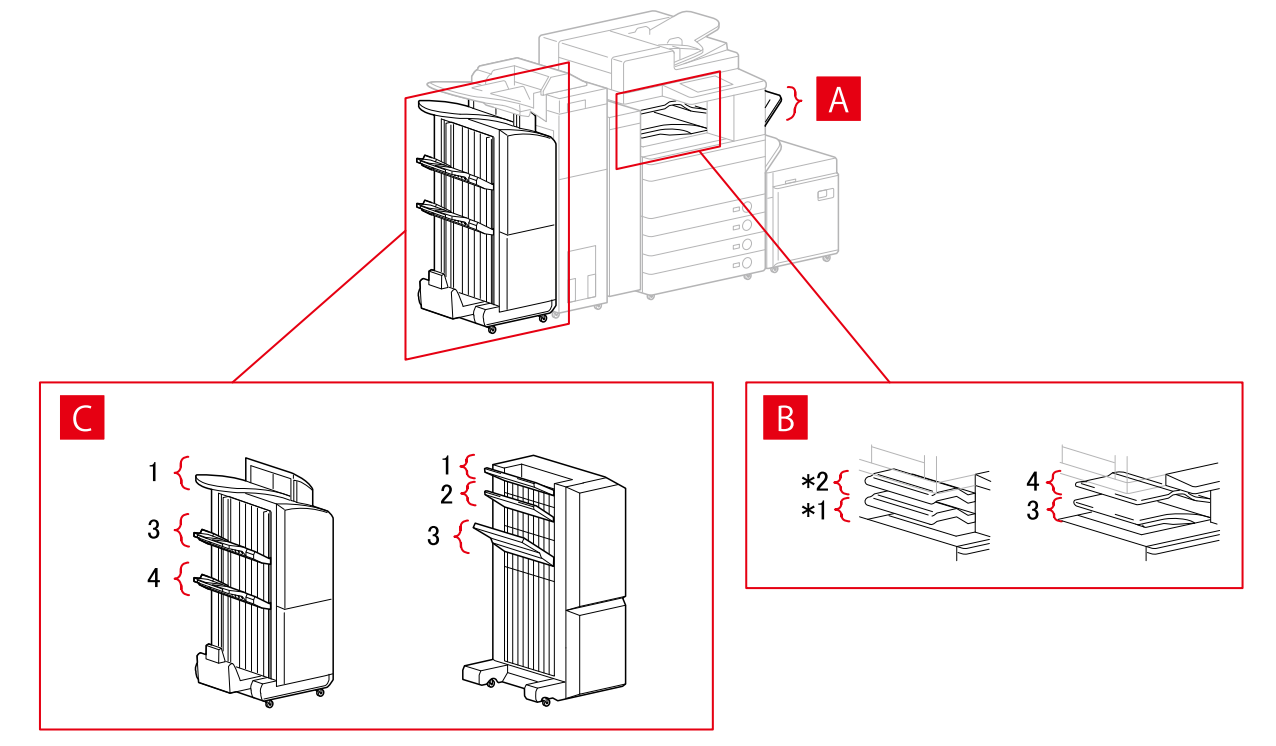

# **Boîte de dialogue [Paramètres de sortie papier]**

- A-1 [Bac à copies]
- B-1 [Bac du module de finition interne]
- B-2 [Bac supplémentaire du module de finition interne]
- B-3 [Bac interne 1]
- B-4 [Bac interne 2]
- C-1 [Bac du module de finition 1 [Sans assemblage]]
- C-2 [Bac du module de finition 2 [Sans assemblage]]
- C-3 [Bac du module de finition 1]
- C-4 [Bac du module de finition 2]

\* Sur certains périphériques, B-1 [Bac du module de finition interne] et B-2 [Bac supplémentaire du module de finition interne] sont installés à l'envers.

# <span id="page-87-0"></span>iR-ADV PRO

## **Paramètres de l'alimentation papier**

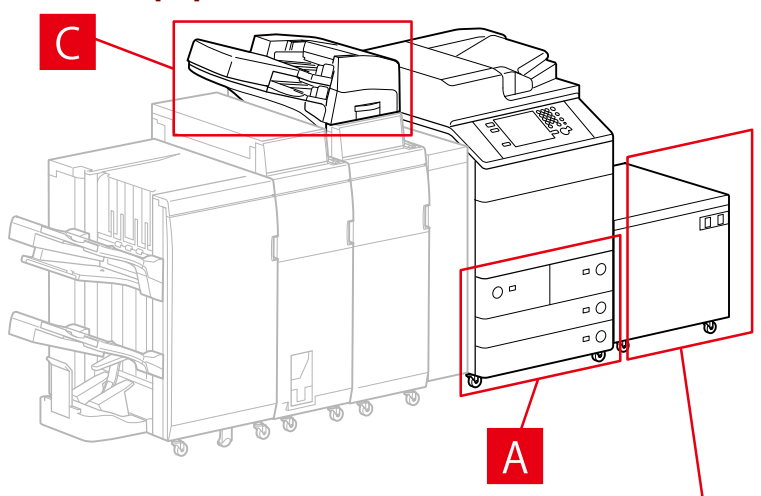

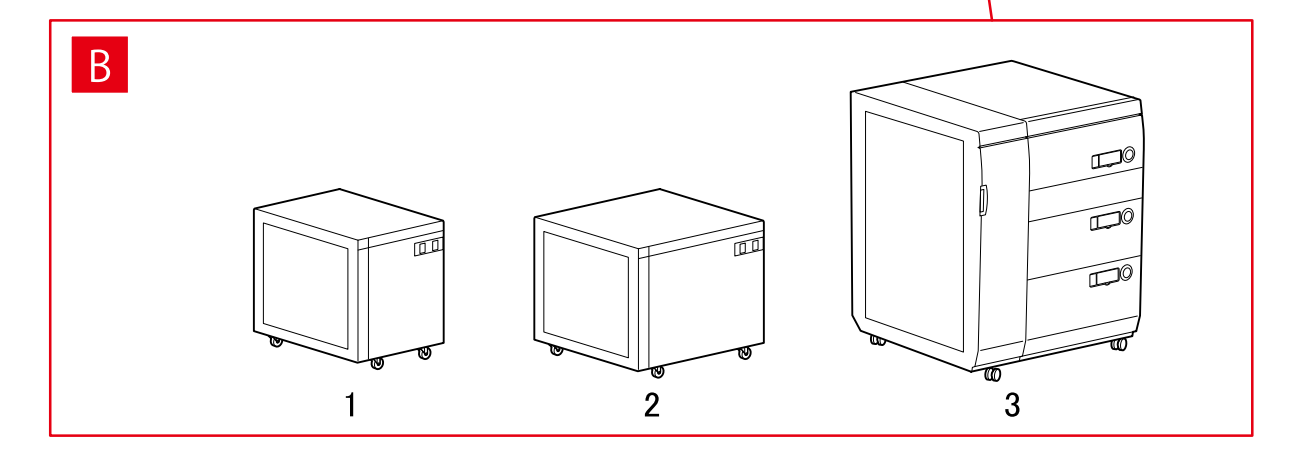

# **Boîte de dialogue [Alimentation papier]**

#### **[Alimentation papier standard]**

A-1 [Magasin x 2 + Casette x 2]

#### **[Magasin facultatif]**

- B-1 [Magasin Papier Latéral]
- B-2 [Magasin grande capacité A3]
- B-3 [3 Cassettes papier haute capacité]

#### **[Inséreuse]**

C-1 [Unité d'insertion de documents (bac x 2)]

C-2 [Inséreuse de l'unité de pliage du papier/Unité d'insertion de documents (bac x 1)]

#### **Paramètres de destinations de sortie**

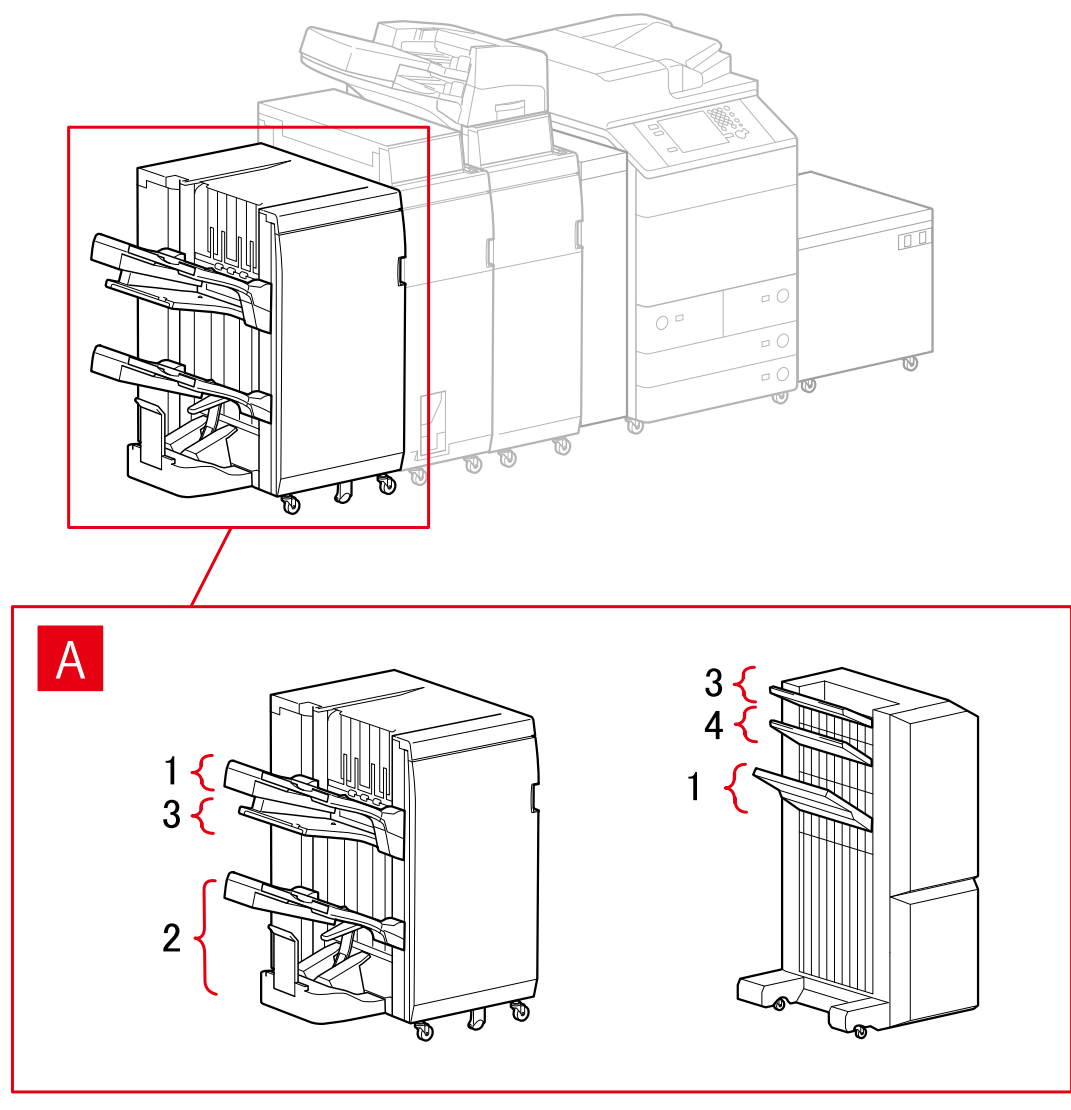

# **Boîte de dialogue [Paramètres de sortie papier]**

#### **Bac de module de finition**

- A-1 [Bac du module de finition 1]
- A-2 [Bac du module de finition 2]
- A-3 [Bac du module de finition 1 [Sans assemblage]]
- A-4 [Bac du module de finition 2 [Sans assemblage]]

# <span id="page-89-0"></span>imagePRESS

## **Paramètres de l'alimentation papier**

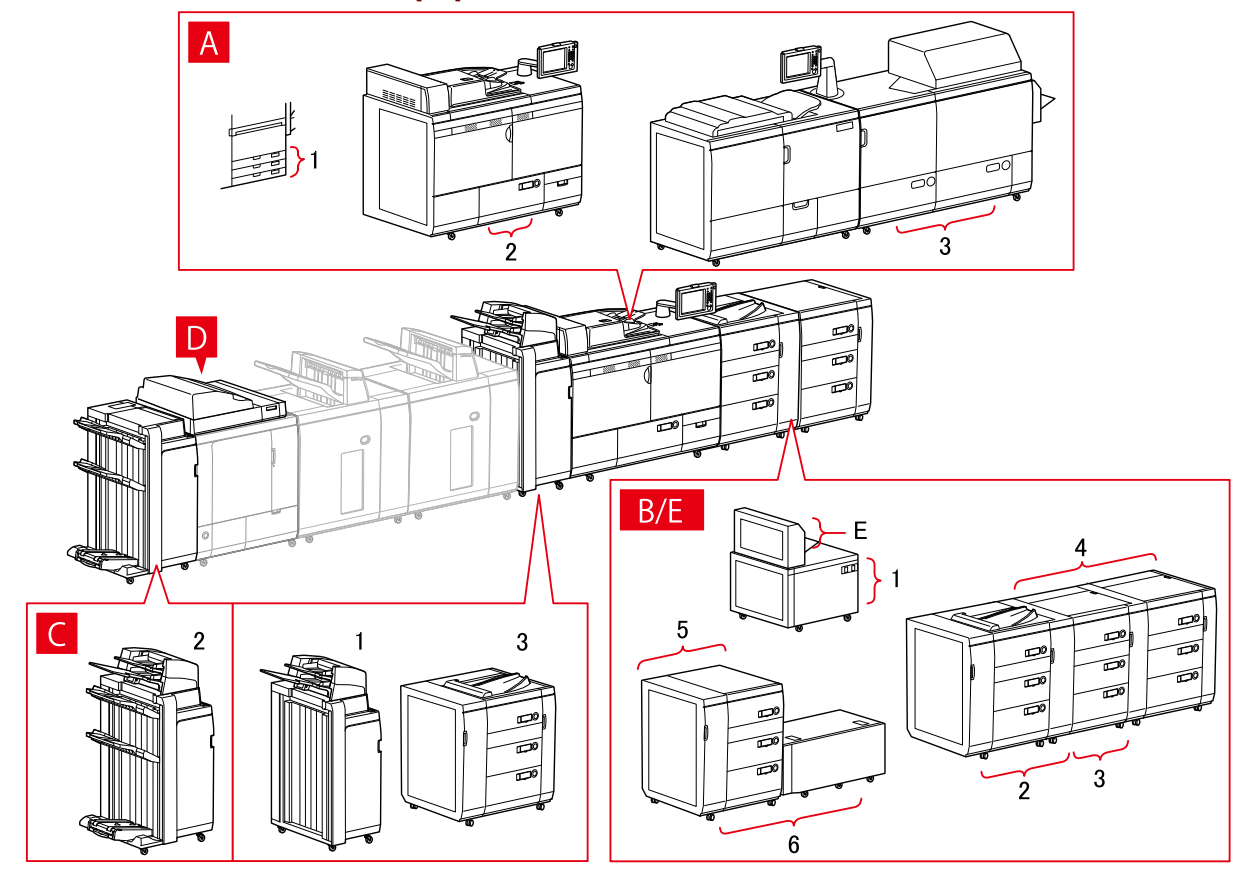

# **Boîte de dialogue [Alimentation papier]**

#### **[Alimentation papier standard]**

- A-1 [Cassette x 3] A-2 [Magasin x 1]
- A-3 [Magasin x 2]

#### **[Magasin facultatif]**

- B-1 [Magasin grande capacité A3]
- B-2 [Magasin d'impression à la demande]
- B-3 [Mag. impr. dem. + Mag. impr. dem. aux.]
- B-4 [Mag. impr. dem. + Mag. impr. dem. aux. x 2]
- B-5 [3 Cassettes papier haute capacité]
- B-6 [3 Cassettes papier haute capacité + Magasin grande capacité A3]

#### **[Inséreuse]**

- C-1 [Unité d'insertion de documents (bac x 2)]
- C-2 [Unité d'insertion de documents [iPR C7010VP/6010]]
- C-3 [Unité d'insert. de docum. multi-cassette]

# **D [Inséreuses du module de reliure]**

# **E [Bac multifonctions]**

# **Paramètres de destinations de sortie**

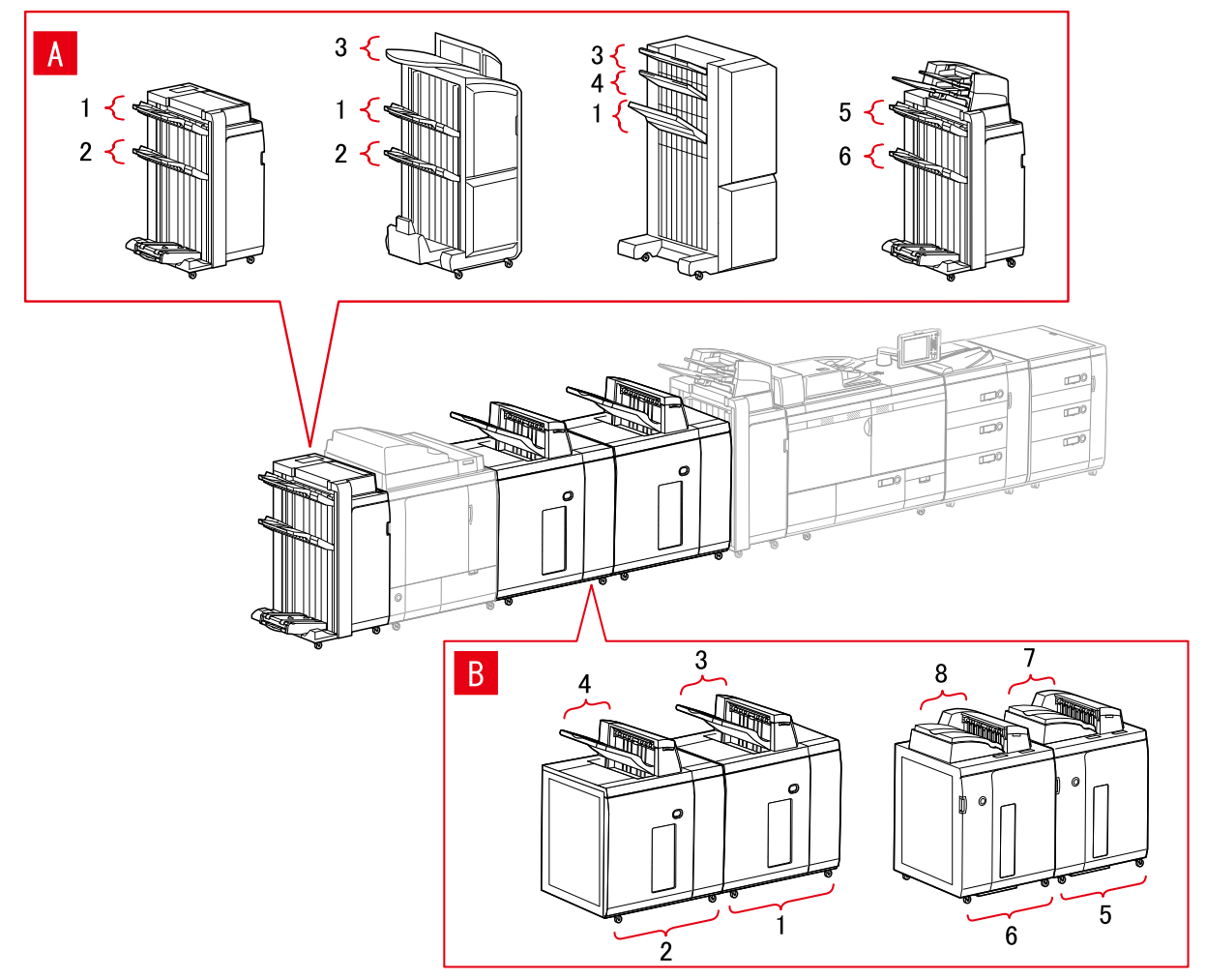

# **Boîte de dialogue [Paramètres de sortie papier]**

#### **Bac de module de finition**

- A-1 [Bac du module de finition 1]
- A-2 [Bac du module de finition 2]
- A-3 [Bac du module de finition 1 [Sans assemblage]]
- A-4 [Bac du module de finition 2 [Sans assemblage]]
- A-5 [Bac du module de finition 1 [iPR C7010VP/6010]]
- A-6 [Bac du module de finition 2 [iPR C7010VP/6010]]

#### **Empileur**

- B-1 [Empileur a [Pile]]
- B-2 [Empileur b [Pile]]
- B-3 [Empileur a [Bac multi-sorties]]
- <span id="page-91-0"></span>B-4 [Empileur b [Bac multi-sorties]]
- B-5 [Empileur a [Pile] [iPR C7010VP/6010]]
- B-6 [Empileur b [Pile] [iPR C7010VP/6010]]
- B-7 [Empileur a [Bac multi-sorties] [iPR C7010VP/6010]]
- B-8 [Empileur b [Bac multi-sorties] [iPR C7010VP/6010]]

# Imprimantes multifonctions

# **Paramètres de l'alimentation papier**

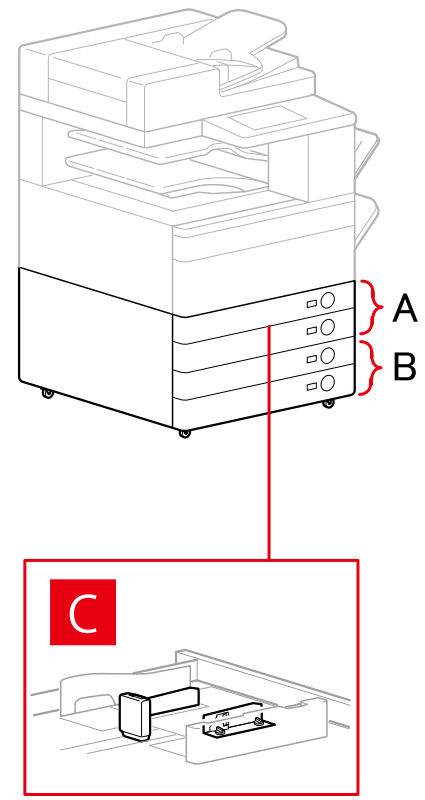

# **Boîte de dialogue [Alimentation papier]**

#### **[Alimentation papier standard]**

A-1 [Cassette x 1] A-2 [Cassette x 2]

#### **[Cassette facultative]**

- B-1 [Cassette x 1]
- B-2 [Cassette x 2]
- B-3 [Cassette x 3]
- B-4 [Socle de 1 cassette]
- B-5 [Socle double cassette]
- B-6 [Socle triple cassette]

# **[Chargeur d'enveloppes]**

C-1 [Cassette 1]

# **Paramètres de destinations de sortie**

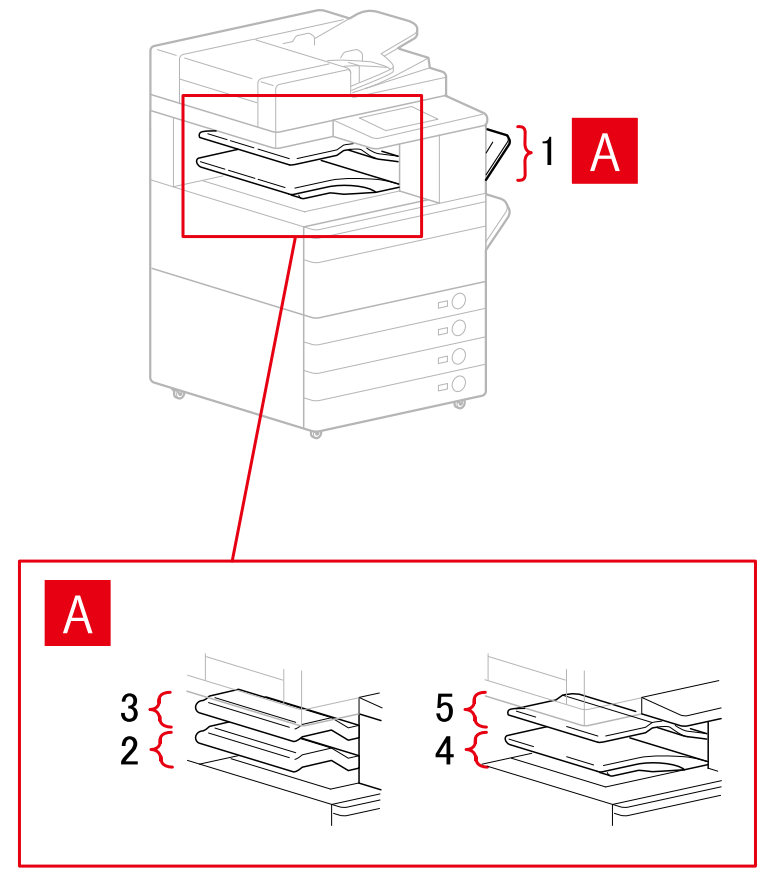

# **Boîte de dialogue [Paramètres de sortie papier]**

- A-1 [Bac à copies]
- A-2 [Bac du module de finition interne]
- A-3 [Bac supplémentaire du module de finition interne]
- A-4 [Bac interne 1]
- A-5 [Bac interne 2]

# **Rubriques associées**

**[Feuille \[Paramètres du périphérique\]\(P. 172\)](#page-175-0)**

# <span id="page-93-0"></span>**Exportation d'un profil de configuration**

Vous pouvez exporter et enregistrer les paramètres de la feuille [Paramètres du périphérique] sous la forme d'un profil de configuration (\*.typ). Vous pouvez ensuite configurer ces mêmes paramètres en important le profil de configuration préalablement exporté.

Cette fonction est utile lorsque vous souhaitez rationaliser les paramètres du pilote pour plusieurs ordinateurs ou modifier les éléments que chaque utilisateur peut configurer.

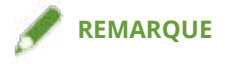

● Vous pouvez importer un profil de configuration exporté en cliquant sur [Changer] > [  $\boxed{1}$  ] (Importer le profil

de configuration) dans la feuille [Paramètres du périphérique] ou en utilisant le programme d'installation du pilote.

# **Conditions préalables**

- Paramètres sur le périphérique
	- Si le périphérique est connecté via un port WSD, l'option [Utiliser navigation WSD] est déjà activée.
	- Si le périphérique est connecté en spécifiant un port TCP/IP standard, l'option [Récupérer infos gest. imprim. depuis hôte] est déjà activée.

Pour plus d'informations, consultez le manuel du périphérique.

● Lorsque vous démarrez l'ordinateur, connectez-vous en tant que membre des Administrators.

# **Procédures**

#### **1 Affichez l'écran Propriétés de l'imprimante.**

#### **En cas d'affichage depuis [ Paramètres] dans le menu Démarrer**

(1) Affichez [Bluetooth et appareils] (ou [Périphériques]).

(2) Dans [Imprimantes et scanners], affichez l'écran de gestion du périphérique à configurer.

Pour afficher l'écran de gestion, cliquez sur le périphérique ou cliquez sur [Gérer] pour le périphérique correspondant.

(3) Cliquez sur [Propriétés de l'imprimante] pour le périphérique à configurer.

#### **En cas d'affichage depuis [Panneau de configuration]**

(1) Affichez [Périphériques et imprimantes].

(2) Dans la liste des imprimantes, cliquez avec le bouton droit de la souris sur le périphérique à configurer → sélectionnez [Propriétés de l'imprimante] dans le menu qui s'affiche.

# **2 Affichez la feuille [Paramètres du périphérique].**

# **3 Vérifiez les paramètres affichés et l'état des options → configurez les options requises manuellement.**

# **4 Cliquez sur [ ] (Exporter).**

**5 Dans la boîte de dialogue [Exporter le profil de configuration], définissez [Nom] et [Icône].**

Saisissez un commentaire dans [Commentaire], si nécessaire.

**6 Cliquez sur [Exporter] → spécifiez l'emplacement de stockage et le nom de fichier → cliquez sur [Enregistrer] ou [OK].**

# **Rubriques associées**

- **[Feuille \[Paramètres du périphérique\]\(P. 172\)](#page-175-0)**
- **[Importation d'un profil de configuration\(P. 92\)](#page-95-0)**

# <span id="page-95-0"></span>**Importation d'un profil de configuration**

Cette section explique la procédure d'importation d'un fichier de profil de configuration (\*.typ) exporté et la procédure de configuration des informations relatives au périphérique.

Si vous ne pouvez pas acquérir les informations relatives au périphérique, vous pouvez les appliquer en important un profil de configuration exporté dans un environnement où ces informations peuvent être acquises.

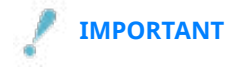

● Si vous sélectionnez un profil de configuration non adapté à votre périphérique, certaines fonctions de ce dernier risquent de ne pas être utilisables.

# **Conditions préalables**

- Paramètres sur le périphérique
	- Si le périphérique est connecté via un port WSD, l'option [Utiliser navigation WSD] est déjà activée.
	- Si le périphérique est connecté en spécifiant un port TCP/IP standard, l'option [Récupérer infos gest. imprim. depuis hôte] est déjà activée.

Pour plus d'informations, consultez le manuel du périphérique.

● Lorsque vous démarrez l'ordinateur, connectez-vous en tant que membre des Administrators.

# **Procédures**

#### **1 Affichez l'écran Propriétés de l'imprimante.**

#### **En cas d'affichage depuis [ Paramètres] dans le menu Démarrer**

(1) Affichez [Bluetooth et appareils] (ou [Périphériques]).

- (2) Dans [Imprimantes et scanners], affichez l'écran de gestion du périphérique à configurer.
- Pour afficher l'écran de gestion, cliquez sur le périphérique ou cliquez sur [Gérer] pour le périphérique correspondant.
- (3) Cliquez sur [Propriétés de l'imprimante] pour le périphérique à configurer.

#### **En cas d'affichage depuis [Panneau de configuration]**

(1) Affichez [Périphériques et imprimantes].

(2) Dans la liste des imprimantes, cliquez avec le bouton droit de la souris sur le périphérique à configurer → sélectionnez [Propriétés de l'imprimante] dans le menu qui s'affiche.

# **2 Affichez la feuille [Paramètres du périphérique] → cliquez sur [Changer].**

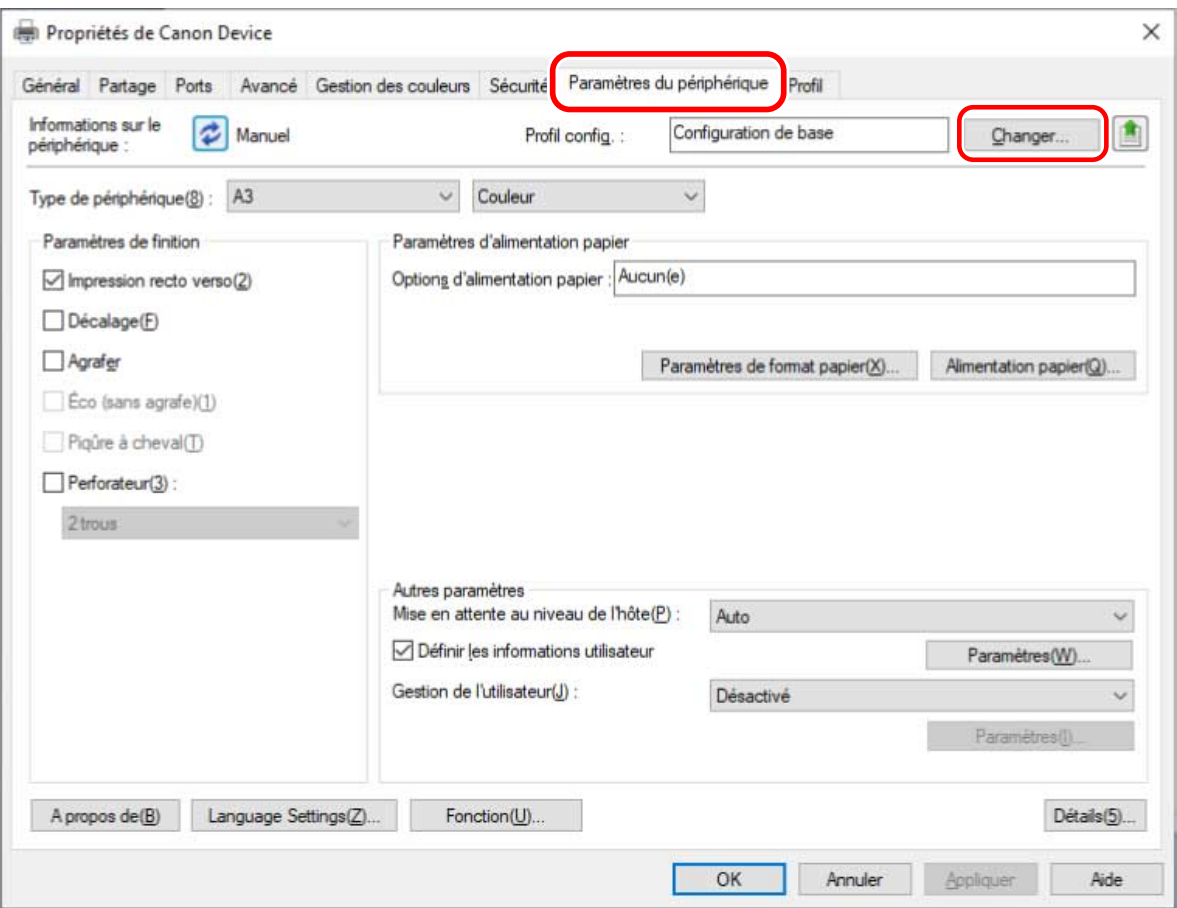

**3 Sélectionnez [Sélectionner manuellement] → cliquez sur [ ] (Importer le profil de configuration).**

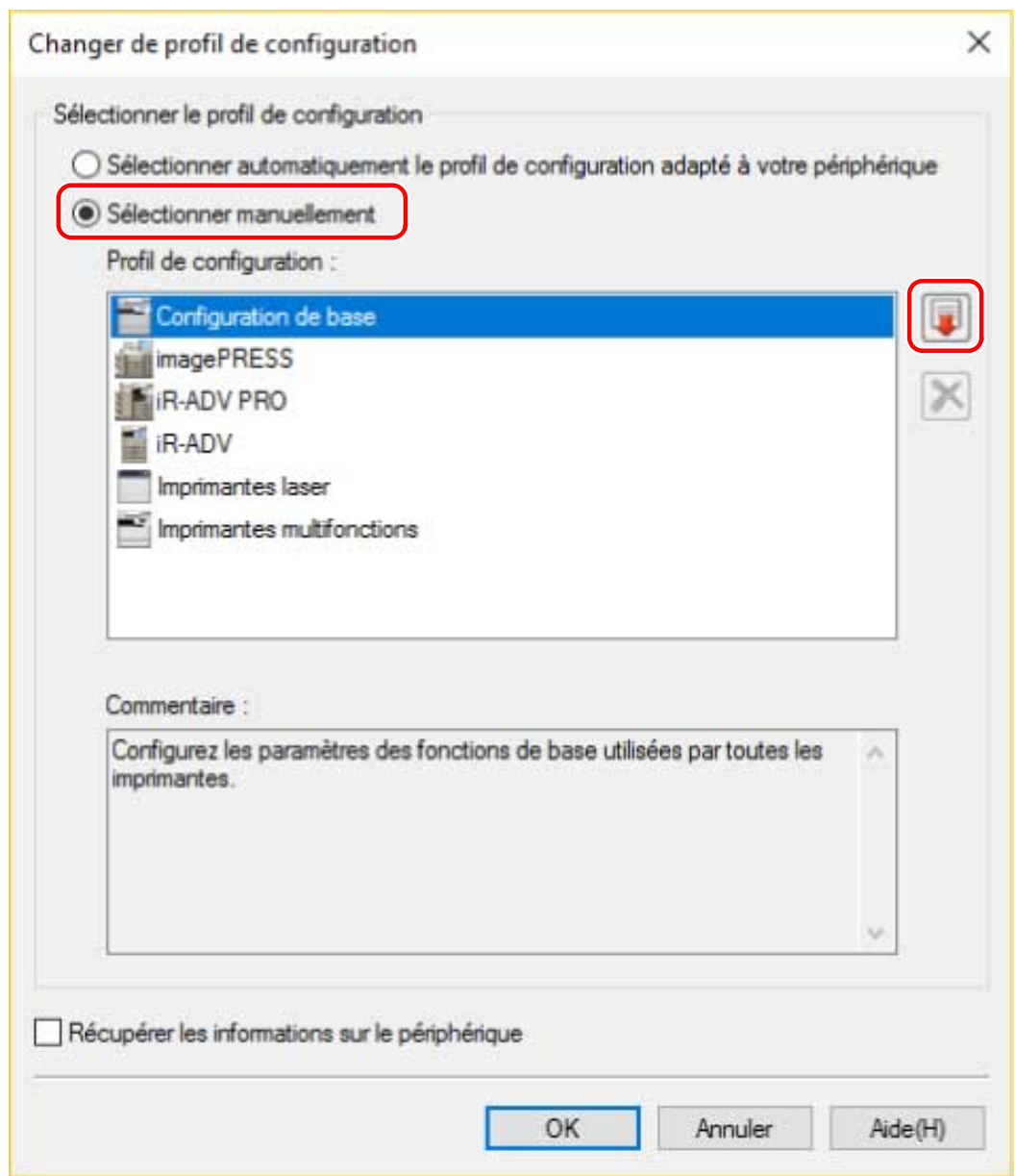

**4 Sélectionnez le fichier du profil de configuration à importer → cliquez sur [Ouvrir].**

**5 Cliquez sur [OK] → cliquez sur [OK] dans la feuille [Paramètres du périphérique].**

# **Rubriques associées**

- **[Feuille \[Paramètres du périphérique\]\(P. 172\)](#page-175-0)**
- **[Exportation d'un profil de configuration\(P. 90\)](#page-93-0)**

# <span id="page-98-0"></span>**À propos des paramètres de type de profil de configuration**

Si vous ne parvenez pas à configurer les éléments affichés dans la feuille [Paramètres du périphérique] même après avoir appliqué un profil de configuration correspondant au nom de modèle de l'imprimante, vous pouvez appliquer les valeurs pour les fonctions et les équipements en option correspondant à l'imprimante en définissant un type de profil de configuration.

Après avoir activé [Détails] > [Autres paramètres] > [Afficher les types de profil de configuration] dans la feuille [Paramètres du périphérique], sélectionnez un type de profil de configuration en cliquant sur [Changer] en regard de [Profil config.].

Pour savoir à quel périphérique correspondent les types de profil de configuration, cliquez sur le lien cidessous.

**Liste des profils de configuration**

## **Rubriques associées**

- **[Configuration des informations relatives au périphérique\(P. 74\)](#page-77-0)**
- **[Feuille \[Paramètres du périphérique\]\(P. 172\)](#page-175-0)**

# <span id="page-99-0"></span>**Configuration de la fonction d'authentification**

Vous pouvez gérer l'impression au moyen de la fonction de gestion d'ID de service ou de la fonction d'authentification des utilisateurs.

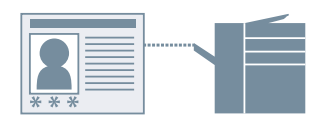

# **Conditions préalables**

● Lorsque vous démarrez l'ordinateur, connectez-vous en tant que membre des Administrators.

# **Procédures**

#### **1 Affichez l'écran Propriétés de l'imprimante.**

#### **En cas d'affichage depuis [ Paramètres] dans le menu Démarrer**

(1) Affichez [Bluetooth et appareils] (ou [Périphériques]).

(2) Dans [Imprimantes et scanners], affichez l'écran de gestion du périphérique à configurer.

Pour afficher l'écran de gestion, cliquez sur le périphérique ou cliquez sur [Gérer] pour le périphérique correspondant.

(3) Cliquez sur [Propriétés de l'imprimante] pour le périphérique à configurer.

#### **En cas d'affichage depuis [Panneau de configuration]**

(1) Affichez [Périphériques et imprimantes].

(2) Dans la liste des imprimantes, cliquez avec le bouton droit de la souris sur le périphérique à configurer → sélectionnez [Propriétés de l'imprimante] dans le menu qui s'affiche.

**2 Affichez la feuille [Paramètres du périphérique].**

## **3 Sélectionnez la fonction d'authentification que vous souhaitez utiliser, dans [Gestion de l'utilisateur] → cliquez sur [Paramètres].**

# **4 Sélectionnez [Autoriser la configuration d'un PIN]/[Autoriser la configuration d'un mot de passe] → entrez les informations d'authentification.**

Pour utiliser la fonction de gestion de l'ID de service, saisissez les informations requises dans [ID de service] et [PIN].

Pour utiliser la fonction d'authentification de l'utilisateur, saisissez les informations requises dans [Nom d'utilisateur] et [Mot de passe].

Si vous souhaitez vérifier que le contenu saisi correspond aux informations d'authentification définies au niveau du périphérique, cliquez sur [Vérifier].

# **5 Configurez les paramètres pertinents → cliquez sur [OK].**

# **6 Cliquez sur [Appliquer] dans la feuille [Paramètres du périphérique].**

Si la boîte de dialogue [Confirmer l'ID de service et le PIN]/[Confirmer le nom d'utilisateur/mot de passe] s'affiche lors de l'impression, confirmez ou spécifiez les informations d'authentification.

# **Rubriques associées**

**[Feuille \[Paramètres du périphérique\]\(P. 172\)](#page-175-0)**

# <span id="page-101-0"></span>**Définition du nom d'utilisateur**

Vous pouvez définir un nom d'utilisateur pour les travaux d'impression et un code PIN pour sécuriser l'impression. Le nom d'utilisateur ainsi défini est affiché dans le panneau de configuration du périphérique. Il est imprimé comme nom d'utilisateur dans les en-têtes et pieds de page.

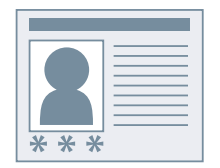

# **Conditions préalables**

● Lorsque vous démarrez l'ordinateur, connectez-vous en tant que membre des Administrators.

# **Procédures**

#### **1 Affichez l'écran Propriétés de l'imprimante.**

#### **En cas d'affichage depuis [ Paramètres] dans le menu Démarrer**

(1) Affichez [Bluetooth et appareils] (ou [Périphériques]).

(2) Dans [Imprimantes et scanners], affichez l'écran de gestion du périphérique à configurer.

Pour afficher l'écran de gestion, cliquez sur le périphérique ou cliquez sur [Gérer] pour le périphérique correspondant.

(3) Cliquez sur [Propriétés de l'imprimante] pour le périphérique à configurer.

#### **En cas d'affichage depuis [Panneau de configuration]**

(1) Affichez [Périphériques et imprimantes].

(2) Dans la liste des imprimantes, cliquez avec le bouton droit de la souris sur le périphérique à configurer → sélectionnez [Propriétés de l'imprimante] dans le menu qui s'affiche.

# **2 Affichez la feuille [Paramètres du périphérique].**

# **3 Sélectionnez [Définir les informations utilisateur] → cliquez sur [Paramètres].**

## **4 Saisissez les informations relatives à l'utilisateur dans [Nom d'utilisateur] et [PIN pour l'impression sécurisée] → cliquez sur [OK].**

Si vous souhaitez modifier le nom d'utilisateur par défaut, cliquez sur [Paramètres des valeurs par défaut] → spécifiez [Nom à définir pour le nom d'utilisateur] → cliquez sur [OK].

Si vous souhaitez empêcher toute modification des noms d'utilisateur : Cliquez sur [Paramètres des valeurs par défaut] → sélectionnez [Ne pas autoriser les modifications du nom d'utilisateur] → cliquez sur [OK].

**5 Cliquez sur [Appliquer] dans la feuille [Paramètres du périphérique].**

# **Rubriques associées**

**[Feuille \[Paramètres du périphérique\]\(P. 172\)](#page-175-0)**

# Configuration de pages exceptionnelles (PS3)

**[Configuration de pages exceptionnelles \(PS3\)](#page-104-0)** .............................................................................. 101

# <span id="page-104-0"></span>**Configuration de pages exceptionnelles (PS3)**

Si vous utilisez le pilote PS3, vous pouvez appliquer des paramètres d'impression pour la plage de pages spécifiée dans un document.

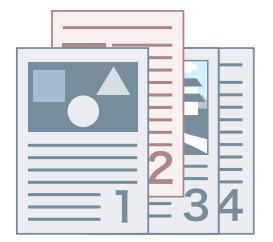

**1 Affichez la feuille [Paramètres spéciaux].**

**2 Cliquez sur [Page spéciale].**

- **3 Dans la feuille [Configuration page] dans la boîte de dialogue [Paramètres des pages spéciales], spécifiez la plage de pages exceptionnelles dans [Page].**
- **4 Définissez les fonctions requises dans les feuilles [Configuration page], [Qualité] et [Couleur] → cliquez sur [OK].**

Les paramètres sont affichés dans [Liste des paramètres spéciaux].

#### **Pour modifier un paramètre exceptionnel**

Sélectionnez le paramètre dans la [Liste des paramètres spéciaux] → cliquez sur [Modifier].

#### **Pour combiner plusieurs paramètres exceptionnels**

Sélectionnez les paramètres dans la [Liste des paramètres spéciaux] → cliquez sur [Fusionner].

Vous ne pouvez combiner des paramètres exceptionnels que lorsque la plage de pages exceptionnelles est continue et que les paramètres sont identiques.

#### **Pour supprimer un paramètre exceptionnel**

Sélectionnez le paramètre dans la [Liste des paramètres spéciaux] → cliquez sur [Supprimer].

#### **Rubriques associées**

**[Feuille \[Paramètres spéciaux\] \(PS3\)\(P. 168\)](#page-171-0)**

# Access Management System/ Impression sécurisée cryptée

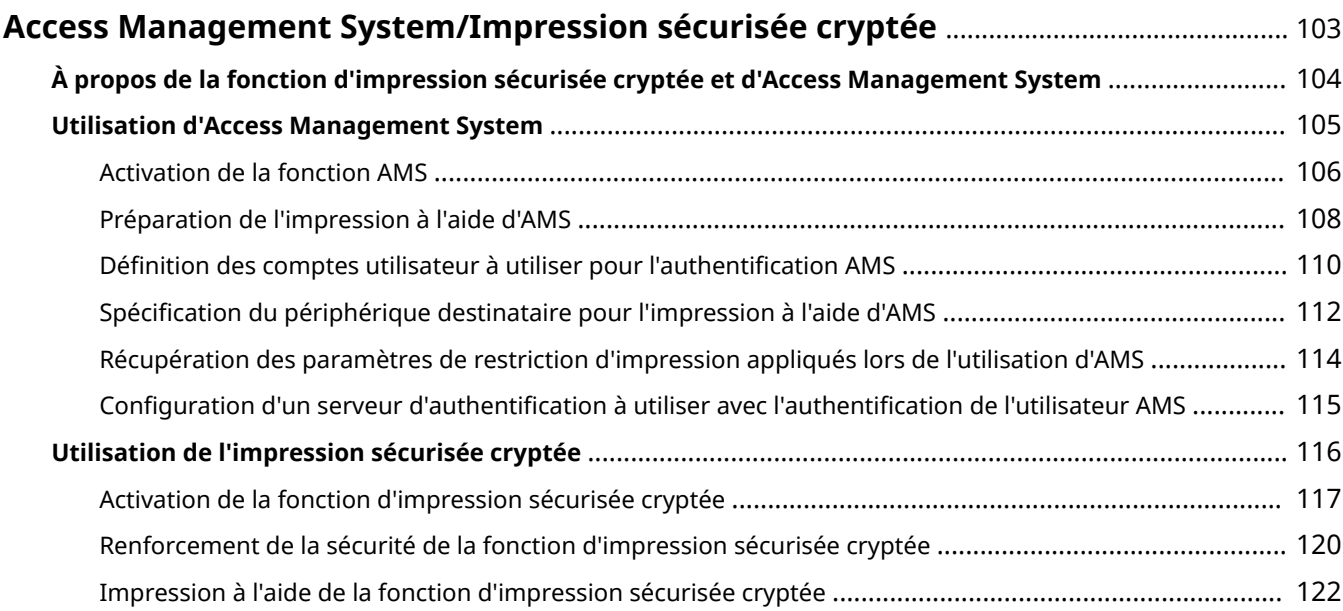

# <span id="page-106-0"></span>**Access Management System/Impression sécurisée cryptée**

- **[À propos de la fonction d'impression sécurisée cryptée et d'Access Management System\(P. 104\)](#page-107-0)**
- **[Utilisation d'Access Management System\(P. 105\)](#page-108-0)**
- **[Utilisation de l'impression sécurisée cryptée\(P. 116\)](#page-119-0)**

# <span id="page-107-0"></span>**À propos de la fonction d'impression sécurisée cryptée et d'Access Management System**

Cette fonction décrit Access Management System, l'impression sécurisée cryptée et les langues prises en charge.

Pour les instructions sur l'utilisation d'Access Management System et de la fonction d'impression sécurisée cryptée du périphérique, reportez-vous aux manuels du périphérique.

#### **AMS (Access Management System)**

Cela fait référence à « Access Management System Fonctions additionnelles ».

Cette fonction est parfois désignée par l'abréviation AMS dans ce manuel.

AMS est une fonction qui permet de récupérer des restrictions d'impression prédéfinies par l'administrateur pour certains utilisateurs, et d'imprimer conformément à ces restrictions.

Dans ce manuel, authentification du serveur (Active Directory) ou authentification du domaine est désignée par « Authentification Active Directory ».

#### **Impression sécurisée cryptée**

Cela fait référence à « Complément Pilote d'Impression sécurisée cryptée pour le PC client ».

Il s'agit d'une fonction qui renforce la sécurité en cryptant les données d'impression lorsque l'impression s'opère à partir d'un ordinateur.

L'utilisation de cette fonction pour l'impression vous permet d'éviter les fuites d'informations en mettant les données d'impression à l'abri des regards des autres utilisateurs lors de l'impression de documents.

Après avoir mis en place un mot de passe sur un ordinateur, vous imprimez à partir d'une application et les données d'impression sont cryptées à l'aide du mot de passe et sont conservées dans le périphérique. Le document peut ensuite être décrypté et imprimé en saisissant le mot de passe sur le périphérique.

#### **Langues prises en charge**

Les langues d'affichage du pilote suivantes sont prises en charge par Access Management System et la fonction Impression sécurisée cryptée.

Anglais / japonais / français / italien / allemand / espagnol / chinois simplifié / coréen / chinois traditionnel

Lorsqu'Access Management System est activé, une seule des langues d'affichage du pilote indiquées ci-dessus peut être utilisée.

#### **Fonctions qui ne peuvent pas être utilisées ensemble**

Les fonctions qui ne peuvent pas être utilisées en même temps que la fonction Access Management System et la fonction Impression sécurisée cryptée sont indiquées ci-dessous.

- Fonctions qui ne peuvent pas être utilisées conjointement avec Access Management System
	- [Créer un formulaire] / [Utiliser l'impression avec fond de page] / [Définir les informations utilisateur]
	- Canon iW Dossier dynamique POD
- Fonctions qui ne peuvent pas être utilisées conjointement avec Impression sécurisée cryptée
	- [Stocker] / [Impression sécurisée] / [Créer un formulaire] / [Mise en attente EMF] / [Attente] / [Impression planifiée]
	- Canon iW Dossier dynamique POD
## **Utilisation d'Access Management System**

**[Activation de la fonction AMS\(P. 106\)](#page-109-0)**

**[Préparation de l'impression à l'aide d'AMS\(P. 108\)](#page-111-0)**

**[Définition des comptes utilisateur à utiliser pour l'authentification AMS\(P. 110\)](#page-113-0)**

**[Spécification du périphérique destinataire pour l'impression à l'aide d'AMS\(P. 112\)](#page-115-0)**

**[Récupération des paramètres de restriction d'impression appliqués lors de l'utilisation d'AMS\(P. 114\)](#page-117-0)**

**[Configuration d'un serveur d'authentification à utiliser avec l'authentification de l'utilisateur](#page-118-0)**

**[AMS\(P. 115\)](#page-118-0)**

## <span id="page-109-0"></span>**Activation de la fonction AMS**

La procédure d'activation de la fonction AMS est décrite ci-dessous.

## **Conditions préalables**

● Lorsque vous démarrez l'ordinateur, connectez-vous en tant que membre des Administrators.

## **Procédures**

## **1 Affichez l'écran Propriétés de l'imprimante.**

### **En cas d'affichage depuis [ Paramètres] dans le menu Démarrer**

- (1) Affichez [Bluetooth et appareils] (ou [Périphériques]).
- (2) Dans [Imprimantes et scanners], affichez l'écran de gestion du périphérique à configurer.

Pour afficher l'écran de gestion, cliquez sur le périphérique ou cliquez sur [Gérer] pour le périphérique correspondant.

(3) Cliquez sur [Propriétés de l'imprimante] pour le périphérique à configurer.

#### **En cas d'affichage depuis [Panneau de configuration]**

(1) Affichez [Périphériques et imprimantes].

(2) Dans la liste des imprimantes, cliquez avec le bouton droit de la souris sur le périphérique à configurer → sélectionnez [Propriétés de l'imprimante] dans le menu qui s'affiche.

## **2 Vérifiez si la feuille [AMS] est affichée sur l'écran Propriétés de l'imprimante.**

Il peut arriver que la feuille [AMS] s'affiche automatiquement si les informations sur le périphérique ont été récupérées à l'installation du pilote. Si tel est le cas, passez à l'étape **7.(P. 106)**

- **3 Affichez la feuille [Paramètres du périphérique] → cliquez sur [Détails].**
- **4 Dans la boîte de dialogue qui s'affiche, affichez la feuille [Autres paramètres] → sélectionnez [Access Management System] > [Activé] → cliquez sur [OK].**
- **5 Cliquez sur [OK] sur l'écran Propriétés de l'imprimante pour le fermer → affichez de nouveau l'écran Propriétés de l'imprimante.**

Pour toute information sur l'affichage de l'écran Propriétés de l'imprimante, voir l'étape **1.(P. 106)**

- **6 Affichez la feuille [AMS].**
- **7 Sélectionnez [Utilisez la fonction AMS] → cliquez sur [OK] ou [Appliquer].**

## **Rubriques associées**

**[Feuille \[AMS\]\(P. 179\)](#page-182-0)**

## <span id="page-111-0"></span>**Préparation de l'impression à l'aide d'AMS**

Après l'activation de l'extension Access Management System Fonctions additionnelles dans le pilote d'imprimante, définir les paramètres d'impression initiaux à l'aide d'AMS. Il n'est pas nécessaire de définir les paramètres initiaux chaque fois que l'on imprime, mais ils doivent l'être lorsque l'on ajoute l'icône d'un périphérique pour lequel on définit les restrictions d'impression.

## **REMARQUE**

- Pour plus d'informations sur l'activation de l'Access Management System Fonctions additionnelles, voir **[« Feuille \[AMS\] ».\(P. 179\)](#page-182-0)**
- Dans les environnements partagés avec un périphérique sur lequel la fonction AMS est activée, utilisez la même version du pilote sur tous les ordinateurs clients qui utilise ce périphérique.

## **1 Affichez la feuille [AMS].**

## **2 Définir les comptes utilisateur afin d'utiliser l'authentification.**

Si vous avez déjà mis en place les comptes d'utilisateur à utiliser pour l'authentification sur la feuille [AMS] pour une autre icône d'imprimante, passer à l'étape **3.(P. 108)**

Pour plus d'informations sur la définition des comptes utilisateur à utiliser pour l'authentification, voir **[« Définition des comptes utilisateur à utiliser pour l'authentification AMS ».\(P. 110\)](#page-113-0)**

### **REMARQUE**

● Il n'est pas nécessaire de définir les comptes d'utilisateur à utiliser pour l'authentification de chaque imprimante. Il suffit de les définir dans une feuille [AMS] pour qu'ils soient appliqués à toutes les fonctions additionnelles d'Access Management System utilisées sur l'ordinateur où la session est ouverte.

## **3 Définir l'adresse IP ou le nom d'hôte du périphérique à utiliser pour l'impression.**

Pour utiliser l'adresse IP ou le nom d'hôte précisé lors de l'installation du pilote d'imprimante (Access Management System Fonctions additionnelles), passer à l'étape **4.(P. 108)**

Pour plus d'informations sur la définition de l'adresse IP ou du nom d'hôte du périphérique à utiliser pour l'impression, voir **[« Spécification du périphérique destinataire pour l'impression à l'aide d'AMS ».\(P. 112\)](#page-115-0)**

## **REMARQUE**

- Il est impossible de préciser l'adresse IP ou le nom d'hôte du périphérique si l'on a ouvert une session sans droits Administrateur Windows.
- Il sera peut-être nécessaire de préciser de nouveau l'adresse IP ou le nom d'hôte du périphérique si l'environnement utilise la fonction «Création automatique des imprimantes» de XenApp.

### **4 Récupérer les paramètres de restriction d'impression.**

Pour plus d'informations sur la récupération de paramètres de restriction d'impression, voir **[« Récupération](#page-117-0) [des paramètres de restriction d'impression appliqués lors de l'utilisation d'AMS ».\(P. 114\)](#page-117-0)**

#### **REMARQUE**

- Pour afficher la boîte de dialogue [Confirmation des restrictions d'impression] afin de vérifier les paramètres de restriction d'impression chaque fois que l'on imprime, sélectionner [Vérifier les informations sur les restrictions d'impression lors de l'impression].
- Dans certains environnements, le message « Vous devez vérifier l'imprimante. Pour cela, accédez au Bureau. » peut s'afficher lors d'une impression depuis une application du Windows Store. Si cela se produit, allez sur le bureau et suivez les instructions affichées dans la boîte de dialogue.

## **5 Cliquer sur le bouton [OK].**

## **Rubriques associées**

**[Activation de la fonction AMS\(P. 106\)](#page-109-0)**

**[Boîte de dialogue \[Confirmation des restrictions d'impression\]\(P. 183\)](#page-186-0)**

## <span id="page-113-0"></span>**Définition des comptes utilisateur à utiliser pour l'authentification AMS**

Vous pouvez mettre en place des comptes utilisateur pour l'impression depuis des ordinateurs à l'aide d'AMS.

Pour changer le mot de passe de l'utilisateur ou changer d'utilisateur, suivre la procédure ci-dessous pour définir de nouveau le compte utilisateur.

## **1 Affichez la feuille [AMS].**

**2 Cliquer sur le bouton [Nom d'utilisateur/Mot de passe].**

La boîte de dialogue [Authentification : noms d'utilisateur et mots de passe] s'affiche.

## **3 Dans [Méthode de configuration], sélectionner la méthode de définition des comptes utilisateur à utiliser pour l'authentification.**

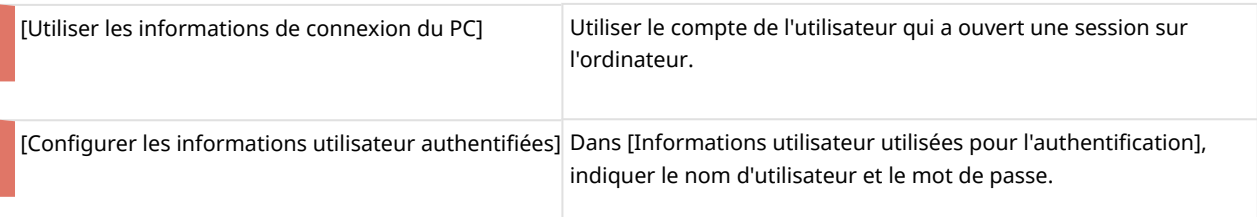

Si l'on a sélectionné [Utiliser les informations de connexion du PC], passer à l'étape **[6.\(P. 111\)](#page-114-0)**

## **REMARQUE**

- [Méthode de configuration] est activée si la session a été ouverte sur l'ordinateur par un utilisateur de domaine dans un environnement en mode Authentification Active Directory. Sinon, l'option [Configurer les informations utilisateur authentifiées] est sélectionnée.
- Pour plus d'informations sur la définition des comptes utilisateur, contacter l'administrateur des restrictions des périphériques.

## **4 Préciser le [Nom d'utilisateur] (sAMAccountName) et le [Mot de passe], puis sélectionner l'emplacement pour l'authentification des comptes utilisateur dans [Authentification].**

### **REMARQUE**

● En mode Authentification du périphérique local, sélectionner [Ce périphérique] pour [Authentification]. En mode Authentification Active Directory, entrer le nom de domaine (nom NetBIOS).

## **5 Le cas échéant, sélectionner [Enregistrer le mot de passe et passer la boîte de dialogue d'authentification lors de l'impression].**

## <span id="page-114-0"></span>**REMARQUE**

- [Enregistrer le mot de passe et passer la boîte de dialogue d'authentification lors de l'impression] est disponible uniquement en mode Authentification du périphérique local (option [Ce périphérique] sélectionnée pour [Méthode de configuration]) et si le périphérique est configuré de manière à ce que l'enregistrement des mots de passe soit autorisé.
- Si vous sélectionnez [Enregistrer le mot de passe et passer la boîte de dialogue d'authentification lors de l'impression], vous pouvez imprimer sans saisir de mot de passe. Toutefois, il est recommandé de définir la saisie d'un mot de passe à chaque impression. Cette manière de procéder permet de renforcer la sécurité.
- Dans certains environnements, le message « Vous devez vérifier l'imprimante. Pour cela, accédez au Bureau. » peut s'afficher lors d'une impression depuis une application du Windows Store. Si cela se produit, allez sur le bureau et suivez les instructions affichées dans la boîte de dialogue.

**6 Cliquer sur le bouton [OK].**

- **[Préparation de l'impression à l'aide d'AMS\(P. 108\)](#page-111-0)**
- **[Feuille \[AMS\]\(P. 179\)](#page-182-0)**
- **[Boîte de dialogue \[Authentification : noms d'utilisateur et mots de passe\]\(P. 179\)](#page-182-0)**
- **[Boîte de dialogue \[Confirmation du mot de passe d'authentification\]\(P. 183\)](#page-186-0)**

## <span id="page-115-0"></span>**Spécification du périphérique destinataire pour l'impression à l'aide d'AMS**

Il est possible de spécifier l'adresse IP et/ou un nom de l'hôte d'un périphérique comme destination pour l'impression à l'aide d'AMS.

Pour modifier l'adresse IP ou le nom d'hôte d'un périphérique ou si ces informations n'ont pas été précisées lors de l'installation du pilote d'imprimante, suivre la procédure ci-après pour définir l'adresse IP ou le nom d'hôte du périphérique.

## **REMARQUE**

- Pour modifier l'adresse IP ou le nom d'hôte du périphérique utilisé pour l'impression, ouvrir une session avec des droits Administrateur Windows.
- Il sera peut-être nécessaire de préciser de nouveau l'adresse IP ou le nom d'hôte du périphérique si l'environnement utilise la fonction «Création automatique des imprimantes» de XenApp.

## **1 Affichez la feuille [AMS].**

## **2 Cliquer sur le bouton [Adresse IP/Nom de l'hôte].**

La boîte de dialogue [Définition de l'adresse IP/du nom de l'hôte] s'affiche.

## **3 Cliquer sur le bouton [Obtenir l'adresse IP/le nom de l'hôte].**

L'adresse IP ou le nom d'hôte s'affiche dans la zone de texte [Adresse IP/Nom de l'hôte du périphérique].

## **REMARQUE**

- Il sera peut-être impossible de récupérer l'adresse IP ou le nom d'hôte du périphérique en fonction du type de pilote d'imprimante et du type de port d'imprimante. Dans ce cas, définir manuellement l'adresse IP ou le nom d'hôte.
- Pour récupérer l'adresse IP/nom d'hôte du périphérique via le pilote d'imprimante, il faut utiliser le programme d'installation du pilote d'imprimante pour installer au préalable Canon Driver Information Assist Service sur le serveur d'impression.

## **4 Si l'adresse IP ou le nom d'hôte n'a pas pu être récupéré, saisir manuellement l'adresse IP ou le nom d'hôte du périphérique dans la zone de texte [Adresse IP/Nom de l'hôte du périphérique].**

### **5 Cliquer sur le bouton [OK].**

- **[Préparation de l'impression à l'aide d'AMS\(P. 108\)](#page-111-0)**
- **[Feuille \[AMS\]\(P. 179\)](#page-182-0)**
- **[Boîte de dialogue \[Définition de l'adresse IP/du nom de l'hôte\]\(P. 182\)](#page-185-0)**

## <span id="page-117-0"></span>**Récupération des paramètres de restriction d'impression appliqués lors de l'utilisation d'AMS**

Pour imprimer avec AMS, il faut récupérer les paramètres de restriction d'impression.

Dans les cas suivants, récupérer de nouveau les paramètres de restriction d'impression :

- Lorsque les paramètres de restriction d'information (paramètres de rôles) enregistrés sur le périphérique sont modifiés
- Lorsque les comptes utilisateur (nom d'utilisateur/mot de passe) utilisés pour l'authentification sont modifiés
- Lorsque l'association d'un utilisateur à un rôle est modifiée
- Lorsque l'adresse IP ou le nom d'hôte du périphérique utilisé pour l'impression est modifié

Une erreur se produira à l'impression si les paramètres de restriction de l'impression sur le périphérique et le pilote ne sont pas les mêmes. Sachez que les documents dont l'impression n'est autorisée qu'une seule fois ne pourront pas être imprimés une seconde fois.

## **1 Affichez la feuille [AMS].**

## **2 Cliquer sur le bouton [Obtenir des informations sur les restrictions].**

Si la boîte de dialogue [Confirmation du mot de passe d'authentification] s'affiche, entrer le mot de passe pour l'authentification.

#### **REMARQUE**

- Si l'on a ouvert une session avec des droits Administrateur Windows et si l'adresse IP ou le nom d'hôte du périphérique à utiliser pour l'impression n'est pas précisé, la boîte de dialogue [Définition de l'adresse IP/du nom de l'hôte] s'affiche. Indiquer le périphérique à utiliser pour l'impression.
- Si l'on a ouvert une session sans droits Administrateur Windows et si l'adresse IP ou le nom d'hôte du périphérique à utiliser pour l'impression n'est pas précisé, un message d'erreur s'affiche. Ouvrir une nouvelle session avec des droits Administrateur Windows, et indiquer le périphérique à utiliser pour l'impression.
- **3 Cliquer sur le bouton [OK].**

- **[Préparation de l'impression à l'aide d'AMS\(P. 108\)](#page-111-0)**
- **[Feuille \[AMS\]\(P. 179\)](#page-182-0)**
- **[Boîte de dialogue \[Confirmation du mot de passe d'authentification\]\(P. 183\)](#page-186-0)**
- **[Boîte de dialogue \[Définition de l'adresse IP/du nom de l'hôte\]\(P. 182\)](#page-185-0)**

## <span id="page-118-0"></span>**Configuration d'un serveur d'authentification à utiliser avec l'authentification de l'utilisateur AMS**

Pour appliquer AMS avec une méthode d'authentification de l'utilisateur, configurer le serveur d'authentification à utiliser pour l'authentification de l'utilisateur.

- **1 Affichez la feuille [AMS].**
- **2 Cliquer sur le bouton [Configuration du serveur d'authentification].**
- **3 Sélectionnez [Utiliser un serveur d'authentification au lieu d'une authentification individuelle du périphérique].**
- **4 Dans [Nom d'enregistrement], saisir le nom d'enregistrement du serveur enregistré dans le DNS.**
- **5 Cliquer sur le bouton [OK].**

- **[Feuille \[AMS\]\(P. 179\)](#page-182-0)**
- **[Boîte de dialogue \[Configuration du serveur d'authentification\]\(P. 182\)](#page-185-0)**

## **Utilisation de l'impression sécurisée cryptée**

- **[Activation de la fonction d'impression sécurisée cryptée\(P. 117\)](#page-120-0)**
- **[Renforcement de la sécurité de la fonction d'impression sécurisée cryptée\(P. 120\)](#page-123-0)**
- **[Impression à l'aide de la fonction d'impression sécurisée cryptée\(P. 122\)](#page-125-0)**

## <span id="page-120-0"></span>**Activation de la fonction d'impression sécurisée cryptée**

La procédure d'activation de la fonction d'impression sécurisée cryptée est décrite ci-dessous.

## **Conditions préalables**

● Lorsque vous démarrez l'ordinateur, connectez-vous en tant que membre des Administrators.

## **Procédures**

### **1 Affichez l'écran Propriétés de l'imprimante.**

#### **En cas d'affichage depuis [ Paramètres] dans le menu Démarrer**

- (1) Affichez [Bluetooth et appareils] (ou [Périphériques]).
- (2) Dans [Imprimantes et scanners], affichez l'écran de gestion du périphérique à configurer.

Pour afficher l'écran de gestion, cliquez sur le périphérique ou cliquez sur [Gérer] pour le périphérique correspondant.

(3) Cliquez sur [Propriétés de l'imprimante] pour le périphérique à configurer.

#### **En cas d'affichage depuis [Panneau de configuration]**

(1) Affichez [Périphériques et imprimantes].

(2) Dans la liste des imprimantes, cliquez avec le bouton droit de la souris sur le périphérique à configurer → sélectionnez [Propriétés de l'imprimante] dans le menu qui s'affiche.

## **2 Vérifiez si la feuille [Crypté(e)-P] est affichée sur l'écran Propriétés de l'imprimante.**

Il peut arriver que la feuille [Crypté(e)-P] s'affiche automatiquement si les informations sur le périphérique ont été récupérées à l'installation du pilote. Si tel est le cas, passez à l'étape **[7.\(P. 119\)](#page-122-0)**

## **3 Affichez la feuille [Paramètres du périphérique] → cliquez sur [Détails].**

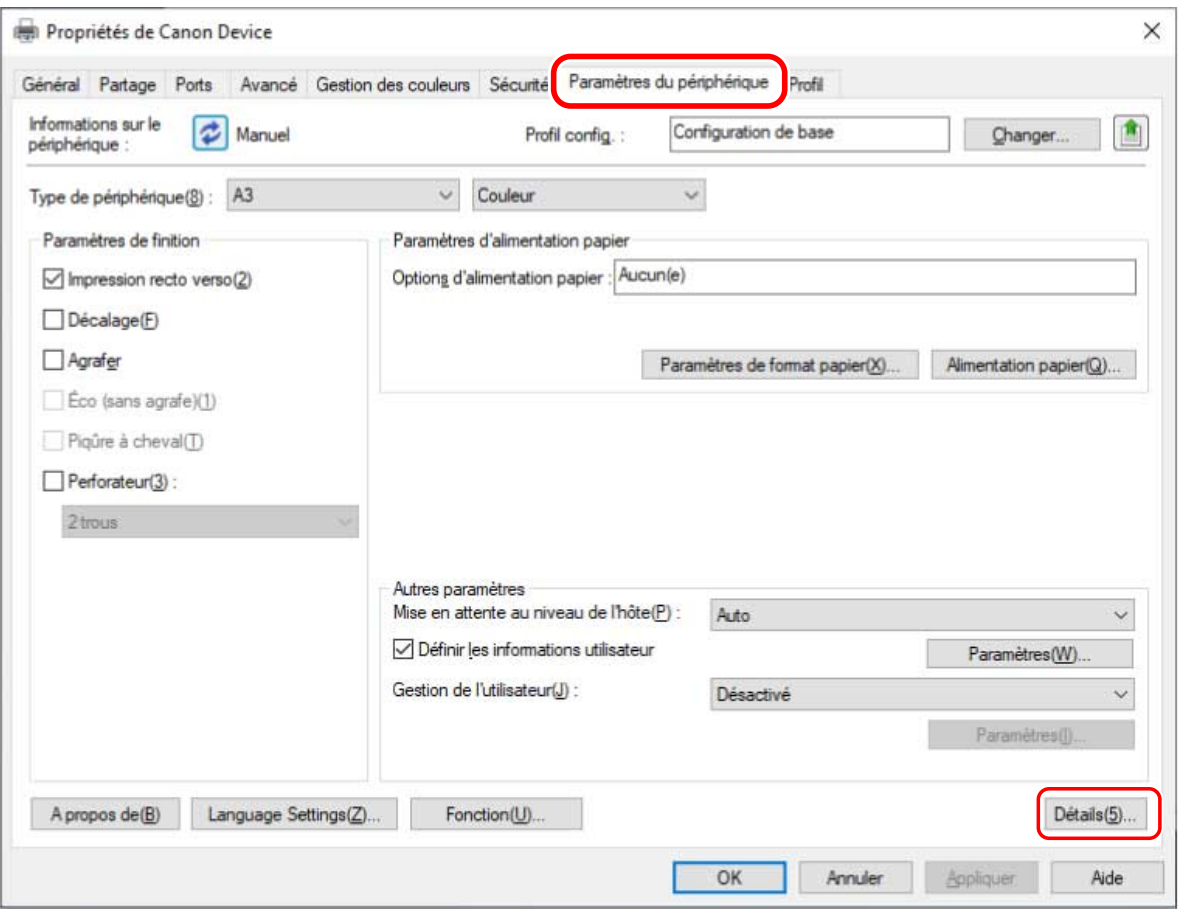

**4 Dans la boîte de dialogue qui s'affiche, affichez la feuille [Autres paramètres] → sélectionnez [Impression sécurisée cryptée] > [Activé] → cliquez sur [OK].**

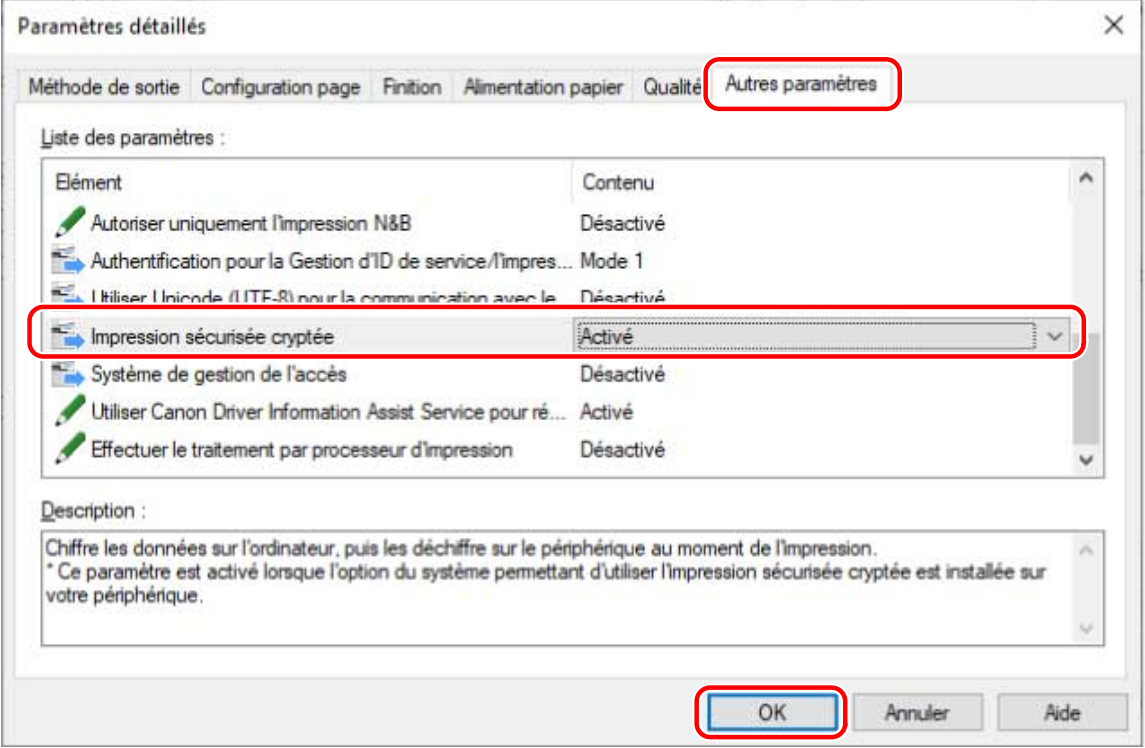

**5 Cliquez sur [OK] sur l'écran Propriétés de l'imprimante pour le fermer → affichez de nouveau l'écran Propriétés de l'imprimante.**

Pour toute information sur l'affichage de l'écran Propriétés de l'imprimante, voir l'étape **[1.\(P. 117\)](#page-120-0)**

## <span id="page-122-0"></span>**6 Affichez la feuille [Crypté(e)-P].**

## **7 Sélectionnez [Utiliser l'impression sécurisée cryptée] → cliquez sur [OK] ou [Appliquer].**

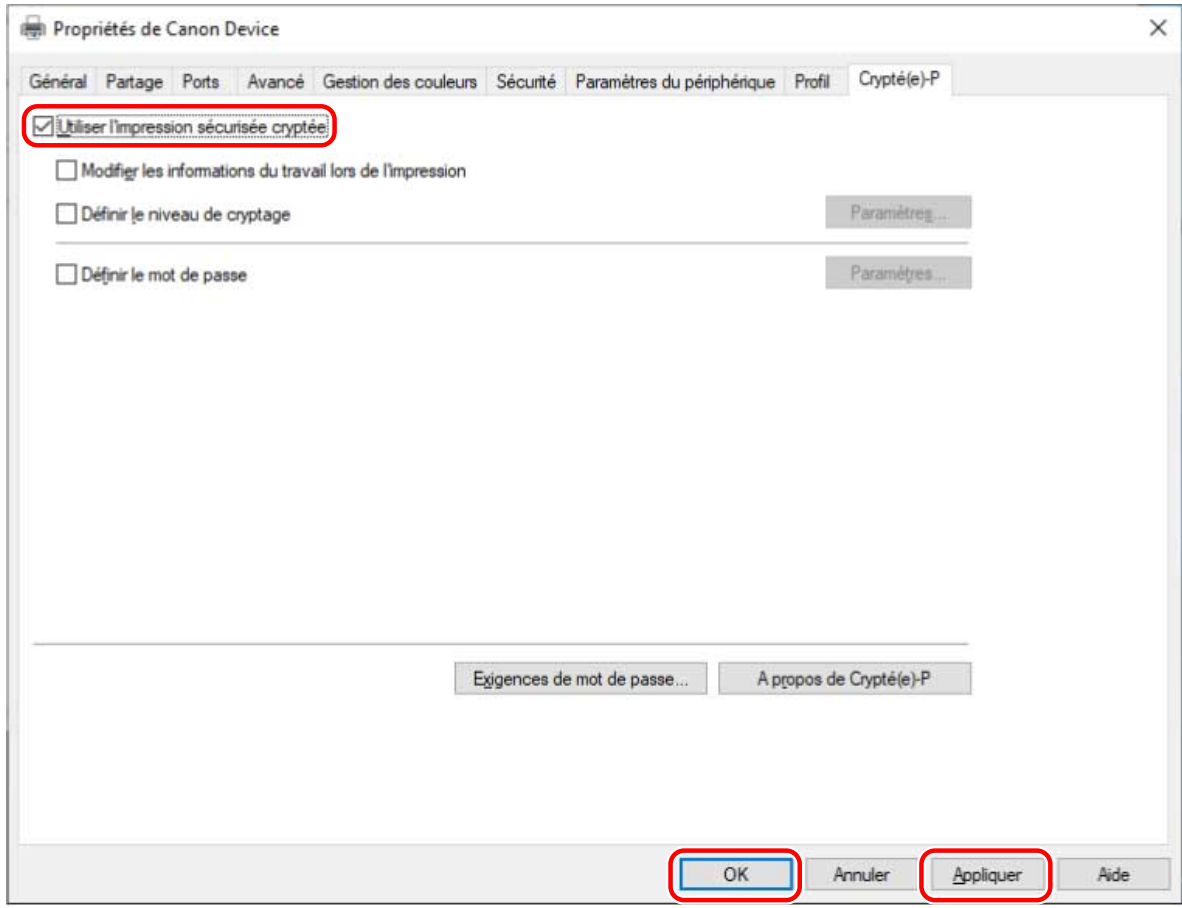

## **Rubriques associées**

**[Feuille \[Crypté\(e\)-P\]\(P. 186\)](#page-189-0)**

## <span id="page-123-0"></span>**Renforcement de la sécurité de la fonction d'impression sécurisée cryptée**

Pour renforcer la sécurité, vous pouvez définir le niveau de cryptage et le nombre de caractères pouvant être utilisé dans les mots de passe.

La mise en place d'un mot de passe par défaut évite d'avoir à saisir le mot de passe lors de l'impression et permet de gagner du temps.

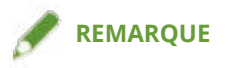

- Si vous activez la fonction d'impression sécurisée cryptée, la sécurité renforcée peut être utilisée avec les paramètres par défaut. Configurez les paramètres appropriés tel qu'indiqué dans la procédure suivante.
- Vous pouvez également saisir un mot de passe dans la boîte de dialogue qui s'affiche à chaque impression au lieu de mettre en place un mot de passe par défaut.

## **Conditions préalables**

- **[Activation de la fonction d'impression sécurisée cryptée\(P. 117\)](#page-120-0)**
- Lorsque vous démarrez l'ordinateur, connectez-vous en tant que membre des Administrators. Il faut disposer des droits d'administrateur pour changer les paramètres autres que [Définir le mot de passe].

## **Procédures**

**1 Affichez la feuille [Crypté(e)-P].**

## **2 Configurez les paramètres associés au renforcement de la sécurité.**

#### **Modification du nom du document et du nom d'utilisateur affichés sur le périphérique**

Sélectionnez [Modifier les informations du travail lors de l'impression].

Le nom du document et le nom d'utilisateur s'affichent sur le périphérique à l'impression. Utilisez cette fonction pour modifier les informations sur la tâche d'impression si vous ne souhaitez pas que les noms soient affichés tels quels.

#### **Définition du niveau de cryptage**

(1) Sélectionnez [Définir le niveau de cryptage] → cliquez sur [Paramètres].

(2) Dans la boîte de dialogue qui s'affiche, sélectionnez le niveau de cryptage souhaité → cliquez sur [OK].

#### **Définition des conditions requises pour les mots de passe**

Vous pouvez définir un nombre minimum de caractères requis pour les mots de passe et si à la fois des lettres et des chiffres peuvent y être inclus.

(1) Cliquez sur [Exigences de mot de passe].

(2) Dans la boîte de dialogue qui s'affiche, sélectionnez [Définir les exigences de mot de passe] → définissez les conditions requises pour les mots de passe → cliquez sur [OK].

### **3 Sélectionnez [Définir le mot de passe] → cliquez sur [Paramètres].**

Dans la boîte de dialogue qui s'affiche, saisissez le mot de passe par défaut → cliquez sur [OK].

Lorsque l'option [Ne pas afficher la boîte de dialogue de mot de passe lors de l'impression] est activée, vous pouvez exécuter les impressions avec le mot de passe par défaut. Dans ce cas, la boîte de dialogue [Paramètres de mot de passe d'impression sécurisée cryptée] ne s'affiche pas au moment de l'impression.

- **[Impression à l'aide de la fonction d'impression sécurisée cryptée\(P. 122\)](#page-125-0)**
- **[Feuille \[Crypté\(e\)-P\]\(P. 186\)](#page-189-0)**
- **[Boîte de dialogue \[Paramètres de niveau de cryptage\]\(P. 186\)](#page-189-0)**
- **[Boîte de dialogue \[Exigences de mot de passe\]\(P. 187\)](#page-190-0)**
- **[Boîte de dialogue \[Paramètres de mot de passe\]\(P. 187\)](#page-190-0)**

## <span id="page-125-0"></span>**Impression à l'aide de la fonction d'impression sécurisée cryptée**

La procédure générale d'impression à l'aide de la fonction d'impression sécurisée cryptée est décrite ci-dessous.

## **Conditions préalables**

● **[Activation de la fonction d'impression sécurisée cryptée\(P. 117\)](#page-120-0)**

Si besoin, configurez également les paramètres associés au renforcement de la sécurité.

● La même version du pilote est utilisée sur tous les ordinateurs clients

Dans les environnements partagés avec un périphérique sur lequel la fonction Impression sécurisée cryptée est activée, assurez-vous que la même version du pilote est installée sur tous les ordinateurs clients.

## **Procédures**

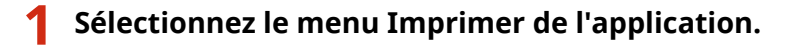

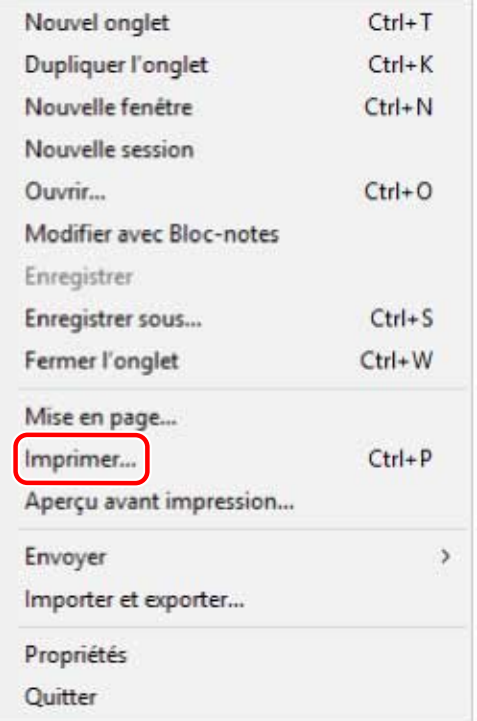

**2 Sur l'écran Impression, sélectionnez le périphérique à utiliser → cliquez sur [Imprimer] ou [OK].**

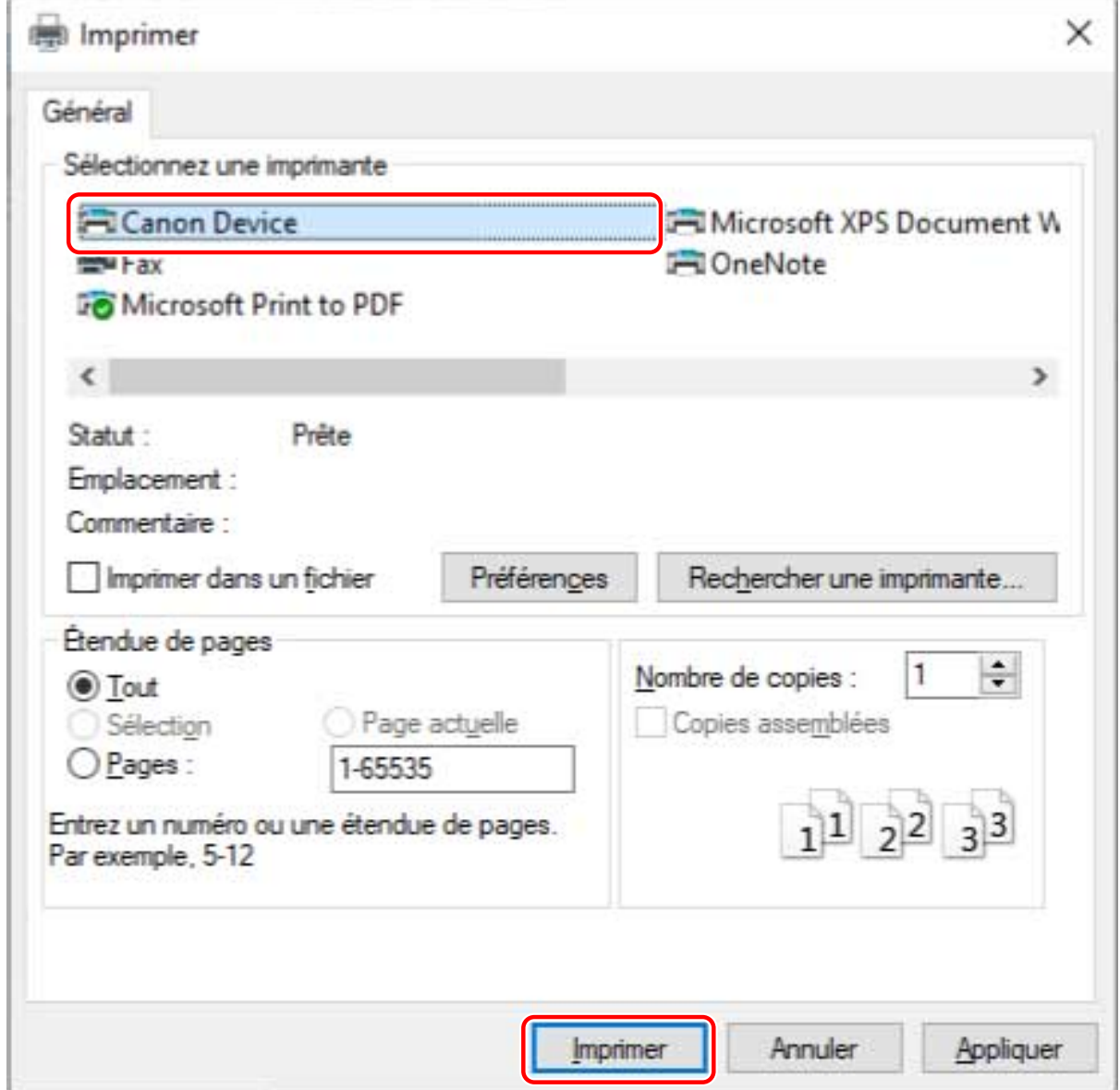

**3 Si la boîte de dialogue [Modifier les informations du travail] s'affiche, saisissez le nom du document à imprimer et le nom de l'utilisateur exécutant l'impression → cliquez sur [OK].**

Le nombre et le type de caractères pouvant être utilisé varient d'un périphérique à l'autre. Saisissez le nom dans la limite de caractères affichée en regard de [Nom du document] ou [Nom d'utilisateur].

**4 Si la boîte de dialogue [Paramètres de mot de passe d'impression sécurisée cryptée] s'affiche, saisissez le mot de passe → cliquez sur [OK].**

Saisissez les caractères pouvant être utilisés pour le mot de passe dans la limite autorisée.

Si des conditions pour les mots de passe ont été définies, saisissez un mot de passe satisfaisant ces conditions. Si vous ne saisissez pas le mot de passe, les données d'impression ne sont pas cryptées.

## **REMARQUE**

● Si les boîtes de dialogue [Modifier les informations du travail] et [Paramètres de mot de passe d'impression sécurisée cryptée] sont configurées pour s'afficher à l'impression, il peut arriver qu'un message s'affiche vous invitant à vous rendre sur le bureau si vous imprimez depuis une application du Windows Store. Si tel est le cas, rendez-vous sur le bureau et exécutez les opérations indiquées dans le message affiché.

● Si vous imprimez plusieurs feuilles dans Microsoft Excel, il se peut que plusieurs boîtes de dialogue [Modifier les informations du travail] ou [Paramètres de mot de passe d'impression sécurisée cryptée] s'affichent simultanément.

- **[Renforcement de la sécurité de la fonction d'impression sécurisée cryptée\(P. 120\)](#page-123-0)**
- **[Boîte de dialogue \[Modifier les informations du travail\]\(P. 187\)](#page-190-0)**
- **[Boîte de dialogue \[Paramètres de mot de passe d'impression sécurisée cryptée\]\(P. 187\)](#page-190-0)**
- **[Impossible d'exécuter la fonction d'impression sécurisée cryptée\(P. 212\)](#page-215-0)**
- **[Impossible d'imprimer avec la méthode spécifiée à l'aide de l'impression sécurisée cryptée\(P. 213\)](#page-216-0)**

# Liste des paramètres

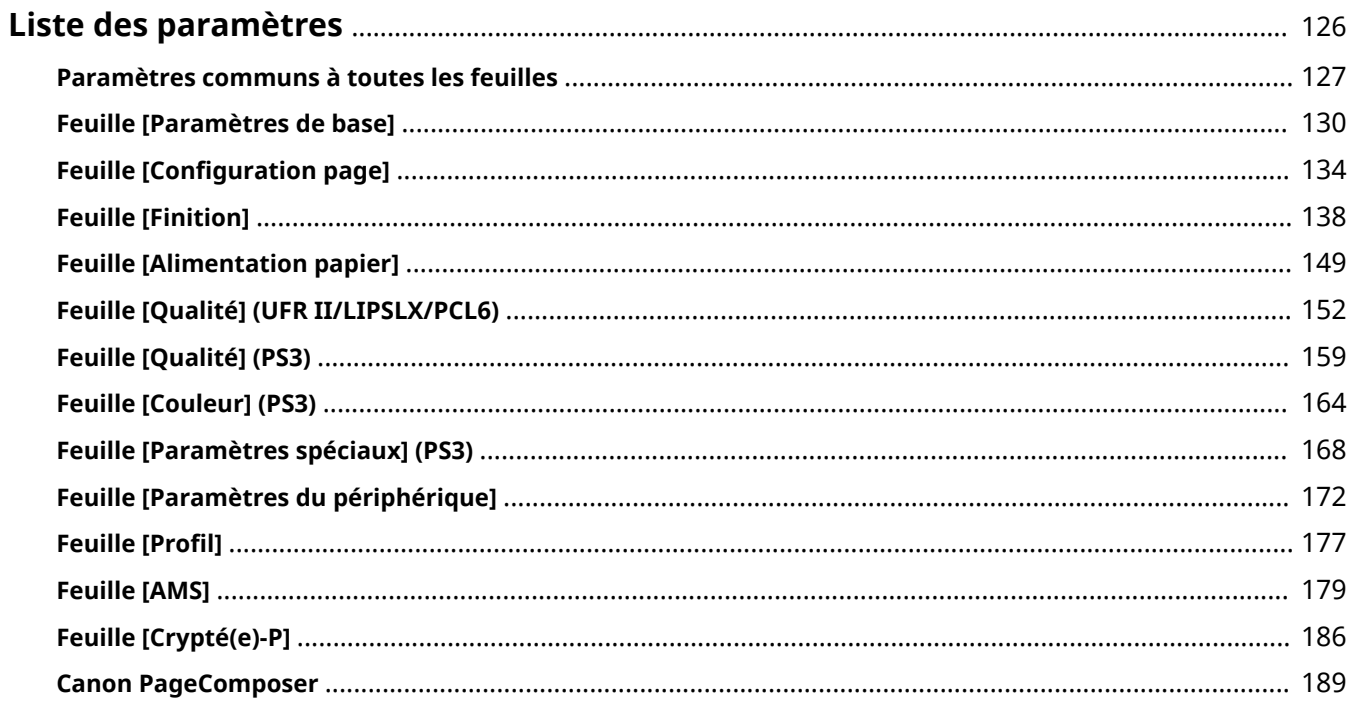

Liste des paramètres

## <span id="page-129-0"></span>**Liste des paramètres**

- **[Paramètres communs à toutes les feuilles\(P. 127\)](#page-130-0)**
- **[Feuille \[Paramètres de base\]\(P. 130\)](#page-133-0)**
- **[Feuille \[Configuration page\]\(P. 134\)](#page-137-0)**
- **[Feuille \[Finition\]\(P. 138\)](#page-141-0)**
- **[Feuille \[Alimentation papier\]\(P. 149\)](#page-152-0)**
- **[Feuille \[Qualité\] \(UFR II/LIPSLX/PCL6\)\(P. 152\)](#page-155-0)**
- **[Feuille \[Qualité\] \(PS3\)\(P. 159\)](#page-162-0)**
- **[Feuille \[Couleur\] \(PS3\)\(P. 164\)](#page-167-0)**
- **[Feuille \[Paramètres spéciaux\] \(PS3\)\(P. 168\)](#page-171-0)**
- **[Feuille \[Paramètres du périphérique\]\(P. 172\)](#page-175-0)**
- **[Feuille \[Profil\]\(P. 177\)](#page-180-0)**
- **[Feuille \[AMS\]\(P. 179\)](#page-182-0)**
- **[Feuille \[Crypté\(e\)-P\]\(P. 186\)](#page-189-0)**
- **[Canon PageComposer\(P. 189\)](#page-192-0)**

## <span id="page-130-0"></span>**Paramètres communs à toutes les feuilles**

Cette section décrit les paramètres couramment utilisés de chaque feuille de l'écran des paramètres d'impression.

Selon le pilote utilisé, il se peut que vous ne soyez pas en mesure de configurer certaines des fonctions décrites dans cette section.

## **[Profil]**

Applique les paramètres enregistrés lors de la sélection d'un profil. Vous pouvez enregistrer dans un profil des paramètres que vous utilisez souvent.

#### **[Ajouter] > boîte de dialogue [Ajouter un profil]**

Enregistre les paramètres d'impression actuels sous la forme d'un profil. Définissez [Nom] et [Icône]. Saisissez un commentaire dans [Commentaire], si nécessaire. Si vous souhaitez vérifier les paramètres actuels d'une liste, cliquez sur [Affichage des paramètres].

#### **[Modifier] > boîte de dialogue [Modifier le profil]**

Permet de modifier, d'importer et d'exporter des profils.

#### **[Liste des profils]**

Affiche les profils enregistrés sous forme de liste. Vous pouvez modifier l'ordre en sélectionnant un profil et en

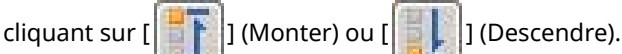

#### **[Affichage des paramètres]**

Affiche le contenu du profil sélectionné sous forme de liste.

#### **[Supprimer]**

Supprime le profil sélectionné.

#### **[Nom]/[Icône]/[Commentaire]**

Affiche le nom, l'icône et le commentaire du profil sélectionné. Vous pouvez modifier le nom, l'icône et le commentaire des profils enregistrés par l'utilisateur.

#### **[Importer]**

Importe un profil enregistré dans un fichier au format « \*.cfg » et l'ajoute à [Liste des profils].

#### **[Exporter]**

Exporte le profil sélectionné dans [Liste des profils] et l'enregistre dans un fichier au format « \*.cfg ».

#### **[Appliquer les paramètres de l'application]**

Donne la priorité aux paramètres suivants configurés dans l'application, par rapport aux paramètres du pilote. [Format de page] / [Copies] / [Orientation] / [Impression recto/recto verso/au format brochure] / [Alimentation papier] / [Résolution]

## **REMARQUE**

- Les profils signalés par un point rouge (■) sont des profils prédéfinis que vous ne pouvez pas modifier ni supprimer.
- Si la langue des systèmes d'exploitation utilisés par le serveur d'impression et les ordinateurs clients dans un environnement de partage d'imprimante est différente, « <Modifier> » peut s'afficher avant un nom même si les paramètres de profil sur un ordinateur client n'ont pas été modifiés.

## **[Méthode de sortie]**

Change de méthode de sortie pour les données à imprimer. Vous pouvez notamment enregistrer les données sur le périphérique et déplacer une tâche d'impression en tête de la file d'attente, puis l'imprimer.

#### **[Imprimer]**

Exécute une impression normale.

#### **[Attente]**

Enregistre les données à imprimer dans une file d'attente des travaux en pause (zone de stockage temporaire) dans le périphérique. Vous pouvez modifier l'ordre d'impression et les paramètres des données stockées à partir du panneau de contrôle du périphérique ou de l'interface utilisateur distante.

#### **[Détails] > boîte de dialogue [Détails en attente]**

Permet de définir le nom des données.

#### **[Impression sécurisée]**

Associe un code PIN aux données d'impression et l'enregistre sur le périphérique. Les données enregistrées peuvent être imprimées en saisissant le code PIN dans le panneau de configuration du périphérique.

#### **[Détails] > boîte de dialogue [Détails d'impression sécurisée]**

Permet de définir le nom d'utilisateur et le code PIN.

#### **Boîte de dialogue [Confirmer PIN]**

Permet de confirmer ou de définir un nom pour les données d'impression, le nom d'utilisateur et le code PIN lors de l'impression.

#### **[Stocker]**

Stocke les données d'impression dans une zone du périphérique. Vous pouvez modifier les paramètres des données stockées ou les associer à d'autres données stockées à partir du panneau de configuration du périphérique ou de l'interface utilisateur distante.

#### **[Détails] > boîte de dialogue [Détails de stockage]**

Permet de définir la destination de stockage.

#### **[Interruption de l'impression]**

Interrompt l'impression en cours de traitement sur le périphérique et imprime les données pour lesquelles le paramètre [Interruption de l'impression] a été appliqué avant toutes les autres tâches d'impression.

#### **[Promouvoir l'impression]**

Donne la priorité à un travail d'impression donné, par rapport à d'autres données en attente d'impression sur le périphérique.

#### **[Impression planifiée]**

Lance l'impression à l'heure spécifiée.

Synchronisez les heures sur l'ordinateur et le périphérique que vous utilisez. Si elles ne sont pas synchronisées, l'impression commencera à l'heure indiquée sur le périphérique.

#### **[Détails] > boîte de dialogue [Détails d'impression planifiée]**

Permet de définir l'heure de démarrage de l'impression.

#### **[Modifier et prévisualiser]**

Vous permet de combiner plusieurs fichiers en un seul pour l'impression. Vous pouvez aussi afficher un aperçu des données d'impression pour vérification et changer les paramètres d'impression.

Si vous voulez toujours imprimer avec l'option [Modifier et prévisualiser], dans l'écran Paramètres d'impression qui s'affiche dans la procédure de changement des paramètres par défaut du pilote, sélectionnez [Modifier et prévisualiser], puis sélectionnez Activer pour [Verrouiller].

Cette fonction est utile pour restreindre les méthodes de sortie des clients dans un environnement d'imprimantes partagées.

#### **[Détails] > boîte de dialogue [Modifier et prévisualiser les détails]**

Permet de définir la méthode de sortie après Modifier et prévisualiser.

### **[Aperçu des paramètres]**

Affiche les paramètres d'impression actuels dans un aperçu. Vous pouvez configurer les fonctions de base de l'impression en cliquant sur cet aperçu.

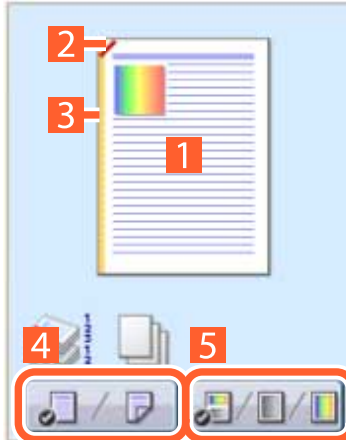

#### **Impression N sur 1**

Réorganisation de N pages de données à imprimer sur chaque feuille à imprimer.

#### **Agrafage**

Cliquez à l'endroit où vous souhaitez agrafer la page.

#### **Emplacement de la reliure**

Cliquez sur le bord de la page où vous souhaitez définir l'emplacement de la reliure.

- **Choix entre l'impression recto et l'impression recto verso**
- **Choix entre l'impression couleur et l'impression noir et blanc (imprimantes couleur uniquement)**

### **[Affichage des paramètres] > boîte de dialogue [Affichage des paramètres]**

Affiche les paramètres actuels du pilote sous la forme d'une liste.

## **[Language Settings] > boîte de dialogue [Language Settings]**

Permet de modifier la langue d'affichage.

- **[À propos de la fonction \[Modifier et prévisualiser\]\(P. 56\)](#page-59-0)**
- **[Impression conjointe de fichiers\(P. 57\)](#page-60-0)**
- **[Utilisation du chiffrement lors de l'impression\(P. 28\)](#page-31-0)**
- **[Mise en attente des travaux d'impression\(P. 29\)](#page-32-0)**
- **[Stockage des données d'impression\(P. 30\)](#page-33-0)**
- **[Impression prioritaire\(P. 31\)](#page-34-0)**
- **[Enregistrement des paramètres favoris\(P. 69\)](#page-72-0)**
- **[Modification de la liste des paramètres préférés\(P. 70\)](#page-73-0)**
- **[Modification des paramètres par défaut\(P. 32\)](#page-35-0)**

## <span id="page-133-0"></span>**Feuille [Paramètres de base]**

Vous pouvez définir des fonctions d'impression de base.

Selon le pilote utilisé, il se peut que vous ne soyez pas en mesure de configurer certaines des fonctions décrites dans cette section.

#### **[Format de page]**

Affiche le format papier des données d'impression préparées dans l'application.

#### **[Format de sortie]**

Définit le format de papier réel sur lequel l'impression sera effectuée. Si vous sélectionnez un format différent de celui du paramètre [Format de page], les données à imprimer seront agrandies ou réduites lors de l'impression, pour s'adapter au format de la page.

## **[Détails d'impression des enveloppes] > boîte de dialogue [Détails d'impression des enveloppes]**

Suivez les instructions de l'assistant pour faire les réglages nécessaires pour l'impression sur des enveloppes.

Vous pouvez configurer les réglages suivants qui se trouvent sur différentes feuilles.

[Format de sortie]/[Alimentation papier]/[Type de papier]/[Orientation]/[Rotation des données d'impression de 180 degrés]

#### **[Copies]**

Définit le nombre de copies à imprimer.

#### **[Orientation]**

Définit l'orientation des données à imprimer.

#### **[Mise en page]**

Définit le nombre de pages à imprimer sur chaque feuille de papier.

#### **[Echelle manuelle]**

Définit le taux d'agrandissement ou de réduction appliqué à l'impression.

#### **[Utilis. 1 sur 1 (données sur même page)]**

Lorsque vous imprimez plusieurs pages sur chaque feuille, imprime les données d'une même page sur une feuille.

#### **[Impression recto/recto verso/au format brochure]**

Définit la méthode de sortie utilisée pour les données à imprimer.

## **[Brochure] > boîte de dialogue [Paramètres détaillés de l'impression au format brochure]**

Permet de configurer les paramètres détaillés de l'impression d'une brochure, tels que la gouttière, la correction du déplacement et le type de papier à utiliser.

#### **Feuille [Paramètres de brochure]**

#### **[Processus d'impression au format brochure]**

Modifie les paramètres à appliquer. Sélectionnez [Avec les paramètres du pilote] si vous utilisez des fonctions du pilote telles que la répartition du document en plusieurs jeux, les paramètres de gouttière, etc. Sélectionnez [Avec les paramètres du périphérique] si vous utilisez la fonction de correction de déplacement.

#### **[Méthode d'impression au format brochure]**

Permet de modifier la méthode d'impression d'une brochure. Lorsque vous créez une brochure en plusieurs jeux, sélectionnez [Répartir par jeux], puis spécifiez le nombre de feuilles contenues dans chaque jeu dans [Feuilles par jeu].

#### **[Ouverture]**

Définit le sens d'ouverture de la brochure.

#### **[Spécifier la gouttière de la brochure]**

Définit la largeur de la gouttière.

#### **[Utiliser la correction de déplacement]**

Corrige le déplacement entre les pages extérieures et intérieures qui a lieu lors de l'impression d'une brochure. Sélectionnez une méthode de correction dans [Méthode de correction du déplacement]. Lorsque vous définissez la largeur du déplacement de la zone d'impression entre la page externe et la page centrale, sélectionnez [Correction manuelle] et spécifiez une valeur de correction dans [Largeur de correction].

#### **[Presse pour piqûre à cheval]**

Comprime les pages de manière à les aplatir si vous utilisez la piqûre à cheval pour imprimer une brochure. Vous pouvez régler la force de pression appliquée à l'aide du paramètre [Réglage de la presse pour piqûre à cheval].

#### **Feuille [Paramètres d'alimentation papier/de page de couverture]**

#### **[Spécifier le papier pour la page de couverture]**

Spécifie le papier à utiliser pour la couverture et le papier à utiliser pour les autres pages.

#### **[Sélectionner par]**

Lorsque l'option [Spécifier le papier pour la page de couverture] est activée, sélectionnez s'il faut spécifier le papier sur lequel imprimer par source de papier ou par type de papier.

#### **[Page de couverture]/[Autres pages]**

Spécifie l'alimentation papier ou le type de papier à utiliser selon l'option sélectionnée dans [Sélectionner par].

#### **[Paramètres] > boîte de dialogue [Paramètres de type de papier]**

Permet de définir le type de papier dans [Page de couverture] ou [Autres pages]. Lors de l'acquisition des informations sur le type de papier à partir du périphérique, cliquez sur [Récupérer les informations sur le papier].

#### **[Alimentation papier]**

Définit la source d'alimentation papier pour les données à imprimer.

#### **[Nom du papier]**

Lorsque l'option [Spécifier le papier pour la page de couverture] est désactivée, spécifie la source d'alimentation papier par le nom du papier. Le nom du papier est enregistré via l'interface de l'utilisateur distante.

Cette fonction n'est pas disponible sur certains périphériques.

Si tel est le cas, sélectionnez le papier pour l'alimentation papier dans [Type de papier].

#### **[Type de papier]**

Définit le papier à utiliser en fonction du type de papier.

#### **[Paramètres] > boîte de dialogue [Paramètres de type de papier]**

Permet de définir le type de papier. Lors de l'acquisition des informations sur le type de papier à partir du périphérique, cliquez sur [Récupérer les informations sur le papier].

#### **[Informations sur l'alimentation papier] > boîte de dialogue [Informations sur l'alimentation papier]**

Affiche les informations sur le papier définies dans les sources d'alimentation papier. Pour acquérir les informations relatives à l'alimentation papier depuis le périphérique, cliquez sur [Récupérer les informations sur l'alimentation papier].

#### **[Paramètres de couverture avant/arrière] > boîte de dialogue [Paramètres de couverture avant/arrière]**

Spécifie l'alimentation papier du papier à utiliser pour la couverture.

#### **[Paramètre de piqûre à cheval]**

Permet d'imprimer une brochure avec pliage en deux et agrafage central. Lors de la découpe effectuée pour aligner les bords de page, sélectionnez [Pliage + piqûre à cheval + découpe]/[Pliage + découpe], puis définissez [Paramètres de découpage] dans la feuille [Finition].

#### **[Emplacem. reliure]**

Définit le bord de feuille à plier.

Si vous modifiez le paramètre [Orientation] dans la feuille [Paramètres de base]/[Configuration page], l'option [Emplacem. reliure] devient Gauche ou Haut. Le rapport de position bord long/bord court est maintenu.

#### **[Gouttière] > boîte de dialogue [Paramètres de gouttière]**

Permet de définir la largeur de la gouttière.

#### **[Agrafer/Assembler/Grouper]**

Définit l'ordre des pages et indique si les pages doivent être ou non agrafées lors de l'impression de copies multiples.

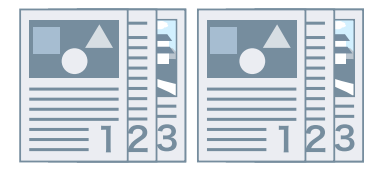

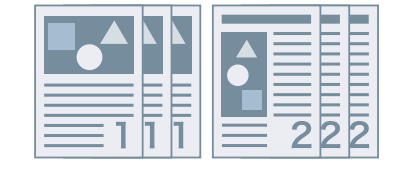

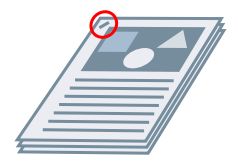

Assembler **Agrafier** Grouper **Agrafier** Agrafer Éco (sans agrafe)

#### **[Désactivé]**

Applique les paramètres de l'application.

#### **[Assembler]**

Sort le nombre de copies spécifié dans l'ordre des pages.

#### **[Grouper]**

Sort le nombre de copies spécifié en regroupant les pages ayant le même numéro de page.

#### **[Agrafer et assembler]/[Éco (sans agrafe) et assembler]/[Agrafer et grouper]/[Éco (sans agrafe) et grouper]**

Sort les pages dans l'ordre spécifié pour [Assembler] ou [Grouper] agrafées ensemble. « Éco (sans agrafe) » est une méthode de fixation des pages ensemble, qui n'utilise pas d'agrafes et peut servir lors de l'installation d'un module de finition supportant la reliure sans agrafes.

#### **[Emplacement des agrafes] > boîte de dialogue [Emplacement des agrafes]**

Permet de définir la position de la ou des agrafes.

### **[Mode couleur]**

Indique s'il s'agit d'une impression en couleur ou en noir et blanc. Pour détecter automatiquement si chaque page doit être imprimée en couleur ou en noir et blanc, sélectionnez [Auto [Couleur/N&B]].

## **[Paramètres de nombre de couleurs] > boîte de dialogue [Paramètres de nombre de couleurs]**

Vous permet de passer de l'impression tout en couleur à l'impression en deux couleurs et inversément.

Si vous sélectionnez [Bichromie], choisissez la couleur à utiliser avec le noir dans [Couleur à utiliser avec le noir]. Les parties de données d'impression pour lesquelles aucune donnée de couleur n'est spécifiée sont imprimées en noir et blanc, alors que les parties pour lesquelles des données de couleur sont spécifiées sont imprimées dans des nuances de la couleur spécifiée.

#### **[Rétablir les paramètres par défaut]**

Restaure la valeur par défaut de tous les paramètres d'impression du pilote.

- **[Paramètres communs à toutes les feuilles\(P. 127\)](#page-130-0)**
- **[Mise à l'échelle\(P. 19\)](#page-22-0)**
- **[Impression d'affiche\(P. 22\)](#page-25-0)**
- **[Impression de brochure\(P. 37\)](#page-40-0)**
- **[Impression de brochures reliées par piqûre à cheval\(P. 41\)](#page-44-0)**
- **[Impossible de configurer les paramètres du pilote\(P. 194\)](#page-197-0)**
- **[Résultats d'impression insatisfaisants\(P. 196\)](#page-199-0)**

## <span id="page-137-0"></span>**Feuille [Configuration page]**

Vous pouvez configurer le format de page, l'orientation de l'impression, les options de mise en page, etc.

Selon le pilote utilisé, il se peut que vous ne soyez pas en mesure de configurer certaines des fonctions décrites dans cette section.

## **[Format de page]**

Affiche le format papier des données d'impression préparées dans l'application.

#### **[Format de sortie]**

Définit le format de papier réel sur lequel l'impression sera effectuée. Si vous sélectionnez un format différent de celui du paramètre [Format de page], les données à imprimer seront agrandies ou réduites lors de l'impression, pour s'adapter au format de la page.

## **[Détails d'impression des enveloppes] > boîte de dialogue [Détails d'impression des enveloppes]**

Suivez les instructions de l'assistant pour faire les réglages nécessaires pour l'impression sur des enveloppes.

Vous pouvez configurer les réglages suivants qui se trouvent sur différentes feuilles.

[Format de sortie]/[Alimentation papier]/[Type de papier]/[Orientation]/[Rotation des données d'impression de 180 degrés]

### **[Copies]**

Définit le nombre de copies à imprimer.

### **[Orientation]**

Définit l'orientation des données à imprimer.

#### **[Mise en page]**

Définit le nombre de pages à imprimer sur chaque feuille de papier.

#### **[Détails de l'affiche] > boîte de dialogue [Détails de l'affiche]**

Permet de configurer des paramètres détaillés lors de l'impression d'une affiche.

La fonction d'impression d'affiche agrandit les données à imprimer sur une page, puis les imprime sur plusieurs feuilles de papier. Ensuite, lorsque vous assemblez les feuilles imprimées, celles-ci forment une impression grand format, comme un poster.

#### **[Limites de marge d'impression]**

Imprime des bordures avec d'autres feuilles comme guide, pour coller des feuilles ensemble.

#### **[Définir les marges pour la coupe/le collage]**

Définit des marges pour la fonction couper ou coller. Sélectionnez une valeur de largeur dans [Largeur de la marge]. Lors de l'impression de marques indiquant la ou les sections de découpe ou de marge, sélectionnez [Marques d'impression pour alignement].

#### **[Pages à imprimer]**

Définit la ou les pages à imprimer.

#### **[Ordre des pages]**

Définit l'ordre des pages à imprimer.

#### **[Echelle manuelle]**

Définit le taux d'agrandissement ou de réduction appliqué à l'impression.

#### **[Utilis. 1 sur 1 (données sur même page)]**

Lorsque vous imprimez plusieurs pages sur chaque feuille, imprime les données d'une même page sur une feuille.

#### **[Filigrane]**

Superpose et imprime des caractères semi-transparents tels que [TOP SECRET] ou [BROUILLON] sur les données à imprimer.

#### **[Modifier les options de filigrane] > boîte de dialogue [Modifier les options de filigrane]**

Permet de créer et d'ajouter un nouveau filigrane.

#### **[Liste des filigranes]**

Affiche les filigranes enregistrés sous forme de liste. Lorsque vous sélectionnez un filigrane, un aperçu s'affiche sur la gauche.

#### **[Ajouter]**

Ajoute un nouveau filigrane à [Liste des filigranes] sous le nom [Sans titre]. Vous pouvez définir le nom du filigrane dans [Nom] et ses paramètres dans les feuilles [Attributs], [Alignement] et [Style d'impression].

#### **[Supprimer]**

Supprime le filigrane sélectionné.

#### **[Nom]**

Affiche le nom du filigrane sélectionné dans [Liste des filigranes]. Lors de l'ajout d'un nouveau filigrane, saisissez le nom souhaité pour celui-ci.

#### **Feuille [Attributs]**

Définit les paramètres relatifs au texte d'un filigrane.

#### **Feuille [Alignement]**

[Position] définit la position du filigrane sous la forme de coordonnées relatives au centre (0) du document. [Inclinaison] définit l'angle du filigrane.

#### **Feuille [Style d'impression]**

[Limite du filigrane] indique si un cadre est imprimé autour du texte. [Position des filigranes] définit la position du filigrane superposé par rapport aux données à imprimer. Lorsque le filigrane est imprimé sur la première page uniquement, sélectionnez [Imprimer uniquement sur la première page].

### **[Format papier personnalisé] > boîte de dialogue [Paramètres de format papier personnalisé]**

Vous permet d'enregistrer un format papier souhaité et de l'utiliser pour l'impression.

Les papiers signalés par un point rouge (•) sont des papiers de format standard que vous ne pouvez pas modifier ni supprimer.

Si l'option [Utiliser des formats papier personnalisés comme formats papier régionaux] est activée, le format de papier personnalisé sélectionné dans [Format de sortie] est traité comme un format de papier régional s'il est des mêmes dimensions qu'un format de papier régional.

Un format de papier régional vous permet d'utiliser des fonctions d'impression qui ne peuvent pas être utilisées avec des formats de papier personnalisés normaux.

Les types et les formats de papier traités comme des papiers régionaux par ce pilote sont indiqués ci-dessous.

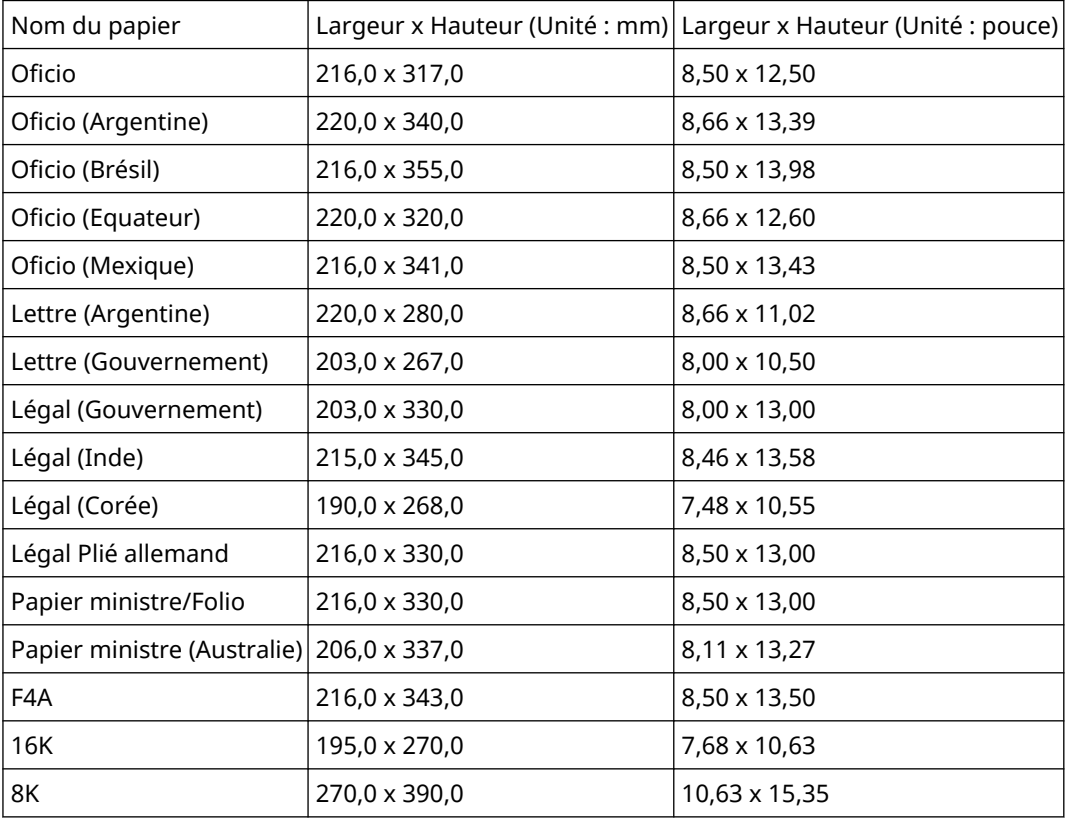

Les types de papiers régionaux disponibles dépendent de votre périphérique.

## **[Options de page] > boîte de dialogue [Options de page]**

Définit les options de présentation (bordures, date, nombre de pages, etc.) et les paramètres d'impression avec fond de page.

Permet également d'insérer le nom du document, le nom de l'ordinateur et la date d'impression. Le format d'affichage de la date et de l'heure dépend des réglages du système d'exploitation.

#### **[Paramètres de format] > boîte de dialogue [Paramètres de format]**

Permet de définir les paramètres de police pour l'impression de la date, du nom d'utilisateur et/ou des numéros de page.

#### **[Rétablir les paramètres par défaut]**

Rétablit la valeur par défaut de l'ensemble des paramètres.

- **[Paramètres communs à toutes les feuilles\(P. 127\)](#page-130-0)**
- **[Mise à l'échelle\(P. 19\)](#page-22-0)**
- **[Impression de filigrane\(P. 20\)](#page-23-0)**
- **[Impression d'affiche\(P. 22\)](#page-25-0)**
- **[Impression sur un formulaire défini\(P. 26\)](#page-29-0)**

Liste des paramètres

- **[Enregistrement des formats de papier personnalisés\(P. 47\)](#page-50-0)**
- **[Impossible de configurer les paramètres du pilote\(P. 194\)](#page-197-0)**
- **[Résultats d'impression insatisfaisants\(P. 196\)](#page-199-0)**
- **[Impossible d'exécuter l'impression avec fond de page\(P. 200\)](#page-203-0)**

## <span id="page-141-0"></span>**Feuille [Finition]**

Vous pouvez configurer les paramètres relatifs à la mise en page et à la finition, tels que le tri, l'assemblage, l'agrafage, etc.

Selon le pilote utilisé, il se peut que vous ne soyez pas en mesure de configurer certaines des fonctions décrites dans cette section.

### **[Style d'impression]**

Définit la méthode de sortie utilisée pour les données à imprimer. Selon l'option sélectionnée dans [Style d'impression], les paramètres affichés changent comme suit.

- **Lorsque l'option [Impression recto] ou [Impression recto verso] est sélectionnée(P. 138)**
- **[Lorsque l'option \[Impression au format brochure\] est sélectionnée\(P. 140\)](#page-143-0)**
- **[Lorsque l'option \[Reliure \[Recto\]\] ou \[Reliure \[Recto verso\]\] est sélectionnée\(P. 142\)](#page-145-0)**

Lorsque l'option [Impression recto] ou [Impression recto verso] est sélectionnée

## **[Imprimer avec Formats de papier/Orientations assortis]/[Imprimer selon différentes orientations]**

Permet d'imprimer des données combinant des pages de différents formats et en différentes orientations.

#### **[Détails] > boîte de dialogue [Paramètres détaillés]**

Permet de définir la combinaison de formats de page et la méthode d'alignement des pages pour l'impression de données combinant des pages de différents formats et en différentes orientations.

#### **[Paramètres de pli] > boîte de dialogue [Paramètres de pli]**

Fait un pli dans le papier imprimé afin qu'il soit plus facile à plier. Vous pouvez également sélectionner le nombre de plis.

#### **[Emplacem. reliure]**

Définit le bord de feuille à plier.

Si vous modifiez le paramètre [Orientation] dans la feuille [Paramètres de base]/[Configuration page], l'option [Emplacem. reliure] devient Gauche ou Haut. Le rapport de position bord long/bord court est maintenu.

#### **[Gouttière] > boîte de dialogue [Paramètres de gouttière]**

Permet de définir la largeur de la gouttière.

#### **[Finition]**

Définit l'ordre des pages et indique si les pages doivent être ou non agrafées lors de l'impression de copies multiples.

#### Liste des paramètres

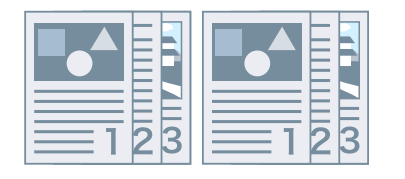

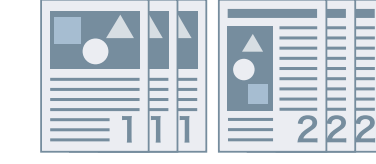

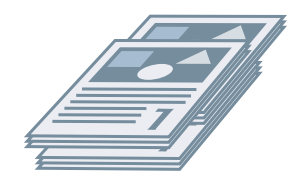

Assembler **Grouper** Grouper **Communist Communist Communist Communist Communist Communist Communist Communist Communist Communist Communist Communist Communist Communist Communist Communist Communist Communist Communist Com** 

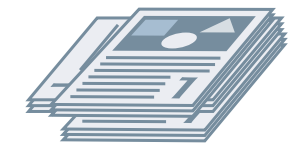

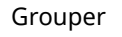

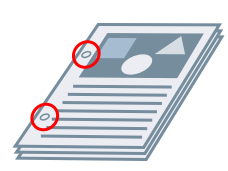

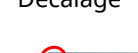

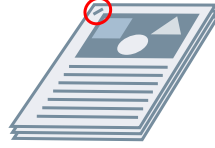

Rotation **Perforation** Perforation **Perforation Agrafer** Éco (sans agrafe)

#### **[Désactivé]**

Applique les paramètres de l'application.

#### **[Assembler]**

Sort le nombre de copies spécifié dans l'ordre des pages.

#### **[Grouper]**

Sort le nombre de copies spécifié en regroupant les pages ayant le même numéro de page.

#### **[Agrafer et assembler]/[Éco (sans agrafe) et assembler]/[Agrafer et grouper]/[Éco (sans agrafe) et grouper]**

Sort les pages dans l'ordre spécifié pour [Assembler] ou [Grouper] agrafées ensemble. « Éco (sans agrafe) » est une méthode de fixation des pages ensemble, qui n'utilise pas d'agrafes et peut servir lors de l'installation d'un module de finition supportant la reliure sans agrafes.

#### **[Emplacement des agrafes] > boîte de dialogue [Emplacement des agrafes]**

Permet de définir la position de la ou des agrafes.

## **[Décalage]**

Sort chaque copie de l'imprimante séparément. Vous pouvez spécifier combien de copies sont décalées dans [Nombre de copies pour décalage].

## **[Rotation]**

Sort chaque copie selon un angle de 90 degrés par rapport à la copie précédente et à la copie suivante.

## **[Perforation]**

Sort le document avec plusieurs trous destinés à une reliure à anneaux.

## **[Pliage]**

Plie les pages selon l'une des formes proposées, lors de leur sortie.

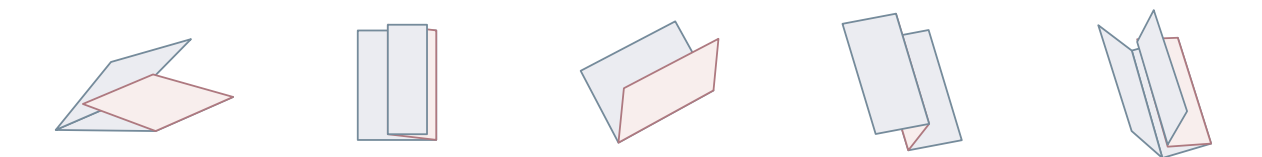

<span id="page-143-0"></span>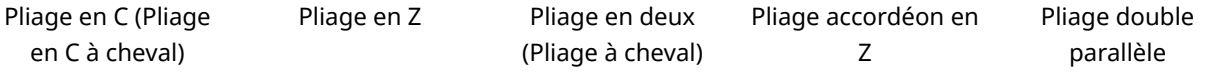

## **[Détails du pliage] > boîte de dialogue [Détails du pliage]**

Permet de définir la direction de pliage. Pour un pliage à cheval, vous pouvez spécifier le nombre de feuilles de papier à plier ensemble.

**[Paramètres du pliage en C]/[Paramètres de pliage à cheval]/[Paramètres de pliage en C à cheval]/ [Paramètres du pliage en deux]/[Paramètres du pliage accordéon en Z]/[Paramètres du pliage double parallèle]**

Sélectionnez le type de pliage.

#### **[Feuilles par jeu]**

Pour un pliage à cheval, spécifiez le nombre de feuilles de papier à plier ensemble.

### **[Perforation]**

Perforation du papier imprimé. Vous pouvez également sélectionner le nombre de perforations.

#### **[Sortie papier]**

Spécifie une destination de sortie du papier imprimé.

#### **[Détails de la pile] > boîte de dialogue [Détails de la pile]**

Permet de définir le nombre de copies à imprimer et le minutage d'éjection automatique.

## Lorsque l'option [Impression au format brochure] est sélectionnée

#### **[Brochure] > boîte de dialogue [Paramètres détaillés de l'impression au format brochure]**

Permet de configurer les paramètres détaillés de l'impression d'une brochure, tels que la gouttière, la correction du déplacement et le type de papier à utiliser.

#### **Feuille [Paramètres de brochure]**

#### **[Processus d'impression au format brochure]**

Modifie les paramètres à appliquer. Sélectionnez [Avec les paramètres du pilote] si vous utilisez des fonctions du pilote telles que la répartition du document en plusieurs jeux, les paramètres de gouttière, etc. Sélectionnez [Avec les paramètres du périphérique] si vous utilisez la fonction de correction de déplacement.

#### **[Méthode d'impression au format brochure]**

Permet de modifier la méthode d'impression d'une brochure. Lorsque vous créez une brochure en plusieurs jeux, sélectionnez [Répartir par jeux], puis spécifiez le nombre de feuilles contenues dans chaque jeu dans [Feuilles par jeu].

#### **[Ouverture]**

Définit le sens d'ouverture de la brochure.

#### **[Spécifier la gouttière de la brochure]**

Définit la largeur de la gouttière.

#### **[Utiliser la correction de déplacement]**

Corrige le déplacement entre les pages extérieures et intérieures qui a lieu lors de l'impression d'une brochure. Sélectionnez une méthode de correction dans [Méthode de correction du déplacement]. Lorsque vous
#### Liste des paramètres

définissez la largeur du déplacement de la zone d'impression entre la page externe et la page centrale, sélectionnez [Correction manuelle] et spécifiez une valeur de correction dans [Largeur de correction].

#### **[Presse pour piqûre à cheval]**

Comprime les pages de manière à les aplatir si vous utilisez la piqûre à cheval pour imprimer une brochure. Vous pouvez régler la force de pression appliquée à l'aide du paramètre [Réglage de la presse pour piqûre à cheval].

#### **Feuille [Paramètres d'alimentation papier/de page de couverture]**

#### **[Spécifier le papier pour la page de couverture]**

Spécifie le papier à utiliser pour la couverture et le papier à utiliser pour les autres pages.

#### **[Sélectionner par]**

Lorsque l'option [Spécifier le papier pour la page de couverture] est activée, sélectionnez s'il faut spécifier le papier sur lequel imprimer par source de papier ou par type de papier.

#### **[Page de couverture]/[Autres pages]**

Spécifie l'alimentation papier ou le type de papier à utiliser selon l'option sélectionnée dans [Sélectionner par].

#### **[Paramètres] > boîte de dialogue [Paramètres de type de papier]**

Permet de définir le type de papier dans [Page de couverture] ou [Autres pages]. Lors de l'acquisition des informations sur le type de papier à partir du périphérique, cliquez sur [Récupérer les informations sur le papier].

#### **[Alimentation papier]**

Définit la source d'alimentation papier pour les données à imprimer.

#### **[Nom du papier]**

Lorsque l'option [Spécifier le papier pour la page de couverture] est désactivée, spécifie la source d'alimentation papier par le nom du papier. Le nom du papier est enregistré via l'interface de l'utilisateur distante.

Cette fonction n'est pas disponible sur certains périphériques.

Si tel est le cas, sélectionnez le papier pour l'alimentation papier dans [Type de papier].

## **[Type de papier]**

Définit le papier à utiliser en fonction du type de papier.

#### **[Paramètres] > boîte de dialogue [Paramètres de type de papier]**

Permet de définir le type de papier. Lors de l'acquisition des informations sur le type de papier à partir du périphérique, cliquez sur [Récupérer les informations sur le papier].

#### **[Informations sur l'alimentation papier] > boîte de dialogue [Informations sur l'alimentation papier]**

Affiche les informations sur le papier définies dans les sources d'alimentation papier. Pour acquérir les informations relatives à l'alimentation papier depuis le périphérique, cliquez sur [Récupérer les informations sur l'alimentation papier].

#### **[Paramètres de couverture avant/arrière] > boîte de dialogue [Paramètres de couverture avant/arrière]**

Spécifie l'alimentation papier du papier à utiliser pour la couverture.

# **[Paramètre de piqûre à cheval]**

Permet d'imprimer une brochure avec pliage en deux et agrafage central. Lors de la découpe effectuée pour aligner les bords de page, sélectionnez [Pliage + piqûre à cheval + découpe]/[Pliage + découpe], puis définissez [Paramètres de découpage] dans la feuille [Finition].

# **[Paramètres de pli] > boîte de dialogue [Paramètres de pli]**

Fait un pli dans le papier imprimé afin qu'il soit plus facile à plier. Vous pouvez également sélectionner le nombre de plis.

# **[Paramètres de découpage]**

Définit la largeur de découpe et la méthode de réglage.

# **[Appliquer les paramètres du périphérique]**

Applique les paramètres du périphérique.

# **[Spécifier la largeur de découpe pour l'extérieur]**

Découpe les bords côté ouverture uniquement. Vous pouvez spécifier la largeur de découpe souhaitée.

# **[Spécifier la largeur de découpe pour l'extérieur et Haut/Bas]**

Effectue la découpe du côté de l'ouverture, du bord supérieur et inférieur. Vous pouvez spécifier la largeur de découpe souhaitée.

# **[Spécifier la largeur de la finition]**

Effectue la découpe en l'ajustant automatiquement à la largeur de finition spécifiée.

# **[Spécifier la largeur et la hauteur de la finition]**

Effectue la découpe en l'ajustant automatiquement à la largeur et à la hauteur de finition spécifiées.

# **[Décalage]**

Sort chaque copie de l'imprimante séparément. Vous pouvez spécifier combien de copies sont décalées dans [Nombre de copies pour décalage].

# Lorsque l'option [Reliure [Recto]] ou [Reliure [Recto verso]] est sélectionnée

# **[Liste des paramètres]**

Affiche les paramètres actuels d'impression parfaite dans une liste.

# **[Paramètres de reliure] > boîte de dialogue [Paramètres de reliure]**

Permet de définir le format du papier, les couvertures et la taille de la finition pour la reliure.

## **[Ouverture]**

Définit le sens d'ouverture de la brochure.

## **[Paramètres de couverture reliée]**

Définit le format de papier et les sources d'alimentation papier pour les couvertures. Lors de l'impression sur couverture, sélectionnez [Mettre en page données même format couv.] pour [Style d'impression], puis spécifiez [Côté d'impression de la couverture avant] et [Côté d'impression de la couverture arrière].

## **[Format de page du contenu]**

Définit le format de papier pour l'impression des pages de contenu.

## **[Spécifier la finition par]**

Modifie la méthode de réglage. Lors de la définition des largeurs de découpe, sélectionnez [Largeur de découpe], puis spécifiez [Largeur de découpe pour l'extérieur] et [Largeur de découpe Haut/Bas].

## **[Taille de la finition]**

Définit le format de finition final pour la reliure.

## **[Ajustement de la finition] > boîte de dialogue [Ajustement de la finition]**

Permet d'ajuster la position d'impression pour les pages de contenu et les couvertures, ainsi que l'angle et les emplacements de découpe.

# **[Paramètres avancés] > boîte de dialogue [Paramètres avancés]**

Permet de définir des paramètres de finition détaillés. Sélectionnez le paramètre que vous souhaitez configurer dans [Liste des paramètres], puis choisissez la valeur désirée dans la liste déroulante.

## **[Afficher dans l'imprimante comme]**

Spécifie un nom qui sera affiché dans le panneau de configuration du périphérique lorsque votre tâche d'impression est en cours de traitement. Cela peut s'avérer utile lorsque plusieurs utilisateurs se partagent une même imprimante.

# **[Imprimer la page de garde]**

Imprime une page de garde indiquant le nom de connexion de l'utilisateur, l'heure de l'impression et le nom du document.

Si l'une des options suivantes est définie, vous ne pouvez pas imprimer de page de garde.

- Impression sécurisée / Stocker / Attente / Utiliser l'impression avec fond de page / Reliure / Piqûre à cheval / Pliage en C
- [Assembler [Par le périphérique]] > [Désactivé] et [Assemblage du pilote] > [Motif 1] dans la feuille [Paramètres du périphérique] > [Détails] > [Finition]

# **[Détails] > boîte de dialogue [Détails d'impression de la page de garde]**

Permet de définir la source d'alimentation papier ou le type de papier d'une page de garde.

# **[Commentaire sur le travail]**

Permet d'afficher un commentaire pour les données à imprimer sur le panneau de commande de l'imprimante ou dans l'interface utilisateur distante.

## **[Détails] > boîte de dialogue [Détails sur le commentaire du travail]**

Permet de saisir un commentaire pour les données à imprimer.

#### **[Paramètres de nom du document (sauf pour Stocker et Attente)]**

Permet de définir le nom du document à afficher sur le panneau de commande de l'imprimante ou dans l'interface utilisateur distante.

Cette fonction n'est activée que pour les impressions réalisées avec une méthode de sortie autre que les méthodes [Stocker] ou [Attente].

## **[Détails] > boîte de dialogue [Détails des paramètres de nom du document]**

Vous permet de saisir la valeur par défaut du nom du document. Si vous ne spécifiez pas de valeur par défaut, le nom de document des données à imprimer est utilisé pour le nom du document.

## **[Développer la région d'impression et imprimer]**

Étend la zone d'impression lors de l'impression.

Avec certaines données d'impression et dans certains environnements, certaines données peuvent être coupées au niveau des bords du papier.

# **[Détails] > boîte de dialogue [Détails de la région d'impression]**

Permet de régler les marges.

## **[Détection du format papier du bac]**

Vérifie les données d'impression et le format de papier défini pour l'alimentation papier, puis affiche un message sur le panneau de configuration de l'imprimante si les données et le format ne correspondent pas. Cette fonction est utile pour continuer l'impression en changeant le format du papier.

## **[Définir la marge sur 1/6 pouces]**

Imprime avec une marge de 1/6 pouce sur les bords supérieur, inférieur, gauche et droit de la page.

## **[Rotation des données d'impression de 180 degrés]**

Cette fonction est utile pour l'impression sur du papier à onglet, des enveloppes, etc. dont l'alimentation doit être effectuée dans un sens particulier.

#### **[Toujours Rastériser sur Hôte]**

Indique si les données à imprimer sont toujours converties au format matriciel (bitmap) sur l'hôte (ordinateur).

Si le résultat de l'impression est différent de l'image affichée dans l'application que vous utilisez, réessayez d'imprimer en sélectionnant [Activé]. Le résultat de l'impression pourrait être amélioré. Cependant, il faudra plus de temps pour traiter les données à partir de l'application.

#### **[Traitement d'image bitmap noir et blanc en mode Auto couleur]**

Lors d'une impression avec les deux réglages suivants, cette option vous permet de sélectionner la méthode pour traiter les données lorsqu'elles sont rastérisées.

- [Mode couleur] : [Auto [Couleur/N&B]]
- Boîte de dialogue [Paramètres avancés] > [Toujours Rastériser sur Hôte] : [Activé]

Vous pouvez changer la vitesse d'impression et la précision des données détectées en tant que données en noir et blanc en fonction de la méthode de traitement sélectionnée.

Des informations détaillées sur la cible pour la détection des couleurs par mode et la méthode de traitement des données détectées en tant que données en noir et blanc se trouvent ci-dessous.

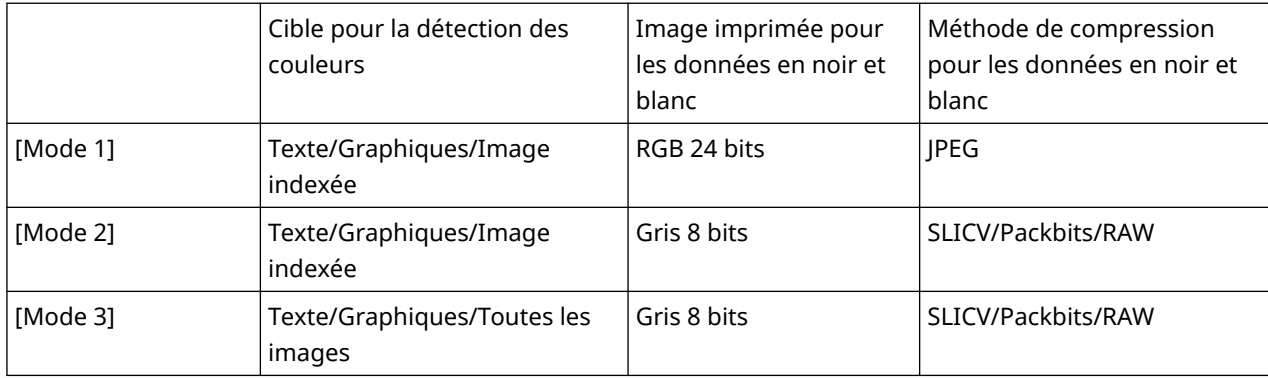

#### **[Affinage des lignes]**

Épaissit les lignes fines lors de l'impression. Cette fonction est utile pour imprimer du texte de petite taille ou des codes-barres. Lorsque vous sélectionnez 600 ppp pour la résolution, vous pouvez désactiver ce paramètre.

#### **[Mode Ignorer pages blanches]**

Permet de ne pas sortir les pages vierges qui ne contiennent aucune donnée à imprimer.

Pour utiliser celle fonction, activez également la fonction Ignorer les pages vierges sur le périphérique avant d'imprimer. Pour savoir comment utiliser le périphérique, consultez son manuel.

Même si cette fonction est activée, les pages vierges sont imprimées si elles comportent des données telles que du texte vide ou des objets blancs.

[Auto 1]

Permet de sauter les pages vierges.

Les pages vierges sont tout de même sorties lors de l'utilisation des fonctions suivantes de sorte à ne pas altérer la disposition des pages.

Impression recto verso/Impression d'affiche/Impression au format brochure/Reliure [Recto]/Reliure [Recto verso]/Pages de garde transparentes avec la fonction PageComposer (en l'absence d'impression sur les feuilles insérées)/Modifier et prévisualiser

[Auto 2]

Permet de sauter les pages vierges.

Les pages vierges sont tout de même sorties lors de l'utilisation des fonctions suivantes de sorte à ne pas altérer la disposition des pages.

Impression d'affiche/Impression au format brochure/Reliure [Recto]/Reliure [Recto verso]/Pages de garde transparentes avec la fonction PageComposer (en l'absence d'impression sur les feuilles insérées)/Modifier et prévisualiser

[Désactivé]

Sort des pages blanches.

Ci-dessous se trouve un exemple d'impression recto verso avec l'option [Auto 2] sélectionnée pour [Mode Ignorer pages blanches] pour un original avec une deuxième page vierge.

#### Liste des paramètres

La deuxième page vierge n'est pas imprimée et la troisième page de l'original est imprimée au verso de la première feuille.

...

...

## **Original**

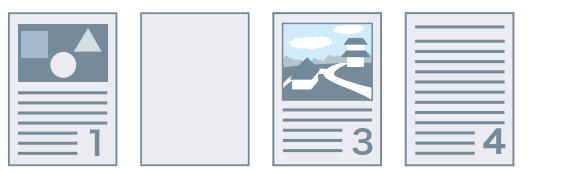

# **Résultat de l'impression**

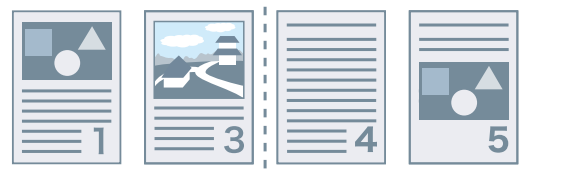

1re feuille 2e feuille

# **[Face dessus/Face dessous]**

Permet de choisir de sortir un document face dessus ou face dessous.

[Paramètre par défaut de l'imprimante]

Permet d'utiliser les réglages du périphérique.

[Face dessous [Ordre sortie normal]]

Pour l'impression recto, faites sortir le document face imprimée vers le bas, en commençant à la première page.

Pour l'impression recto verso, faites sortir les pages impaires face imprimée vers le bas, en commençant à la première feuille.

[Face dessus [Inverser ordre sortie]]

Pour l'impression recto, faites sortir le document face imprimée vers le haut, en commençant à la première page.

Pour l'impression recto verso, faites sortir les pages impaires face imprimée vers le haut, en commençant à la première feuille.

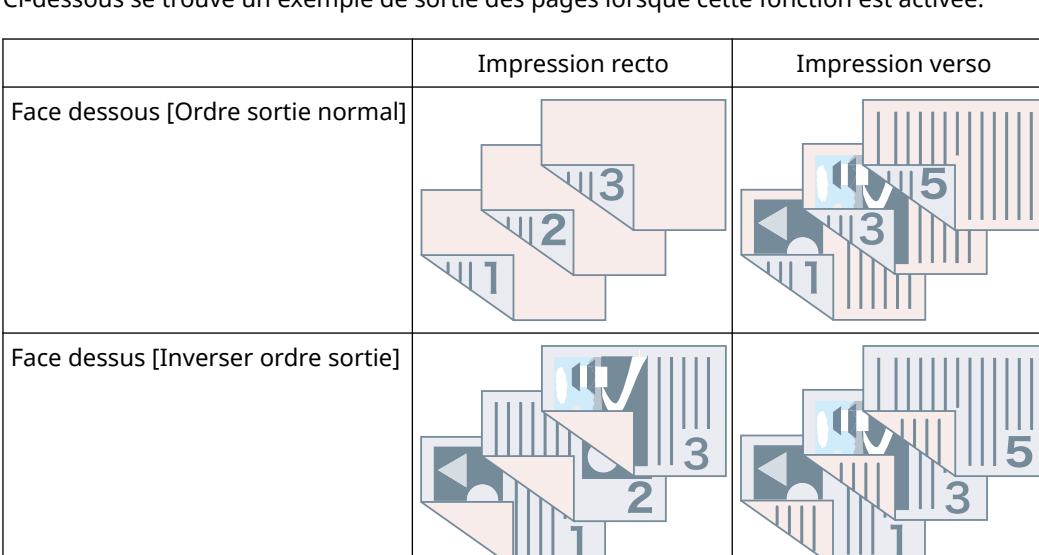

Ci-dessous se trouve un exemple de sortie des pages lorsque cette fonction est activée.

# **[Ordre de sortie]**

Permet de définir l'ordre d'impression des pages du document.

# **[Imprimer sur verso]**

Permet de configurer la mise en page du côté inverse d'une feuille de papier lorsque vous souhaitez imprimer des données en mode portrait sur un côté de la feuille et en mode paysage de l'autre côté.

# **[Rotation des pages pour la mise en page]**

Fait pivoter les pages en fonction de l'orientation de la première page et aligne la taille de chaque page lors d'une impression N sur 1 ou d'une impression au format brochure des données d'impression avec des pages dont l'orientation varie.

# **[Détails] > boîte de dialogue [Rotation des pages pour les détails de la mise en page]**

Permet de définir le sens de rotation.

[Auto]

À partir de la deuxième page, imprime les pages en les faisant pivoter automatiquement de 90 degrés vers la gauche ou de 90 degrés vers la droite, en fonction de l'orientation de la première page.

[90 degrés à droite]

Imprime des pages dont l'orientation diffère de celle de la première page avec une rotation de 90° vers la droite.

[90 degrés à gauche]

Imprime des pages dont l'orientation diffère de celle de la première page avec une rotation de 90 vers la gauche.

# **[Fonction d'impression sécurisée du périphérique]**

Intègre les informations de suivi et de restriction aux données à imprimer sous forme de points. Cette fonction est notamment utile pour imprimer des documents confidentiels.

## **[Numérotation des copies]**

Permet d'imprimer un numéro de série sous forme de texte semi-transparent sur chaque copie lorsque vous imprimez plusieurs copies d'un même document. Cette fonction est particulièrement utile lors de l'impression de documents confidentiels. Le numéro de série est imprimé à cinq endroits sur la page : en haut à gauche, en haut à droite, en bas à gauche, en bas à droite et au centre de la page.

# **[Détails] > boîte de dialogue [Détails sur la numérotation des copies]**

Permet de définir le numéro de départ.

# **[Lissage de l'image]**

Permet de définir s'il faut appliquer un traitement de lissage sur les contours du texte et des graphiques.

## **[Traitement spécial de l'image]**

Si les caractères gras ou les centres des lignes n'apparaissent pas à l'impression, sélectionnez [Niveau 1]. Si cela ne résout pas le problème, sélectionnez [Niveau 2].

## **[Réglage d'impression spécial A]/[Réglage d'impression spécial B]/[Réglage d'impression spécial C]/ [Correction d'image floue]/[Mode silencieux]**

Si des lignes apparaissent à l'impression, vous pouvez régler les paramètres d'impression pour améliorer le résultat.

[Réglage d'impression spécial A]/[Correction d'image floue] affine les points à l'impression. Essayez d'abord [Mode 1].

[Réglage d'impression spécial B] renforce la fixation de l'encre. Essayez d'abord [Mode 1].

[Réglage d'impression spécial C]/[Mode silencieux] réduit la vitesse d'impression.

L'utilisation de la fonction [Réglage d'impression spécial A] peut produire une impression de densité inférieure et moins précise.

# **[Mode de lissage spécial]**

Lisse le contour du texte, des lignes et des graphiques, ainsi que les dégradés internes.

[Paramètre par défaut de l'imprimante]

Utilise le réglage par défaut du périphérique.

[Mode 1]

Permet de lisser les bords du texte, des lignes et des graphiques de couleur foncée. Normalement, vous devez imprimer en [Mode 1].

[Mode 2]

Permet de lisser les bords, mais aussi les demi-tons internes des graphiques. Si en [Mode 1] les demi-tons internes d'un texte de grande dimension et de lignes larges de couleur sombre présentent une variation de couleur et ne s'impriment pas de manière lisse, essayez le [Mode 2].

# [Mode 3]

Permet de lisser le texte et les lignes de couleur sombre sur les demi-tons d'arrière-plan. Si en [Mode 1] les demi-tons internes d'un texte de grande dimension et de lignes larges de couleur sombre présentent une variation de couleur, que les bords du texte et des lignes de couleur claire sont irréguliers et ne s'impriment pas de manière lisse, essayez le [Mode 3].

## [Mode 4]

Permet d'imprimer les bords de différents objets de façon lisse. Si en [Mode 1] les bords d'un texte de grande dimension et de lignes larges de couleur claire sont irréguliers et ne s'impriment pas de manière lisse, essayez le [Mode 4].

## [Mode 5]

Permet d'imprimer des images et des objets en demi-ton de manière uniforme. Si en [Mode 1] les bandes de couleur des images, des graphiques et des gradations sont irrégulières et si l'impression des ombres n'est pas uniforme, essayez le [Mode 5].

## [Mode 6]

Permet d'imprimer des objets entiers de manière lisse. Si en [Mode 1] les demi-tons des images présentent des variations et ne s'impriment pas de manière uniforme, essayez le [Mode 6].

## **[Correction de l'ondulage]**

En cas d'ondulage entraînant un bourrage papier, utilisez cette fonction pour limiter l'ondulage.

#### **[Correction du pli]**

En cas de plis au niveau du papier entraînant un bourrage papier, utilisez cette fonction pour limiter les plis. Essayez d'abord [Mode 1]. Selon le modèle de l'imprimante, le [Mode 1] corrige les plis lors d'une impression avec des enveloppes, et le [Mode 2] lors d'une impression avec un papier dont les bords sont humides.

#### **[Mise en attente EMF]**

Met en attente les données à imprimer au format EMF. Lorsque l'impression s'effectue depuis une application, ce paramètre permet de réduire le temps nécessaire à l'application pour envoyer les données à l'imprimante.

Si la mise en attente est au format EMF, selon l'application utilisée, des problèmes peuvent se produire (par exemple : impression différente de l'affichage à l'écran ou temps d'impression plus long que d'habitude). Dans un tel cas, modifiez le paramètre [Mise en attente EMF] en sélectionnant la valeur [Désactivé].

## **[Invalider le transfert direct]**

Désactive la fonction transfert direct du pilote de l'imprimante. Si vous ne pouvez pas imprimer à partir d'une application qui envoie directement les données d'impression vers le périphérique, désactiver le transfert direct pourrait permettre d'imprimer normalement.

## **[Impression mixte de documents Couleur et N/B en vitesse accélérée]**

Cette fonction permet de réduire la durée d'impression lorsque les données d'impression contiennent à la fois des pages en couleur et des pages en niveaux de gris (noir et blanc).

## **[Impression recto de la dernière page lorsque l'impression recto verso est définie]**

Lorsque vous utilisez l'impression recto verso pour imprimer des données contenant un nombre impair de pages, cette fonction imprime la dernière page en mode recto pour réduire le temps d'impression.

## **[Processus spécial de ligne fine]**

Remplace les lignes fines par des lignes plus épaisses lors de l'impression.

[Désactivé]

Imprime sans corrections.

[Mode 1]

Remplace les lignes de moins de deux points d'épaisseur par des lignes de deux points d'épaisseur lors de l'impression.

## [Mode 2]

Remplace les lignes et les rectangles de moins de deux points d'épaisseur pour qu'ils soient d'une épaisseur de deux points lors de l'impression.

#### [Mode 3]

Remplace les lignes et les rectangles de moins de trois points d'épaisseur pour qu'ils soient d'une épaisseur de trois points lors de l'impression.

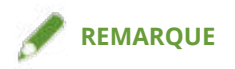

● Si le bruit ou les lignes sont trop accentués dans les zones de dégradé, vous pouvez essayer d'améliorer l'impression en réglant [Processus spécial de ligne fine] sur [Désactivé] ou [Mode 1].

#### **[Mode d'impression spécial]**

Permet de définir un mode d'impression spécial qui améliore la netteté du texte et des traits à l'impression. Cette fonction est utile pour les codes-barres, le texte et les images à fort contraste.

#### **[Mode de réglage du code-barres]**

Si l'impression de codes-barres n'est pas satisfaisante, par exemple lorsque le code-barres d'un article imprimé est illisible, cette fonction permet de régler l'épaisseur des lignes imprimées.

#### **[Mode d'impression spécial [Papier ordinaire]]**

Permet de résoudre des problèmes durant l'impression sur du papier ordinaire, tels que l'ondulage.

#### **[Côté du départ d'impression]**

Permet de spécifier le côté que vous souhaitez imprimer en premier lieu lors d'une impression recto verso.

Utilisez cette fonction si les pages ne sont pas imprimées à partir de la page source voulue ou sur le type de page voulu lors d'une impression recto verso. Les pages pourront ainsi être imprimées correctement.

#### **[Paramètres Position de départ d'impression]**

Décale le point de départ des données d'impression en direction du bord long (vers le haut) et du bord court (vers la droite). Cette fonction est utile pour ajuster les marges en cas de différence entre les largeurs des marges haut et bas et les marges gauche et droite, ainsi que pour masquer les informations d'en-tête des fax.

## **[Détails] > boîte de dialogue [Détails sur la position du démarrage de l'impression]**

Permet de spécifier les positions de début de l'impression.

#### **[Augmenter vitesse d'impression pour formulaires]**

Utilisez cette fonction avec le réglage [Paramètre par défaut de l'imprimante].

## **[Rotation des données paysage à 90 degrés lors de l'impression avec du papier carré]**

Lors de l'impression en orientation paysage sur du papier personnalisé de format carré, les données d'impression sont pivotées de 90 degrés afin d'assurer l'orientation correcte.

# **[Rétablir les paramètres par défaut]**

Rétablit la valeur par défaut de l'ensemble des paramètres.

# **Rubriques associées**

- **[Paramètres communs à toutes les feuilles\(P. 127\)](#page-130-0)**
- **[Impression de brochure\(P. 37\)](#page-40-0)**
- **[Impression de brochures reliées par piqûre à cheval\(P. 41\)](#page-44-0)**
- *C* [Reliure\(P. 44\)](#page-47-0)
- **[Impossible de configurer les paramètres du pilote\(P. 194\)](#page-197-0)**
- **[Résultats d'impression insatisfaisants\(P. 196\)](#page-199-0)**
- **[Temps d'impression trop long\(P. 198\)](#page-201-0)**

# **Feuille [Alimentation papier]**

Vous pouvez définir le type de papier et la source d'alimentation papier.

Selon le pilote utilisé, il se peut que vous ne soyez pas en mesure de configurer certaines des fonctions décrites dans cette section.

# **[Sélectionner par]**

Permet de choisir de spécifier le papier sur lequel imprimer par source de papier ou par type de papier.

# **[Sélection du papier]**

Définit la méthode d'alimentation papier en fonction de la page.

# **[Alimentation papier]**

Définit le papier à utiliser en fonction de la source d'alimentation papier.

# **[Type de papier]**

Définit le papier à utiliser en fonction du type de papier.

# **[Paramètres] > boîte de dialogue [Paramètres de type de papier]**

Permet de modifier le type de papier. Lors de l'acquisition des informations sur le type de papier à partir du périphérique, cliquez sur [Récupérer les informations sur le papier].

# **[Paramètres d'insertion de feuilles] > boîte de dialogue [Paramètres d'insertion de feuilles]**

Permet de configurer les paramètres relatifs aux feuilles insérées.

#### **[Liste des paramètres]**

Affiche dans une liste les feuilles à insérer ainsi que leur position.

#### **[Supprimer]**

Permet de supprimer les paramètres d'insertion de feuille sélectionnés dans [Liste des paramètres].

#### **[Feuilles pour insertion]**

Définit le type de papier des feuilles à insérer.

#### **[Alimentation papier]**

Définit la source d'alimentation papier des feuilles à insérer.

#### **[Imprimer sur]**

Imprime sur le ou les côtés sélectionnés des feuilles à insérer.

#### **[Insérer]**

Permet d'insérer des feuilles pour séparer le document en différentes sections.

## **[Papier à onglet]**

Insère du papier à onglet dans le document.

**[Paramètres] > boîte de dialogue [Paramètres de type de papier]**

Permet de modifier le type de papier du papier à onglet.

#### Liste des paramètres

#### **[Détails du papier à onglet] > boîte de dialogue [Détails du papier à onglet]**

Permet de configurer la position d'impression sur les papiers à onglet.

# **[Ajouter]**

Permet d'ajouter les paramètres d'insertion de feuille à [Liste des paramètres].

## **[Alimentation papier d'origine]**

Définit la source d'alimentation papier pour les données à imprimer.

# **[Type de papier d'origine]**

Définit le type de papier pour les données à imprimer.

# **[Nom du papier]**

Spécifie la source d'alimentation papier par le nom du papier. Le nom du papier est enregistré via l'interface de l'utilisateur distante.

Cette fonction n'est pas disponible sur certains périphériques.

Si tel est le cas, sélectionnez le papier pour l'alimentation papier dans [Type de papier].

# **[Pages de garde]**

Définit la source d'alimentation papier ou le type de papier utilisé pour les feuilles à insérer entre les transparents. Lorsque vous sélectionnez plusieurs types de papier enregistrés sur le périphérique, cliquez sur [Paramètres].

## **[Transparents]**

Définit la source d'alimentation papier ou le type de papier utilisé pour les transparents. Lorsque vous sélectionnez plusieurs types de papier enregistrés sur le périphérique, cliquez sur [Paramètres].

#### **[Détails du papier à onglet] > boîte de dialogue [Détails du papier à onglet]**

Permet de configurer la position d'impression sur les papiers à onglet.

# **[Informations sur l'alimentation papier] > boîte de dialogue [Informations sur l'alimentation papier]**

Affiche les informations sur le papier définies dans les sources d'alimentation papier. Pour acquérir les informations relatives à l'alimentation papier depuis le périphérique, cliquez sur [Récupérer les informations sur l'alimentation papier].

# **[Copie carbone]**

Imprime un exemplaire d'un même document à partir de plusieurs alimentations papier spécifiées.

Cette fonction permet d'imprimer sur plusieurs types de papier en même temps, comme du papier de grande qualité et du papier recyclé.

#### **[Paramètres] > boîte de dialogue [Paramètres de la copie carbone]**

Sélectionne la source d'alimentation papier à utiliser pour imprimer.

# **[Paramètres de couverture avant/arrière] > boîte de dialogue [Paramètres de couverture avant/arrière]**

Permet d'insérer une couverture avant et une couverture arrière. Vous pouvez également définir l'alimentation papier ou le type de papier des couvertures avant et arrière, et indiquer si elles doivent être imprimées.

# **[Alimentation Formats papier standard verticale]**

Alimente les formats de papier standards verticalement lors de l'impression.

# **[Alimentation Papier personnalisé verticale]**

Alimente les formats de papier personnalisés verticalement lors de l'impression.

# **[Imprimer sur autre côté]**

Si vous souhaitez imprimer en recto-verso sur du papier chargé dans le bac multifonctions, sélectionnez cette fonction pour imprimer sur le verso du papier.

# **[Rétablir les paramètres par défaut]**

Rétablit la valeur par défaut de l'ensemble des paramètres.

# **Rubriques associées**

- **[Paramètres communs à toutes les feuilles\(P. 127\)](#page-130-0)**
- **O** [Insertion de feuilles\(P. 49\)](#page-52-0)
- **[Insertion de papier à onglet\(P. 50\)](#page-53-0)**
- **[Impression sur du papier à onglet\(P. 52\)](#page-55-0)**
- **[Ajout de pages de couverture\(P. 53\)](#page-56-0)**

# **Feuille [Qualité] (UFR II/LIPSLX/PCL6)**

Vous pouvez configurer des paramètres détaillés concernant la qualité d'impression.

Cette section décrit les paramètres affichés dans le pilote UFR II/LIPSLX/PCL6.

Selon le pilote utilisé, il se peut que vous ne soyez pas en mesure de configurer certaines des fonctions décrites dans cette section.

# **[Objectif]**

Permet de définir un mode de qualité d'impression correspondant à l'objectif des données d'impression simplement en sélectionnant un paramètre.

Vous pouvez vérifier l'état des paramètres dans l'aperçu des paramètres.

# **[Paramètres avancés] > boîte de dialogue [Paramètres avancés]**

Permet de définir les détails de la qualité d'impression tels que la résolution, la gradation et la quantité de toner.

#### **[Mode graphique]**

Définit la méthode de traitement des données à imprimer.

#### **[Mode vectoriel]**

Traite les données d'impression grâce aux commandes vectorielles lorsqu'elles sont envoyées vers le périphérique. Sélectionnez ce mode pour des cas standards.

#### **[Mode trame]**

Convertit les données d'impression en données d'image (bitmap) et les envoie à l'appareil. Sélectionnez ce paramètre si l'image affichée à l'écran et l'image imprimée diffèrent ou si l'impression est particulièrement lente avec [Mode vectoriel].

#### **[Niveau de rendu]**

Définit la méthode de tramage de l'image pour les données à imprimer.

#### **[1 BPP]**

Remplace toutes les autres parties que celles en noir et blanc pour les caractères et les lignes fines, et imprime à haute vitesse.

#### **[1 BPP [amélioré]]**

Exprime le dégradé en demi-tons et imprime à haute vitesse. Imprime les caractères et les lignes fines en noir.

#### **[24 BPP]**

Met plus de temps pour imprimer que [1 BPP] et [1 BPP [amélioré]], mais imprime dans une qualité plus élevée.

#### **[Résolution]**

Définit la résolution d'impression.

#### **[Gradation]**

Définit la méthode de gradation. [Elevée 2] applique des gradations plus fines que [Elevée 1], et l'impression des gradations est très lissée.

#### **[Demi-tons]**

Définit des motifs de tramage pour représenter les demi-tons (zones entre les zones sombres et les zones claires).

#### **[Paramètre par défaut de l'imprimante]**

Utilise les réglages du périphérique.

#### **[Résolution]**

Donne la priorité à la résolution et imprime des contours uniformes.

# **[Gradation]**

Donne la priorité à la gradation et imprime des gradations lissées.

# **[Diffusion d'erreurs]**

Imprime correctement les petits caractères et les lignes fines.

# **[Motif 1] à [Motif 7]**

Applique les paramètres de traitement des demi-tons suivants, indépendamment, aux textes, aux graphiques et aux données d'image.

# **Il y a ici 7 motifs :**

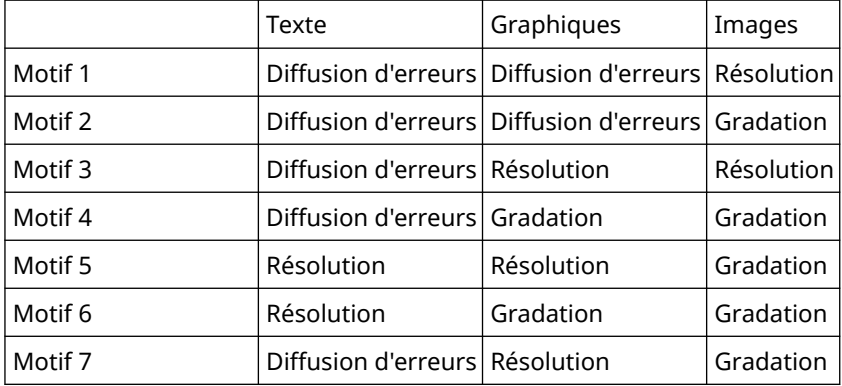

# **Il y a ici 6 motifs :**

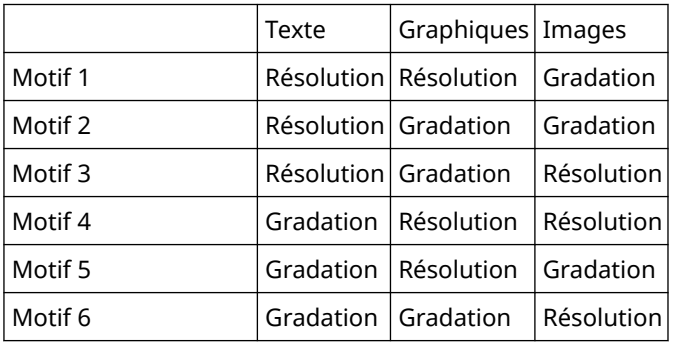

# **Il y a ici 5 motifs :**

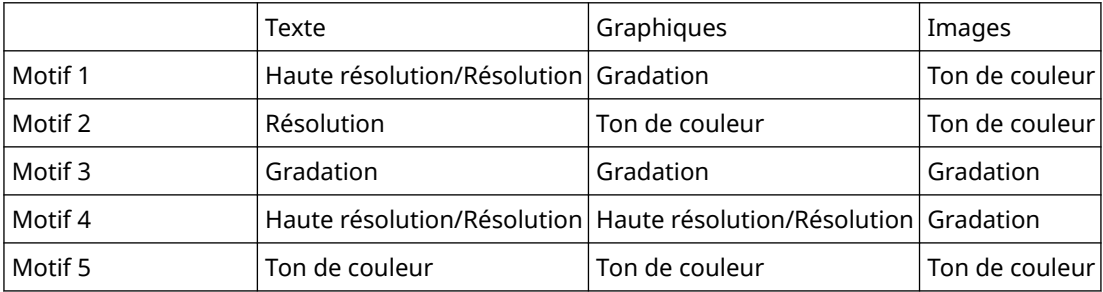

## **[Aucun [Plein]]**

Imprime les parties de texte et les lignes autres que les parties blanches en noir en aplat.

## **[Eléments à privilégier pour le traitement en mode trame]**

Définit les éléments à privilégier lorsque le mode Trame est sélectionné comme méthode de conversion des données d'impression. Vous pouvez sélectionner les images, les graphiques ou le texte.

Le mode Trame est sélectionné comme méthode de conversion des données d'impression dans les cas suivants.

Imprimante noir et blanc : lorsque [Mode trame] est sélectionné dans la boîte de dialogue [Paramètres avancés] > [Mode graphique] dans la feuille [Qualité]

Imprimante couleur : lorsque [Activé] est sélectionné pour [Paramètres avancés] > [Toujours Rastériser sur Hôte] dans la feuille [Finition]

# **[Tramage côté hôte]**

Spécifie si la rastérisation de données d'image est effectuée par l'ordinateur hôte plutôt que par l'imprimante. Cela vous permet d'imprimer des images plus nettes, mais ralentit la vitesse de traitement.

## **[Récupérer les informations sur l'étalonnage lors de l'impression]**

Récupère les informations d'étalonnage auprès du périphérique et ajuste automatiquement les couleurs.

#### **[Economie d'encre]**

Permet de réduire les données à imprimer afin d'économiser l'encre.

#### **[Mode brouillon]**

Économise l'encre en imprimant avec une quantité d'encre réduite.

#### **[Densité du toner]**

Règle la densité du toner.

#### **[Détails] > boîte de dialogue [Détails de la densité du toner]**

Permet d'ajuster la densité de chaque couleur.

#### **[Lissage avancé]**

Lisse le contour du texte, des lignes et des images, ainsi que les dégradés internes. Le lissage est plus fort avec [Lisse 2] qu'avec [Lisse 1].

#### **[Correction du volume du toner]**

Ajuste la quantité de toner en fonction du contenu des données à imprimer. [Priorité à la gradation] utilise la quantité de toner optimale pour les données à imprimer comprenant de grandes sections un grand nombre de graphiques et de dégradés infographiques. [Priorité au texte] utilise la quantité optimale de toner pour les documents contenant principalement du texte.

#### **[Contrôle des lignes]**

Améliore la reproduction du texte et des lignes. [Priorité à la résolution] donne la priorité à la résolution. [Priorité à la gradation] donne la priorité à la gradation.

#### **[Netteté]**

Ajuste la netteté du contour des images.

#### **[Netteté (Photo)]**

Intensifie le contour des images.

#### **[Utiliser les polices de l'imprimante]**

Utilise les polices TrueType présentes sur l'imprimante.

#### **[Mode TrueType]**

Définit la méthode à utiliser pour imprimer les polices TrueType. [Télécharger en tant que TrueType] envoie les polices TrueType directement à l'imprimante, où elles sont rastérisées. [Télécharger en tant qu'image binaire] rastérise automatiquement toutes les polices TrueType et les envoie sous forme de données bitmap à l'imprimante.

#### **[Tramer les données d'image sur le périphérique]**

Permet d'effectuer un tramage des données d'image sur le périphérique.

## **[Traitement accéléré de l'image]**

Définit le niveau de traitement à haute vitesse à utiliser. Cependant, des vitesses de traitement plus élevées pourraient provoquer une diminution de la qualité d'impression.

#### **[Réglage fin de la densité]**

Ajuste la densité de l'impression du texte de petite taille et des lignes fines. Cette fonction est utile pour corriger les « craquelures » dans le texte et les lignes.

#### **[Traitement des données d'image compressées]**

Définit la méthode de traitement de l'impression à utiliser lors de l'impression de données d'image compressées.

# **[Par hôte]**

Décompresse les données d'image compressées sur l'hôte.

#### **[Par le périphérique]**

Décompresse les données d'image compressées sur le périphérique. Cela permet normalement d'imprimer à haute vitesse.

#### **[Traitement des images collectivement]**

Associe plusieurs images adjacentes dans une seule image sur l'ordinateur pour réduire la charge de traitement de données.

#### **[Traitement des données couleur pour les impressions N&B]**

Pour imprimer en noir et blanc des originaux en couleur, traitez les données de sorte que les différences de couleurs soient bien distinctes.

#### **[Correction de la position du motif]**

Permet de corriger la position des motifs de mosaïque.

#### **[Résolution du motif]**

Spécifie la résolution utilisée pour tracer les motifs de mosaïque.

#### **[Lissage de gris]**

Imprime les données noires et grises de manière fiable en noir et en gris.

#### **[Contrôle des lignes [Lissage de gris]]**

Améliore la reproduction du texte et des lignes.

#### **[Lissage de gradation]**

Permet d'imprimer des transitions lissées entre les couleurs d'une gradation. [Lisse 2] effectue un lissage plus important que [Lisse 1].

#### **[Compression d'image]**

Ajuste le taux de compression des données à imprimer lors de leur envoi à l'imprimante et imprime en donnant la priorité soit à la qualité de l'image, soit à la vitesse d'impression.

## **[Optimisation de la compression d'image]**

Utilise une méthode d'optimisation qui alterne entre irréversible et réversible, ou une méthode de compression uniforme sans optimisation. Si l'image est compressée avec optimisation, le bruit de bloc JPEG est supprimé.

#### **[Traitement de la compression avant transfert de données]**

Lors de la compression et du transfert de données d'image, accorde alternativement la priorité à la qualité d'image ou à la vitesse.

Même lorsque la priorité est donnée à la vitesse, l'impression peut être plus lente que lorsque la priorité est donnée à la qualité d'image en fonction des données d'impression et de l'environnement.

## **[Impression des lignes diagonales en vitesse accélérée]**

Permet de réduire la durée de traitement lors de l'impression de lignes diagonales. Par conséquent, des espaces entre les diagonales des diagrammes pourraient apparaître. Si cela se produit, désactivez cette fonction.

#### **[Optimisation d'impression point de vente]**

Augmente la quantité de toner pour imprimer clairement le matériel de publicité sur le point de vente et les images.

Cette fonction ne peut être utilisée que si un profil de configuration prenant en charge les Imprimantes laser/ Imprimantes multifonctions est sélectionné dans [Profil config.]. Il faut également activer les options suivantes au préalable.

- Feuille [Paramètres de base]/[Finition]
	- Lorsque l'option [Imprimantes laser] est sélectionnée dans [Profil config.]

Sélectionnez [Impression recto] dans [Impression recto/recto verso/au format brochure] ou [Style d'impression]

- Lorsque l'option [Imprimantes multifonctions] est sélectionnée dans [Profil config.]

#### Liste des paramètres

Sélectionnez [Impression recto] ou [Impression recto verso] dans [Impression recto/recto verso/au format brochure] ou [Style d'impression]

- Feuille [Paramètres de base]/[Qualité]
	- Sélectionnez [Auto [Couleur/N&B]] ou [Couleur] dans [Mode couleur]
	- Sélectionnez [Quadrichromie] dans [Paramètres de nombre de couleurs]
- Feuille [Qualité]
	- Dans [Paramètres avancés] > [Résolution], sélectionnez une résolution autre que [1200 ppp] pour la résolution.
	- Sélectionnez [Param. manuels des couleurs] → sélectionnez [Mode de correspondance des périphériques] ou [Pas de correspondance pilote] dans [Mode de correspondance] dans la feuille [Paramètres de couleur] > [Correspondance]
- Feuille [Paramètres du périphérique]

Activez [Fonction [Optimisation d'impression point de vente]] sur la feuille [Détails] > [Qualité]

Si vous activez cette fonction, il est conseillé de régler le moment d'émission de la notification de niveau faible de toner sur l'[Impression POP] du périphérique. Pour en savoir davantage, consultez le manuel du périphérique.

# **[Mode spécial 1 BPP]**

Permet de réduire la taille des donnés à imprimer.

#### **[Mode de réglage de sortie]**

Pour l'impression, permet d'accorder la priorité à la qualité d'image ou à la vitesse. Sélectionnez [Activé] pour donner la priorité à la qualité d'image lors de l'impression.

#### **[Conversion des niveaux de gris]**

Permet de spécifier une méthode de conversion des données de couleurs en niveaux de gris.

#### **[Réglage de la largeur]**

Ajuste l'épaisseur d'objets spécifiques, tels que le texte et les lignes.

## **[Recouvrement]**

Applique un traitement de superposition sur les contours entre le texte ou les graphiques et l'arrière-plan, pour éviter les lignes blanches au bord du texte ou des graphiques.

#### **[Détails] > boîte de dialogue [Détails sur le recouvrement]**

Permet de définir la largeur et l'intensité du recouvrement.

#### **[Régler le volume de toner utilisé pour l'impression couleur]**

Permet d'ajuster la quantité de toner afin d'éviter une utilisation excessive lors d'une impression couleur. [Niveau 1] réduit légèrement la quantité de toner utilisée dans les zones fortement colorées. [Niveau 2] réduit la quantité de toner utilisée globalement.

## **[Utiliser la conversion des niveaux de gris du pilote pour les impressions N&B]**

Donne la priorité à la conversion des niveaux de gris du pilote d'imprimante la conversion de l'application lors d'une impression en noir et blanc.

## **[Traitement de correction des détails graphiques réduits]**

Permet de faire des corrections pour maintenir la qualité d'impression en cas de réduction de la taille des données à imprimer.

## **[Impression uniforme de fines lignes diagonales]**

Permet d'uniformiser l'épaisseur des lignes fines diagonales.

## **[CanoFine]**

Ajuste le contraste et l'équilibre des couleurs des images pour imprimer des images nettes.

## **[Détails] > boîte de dialogue [Détails de CanoFine]**

Permet de définir la méthode de traitement de l'impression au moyen de la fonction [CanoFine].

# **[Mode couleur]**

Indique s'il s'agit d'une impression en couleur ou en noir et blanc. Pour détecter automatiquement si chaque page doit être imprimée en couleur ou en noir et blanc, sélectionnez [Auto [Couleur/N&B]].

#### **[Paramètres de nombre de couleurs] > boîte de dialogue [Paramètres de nombre de couleurs]**

Vous permet de passer de l'impression tout en couleur à l'impression en deux couleurs et inversément.

Si vous sélectionnez [Bichromie], choisissez la couleur à utiliser avec le noir dans [Couleur à utiliser avec le noir]. Les parties de données d'impression pour lesquelles aucune donnée de couleur n'est spécifiée sont imprimées en noir et blanc, alors que les parties pour lesquelles des données de couleur sont spécifiées sont imprimées dans des nuances de la couleur spécifiée.

# **[Param. manuels des couleurs]/[Param. manuels niveaux gris]**

Vous permet de régler manuellement les couleurs ou les niveaux de gris.

# **[Paramètres de couleur]/[Réglage niveaux de gris] > boîte de dialogue [Paramètres de couleur]/[Réglage niveaux de gris]**

Vous permet de régler la couleur détaillée, la luminosité, le contraste et la correspondance des couleurs.

## **Feuille [Réglage des couleurs]/[Ajustement des niveaux de gris]**

# **[Original]/[Aperçu]**

Permet de vérifier l'image paramétrée.

#### **[Augmenter (Couleur)]**

Ajuste la couleur. Cliquez et faites glisser l'image vers la ou les couleurs que vous souhaitez intensifier.

#### **[Luminosité]**

Ajuste la luminosité. Utilisez la barre latérale pour éclaircir ou assombrir l'image.

#### **[Contraste]**

Ajuste le contraste. Utilisez la barre latérale pour augmenter ou diminuer le contraste de l'image.

## **[Réglage d'objet] > boîte de dialogue [Réglage d'objet]**

Permet de spécifier le type de données auquel doit être soumis un ajustement des couleurs. Vous pouvez sélectionner des images, des graphiques ou du texte.

# **[Rétablir les paramètres par défaut]**

Rétablit la valeur par défaut de l'ensemble des paramètres.

#### **Feuille [Correspondance]**

#### **[Mode de correspondance]**

Indique si la correspondance des couleurs doit être effectuée au niveau du périphérique ou du pilote, ou si la correspondance des couleurs n'est pas effectuée par le pilote.

#### **[Priorité à la correspondance des couleurs de l'application]**

Donne la priorité aux paramètres de l'application lors d'un traitement de mise en correspondance.

L'activation de cette fonction peut améliorer le résultat de l'impression s'il manque une partie de l'image sur l'imprimé.

#### **[Méthode de correspondance]**

Indique à quel facteur est donnée la priorité lors d'une mise en correspondance.

#### **[Profil du moniteur]**

Permet de choisir la configuration adaptée à votre moniteur lorsque [Mode de correspondance des périphériques] est sélectionné pour [Mode de correspondance]. Lorsque plusieurs valeurs gamma sont disponibles pour une même option et que l'image imprimée est plus claire que l'image du moniteur, vous obtiendrez de meilleurs résultats en sélectionnant la valeur gamma la plus élevée.

## **[Images]/[Graphiques]/[Texte]**

Vous permet de spécifier [Méthode de correspondance] et [Profil du moniteur] pour les images, les graphiques et le texte lorsque [Mode de correspondance] > [Mode de correspondance des périphériques] est sélectionné.

# **[Gamma]**

Vous permet d'ajuster la valeur gamma lorsque l'option d'ajustement de la valeur gamme est sélectionnée pour [Mode de correspondance].

# **[Récupérer les informations sur l'étalonnage]**

Récupère les informations sur l'étalonnage de l'appareil pour ajuster automatiquement les couleurs lors de l'impression.

# **[A propos de]**

Affiche la version du pilote d'imprimante.

# **[Rétablir les paramètres par défaut]**

Rétablit la valeur par défaut de l'ensemble des paramètres.

# **Rubriques associées**

**[Paramètres communs à toutes les feuilles\(P. 127\)](#page-130-0)**

**[Les résultats d'impression sont trop foncés ou trop clairs\(P. 199\)](#page-202-0)**

# **Feuille [Qualité] (PS3)**

Vous pouvez configurer des paramètres détaillés concernant la qualité d'impression. Cette section décrit les paramètres affichés dans le pilote PS3.

# **[Niveau de rendu]**

Définit la méthode de tramage de l'image pour les données à imprimer.

# **[1 BPP [amélioré]]**

Exprime le dégradé en demi-tons et imprime à haute vitesse. Imprime les caractères et les lignes fines en noir.

# **[24 BPP]**

Met plus de temps pour imprimer que [1 BPP [amélioré]], mais imprime dans une qualité plus élevée.

# **[Résolution]**

Définit la résolution d'impression.

# **[Demi-tons]**

Définit des motifs de tramage pour représenter les demi-tons (zones entre les zones sombres et les zones claires).

# **[Paramètres par défaut de l'imprimante]**

Utilise les réglages du périphérique.

## **[Résolution]**

Donne la priorité à la résolution et imprime des contours uniformes.

## **[Haute résolution]**

Utilise la résolution du motif de tramage avec plus de lignes encore que [Résolution].

## **[Gradation]**

Utilise un motif de tramage qui donne la priorité à la gradation.

## **[Diffusion d'erreurs]**

Utilise un motif de tramage qui donne la priorité à la diffusion des erreurs, dont le détail est excellent.

# **[Motif 1] à [Motif 7]**

Applique les paramètres de traitement des demi-tons suivants, indépendamment, aux textes, aux graphiques et aux données d'image.

# **Il y a ici 7 motifs :**

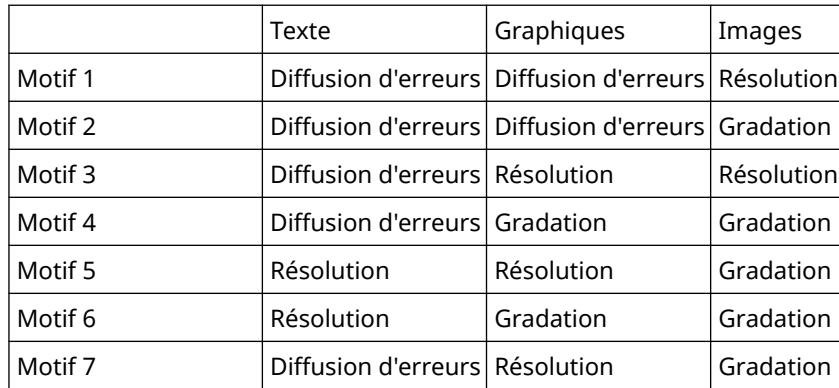

#### **Il y a ici 6 motifs :**

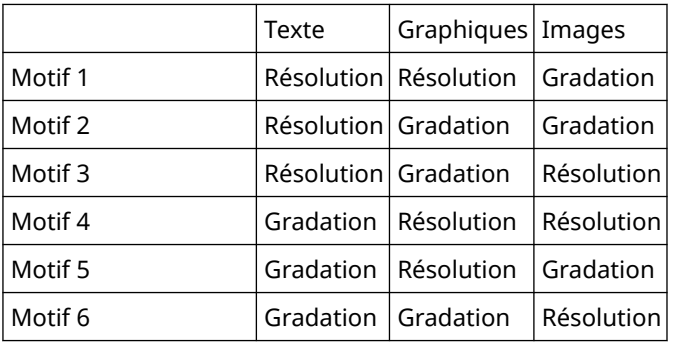

# **[Personnalisé]**

Utilise un motif de tramage personnalisé.

#### **[Paramètres] > boîte de dialogue [Paramètres personnalisés]**

Permet de spécifier le nombre de lignes d'écran (fréquence) et l'angle du motif.

# **[Economie d'encre]**

Permet de réduire les données à imprimer afin d'économiser l'encre.

# **[Lissage avancé]**

Lisse le contour du texte, des lignes et des images, ainsi que les dégradés internes. Le lissage est plus fort avec [Lisse 2] qu'avec [Lisse 1].

# **[Mode couleur]**

Indique s'il s'agit d'une impression en couleur ou en noir et blanc. Pour détecter automatiquement si chaque page doit être imprimée en couleur ou en noir et blanc, sélectionnez [Auto [Couleur/N&B]].

# **[Imprimer comme image en négatif]**

Permet d'imprimer une image négative du document en inversant les valeurs de noir et de blanc.

# **[Imprimer comme image miroir]**

Permet d'imprimer une image inversée du document en renversant l'image dans le sens horizontal.

## **[Ajustement manuel des niveaux de gris]**

Permet de régler l'impression en niveaux de gris.

# **[Ajustement des niveaux de gris] > boîte de dialogue [Ajustement des niveaux de gris]**

Permet de définir la luminosité lors de l'impression d'un document en niveaux de gris.

## **[Param. manuels niveaux gris]**

Permet de régler manuellement la luminosité et le contraste.

# **[Réglage niveaux de gris] > boîte de dialogue [Réglage niveaux de gris]**

Permet de faire des réglages fins de la luminosité et du contraste.

# **Feuille [Ajustement des niveaux de gris]**

## **[Original]/[Aperçu]**

Permet de vérifier l'image paramétrée.

# **[Luminosité]**

Ajuste la luminosité. Utilisez la barre latérale pour éclaircir ou assombrir l'image.

# **[Contraste]**

Ajuste le contraste. Utilisez la barre latérale pour augmenter ou diminuer le contraste de l'image.

# **[Rétablir les paramètres par défaut]**

Rétablit la valeur par défaut de l'ensemble des paramètres.

# **[A propos de]**

Affiche la version du pilote d'imprimante.

# **[Paramètres avancés] > boîte de dialogue [Paramètres avancés]**

Permet de définir les détails de la qualité d'impression tels que la résolution, la gradation et la quantité de toner.

# **[Format de sortie]**

Permet de sélectionner le format de données pour les fichiers PS.

# **[Paramètres de police TrueType]**

Permet de spécifier des paramètres détaillés pour les polices TrueType.

# **[Détails] > boîte de dialogue [Détails de police TrueType]**

Permet de définir le format dans lequel les polices TrueType sont envoyées au périphérique.

## **[Gradation]**

Définit la méthode de gradation. [Elevée 2] applique des gradations plus fines que [Elevée 1], et l'impression des gradations est très lissée.

## **[Affinage des lignes]**

Épaissit les lignes fines lors de l'impression. Cette fonction est utile pour imprimer du texte de petite taille ou des codes-barres. Lorsque vous sélectionnez 600 ppp pour la résolution, vous pouvez désactiver ce paramètre.

## **[Densité du toner]**

Règle la densité du toner.

## **[Détails] > boîte de dialogue [Détails de la densité du toner]**

Permet d'ajuster la densité de chaque couleur.

## **[Luminosité]**

Ajuste la luminosité.

## **[Correction du volume du toner]**

Ajuste la quantité de toner en fonction du contenu des données à imprimer. [Priorité à la gradation] utilise la quantité de toner optimale pour les données à imprimer comprenant un grand nombre de graphiques et de dégradés infographiques. [Priorité au texte] utilise la quantité optimale de toner pour les documents contenant principalement du texte.

## **[Contrôle des lignes]**

Améliore la reproduction du texte et des lignes. [Priorité à la résolution] donne la priorité à la résolution. [Priorité à la gradation] donne la priorité à la gradation.

## **[Netteté]**

Ajuste la netteté du contour des images.

## **[Netteté (Photo)]**

Intensifie le contour des images.

#### **[Réglage fin de la densité]**

Ajuste la densité de l'impression du texte de petite taille et des lignes fines. Cette fonction est utile pour corriger les « craquelures » dans le texte et les lignes.

#### **[Traitement combiné de l'image]**

Permet de passer de l'impression avec pseudo-traitement par trame à l'impression sans traitement et inversement si l'impression par trame, qui n'est pas prise en charge par le pilote PS3, est spécifiée dans une application. Utilisez ce réglage lorsque vous ne pouvez pas obtenir le résultat d'impression attendu.

#### **[Lissage de gradation]**

Permet d'imprimer des transitions lissées entre les couleurs d'une gradation. [Lisse 2] effectue un lissage plus important que [Lisse 1].

#### **[Compression d'image]**

Ajuste le taux de compression des données à imprimer lors de leur envoi à l'imprimante et imprime en donnant la priorité soit à la qualité de l'image, soit à la vitesse d'impression.

## **[Optimisation de la compression d'image]**

Utilise une méthode d'optimisation qui alterne entre irréversible et réversible, ou une méthode de compression uniforme sans optimisation. Si l'image est compressée avec optimisation, le bruit de bloc JPEG est supprimé.

#### **[Traitement de la compression avant transfert de données]**

Lors de la compression et du transfert de données d'image, accorde alternativement la priorité à la qualité d'image ou à la vitesse.

Même lorsque la priorité est donnée à la vitesse, l'impression peut être plus lente que lorsque la priorité est donnée à la qualité d'image en fonction des données d'impression et de l'environnement.

#### **[Lissage de l'image]**

Permet d'appliquer un traitement de lissage sur les contours du texte et des graphiques. Si vous sélectionnez [Paramètres par défaut de l'imprimante], les paramètres par défaut du périphérique sont appliqués.

#### **[Conversion des niveaux de gris]**

Permet de spécifier une méthode de conversion des données de document couleurs en niveaux de gris.

## **[Ajustement de l'élargissement du point]**

Permet de régler les points en demi-tons pour corriger l'élargissement du point. Le réglage est effectué avec [Standard] (valeur d'élargissement du point de +20 %) comme référence.

## **[Réglage de la largeur]**

Ajuste l'épaisseur d'objets spécifiques, tels que le texte et les lignes.

#### **[Recouvrement]**

Applique un traitement de superposition sur les contours entre le texte ou les graphiques et l'arrière-plan, pour éviter les lignes blanches au bord du texte ou des graphiques.

## **[Détails] > boîte de dialogue [Détails sur le recouvrement]**

Permet de définir la largeur et l'intensité du recouvrement.

## **[Régler le volume de toner utilisé pour l'impression couleur ]**

Permet d'ajuster la quantité de toner afin d'éviter une utilisation excessive lors d'une impression couleur. [Niveau 1] réduit légèrement la quantité de toner utilisée dans les zones fortement colorées. [Niveau 2] réduit la quantité de toner utilisée globalement.

#### **[Utiliser la conversion des niveaux de gris du pilote pour les impressions N&B]**

Donne la priorité à la conversion des niveaux de gris du pilote d'imprimante la conversion de l'application lors d'une impression en noir et blanc.

## **[Optimisation d'impression point de vente]**

Augmente la quantité de toner pour imprimer clairement le matériel de publicité sur le point de vente et les images.

Cette fonction ne peut être utilisée que si un profil de configuration prenant en charge les Imprimantes laser/ Imprimantes multifonctions est sélectionné dans [Profil config.]. Il faut également activer les options suivantes au préalable.

- Feuille [Paramètres de base]/[Finition]
	- Lorsque l'option [Imprimantes laser] est sélectionnée dans [Profil config.]

Sélectionnez [Impression recto] dans [Impression recto/recto verso/au format brochure] ou [Style d'impression]

- Lorsque l'option [Imprimantes multifonctions] est sélectionnée dans [Profil config.]

Sélectionnez [Impression recto] ou [Impression recto verso] dans [Impression recto/recto verso/au format brochure] ou [Style d'impression]

● Feuille [Paramètres de base]/[Couleur]

Sélectionnez [Auto [Couleur/N&B]] ou [Couleur] dans [Mode couleur].

● Feuille [Paramètres de base]

Sélectionnez [Quadrichromie] dans [Paramètres de nombre de couleurs]

● Feuille [Qualité]

Dans [Résolution], sélectionnez une résolution autre que [1200 ppp] pour la résolution.

● Feuille [Paramètres du périphérique]

Activez [Fonction [Optimisation d'impression point de vente]] sur la feuille [Détails] > [Qualité]

Si vous activez cette fonction, il est conseillé de régler le moment d'émission de la notification de niveau faible de toner sur l'[Impression POP] du périphérique. Pour en savoir davantage, consultez le manuel du périphérique.

# **[Rétablir les paramètres par défaut]**

Rétablit la valeur par défaut de l'ensemble des paramètres de cette feuille.

# **Rubriques associées**

**[Paramètres communs à toutes les feuilles\(P. 127\)](#page-130-0)**

**[Les résultats d'impression sont trop foncés ou trop clairs\(P. 199\)](#page-202-0)**

# **Feuille [Couleur] (PS3)**

Vous pouvez passer de l'impression en couleur à l'impression en noir et blanc et inversement, et réglez les couleurs.

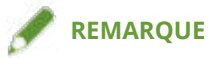

● Si vous sélectionnez [Paramètres par défaut de l'imprimante], le réglage du périphérique est appliqué.

# **[Mode couleur]**

Indique s'il s'agit d'une impression en couleur ou en noir et blanc. Pour détecter automatiquement si chaque page doit être imprimée en couleur ou en noir et blanc, sélectionnez [Auto [Couleur/N&B]].

# **[Mode de correspondance RVB]**

Permet de sélectionner le mode de correspondance des couleurs pour une entrée RGB.

En cas de sélection de [Profil de lien du périphérique], un profil combinant des profils de lumière ambiante et d'espace de couleur est utilisé. Vous pouvez sélectionner les réglages optimaux dans [Entrée RVB [Clair + espace colorimétrique]].

# **[Profil source RVB]**

Permet de sélectionner un profil RGB qui correspond à l'écran et est appliqué lors de l'impression de données RGB. En sélectionnant [Aucun], la séparation chromatique des données RGB en CMYK est effectuée sans appliquer de profil RGB.

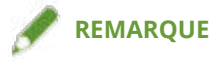

● Pour ajouter un profil que vous avez créé, téléchargez-le sur le périphérique au moyen du Plug-in de gestion des ressources d'iW Management Console.

# **[Méthode de correspondance RVB]**

Permet de sélectionner la méthode d'impression lorsqu'un profil d'entrée RGB est appliqué.

#### **[Paramètres par défaut de l'imprimante]**

Utilise les réglages du périphérique.

#### **[Saturation]**

Permet d'optimiser la sortie de couleurs saturées pures et de produire des contours clairs pour le texte.

#### **[Perceptuel [Couleur du moniteur adaptée]]/[Perceptuel]**

Permet d'optimiser la palette de couleurs du périphérique pour produire le meilleur résultat pour des images en mode point.

#### **[Perceptuel [Photographique]]/[Général]**

Permet d'optimiser la palette de couleurs du périphérique pour produire le meilleur résultat pour des images photographiques.

#### **[Colorimétrique]**

Permet d'obtenir une étroite correspondance lors de la restitution de couleurs RGB en couleurs CMYK quel que soit le support utilisé.

#### **[Vivid Photo]**

Permet d'obtenir des couleurs plus marquées et plus profondes que le réglage [Perceptuel [Photographique]].

# **REMARQUE**

● Si vous définissez [Profil de sortie] sur un autre réglage que [Standard], [Perceptuel [Photographique]] devient de la même couleur que [Perceptuel [Couleur du moniteur adaptée]]/[Perceptuel], et [Vivid Photo] de la même couleur que [Saturation].

# **[Procédé noir pur RVB]**

Permet d'imprimer des données en noir et en gris avec le rapport équivalent de R en G en B en utilisant uniquement le toner noir (K). Si vous ne sélectionnez pas cette option, les toners CMYK sont utilisés, les réglages sélectionnés pour [Profil de sortie] étant appliqués.

# **[Entrée RVB [Clair + espace colorimétrique]]**

Permet de sélectionner la lumière ambiante, la température de couleur et l'espace de couleur de l'écran à appliquer à un profil de liaison de périphérique pour une entrée RGB.

# **[Mode de correspondance CMJN]**

Permet de définir le mode de correspondance des couleurs pour une entrée CMYK.

En cas de sélection de [Profil de lien du périphérique], un profil combinant des profils de lumière ambiante et d'espace de couleur est utilisé. Vous pouvez sélectionner les réglages optimaux dans [Entrée CMJN [Clair + espace colorimétrique]].

# **[Profil de simulation CMJN]**

Permet de sélectionner un profil de simulation CMYK. Si [Aucun] est sélectionné, le modèle de couleur dépendant du périphérique est appliqué sans appliquer un profil CMYK.

# **[Procédé noir pur CMJN]**

Permet d'imprimer des données en noir et en gris en utilisant uniquement le toner noir (K). Si vous ne sélectionnez pas cette option, les toners CMYK sont utilisés, les réglages sélectionnés pour [Profil de sortie] étant appliqués.

# **[Entrée CMJN [Clair + espace colorimétrique]]**

Permet de sélectionner la lumière ambiante, la température de couleur et l'espace de couleur de l'écran à appliquer à un profil de liaison de périphérique pour une entrée CMYK.

# **[Profil de sortie]**

Permet de sélectionner un profil définissant des attributs de couleur, en fonction de l'appareil que vous utilisez ou du type de papier.

# **REMARQUE**

● Pour ajouter un profil que vous avez créé, téléchargez-le sur le périphérique au moyen du Plug-in de gestion des ressources d' iW Management Console.

# **[Profil GCR 100 %]**

Permet de régler la densité du toner de manière à ce que la densité d'impression des lignes et du texte ne présente pas d'irrégularités.

# **[Détails] > boîte de dialogue [Paramètres détaillés]**

Permet de configurer les paramètres de réglage de couleur détaillés.

## **[Noir pur]**

Permet d'imprimer les données en noir (R=G=B=0 %, C=M=Y=100 %/Bk=N % ou C=M=Y=0 %/Bk=100 %) en utilisant uniquement le toner noir. Cela évite l'impression de toner de couleur sans alignement autour des données en noir.

#### **[Surimpression noire]**

Permet d'imprimer des données en noir par-dessus des arrière-plans en couleur. Lorsqu'ils sont définis avec [Noir pur], les arrière-plans en couleur sont tous imprimés en couleur. Les données en noir sont ensuite imprimées avec un chevauchement sur les arrière-plans, ce qui évite que du papier blanc non imprimé n'apparaisse aux bords du texte ou des graphiques.

#### **[Combiner séparations des couleurs]**

Permet de combiner des données CMYK à séparation des couleurs en un ensemble de données lors de l'impression.

#### **[Surimpression composite]**

Permet de surimprimer des données CMYK sous leur forme de sortie composite. Toutes les couleurs utilisées dans le jeu de données étant surimprimées sur une plaque, vous pouvez vérifier le résultat fini sans séparer les couleurs.

## **[Correspondance des couleurs d'accompagnement]**

Permet de spécifier la méthode optimale de reproduction d'une couleur d'accompagnement (couleur spéciale). Au moyen d'un profil de couleur désigné dans une application, vous pouvez convertir des couleurs en valeurs CMYK indépendantes du périphérique qui sont les plus proches des couleurs d'accompagnement. Pour ce faire, vous devez d'abord télécharger le profil de couleur désigné sur l'imprimante à l'aide de l'assistant de téléchargement de ressource.

# **REMARQUE**

● Si vous voulez utiliser cette fonction, téléchargez le profil de couleur spécifié sur le périphérique au moyen de la Plug-in de gestion des ressources du iW Management Console.

## **[Densité du toner]**

Règle la densité du toner.

## **[Détails] > boîte de dialogue [Détails de la densité du toner]**

Permet d'ajuster la densité de chaque couleur.

## **[Luminosité]**

Permet de régler la luminosité au moyen d'une barre coulissante.

## **[Profil de niveaux de gris]**

Permet de convertir des données en gris dépendant de l'imprimante en données CMYK lors de l'impression. Si vous n'utilisez pas cette fonction, les données sont imprimées avec le toner noir (K) uniquement.

#### **[Réglage d'entrée des couleurs RVB]**

Permet de régler la couleur lors de l'impression de données RGB.

## **[Paramètres] > boîte de dialogue [Détails du réglage d'entrée des couleurs RVB]**

Permet de régler manuellement la teinte, la luminosité et le contraste.

#### **[Utiliser CanoFine]**

Ajuste le contraste et l'équilibre des couleurs des images pour imprimer des images nettes.

#### **[Paramètres] > boîte de dialogue [Détails de CanoFine]**

Permet de définir la méthode de traitement de l'impression au moyen de la fonction CanoFine. Si vous sélectionnez [Traitement par lots des pages uniques], plusieurs bitmaps sur une page sont traitées comme un élément de données unique.

## **[Distinguer les pages en couleurs/N&B au niveau de l'hôte]**

Permet de distinguer si les données à imprimer sont en couleur ou en noir et blanc (monochromes) au niveau de l'ordinateur et d'imprimer dans le mode correspondant au résultat. Si une grande quantité de données bitmap est incluse dans les données, elles sont imprimées en couleur.

# **[Appliquer les paramètres Couleur/N&B des applications]**

Permet d'imprimer en donnant la priorité au réglage d'impression en couleur ou aux réglages d'impression en noir et blanc de l'application.

# **[Rétablir les paramètres par défaut]**

Rétablit la valeur par défaut de l'ensemble des paramètres de cette feuille.

# **Rubriques associées**

**[Paramètres communs à toutes les feuilles\(P. 127\)](#page-130-0)**

**[Réglage des couleurs \(PS3\)\(P. 65\)](#page-68-0)**

# **Feuille [Paramètres spéciaux] (PS3)**

Vous pouvez appliquer des paramètres d'impression pour la plage de pages spécifiée dans un document.

# **[Page spéciale] > boîte de dialogue [Paramètres des pages spéciales]**

Permet de définir des paramètres exceptionnels pour des pages spécifiées.

# **Paramètres communs à toutes les feuilles**

## **[Page]**

Permet de définir la plage de pages pour des paramètres exceptionnels.

# **REMARQUE**

● Si vous sélectionnez [Appliquer les paramètres de base], les fonctions définies dans chaque feuille autre que la feuille [Paramètres spéciaux] seront appliquées.

# **Feuille [Configuration page]**

# **[Alimentation papier]**

Définit le papier à utiliser en fonction de la source d'alimentation papier.

## **[Style d'impression]**

Définit la méthode de sortie utilisée pour les données à imprimer.

# **[Paramètres de base]**

Affiche les fonctions définies dans chaque feuille autre que la feuille [Paramètres spéciaux] sous forme de liste.

**[Détails de finition] > boîte de dialogue [Détails de finition]**

Permet de spécifier les positions de début de l'impression.

## **Feuille [Qualité]**

# **[Demi-tons]**

Définit des motifs de tramage pour représenter les demi-tons (zones entre les zones sombres et les zones claires).

# **[Paramètres] > boîte de dialogue [Paramètres personnalisés]**

Permet de spécifier le nombre de lignes d'écran (fréquence) et l'angle du motif.

## **[Netteté]**

Ajuste la netteté du contour des images.

## **[Réglage fin de la densité]**

Ajuste la densité de l'impression du texte de petite taille et des lignes fines. Cette fonction est utile pour corriger les « craquelures » dans le texte et les lignes.

# **Feuille [Couleur]**

## **[Mode couleur]**

Indique s'il s'agit d'une impression en couleur ou en noir et blanc. Pour détecter automatiquement si chaque page doit être imprimée en couleur ou en noir et blanc, sélectionnez [Auto [Couleur/N&B]].

## **[Mode de correspondance RVB]**

Permet de sélectionner le mode de correspondance des couleurs pour une entrée RGB.

En cas de sélection de [Profil de lien du périphérique], un profil combinant des profils de lumière ambiante et d'espace de couleur est utilisé. Vous pouvez sélectionner les réglages optimaux dans [Entrée RVB [Clair + espace colorimétrique]].

## **[Profil source RVB]**

Permet de sélectionner un profil RGB qui correspond à l'écran et est appliqué lors de l'impression de données RGB. En sélectionnant [Aucun], la séparation chromatique des données RGB en CMYK est effectuée sans appliquer de profil RGB.

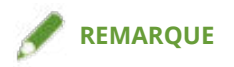

● Pour ajouter un profil que vous avez créé, téléchargez-le sur le périphérique au moyen du Plug-in de gestion des ressources d'iW Management Console.

## **[Méthode de correspondance RVB]**

Permet de sélectionner la méthode d'impression lorsqu'un profil d'entrée RGB est appliqué.

#### **[Appliquer les paramètres de base]**

Applique les fonctions définies dans chaque feuille autre que la feuille [Paramètres spéciaux].

#### **[Saturation]**

Permet d'optimiser la sortie de couleurs saturées pures et de produire des contours clairs pour le texte.

#### **[Perceptuel [Couleur du moniteur adaptée]]/[Perceptuel]**

Permet d'optimiser la palette de couleurs du périphérique pour produire le meilleur résultat pour des images en mode point.

#### **[Perceptuel [Photographique]]/[Général]**

Permet d'optimiser la palette de couleurs du périphérique pour produire le meilleur résultat pour des images photographiques.

#### **[Colorimétrique]**

Permet d'obtenir une étroite correspondance lors de la restitution de couleurs RGB en couleurs CMYK quel que soit le support utilisé.

#### **[Vivid Photo]**

Permet d'obtenir des couleurs plus marquées et plus profondes que le réglage [Perceptuel [Photographique]].

# **REMARQUE**

● Si vous définissez [Profil de sortie] sur un autre réglage que [Standard], [Perceptuel [Photographique]] devient de la même couleur que [Perceptuel [Couleur du moniteur adaptée]]/[Perceptuel], et [Vivid Photo] de la même couleur que [Saturation].

## **[Procédé noir pur RVB]**

Permet d'imprimer des données en noir et en gris avec le rapport équivalent de R en G en B en utilisant uniquement le toner noir (K). Si vous ne sélectionnez pas cette option, les toners CMYK sont utilisés, les réglages sélectionnés pour [Profil de sortie] étant appliqués.

#### **[Entrée RVB [Clair + espace colorimétrique]]**

Permet de sélectionner la lumière ambiante, la température de couleur et l'espace de couleur de l'écran à appliquer à un profil de liaison de périphérique pour une entrée RGB.

#### **[Mode de correspondance CMJN]**

Permet de définir le mode de correspondance des couleurs pour une entrée CMYK.

En cas de sélection de [Profil de lien du périphérique], un profil combinant des profils de lumière ambiante et d'espace de couleur est utilisé. Vous pouvez sélectionner les réglages optimaux dans [Entrée CMJN [Clair + espace colorimétrique]].

#### **[Profil de simulation CMJN]**

Permet de sélectionner un profil de simulation CMYK. Si [Aucun] est sélectionné, le modèle de couleur dépendant du périphérique est appliqué sans appliquer un profil CMYK.

## **[Procédé noir pur CMJN]**

Permet d'imprimer des données en noir et en gris en utilisant uniquement le toner noir (K).

# **[Entrée CMJN [Clair + espace colorimétrique]]**

Permet de sélectionner la lumière ambiante, la température de couleur et l'espace de couleur de l'écran à appliquer à un profil de liaison de périphérique pour une entrée CMYK.

#### **[Profil GCR 100 %]**

Permet de régler la densité du toner de manière à ce que la densité d'impression des lignes et du texte ne présente pas d'irrégularités.

# **[Détails] > boîte de dialogue [Paramètres détaillés]**

Permet de configurer les paramètres de réglage de couleur détaillés.

# **[Profil de niveaux de gris]**

Permet de convertir des données en gris dépendant de l'imprimante en données CMYK lors de l'impression. Si vous n'utilisez pas cette fonction, les données sont imprimées avec le toner noir (K) uniquement.

# **[Couvertures] > boîte de dialogue [Paramètres de couverture avant/arrière]**

Permet d'insérer une couverture avant et une couverture arrière. Vous pouvez également définir l'alimentation papier ou le type de papier des couvertures avant et arrière, et indiquer si elles doivent être imprimées.

# **[Insertion de feuilles] > boîte de dialogue [Paramètres d'insertion de feuilles]**

Permet de configurer les paramètres relatifs aux feuilles insérées.

## **[Liste des paramètres]**

Affiche dans une liste les feuilles à insérer ainsi que leur position.

## **[Supprimer]**

Permet de supprimer les paramètres d'insertion de feuille sélectionnés dans [Liste des paramètres].

## **[Feuilles pour insertion]**

Définit le type de papier des feuilles à insérer.

#### **[Alimentation papier]**

Définit la source d'alimentation papier des feuilles à insérer.

## **[Imprimer sur]**

Imprime sur le ou les côtés sélectionnés des feuilles à insérer.

## **[Insérer]**

Permet d'insérer des feuilles pour séparer le document en différentes sections.

## **[Papier à onglet]**

Insère du papier à onglet dans le document.

**[Paramètres] > boîte de dialogue [Paramètres de type de papier]**

Permet de modifier le type de papier du papier à onglet.

**[Détails du papier à onglet] > boîte de dialogue [Détails du papier à onglet]**

Permet de configurer la position d'impression sur les papiers à onglet.

## **[Ajouter]**

Permet d'ajouter les paramètres d'insertion de feuille à [Liste des paramètres].

# **[Liste des paramètres spéciaux]**

Permet d'afficher les paramètres exceptionnels actuels sous la forme d'une liste.

## **[Modifier]**

Permet de modifier le paramètre exceptionnel sélectionné.

## **[Fusionner]**

Permet de combiner les multiples paramètres exceptionnels sélectionnés en un seul. Vous pouvez uniquement combiner des paramètres dont les plages de pages sont continues et dont les paramètres sont identiques.

Liste des paramètres

# **[Supprimer]**

Permet de supprimer le paramètre exceptionnel sélectionné.

# **[Paramètres de base]**

Affiche les fonctions définies dans chaque feuille autre que la feuille [Paramètres spéciaux] sous forme de liste.

# **Rubriques associées**

**[Paramètres communs à toutes les feuilles\(P. 127\)](#page-130-0)**

**[Configuration de pages exceptionnelles \(PS3\)\(P. 101\)](#page-104-0)**

# **Feuille [Paramètres du périphérique]**

Vous pouvez configurer les paramètres des équipements de périphérique en option tel qu'un profil de configuration qui correspond aux paramètres de votre périphérique et de votre administrateur.

Lorsque vous configurez un profil de configuration, les valeurs optimales sont automatiquement sélectionnées pour chaque élément. Voir le lien suivant pour plus d'informations.

#### **[À propos des paramètres de type de profil de configuration\(P. 95\)](#page-98-0)**

Selon le pilote utilisé, il se peut que vous ne soyez pas en mesure de configurer certaines des fonctions décrites dans cette section.

# **[Informations sur le périphérique]**

Indique si l'état du périphérique est défini automatiquement ou manuellement. Lorsque vous acquérez les informations relatives au périphérique et que vous les appliquez aux paramètres de la feuille [Paramètres du périphérique], cliquez sur [  $\bigcirc$  ] (Récupérer les informations sur l'état du périphérique).

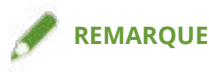

● Si vous sélectionnez [Activé] dans [Autres paramètres] > [Changer de profil de configuration lors de la récupération des informations sur le périphérique] dans la boîte de dialogue [Paramètres détaillés], le profil de configuration change automatiquement selon les informations sur le périphérique récupérées.

# **[Profil config.]**

Affiche le profil de configuration appliqué.

# **[Changer] > boîte de dialogue [Changer de profil de configuration]**

Permet de changer le profil de configuration ou d'en importer un.

#### **[Sélectionner le profil de configuration]**

#### **[Sélectionner automatiquement le profil de configuration adapté à votre périphérique]**

Définit un profil de configuration adapté à votre modèle d'imprimante.

#### **[Sélectionner manuellement]**

Permet de définir manuellement un profil de configuration.

 $[$   $]$   $]$  (Importer le profil de configuration)

Importe un fichier de profil de configuration précédemment exporté (\*.typ).

[  $\mathsf{\times}$  ] (Supprimer)

Supprime le profil de configuration importé sélectionné dans [Profil de configuration].

## **[Récupérer les informations sur le périphérique]**

Récupère les informations relatives au périphérique et les applique aux paramètres de la feuille [Paramètres du périphérique].

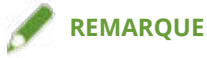

- S'il n'est pas possible d'importer les informations de l'imprimante, configurez manuellement un profil de configuration correspondant au nom de modèle de l'imprimante.
- Si vous ne parvenez pas à configurer les éléments affichés dans la feuille [Paramètres du périphérique] même après avoir appliqué un profil de configuration correspondant au nom de modèle de l'imprimante,

#### Liste des paramètres

vous pouvez appliquer les valeurs pour les fonctions et les équipements en option correspondant à l'imprimante en définissant un type de profil de configuration.

#### **[À propos des paramètres de type de profil de configuration\(P. 95\)](#page-98-0)**

# **[ ] (Exporter) > boîte de dialogue [Exporter le profil de configuration]**

Permet d'exporter et d'enregistrer les paramètres actuels de la feuille [Paramètres du périphérique] sous la forme d'un fichier de profil de configuration (\*.typ).

# **[Type de périphérique]**

Définit le type de périphérique.

## **[Paramètres de finition]**

Définit les fonctions de finition du périphérique.

# **[Paramètres d'alimentation papier]**

Affiche les options d'alimentation papier associées au périphérique.

#### **[Propriétés des bacs] > boîte de dialogue [Propriétés des bacs]**

Permet de définir le format et le type du papier spécifiés pour chaque source d'alimentation papier.

#### **[Paramètres de format papier] > boîte de dialogue [Paramètres de format papier]**

Permet de définir les formats de papier à utiliser.

#### **[Alimentation papier] > boîte de dialogue [Alimentation papier]**

Permet de définir les options d'alimentation papier associées au périphérique.

# **[Paramètres de sortie]**

Affiche les options de sortie papier associées au périphérique.

## **[Paramètres de sortie papier] > boîte de dialogue [Paramètres de sortie papier]**

Permet de définir les options de sortie papier associées au périphérique.

## **[Autres paramètres]**

Permet de configurer les paramètres administrateur détaillés relatifs au périphérique.

#### **[Mise en attente au niveau de l'hôte]**

Détermine si le traitement des données à imprimer est réalisé sur l'hôte (ordinateur) ou sur l'imprimante.

Si vous sélectionnez [Auto], le traitement est effectué sur l'imprimante lorsqu'il peut être effectué en utilisant uniquement les fonctions de l'imprimante, ce qui augmente la vitesse d'impression.

#### **[Sortie PS de l'application]**

Permet de définir si une application envoie le code PostScript directement à l'imprimante ou non.

Les résultats (apparence) pour l'impression de brochure et l'impression avec fond de page peuvent varier selon le réglage effectué pour cette fonction.

#### **[Définir les informations utilisateur]**

Permet de définir le nom d'utilisateur à utiliser pour les travaux d'impression et le code PIN pour l'impression sécurisée.

#### **[Paramètres] > boîte de dialogue [Paramètres d'informations utilisateur]**

# **[Nom d'utilisateur]**

Définit un nom d'utilisateur à utiliser pour les travaux d'impression.

## **[PIN pour l'impression sécurisée]**

Définit un code PIN pour l'impression sécurisée.

#### **[Toujours confirmer les informations utilisateur lors d'une impression sécurisée]**

Affiche la boîte de dialogue [Confirmer PIN] pour confirmer ou définir un nom pour les données d'impression, le nom d'utilisateur et le code PIN lors d'une impression sécurisée.

#### **[Confirmer le nom d'utilisateur à l'impression]**

Affiche la boîte de dialogue [Confirmer le nom d'utilisateur] pour confirmer ou définir un nom d'utilisateur lors de l'impression.

#### **[Afficher les informations saisies précédemment lors de la confirmation]**

Affiche des boîtes de dialogue de confirmation indiquant automatiquement le nom d'utilisateur et le code PIN que vous avez précédemment saisis.

#### **[Gestion du nom d'utilisateur]/[Paramètres des valeurs par défaut] > boîte de dialogue [Gestion du nom d'utilisateur]/[Paramètres des valeurs par défaut]**

Permet de configurer les paramètres par défaut relatifs au nom d'utilisateur et au code PIN.

## **[Nom à définir pour le nom d'utilisateur]**

Permet de spécifier le nom d'utilisateur Windows, le nom de l'ordinateur ou tout autre nom attribué à l'utilisateur.

#### **[PIN pour l'impression sécurisée]**

Définit un code PIN pour l'impression sécurisée.

## **[Toujours confirmer les informations utilisateur lors d'une impression sécurisée]**

Affiche la boîte de dialogue [Confirmer PIN] pour confirmer ou définir un nom pour les données d'impression, le nom d'utilisateur et le code PIN lors d'une impression sécurisée.

# **[Confirmer le nom d'utilisateur à l'impression]**

Affiche la boîte de dialogue [Confirmer le nom d'utilisateur] pour confirmer ou définir un nom d'utilisateur lors de l'impression.

## **[Ne pas autoriser les modifications du nom d'utilisateur]**

Empêche les modifications du nom d'utilisateur dans la boîte de dialogue [Paramètres d'informations utilisateur].

#### **[Corriger le paramètre [Paramètres d'informations utilisateur]-[Toujours confirmer les informations utilisateur lors d'une impression sécurisée]]**

Corrige le paramètre [Toujours confirmer les informations utilisateur lors d'une impression sécurisée] en fonction du paramètre défini dans la boîte de dialogue [Paramètres des valeurs par défaut].

## **[Corriger le paramètre [Paramètres d'informations utilisateur]-[Confirmer le nom d'utilisateur à l'impression]]**

Corrige le paramètre [Confirmer le nom d'utilisateur à l'impression] en fonction du paramètre défini dans la boîte de dialogue [Gestion du nom d'utilisateur] ou [Paramètres des valeurs par défaut].

## **[Gestion de l'utilisateur]**

Définit le type de fonction d'authentification à utiliser.

#### **[Paramètres] > boîte de dialogue [Paramètres d'ID de service/de PIN]**

Permet de configurer les paramètres détaillés lorsque vous sélectionnez [Gestion d'ID de service] dans [Gestion de l'utilisateur].

#### **[Autoriser la configuration d'un PIN]**

Permet de définir le code PIN dans cette boîte de dialogue. Dans un environnement d'imprimantes partagées, désélectionnez cet élément sur le serveur si vous souhaitez désactiver les paramètres du code PIN ou du mot de passe sur les ordinateurs client.

## **[ID de service]**

Définit l'ID de service défini sur le périphérique.

# **[PIN]**

Définit un code PIN pour la gestion d'ID de service. Si le code PIN n'a pas été défini sur le périphérique, laissez cette zone vide.

# **[Vérifier]**

Vérifie si l'ID de service saisi et le code PIN correspondent à ceux définis sur le périphérique.

## **[Confirmer l'ID de service/PIN à l'impression]**

Affiche la boîte de dialogue [Confirmer l'ID de service et le PIN] pour confirmer ou définir l'ID de service et le code PIN lors de l'impression.

#### **[Ne pas utiliser Gestion d'ID service pour les impressions N&B]**

Permet d'imprimer sans appliquer la gestion d'ID de service lors d'une impression en noir et blanc.

#### **[Authentifier l'ID de service/le PIN du périphérique]**

Exécute l'authentification de l'ID de service et du code PIN au niveau du périphérique.

#### **[Paramètres] > boîte de dialogue [Paramètres d'authentification de l'utilisateur]**

Permet de configurer les paramètres détaillés lorsque vous sélectionnez [Authentification de l'utilisateur] dans [Gestion de l'utilisateur].

#### **[Autoriser la configuration d'un mot de passe]**

Permet de définir un mot de passe. Si vous ne définissez pas de mot de passe ici, entrez le mot de passe lors de l'impression.

## **[Nom d'utilisateur]**

Définit un nom d'utilisateur à utiliser pour l'authentification de l'utilisateur.

## **[Mot de passe]**

Définit un mot de passe pour l'authentification de l'utilisateur. Si le mot de passe n'a pas été défini sur le périphérique, laissez cette zone vide.

## **[Vérifier]**

Vérifie si le mot de passe saisi correspond à celui défini sur le périphérique.

## **[Confirmer les informations d'authentification lors de l'impression]**

Affiche la boîte de dialogue [Confirmer le nom d'utilisateur/mot de passe] pour confirmer ou définir les informations d'authentification lors de l'impression.

## **[Effectuer l'authentification sur le périphérique]**

Effectue le processus d'authentification sur l'appareil.

#### **[Fonction d'impression sécurisée du périphérique]**

Intègre les informations de suivi et de restriction aux données à imprimer sous forme de points, lorsque vous utilisez le kit de blocage de la numérisation des documents.

# **[A propos de]**

Affiche la version du pilote d'imprimante.

# **[Language Settings] > boîte de dialogue [Language Settings]**

Permet de modifier la langue d'affichage.

# **[Spécial] > boîte de dialogue [Paramètres spéciaux]**

Vous permet de spécifier [Fixage [Méthode de sortie] en tant que [Stocker]].

# **[Fonction] > boîte de dialogue [Paramètres des fonctions du périphérique]**

Affiche le code fonction contrôleur et la version de fonction du périphérique. Vous pouvez aussi définir un nom pour le périphérique.

# **[Paramètres de police] > boîte de dialogue [Paramètres de police]**

Permet de remplacer des polices TrueType par des polices de l'imprimante.

# **[Détails] > boîte de dialogue [Paramètres détaillés]**

Permet de configurer les paramètres de l'écran des paramètres d'impression du pilote. Les éléments marqués d'un [ ] sont configurés automatiquement via la fonction d'acquisition des informations relatives au périphérique. Pour les éléments marqués d'un [1], il peut être nécessaire de configurer manuellement les paramètres.

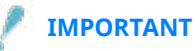

- Si vous définissez une source d'alimentation papier qui n'est pas installée sur le périphérique, le papier est alimenté depuis la source prioritaire du périphérique.
- Lorsque la source d'alimentation papier que vous avez spécifiée et le format/type de papier ne correspondent pas, une erreur survient.
- Si vous spécifiez des fonctions [Paramètres de finition] (impression recto verso, agrafage, etc.) sur un périphérique qui ne les possède pas, l'impression sera effectuée sans ces fonctions. Par exemple, si vous spécifiez une impression recto verso pour un périphérique qui ne prend pas en charge ce mode d'impression, le document sera imprimé sur une seule face du papier.
- Si vous sélectionnez [Stocker] dans [Méthode de sortie], lors de l'impression sur un périphérique qui ne prend pas en charge le stockage en boîte aux lettres, les données seront imprimées normalement. Si une erreur s'affiche sur l'écran tactile du périphérique et que celui-ci passe hors ligne, les données sont imprimées lorsque l'imprimante se remet en ligne.
- Si vous activez la fonction de gestion de l'ID de service ou la fonction d'authentification de l'utilisateur lors de l'impression sur un périphérique qui ne dispose pas de ces fonctions, une erreur survient.
- Si vous activez [Effectuer le traitement par processeur d'impression] dans la feuille [Autres paramètres] de la boîte de dialogue [Paramètres détaillés], les fonctions utilisables sont restreintes. Pour en savoir davantage, consultez le fichier Lisezmoi.

# **Rubriques associées**

- **[Configuration des informations relatives au périphérique\(P. 74\)](#page-77-0)**
- **[Configuration des fonctions du périphérique\(P. 79\)](#page-82-0)**
- **[Configuration des sources d'alimentation papier et des destinations de sortie\(P. 80\)](#page-83-0)**
- **[Importation d'un profil de configuration\(P. 92\)](#page-95-0)**
- **[Exportation d'un profil de configuration\(P. 90\)](#page-93-0)**
- **[Configuration de la fonction d'authentification\(P. 96\)](#page-99-0)**
- **[Définition du nom d'utilisateur\(P. 98\)](#page-101-0)**
- **[Impossible de configurer les paramètres du pilote\(P. 194\)](#page-197-0)**

**[Impossible d'utiliser la fonction d'authentification ou d'acquisition des informations relatives au](#page-205-0) [périphérique\(P. 202\)](#page-205-0)**
## **Feuille [Profil]**

Vous pouvez modifier, importer et exporter des profils. Si vous modifiez des profils côté serveur dans un environnement d'imprimantes partagées, les modifications sont répercutées sur les profils côté client.

Selon le pilote utilisé, il se peut que vous ne soyez pas en mesure de configurer certaines des fonctions décrites dans cette section.

### **[Liste des profils]**

Affiche les profils enregistrés sous forme de liste. Vous pouvez modifier l'ordre en sélectionnant un profil et en

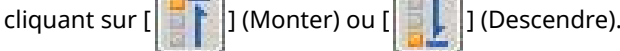

## **REMARQUE**

● Les profils signalés par un point rouge (■) sont des profils prédéfinis que vous ne pouvez pas modifier ni supprimer.

#### **[Affichage des paramètres]**

Affiche le contenu du profil sélectionné sous forme de liste.

#### **[Ajouter]/[Modifier] > boîte de dialogue [Ajouter/Modifier le profil]**

Permet d'ajouter un nouveau profil ou de modifier les paramètres d'un profil enregistré par l'utilisateur. Définissez [Nom] et [Icône]. Saisissez un commentaire dans [Commentaire], si nécessaire. Intervertissez les pages et configurez les paramètres pertinents. Si vous souhaitez vérifier les paramètres actuels d'une liste, cliquez sur [Affichage des paramètres].

#### **[Modifier]**

Permet de modifier les paramètres d'un profil enregistré par l'utilisateur.

#### **[Supprimer]**

Supprime le profil sélectionné.

#### **[Nom]/[Commentaire]**

Affiche le nom et le commentaire du profil sélectionné. Vous pouvez modifier le nom et le commentaire des profils enregistrés par l'utilisateur.

#### **[Importer]**

Importe un profil enregistré dans un fichier au format « \*.cfg » et l'ajoute à [Liste des profils].

#### **[Exporter]**

Exporte le profil sélectionné dans [Liste des profils] et l'enregistre dans un fichier au format « \*.cfg ».

#### **[Définir la propriété d'un document]**

Autorise la configuration dans l'écran des paramètres d'impression du pilote. Cette fonction est utile si vous souhaitez restreindre l'utilisation des paramètres d'impression sur les ordinateurs clients, dans un environnement d'imprimantes partagées.

Si vous désélectionnez les paramètres suivants sur le serveur, les paramètres de tous les ordinateurs clients seront corrigés pour appliquer ceux configurés depuis le serveur.

#### **[Autoriser la sélection de profils]**

Permet de sélectionner des profils dans l'écran des paramètres d'impression.

#### **[Autoriser la modification des paramètres]**

Permet de configurer les paramètres d'impression autrement qu'en sélectionnant des profils dans l'écran des paramètres d'impression. Ce paramètre est accessible si [Autoriser la sélection de profils] est sélectionné.

## **Rubriques associées**

**[Impossible de configurer les paramètres du pilote\(P. 194\)](#page-197-0)**

## **Feuille [AMS]**

Vous pouvez configurer les informations d'utilisateur et les informations de périphériques requises pour utiliser AMS.

Vous pouvez également vérifier les informations de l'utilisateur actuellement authentifié ainsi que les restrictions d'impression.

Une boîte de dialogue peut s'afficher à l'impression pour vérifier le mot de passe et les informations sur les restrictions d'impression.

Les options figurant dans la feuille [AMS] et dans la boîte de dialogue qui s'affiche à l'impression sont décrites ci-dessous.

**Description des paramètres(P. 179)**

**[Boîte de dialogue s'affichant à l'impression\(P. 183\)](#page-186-0)**

## **REMARQUE**

- Dans les cas suivants, il peut arriver que les restrictions d'impression correctes ne soient pas appliquées avec certaines applications.
	- Impression avec la fonction d'impression directe (pilote UFR II/LIPSLX/PS3)
	- Parce que l'impression est exécutée sans passer par le pilote.
	- Impression avec un fichier PPD (pilote PS3)

## Description des paramètres

#### **[Utilisez la fonction AMS]**

Sélectionnez cette option pour activer l'Access Management System Fonctions additionnelles.

#### **[Nom d'utilisateur actuel]**

Affiche le nom de l'utilisateur actuellement authentifié.

Il est impossible de spécifier le nom d'utilisateur dans la boîte de dialogue qui s'affiche lorsque la fonction Impression sécurisée du pilote d'imprimante ou l'extension Complément Pilote d'Impression sécurisée cryptée pour le PC client est utilisée pour l'impression. L'impression est exécutée avec le nom d'utilisateur qui s'affiche dans [Nom d'utilisateur actuel].

## **[Nom d'utilisateur/Mot de passe] Boîte de dialogue [Authentification : noms d'utilisateur et mots de passe]**

Affiche une boîte de dialogue qui permet de spécifier un nom d'utilisateur et un mot de passe pour l'authentification.

#### **[Méthode de configuration]**

Dans [Méthode de configuration], sélectionner la méthode de définition des comptes utilisateur à utiliser pour l'authentification.

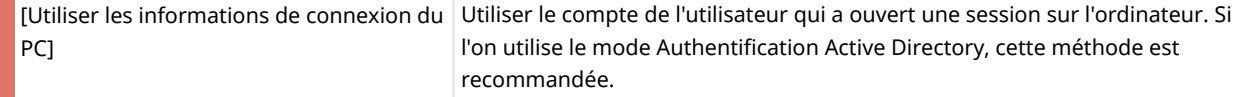

#### Liste des paramètres

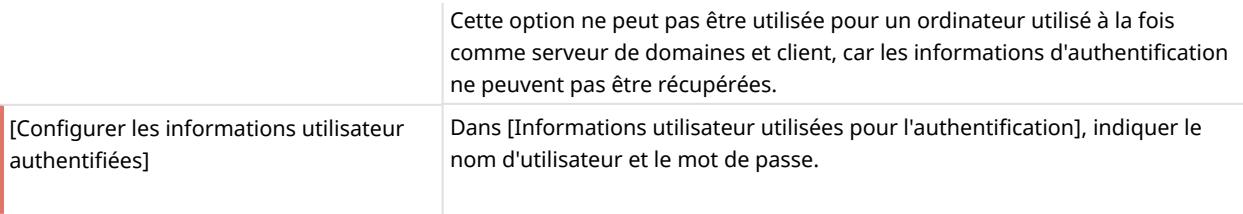

### **REMARQUE**

- [Méthode de configuration] est activée si la session a été ouverte sur l'ordinateur par un utilisateur de domaine dans un environnement en mode Authentification Active Directory. Sinon, l'option [Configurer les informations utilisateur authentifiées] est sélectionnée.
- Pour plus d'informations sur la définition des comptes utilisateur, contacter l'administrateur des restrictions des périphériques.

#### **[Informations utilisateur utilisées pour l'authentification]**

Si l'on a sélectionné [Configurer les informations utilisateur authentifiées] pour [Méthode de configuration], définir le compte utilisateur à utiliser pour l'authentification.

Entrer le [Nom d'utilisateur] (sAMAccountName) et le [Mot de passe], puis sélectionner l'emplacement de l'authentification des comptes utilisateur dans [Authentification].

En mode Authentification du périphérique local, sélectionner [Ce périphérique] pour [Authentification]. En mode Authentification Active Directory, entrer le nom de domaine (nom NetBIOS).

## **REMARQUE**

- Si l'on a sélectionné [Utiliser les informations de connexion du PC] pour [Méthode de configuration], il n'est pas nécessaire de spécifier [Nom d'utilisateur], [Mot de passe] et [Authentification].
- En mode Authentification Active Directory, la boîte de dialogue [Confirmation du mot de passe d'authentification] s'affiche à chaque impression. Toutefois, il n'est pas nécessaire d'entrer un mot de passe si l'on imprime dans les 30 minutes environ qui suivent la dernière authentification (si la date et l'heure sur le périphérique et l'ordinateur sont synchronisées).

#### **[Enregistrer le mot de passe et passer la boîte de dialogue d'authentification lors de l'impression]**

Indiquer si la boîte de dialogue [Confirmation du mot de passe d'authentification] doit s'afficher à chaque impression. Si l'on sélectionne [Enregistrer le mot de passe et passer la boîte de dialogue d'authentification lors de l'impression], la boîte de dialogue [Confirmation du mot de passe d'authentification] ne s'affiche pas, et il est possible d'imprimer sans entrer de mot de passe.

### **REMARQUE**

- Si l'on ne sélectionne pas [Enregistrer le mot de passe et passer la boîte de dialogue d'authentification lors de l'impression], la boîte de dialogue [Confirmation du mot de passe d'authentification] s'affiche à chaque impression. Toutefois, il n'est pas nécessaire d'entrer un mot de passe si l'on imprime dans les 30 minutes environ qui suivent la dernière authentification (si la date et l'heure sur le périphérique et l'ordinateur sont synchronisées).
- [Enregistrer le mot de passe et passer la boîte de dialogue d'authentification lors de l'impression] est disponible uniquement en mode Authentification du périphérique local (option [Ce périphérique] sélectionnée pour [Méthode de configuration]) et si le périphérique est configuré de manière à ce que l'enregistrement des mots de passe soit autorisé.
- Dans certains environnements, le message « Vous devez vérifier l'imprimante. Pour cela, accédez au Bureau. » peut s'afficher lors d'une impression depuis une application du Windows Store. Si cela se produit, allez sur le bureau et suivez les instructions affichées dans la boîte de dialogue.

### **[Informations sur les restrictions d'impression]**

Affiche les restrictions d'impression pour l'utilisateur affiché dans [Nom d'utilisateur actuel].

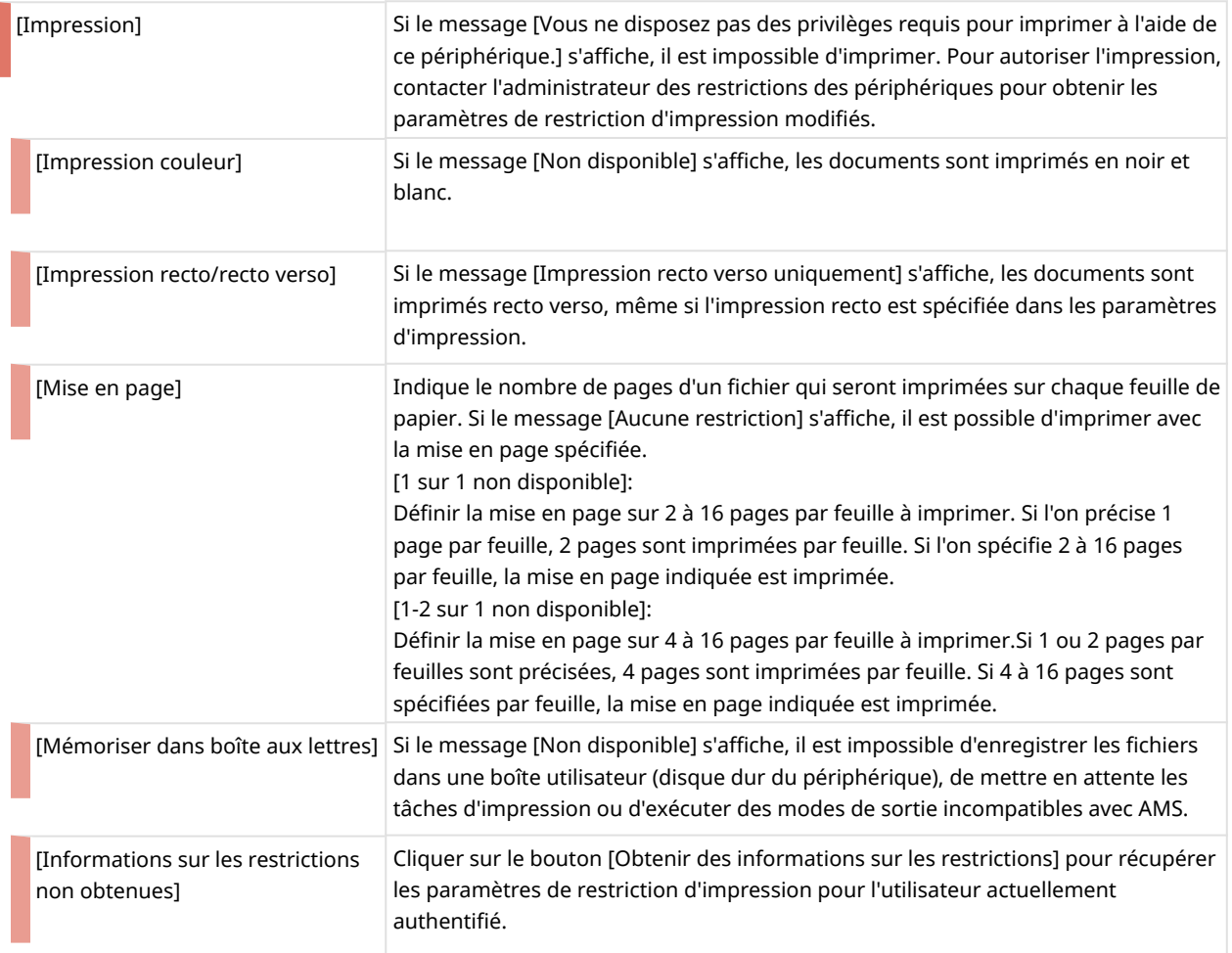

### **REMARQUE**

- Les restrictions de mise en page sont aussi appliquées lors d'une impression dans les limites des restrictions, comme lors de l'impression d'un document avec une seule page.
- Si vous imprimez sans ouvrir la boîte de dialogue des propriétés de l'imprimante après avoir modifié les restrictions de mise en page, il se peut que ces modifications ne soient pas prises en compte avec certaines applications.

#### **[Vérifier les informations sur les restrictions d'impression lors de l'impression]**

Indiquer si les restrictions d'impression doivent être vérifiées à chaque impression.

Si l'on sélectionne [Vérifier les informations sur les restrictions d'impression lors de l'impression], la boîte de dialogue [Confirmation des restrictions d'impression] s'affiche à chaque impression, ce qui permet de vérifier les paramètres de restriction d'impression.

Pour plus d'informations sur l'utilisation de la boîte de dialogue [Confirmation des restrictions d'impression], voir :

#### **[Boîte de dialogue \[Confirmation des restrictions d'impression\]\(P. 183\)](#page-186-0)**

**REMARQUE**

● Dans certains environnements, le message « Vous devez vérifier l'imprimante. Pour cela, accédez au Bureau. » peut s'afficher lors d'une impression depuis une application du Windows Store. Si cela se produit, allez sur le bureau et suivez les instructions affichées dans la boîte de dialogue.

## **[Adresse IP/Nom de l'hôte] Boîte de dialogue [Définition de l'adresse IP/du nom de l'hôte]**

Affiche une boîte de dialogue qui permet de modifier les paramètres du périphérique utilisé pour l'impression.

Utilisez cette boîte de dialogue pour modifier l'adresse IP/nom d'hôte du périphérique utilisé pour l'impression ou spécifier ces paramètres s'ils n'ont pas été renseignés lors de l'installation.

#### **[Obtenir l'adresse IP/le nom de l'hôte]**

Récupère automatiquement les paramètres du périphérique via le pilote d'imprimante.

#### **REMARQUE**

- Il sera peut-être impossible de récupérer l'adresse IP ou le nom d'hôte du périphérique en fonction du type de pilote d'imprimante et du type de port d'imprimante. Dans ce cas, définir manuellement l'adresse IP ou le nom d'hôte.
- Pour récupérer l'adresse IP/nom d'hôte du périphérique via le pilote d'imprimante, il faut utiliser le programme d'installation du pilote d'imprimante pour installer au préalable Canon Driver Information Assist Service sur le serveur d'impression.

#### **[Adresse IP/Nom de l'hôte du périphérique]**

Affiche l'adresse IP ou le nom d'hôte récupéré du périphérique en cliquant sur le bouton [Obtenir l'adresse IP/le nom de l'hôte]. Si l'une ou l'autre de ces informations n'a pas pu être récupérée, saisir l'adresse IP ou le nom d'hôte du périphérique.

Pour spécifier une adresse unicast « link-local » pour IPv6, il faut placer les périphériques associés à ce pilote dans le même segment de réseau. Si vous voulez les placer dans différents segments, indiquez une autre adresse unicast qui peut communiquer ou un autre nom DNS.

#### **REMARQUE**

- L'option [Adresse IP/Nom de l'hôte] est activée uniquement lorsque l'on a ouvert une session avec des droits Administrateur Windows.
- Il sera peut-être nécessaire de préciser de nouveau l'adresse IP ou le nom d'hôte du périphérique si l'environnement utilise la fonction «Création automatique des imprimantes» de XenApp.

#### **[Obtenir des informations sur les restrictions]**

Affiche les paramètres de restriction d'impression pour l'utilisateur actuellement authentifié.

### **[Configuration du serveur d'authentification] Boîte de dialogue [Configuration du serveur d'authentification]**

Permet d'afficher une boîte de dialogue pour configurer un serveur d'authentification.

#### **[Utiliser un serveur d'authentification au lieu d'une authentification individuelle du périphérique]**

Sélectionnez cette option pour activer les réglages du serveur d'authentification.

#### **[Nom d'enregistrement]**

Saisissez le nom d'enregistrement enregistré dans le DNS pour le serveur d'authentification.

#### <span id="page-186-0"></span>**[A propos d'AMS]**

Affiche les informations relatives à la version d'AMS.

## Boîte de dialogue s'affichant à l'impression

#### **Boîte de dialogue [Confirmation du mot de passe d'authentification]**

Cette boîte de dialogue permet d'entrer un mot de passe pour l'authentification de l'utilisateur.

La boîte de dialogue [Confirmation du mot de passe d'authentification] s'affiche dans les cas suivants :

- Si l'on n'a pas sélectionné [Enregistrer le mot de passe et passer la boîte de dialogue d'authentification lors de l'impression] dans la boîte de dialogue [Authentification : noms d'utilisateur et mots de passe]
- Si l'on n'a pas imprimé dans les 30 minutes qui suivent la dernière authentification ou la récupération des paramètres de restriction

Dans certains environnements, l'affichage de la boîte de dialogue peut prendre un certain temps. Le cas échéant, changez le réglage dans la feuille [AMS] > [Nom d'utilisateur/Mot de passe] > boîte de dialogue [Authentification : noms d'utilisateur et mots de passe].

#### **[Nom d'utilisateur]**

Affiche le nom d'utilisateur spécifié dans la boîte de dialogue [Authentification : noms d'utilisateur et mots de passe].

#### **[Mot de passe]**

Entrer le mot de passe de l'utilisateur affiché dans [Nom d'utilisateur].

#### **[Authentification]**

Affiche l'emplacement de l'authentification spécifiée dans la boîte de dialogue [Authentification : noms d'utilisateur et mots de passe].

#### **[Enregistrer temporairement le mot de passe]**

Si l'on sélectionne cette option, la boîte de dialogue [Confirmation du mot de passe d'authentification] ne s'affichera plus, et l'on peut imprimer sans entrer de mot de passe.

#### **REMARQUE**

- Si l'on ne sélectionne pas [Enregistrer le mot de passe et passer la boîte de dialogue d'authentification lors de l'impression], la boîte de dialogue [Confirmation du mot de passe d'authentification] s'affiche à chaque impression. Toutefois, il n'est pas nécessaire d'entrer un mot de passe si l'on imprime dans les 30 minutes environ qui suivent la dernière authentification (si la date et l'heure sur le périphérique et l'ordinateur sont synchronisées).
- [Enregistrer temporairement le mot de passe] est disponible uniquement en mode Authentification du périphérique local (option [Ce périphérique] sélectionnée pour [Méthode de configuration]) et si le périphérique est configuré de manière à ce que l'enregistrement des mots de passe soit autorisé.
- Pour afficher de nouveau la boîte de dialogue [Confirmation du mot de passe d'authentification], désactiver [Enregistrer le mot de passe et passer la boîte de dialogue d'authentification lors de l'impression] dans la boîte de dialogue [Authentification : noms d'utilisateur et mots de passe].

#### **Boîte de dialogue [Confirmation des restrictions d'impression]**

Affiche les paramètres de restriction d'impression pour l'utilisateur actuellement authentifié.

La boîte de dialogue [Confirmation des restrictions d'impression] s'affiche à chaque impression si l'option [Vérifier les informations sur les restrictions d'impression lors de l'impression] est sélectionnée dans la feuille [AMS].

Lors de l'impression de plusieurs jeux de copies, la boîte de dialogue [Confirmation des restrictions d'impression] peut s'afficher à l'impression de chaque jeu avec certaines applications, car les différents jeux de copies sont imprimés comme des tâches d'impression distinctes.

Dans certains environnements, l'affichage de la boîte de dialogue peut aussi prendre un certain temps.

Lorsqu'une impression est exécutée avec des paramètres non autorisés par les restrictions d'impression, l'impression est exécutée dans les limites des restrictions ou elle est annulée.

#### **[Informations sur les restrictions d'impression]**

Affiche les restrictions d'impression pour l'utilisateur affiché dans [Nom d'utilisateur actuel].

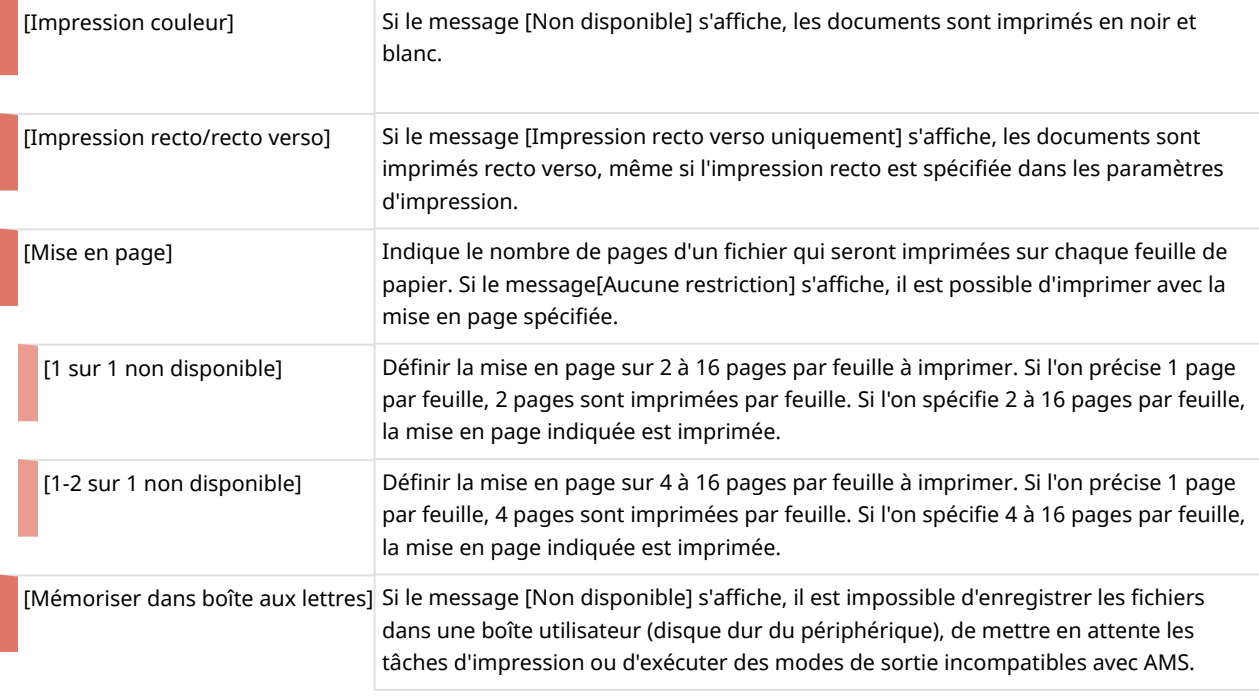

#### **REMARQUE**

● Lors d'une impression depuis une application du Windows Store, les restrictions d'impression ne s'affichent pas sur l'écran des paramètres d'impression affiché dans l'application du Windows Store.

#### **[Ne plus afficher cette boîte de dialogue]**

Si l'on sélectionne [Ne plus afficher cette boîte de dialogue], la boîte de dialogue [Confirmation des restrictions d'impression] ne s'affichera plus à chaque impression.

Pour afficher de nouveau la boîte de dialogue [Confirmation des restrictions d'impression], activez [Vérifier les informations sur les restrictions d'impression lors de l'impression] dans la feuille [AMS].

#### **[Oui]/[Non]**

Cliquer sur le bouton [Oui] pour imprimer avec les paramètres affichés, ou sur le bouton [Non] pour annuler l'impression.

Contacter l'administrateur d'AMS si les documents ne sont pas imprimé avec les paramètres affichés lorsque l'on clique sur le bouton [Oui].

#### **Rubriques associées**

**[Activation de la fonction AMS\(P. 106\)](#page-109-0)**

**[Définition des comptes utilisateur à utiliser pour l'authentification AMS\(P. 110\)](#page-113-0)**

**[Préparation de l'impression à l'aide d'AMS\(P. 108\)](#page-111-0)**

**[Récupération des paramètres de restriction d'impression appliqués lors de l'utilisation d'AMS\(P. 114\)](#page-117-0)**

**[Spécification du périphérique destinataire pour l'impression à l'aide d'AMS\(P. 112\)](#page-115-0)**

**[Configuration d'un serveur d'authentification à utiliser avec l'authentification de l'utilisateur](#page-118-0) [AMS\(P. 115\)](#page-118-0)**

## <span id="page-189-0"></span>**Feuille [Crypté(e)-P]**

Vous pouvez définir les informations requises pour l'exécution de la fonction d'impression sécurisée cryptée.

Avec certains paramètres, une boîte de dialogue peut s'afficher à l'impression permettant de vérifier le mot de passe ou de modifier les informations sur la tâche d'impression.

Les options figurant dans la feuille [Crypté(e)-P] et dans la boîte de dialogue qui s'affiche à l'impression sont décrites ci-dessous.

## Description des paramètres

Les options signalées par un astérisque ne peuvent être modifiées qu'en affichant la feuille [Crypté(e)-P] en tant qu'utilisateur détenteur des droits d'administrateur, tels que le droit de se connecter à l'ordinateur en tant que membre des Administrators.

#### **[Utiliser l'impression sécurisée cryptée] \***

Activez cette option pour utiliser la fonction d'impression sécurisée cryptée pour l'impression.

#### **[Modifier les informations du travail lors de l'impression] \***

Activez cette option pour modifier le nom du document et le nom d'utilisateur au moment de l'impression.

Lorsque cette fonction est activée, la boîte de dialogue [Modifier les informations du travail] s'affiche à l'impression.

Le nom d'utilisateur peut être modifié si les modifications sont autorisées dans le pilote. Pour modifier de nom d'utilisateur, cliquez sur « Ouvrir les détails » indiqué en dessous pour autoriser la modification du nom d'utilisateur.

(1) Sélectionnez le périphérique à configurer dans la liste des imprimantes de Windows → affichez l'écran Propriétés de l'imprimante.

(2) Affichez la feuille [Paramètres du périphérique] → cochez [Autres paramètres] > [Définir les informations utilisateur].

Si l'option [Définir les informations utilisateur] est désactivée, le nom d'utilisateur peut être modifié au moment de l'impression.

Si l'option [Définir les informations utilisateur] est activée, appliquez aussi la procédure ci-dessous.

(3) Cliquez sur [Définir les informations utilisateur] > [Paramètres].

(4) Dans la boîte de dialogue [Paramètres d'informations utilisateur], cliquez sur [Gestion du nom d'utilisateur] ou [Paramètres des valeurs par défaut].

(5) Désactivez [Ne pas autoriser les modifications du nom d'utilisateur] dans la boîte de dialogue qui s'affiche.

#### **[Définir le niveau de cryptage] \***

Définissez le niveau de cryptage.

Le niveau de cryptage est automatiquement fixé en fonction de votre environnement à l'installation de la fonction d'impression sécurisée cryptée.

#### **[Paramètres] Boîte de dialogue [Paramètres de niveau de cryptage]**

Sélectionnez le niveau de cryptage souhaité.

Plus le niveau de cryptage est élevé plus le cryptage est puissant.

### <span id="page-190-0"></span>**[Définir le mot de passe]**

Définissez le mot de passe par défaut à utiliser pour le cryptage.

Vous pouvez aussi choisir de vérifier le mot de passe au moment de l'impression.

Lors de l'utilisation de plusieurs périphériques, les valeurs des paramètres dans la boîte de dialogue [Paramètres de mot de passe] seront les mêmes pour tous les périphériques. Il n'est pas possible de définir différentes valeurs pour chaque périphérique.

#### **[Paramètres] Boîte de dialogue [Paramètres de mot de passe]**

#### **[Mot de passe (par défaut)]**

Saisir le mot de passe.

Vous pouvez utiliser les caractères suivants.

0-9 a-z A-Z ! " # \$ % & ' ( ) \* + , - . / : ; > = < ? @ [ \ ] ^ \_ ` { | } ~ espaces

Vous pouvez spécifier un maximum de 48 caractères (15 caractères alphanumériques sur certains périphériques).

Si vous avez défini des conditions requises pour les mots de passe dans la feuille [Crypté(e)-P] > [Exigences de mot de passe], le nombre et le type de caractères sont encore plus limités.

#### **[Ne pas afficher la boîte de dialogue de mot de passe lors de l'impression]**

Empêche la boîte de dialogue [Paramètres de mot de passe d'impression sécurisée cryptée] de s'afficher au moment de l'impression.

Dans ce cas, le mot de passe défini dans [Mot de passe (par défaut)] est utilisé.

#### **[Exigences de mot de passe] \* Boîte de dialogue [Exigences de mot de passe]**

Pour renforcer la sécurité, définissez les conditions requises pour le mot de passe utilisé pour le cryptage.

Vous pouvez définir un nombre minimum de caractères requis pour les mots de passe et si à la fois des lettres et des chiffres peuvent y être inclus.

#### **[A propos de Crypté(e)-P]**

Affiche les informations concernant la version de la fonction d'impression sécurisée cryptée utilisée.

## Boîte de dialogue affichée à l'impression

#### **Boîte de dialogue [Modifier les informations du travail]**

Saisissez le nom du document à imprimer et le nom de l'utilisateur exécutant l'impression. Les noms ici indiqués s'affichent sur le périphérique.

Le nombre et le type de caractères pouvant être utilisé varient d'un périphérique à l'autre. Saisissez le nom dans la limite de caractères affichée en regard de [Nom du document] ou [Nom d'utilisateur].

Le nom d'utilisateur peut être modifié si les modifications sont autorisées dans le pilote. Si le nom d'utilisateur ne peut être modifié, le nom défini dans le pilote s'affiche dans [Nom d'utilisateur].

#### **Boîte de dialogue [Paramètres de mot de passe d'impression sécurisée cryptée]**

Saisissez le mot de passe pour crypter les données à imprimer.

Vous pouvez utiliser les caractères suivants.

0-9 a-z A-Z ! " # \$ % & ' ( ) \* + , - . / : ; > = < ? @ [ \ ] ^ \_ ` { | } ~ espaces

Vous pouvez spécifier un maximum de 48 caractères (15 caractères alphanumériques sur certains périphériques).

Si des conditions pour les mots de passe ont été définies dans la feuille [Crypté(e)-P] > [Exigences de mot de passe], saisissez un mot de passe satisfaisant ces conditions.

## **Rubriques associées**

- **[Activation de la fonction d'impression sécurisée cryptée\(P. 117\)](#page-120-0)**
- **[Renforcement de la sécurité de la fonction d'impression sécurisée cryptée\(P. 120\)](#page-123-0)**
- **[Impression à l'aide de la fonction d'impression sécurisée cryptée\(P. 122\)](#page-125-0)**

## **Canon PageComposer**

Vous pouvez combiner dans un même fichier plusieurs fichiers créés avec différentes applications, afin de les imprimer

L'écran d'accueil Canon PageComposer s'affiche lorsque vous effectuez l'impression à l'aide de la fonction [Modifier et prévisualiser] du pilote.

## Menu [Fichier]

## **[Imprimer]/[ ] (Imprimer)**

Imprime le ou les fichiers sélectionnés.

## **[Exemple d'impression]/[ ] (Exemple d'impression)**

Réalise une épreuve d'impression pour le ou les fichiers sélectionnés.

## **[Aperçu avant impression]/[ ] (Aperçu avant impression)**

Affiche un aperçu avant impression pour le fichier sélectionné.

#### **[Exit]**

Ferme l'écran d'accueil Canon PageComposer.

## Menu [Edition]

**[Supprimer]/[ ] (Supprimer le document)**

Supprime le ou les fichiers sélectionnés.

**[Dupliquer]/[ ] (Dupliquer le document)**

Duplique le ou les fichiers sélectionnés.

## **[Combiner]/[ ] (Combiner les documents) > boîte de dialogue [Combiner]**

Combine les fichiers sélectionnés en un seul fichier, et vous permet de spécifier un nom puis de configurer les paramètres de ce fichier combiné.

Affiche les paramètres actuels de chaque page sous forme d'images miniatures.

#### **[Nom du document]**

Définit le nom du fichier combiné.

#### **[Supprimer]**

Supprime la page sélectionnée.

#### **[Aperçu avant impression]**

Affiche un aperçu avant impression de la page sélectionnée.

#### **Feuille [Liste des documents]**

Modifie l'ordre des fichiers dans le fichier combiné ou supprime l'un des fichiers qu'il contient.

#### **Feuille [Paramètres d'impression]**

Modifie les paramètres d'impression du fichier combiné. Lors de l'unification des paramètres de format de sortie, sélectionnez [Cohérence du format de sortie]. Lors de l'unification des paramètres de mise en page, sélectionnez [Cohérence de la présentation].

Si vous souhaitez spécifier des paramètres détaillés dans l'écran des paramètres d'impression du pilote, cliquez sur [Détails].

## **[Séparer]/[ ] (Séparer les documents)**

Sépare le fichier combiné sélectionné.

## **[Modifier les paramètres d'impression]/[ ] (Modifier les paramètres d'impression) >**

#### **boîte de dialogue [Modifier les paramètres d'impression]**

Permet de modifier le nom et les paramètres du fichier sélectionné.

Affiche les paramètres actuels de chaque page sous forme d'images miniatures.

#### **[Nom du document]**

Définit le nom du fichier.

#### **[Supprimer]**

Supprime la page sélectionnée.

#### **[Aperçu avant impression]**

Affiche un aperçu avant impression de la page sélectionnée.

#### **Feuille [Liste des documents]**

Modifie l'ordre des fichiers lors de la création d'un fichier combiné ou supprime l'un des fichiers qu'il contient.

#### **Feuille [Paramètres d'impression]**

Modifie les paramètres d'impression du fichier.

#### **[Copies]**

Définit le nombre de copies à imprimer.

#### **[Style d'impression]**

Définit la méthode de sortie utilisée pour les données à imprimer.

#### **[Agrafer]**

Fait sortir les pages agrafées ensemble.

#### **[Piqûre à cheval]**

Imprime une brochure pliée en deux et agrafée en son centre.

#### **[Cohérence du format de sortie]**

Permet d'utiliser le papier du même format sélectionné dans la liste déroulante pour un fichier combiné, composé de fichiers avec des formats de page différents.

#### **[Cohérence de la présentation]**

Permet de définir une mise en page unique sélectionnée dans la liste déroulante pour un fichier combiné, composé de fichiers avec une mise en page différente.

#### **[Ordre des pages]**

Définit l'ordre des pages à imprimer.

#### **[Impr. document suivant à partir de]**

Permet de définir l'endroit où commencer l'impression du fichier suivant lors de la création de fichiers combinés.

#### **[Détails]**

Permet de spécifier des paramètres détaillés dans l'écran des paramètres d'impression du pilote.

#### **[Sélectionner tout]**

Sélectionne tous les fichiers de la liste.

## Menu [Déplacer vers]

#### **[Haut]/[Précédent]/[Suivant]/[Dernier]**

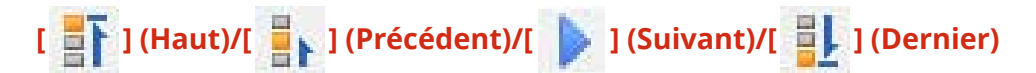

Permet de modifier l'ordre en déplaçant le ou les fichiers sélectionnés.

## Menu [Help]

#### **[Help]**

Affiche l'aide en ligne.

#### **[A propos de]**

Affiche la version de Canon PageComposer.

#### **Rubriques associées**

- **[À propos de la fonction \[Modifier et prévisualiser\]\(P. 56\)](#page-59-0)**
- **[Impression conjointe de fichiers\(P. 57\)](#page-60-0)**
- **[Consultation de l'aperçu avant impression\(P. 59\)](#page-62-0)**
- **[Modification des paramètres d'impression du fichier combiné\(P. 61\)](#page-64-0)**

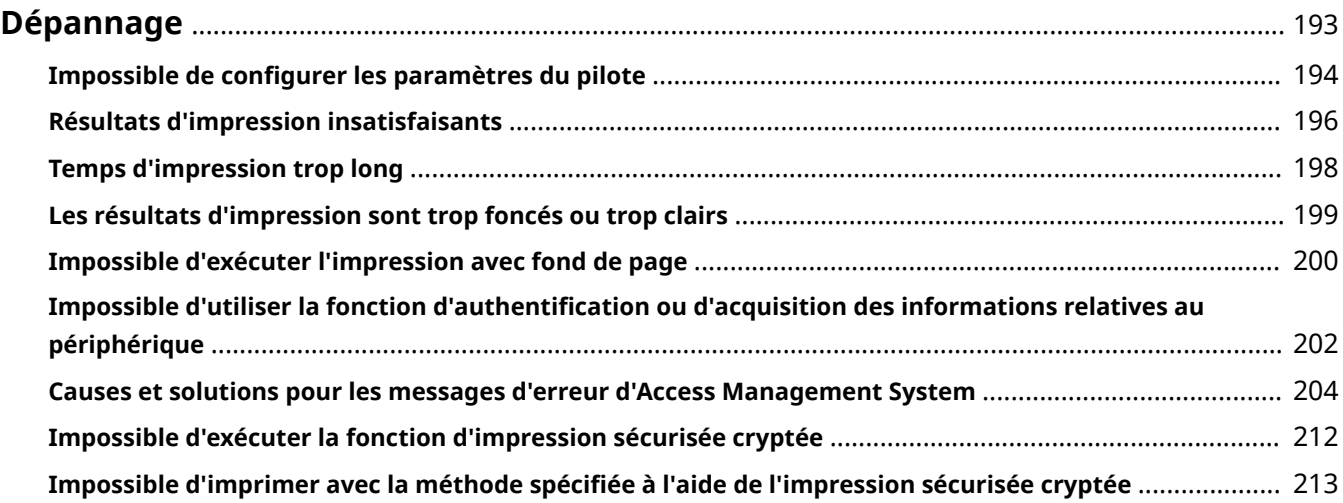

<span id="page-196-0"></span>Cette rubrique présente des solutions à des problèmes courants.

- **[Impossible de configurer les paramètres du pilote\(P. 194\)](#page-197-0)**
- **[Résultats d'impression insatisfaisants\(P. 196\)](#page-199-0)**
- **[Temps d'impression trop long\(P. 198\)](#page-201-0)**
- **[Les résultats d'impression sont trop foncés ou trop clairs\(P. 199\)](#page-202-0)**
- **[Impossible d'exécuter l'impression avec fond de page\(P. 200\)](#page-203-0)**

**[Impossible d'utiliser la fonction d'authentification ou d'acquisition des informations relatives au](#page-205-0) [périphérique\(P. 202\)](#page-205-0)**

- **[Causes et solutions pour les messages d'erreur d'Access Management System\(P. 204\)](#page-207-0)**
- **[Impossible d'exécuter la fonction d'impression sécurisée cryptée\(P. 212\)](#page-215-0)**

**[Impossible d'imprimer avec la méthode spécifiée à l'aide de l'impression sécurisée cryptée\(P. 213\)](#page-216-0)**

## <span id="page-197-0"></span>**Impossible de configurer les paramètres du pilote**

Format de page, orientation et paramètres de sélection du papier non valides

#### **Cause**

**Suivant l'application que vous utilisez, les paramètres correspondants dans l'application ont la priorité sur les paramètres du pilote.**

#### **Remède**

Configurez ces paramètres dans l'application.

Les feuilles [Paramètres du périphérique] et [Profil] peuvent être affichées, mais les paramètres ne sont pas disponibles

#### **Cause**

**Votre compte ne dispose pas d'une permission de contrôle total pour l'imprimante.**

#### **Remède**

Connectez-vous à l'ordinateur en tant que membre des Administrators. Pour plus d'informations, contactez votre administrateur système.

Les fonctions prises en charge par le périphérique ne sont pas affichées ou ne peuvent pas être configurées dans la feuille [Paramètres du périphérique]

#### **Cause**

**Le profil de configuration requis n'a pas été défini.**

#### **Remède**

Importez les informations de l'imprimante et installez le profil de configuration adapté à votre modèle d'imprimante.

S'il n'est pas possible d'importer les informations de l'imprimante, configurez manuellement un profil de configuration correspondant au nom de modèle de l'imprimante.

Si vous ne parvenez pas à configurer les éléments affichés dans la feuille [Paramètres du périphérique] même après avoir appliqué un profil de configuration correspondant au nom de modèle de l'imprimante, vous pouvez appliquer les valeurs pour les fonctions et les équipements en option correspondant à l'imprimante en définissant un type de profil de configuration.

#### **[À propos des paramètres de type de profil de configuration\(P. 95\)](#page-98-0)**

## **Rubriques associées**

- **[Impression à partir d'un ordinateur\(P. 17\)](#page-20-0)**
- **[Feuille \[Paramètres du périphérique\]\(P. 172\)](#page-175-0)**

## <span id="page-199-0"></span>**Résultats d'impression insatisfaisants**

### Mise en page incorrecte

Si la zone d'impression n'est pas positionnée correctement sur la page ou s'il manque des parties dans la zone imprimée, vérifiez les points suivants :

#### **Cause 1.**

**Les données à imprimer ne se situent pas dans la zone d'impression.**

#### **Remède**

Confirmez la zone d'impression de l'appareil, puis corrigez les données à imprimer dans l'application utilisée.

#### **Cause 2.**

**Les paramètres [Format de sortie] définis dans [Paramètres de base], [Configuration page] ou la feuille [Paramètres spéciaux] ne correspondent pas à la taille réelle du papier chargé dans l'imprimante.**

#### **Remède**

Vérifiez que les paramètres [Format de sortie] correspondent au format de papier chargé.

#### **Cause 3.**

**Le taux d'agrandissement n'a pas été correctement configuré pour les données à imprimer.**

#### **Remède**

Modifiez les paramètres requis dans la feuille [Paramètres de base] ou [Configuration page] > [Echelle manuelle] > [Mise à l'échelle].

#### **Cause 4.**

**Le paramètre Gouttière est trop large ; il est possible qu'il n'y ait pas assez de place pour l'impression.**

#### **Remède**

Modifiez les paramètres requis dans la feuille [Finition] > [Gouttière].

## Une partie de l'impression ne correspond pas à ce qui est affiché à l'écran

#### **Cause**

**L'application utilise des données au format EMF, que les imprimantes de pages ne peuvent pas traiter.**

#### **Remède**

Cliquez sur la feuille [Finition], puis cliquez sur [Paramètres avancés] et sélectionnez [Désactivé] dans [Mise en attente EMF].

## Les résultats d'impression ne reflètent pas les paramètres d'impression appliqués

### **Cause**

**Des fonctions qui ne peuvent pas être utilisées en même temps sont activées dans l'application et le pilote.**

#### **Remède**

La sélection des paramètres uniquement dans le pilote peut permettre d'obtenir des résultats d'impression reflétant ces paramètres.

## **Rubriques associées**

**[Feuille \[Paramètres de base\]\(P. 130\)](#page-133-0)**

**[Feuille \[Configuration page\]\(P. 134\)](#page-137-0)**

**[Feuille \[Finition\]\(P. 138\)](#page-141-0)**

## <span id="page-201-0"></span>**Temps d'impression trop long**

## **Cause**

**L'application utilise des données au format EMF, que les imprimantes de pages ne peuvent pas traiter.**

#### **Remède**

Cliquez sur la feuille [Finition], puis cliquez sur [Paramètres avancés] et sélectionnez [Désactivé] dans [Mise en attente EMF].

## **Rubriques associées**

**[Feuille \[Finition\]\(P. 138\)](#page-141-0)**

## <span id="page-202-0"></span>**Les résultats d'impression sont trop foncés ou trop clairs**

## **Cause**

**Les couleurs sur l'écran d'ordinateur et celles des résultats d'impression diffèrent, car leurs méthodes de représentation des couleurs ne sont pas les mêmes.**

#### **Remède 1.**

Pour le pilote UFR II/LIPSLX/PCL6, changez les paramètres de couleur comme suit.

(1) Affichez la feuille [Qualité].

(2) Sélectionnez [Param. manuels des couleurs] ou [Param. manuels niveaux gris] → cliquez sur [Paramètres de couleur] ou [Réglage niveaux de gris].

(3) Dans la feuille [Réglage des couleurs] ou [Ajustement des niveaux de gris], ajustez la luminosité à l'aide du curseur.

#### **Remède 2.**

Pour le pilote PS3, changez les paramètres de couleur comme suit.

(1) Affichez la feuille [Couleur] → cliquez sur [Détails].

(2) Sélectionnez [Luminosité] dans la boîte de dialogue [Paramètres détaillés] → Réglez la luminosité au moyen de la barre coulissante.

## **Rubriques associées**

**[Feuille \[Qualité\] \(UFR II/LIPSLX/PCL6\)\(P. 152\)](#page-155-0)**

**[Feuille \[Couleur\] \(PS3\)\(P. 164\)](#page-167-0)**

## <span id="page-203-0"></span>**Impossible d'exécuter l'impression avec fond de page**

## Impossible d'effectuer une impression avec fond de page

### **Cause 1.**

**La résolution des données à imprimer diffère de celle du formulaire.**

#### **Remède 1.**

Pour le pilote UFR II/LIPSLX/PCL6, changez la résolution comme suit.

- (1) Affichez la feuille [Qualité].
- (2) Cliquez sur [Paramètres avancés] → sélectionnez [Résolution].
- (3) Pour [Résolution], sélectionnez la même résolution que celle du fichier de formulaire.

#### **Remède 2.**

Pour le pilote PS3, changez la résolution comme suit.

- (1) Affichez la feuille [Qualité].
- (2) Pour [Résolution], sélectionnez la même résolution que celle du fichier de formulaire.

### **Cause 2.**

**Vous avez sélectionné [Noir et Blanc] pour [Mode couleur] pour produire un formulaire en couleur.**

#### **Remède**

Sélectionnez [Couleur] pour [Mode couleur] dans la feuille [Paramètres de base].

## Impossible d'utiliser le formulaire de fond de page précédemment stocké

#### **Cause**

**Les paramètres d'impression avec fond de page ne sont pas correctement configurés.**

#### **Remède**

Vérifiez les paramètres en respectant la procédure suivante.

- (1) Affichez la feuille [Configuration page].
- (2) Cliquez sur [Options de page].
- (3) Dans la boîte de dialogue qui s'affiche, affichez la feuille [Fond de page].
- (4) Vérifiez que l'option [Méthode de traitement] > [Utiliser l'impression avec fond de page] est sélectionnée.

#### **Rubriques associées**

- **[Feuille \[Qualité\] \(UFR II/LIPSLX/PCL6\)\(P. 152\)](#page-155-0)**
- **[Feuille \[Qualité\] \(PS3\)\(P. 159\)](#page-162-0)**
- **[Feuille \[Paramètres de base\]\(P. 130\)](#page-133-0)**

## **[Feuille \[Configuration page\]\(P. 134\)](#page-137-0)**

## <span id="page-205-0"></span>**Impossible d'utiliser la fonction d'authentification ou d'acquisition des informations relatives au périphérique**

Si vous ne parvenez pas à obtenir les informations du périphérique, ou si vous ne pouvez pas utiliser la fonction de gestion d'ID de service ou la fonction d'authentification de l'utilisateur, vérifiez les éléments suivants.

#### **Cause 1.**

**Vérifiez que le périphérique n'est pas hors tension et que le câble est correctement branché.**

#### **Remède**

Vérifiez l'état de l'imprimante.

#### **Cause 2.**

**Vérifiez que votre environnement de connexion a été correctement configuré.**

#### **Remède**

Confirmez la zone d'impression de l'appareil, puis corrigez les données à imprimer dans l'application utilisée.

#### **Dans un environnement de serveur d'impression**

- Installez le Canon Driver Information Assist Service sur l'ordinateur serveur, en utilisant le programme d'installation du pilote.
- Installez le protocole TCP/IP à l'aide du CD-ROM fourni, pour le système d'exploitation utilisé dans votre environnement.
- **Si le périphérique est connecté par USB ou par un port**

Vous ne pouvez pas utiliser les fonctions Acquérir les informations de périphérique, Gestion des ID de service et Authentification de l'utilisateur. Vous ne pouvez pas non plus les utiliser dans les environnements de connexion par port suivants :

- Un environnement dans lequel l'ordinateur est connecté directement au périphérique à l'aide de la fonction SMB
- Un environnement dans lequel l'option [Activer le pool d'imprimante] dans la feuille [Ports] de l'écran des propriétés de l'imprimante de Windows \* est activée

Utilisez un autre environnement de connexion, tel qu'un environnement de connexion réseau TCP/IP pour les fonctions Acquérir les informations de périphérique, Gestion des ID de service et Authentification de l'utilisateur.

Les fonctions pourront néanmoins peut-être être utilisées via une connexion USB avec certains périphériques ou pilotes.

### **Cause 3.**

#### **Le nom du périphérique est trop long.**

#### **Remède**

Vérifier que le nom du périphérique enregistré dans la liste des imprimantes de Windows ne fait pas plus de caractères que le nombre suivant.

● Nom du périphérique : 209 caractères maximum

● Nom partagé : 260 caractères maximum

Si le nom comprend plus de caractères que les nombres indiqués ci-dessus, changez le nom dans la feuille [Général] ou [Partage] de l'écran Propriétés de l'imprimante de Windows \*.

\* L'écran Propriétés de l'imprimante de Windows s'affiche par l'une des procédures suivantes.

#### **En cas d'affichage depuis [ Paramètres] dans le menu Démarrer**

- (1) Affichez [Bluetooth et appareils] (ou [Périphériques]).
- (2) Dans [Imprimantes et scanners], affichez l'écran de gestion du périphérique à configurer.

Pour afficher l'écran de gestion, cliquez sur le périphérique ou cliquez sur [Gérer] pour le périphérique correspondant.

(3) Cliquez sur [Propriétés de l'imprimante] pour le périphérique à configurer.

#### **En cas d'affichage à partir du [Panneau de configuration]**

(1) Affichez [Périphériques et imprimantes].

(2) Dans la liste des imprimantes, cliquez avec le bouton droit de la souris sur le périphérique à configurer → sélectionnez [Propriétés de l'imprimante] dans le menu qui s'affiche.

## <span id="page-207-0"></span>**Causes et solutions pour les messages d'erreur d'Access Management System**

Cette section décrit les causes à l'origine de l'affichage des messages d'erreur lors de l'utilisation d'AMS, ainsi que leurs solutions.

## **La sortie peut différer des paramètres d'impression spécifiés ou le travail d'impression peut être annulé car les paramètres suivants sont en conflit avec les restrictions d'impression.**

#### **<Noms du contrôle>**

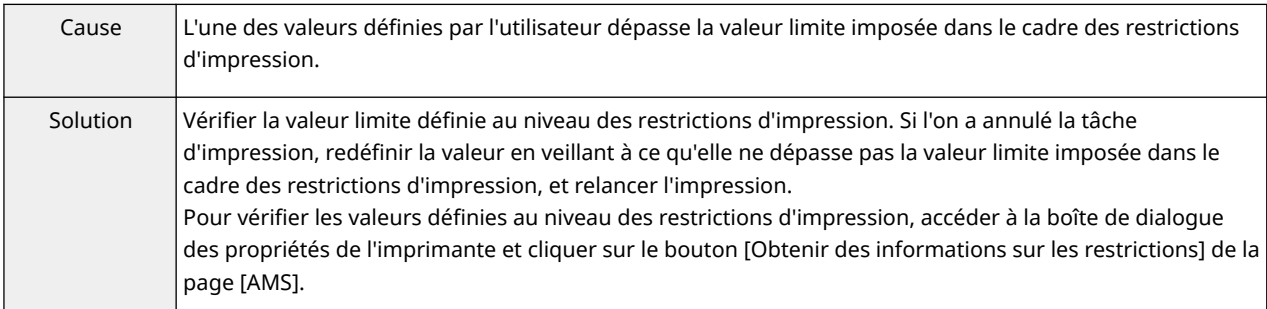

## **Impossible d'obtenir les informations sur les restrictions car le périphérique ne répond pas.**

#### **Assurez-vous que le périphérique est allumé et réessayez d'obtenir ces informations ultérieurement.**

#### **Si l'erreur se reproduit, contactez l'administrateur pour en savoir plus.**

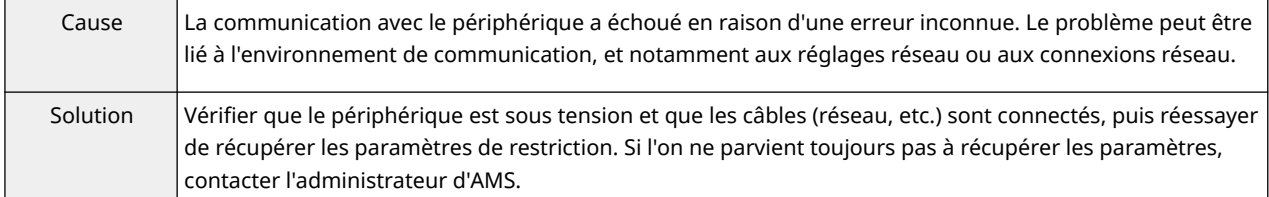

#### **Impossible d'obtenir les informations sur les restrictions.**

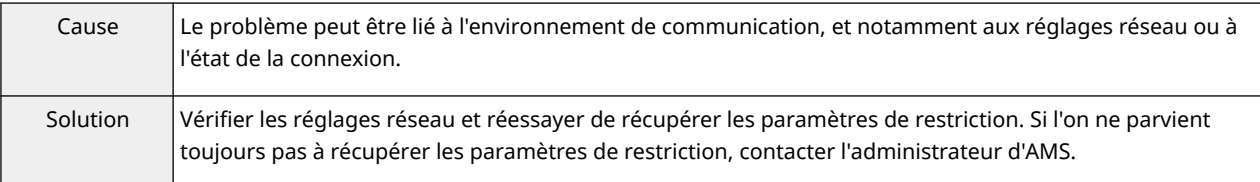

## **La version de ce complément ne correspond pas aux informations sur les restrictions obtenues.**

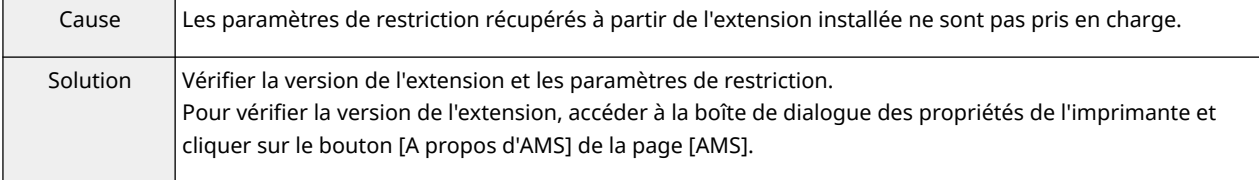

## **Les restrictions d'impression ont été mises à jour. Réessayez d'exécuter l'impression.**

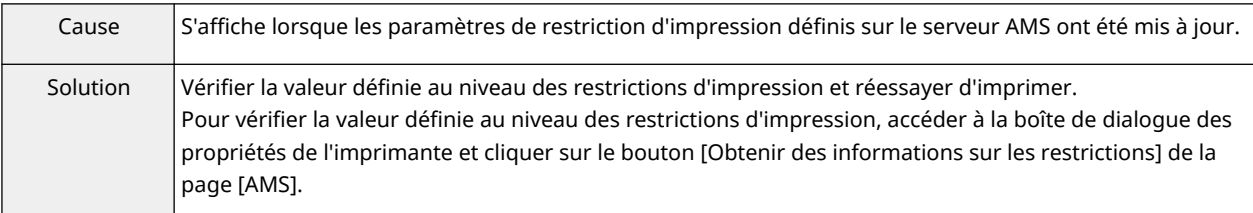

## **L'impression sera annulée car les paramètres suivants sont en conflit avec les restrictions d'impression.**

## **<Noms du contrôle>**

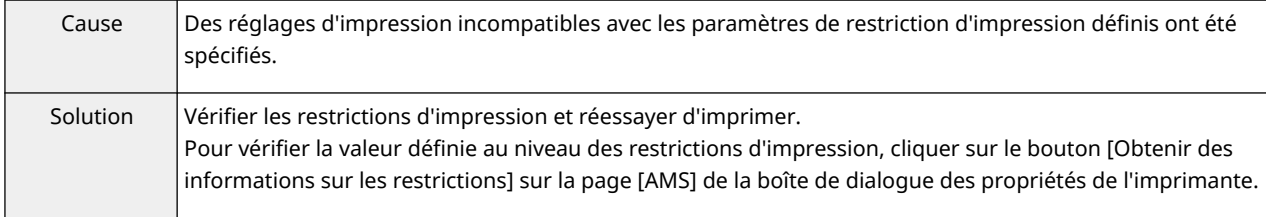

## **Vous ne disposez pas des privilèges requis pour imprimer à l'aide de ce périphérique. Sélectionnez une autre imprimante.**

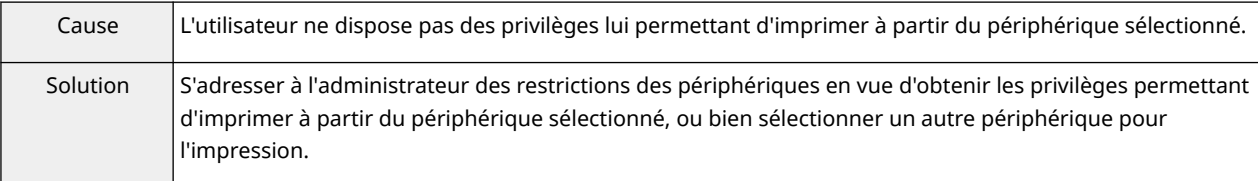

## **Impossible de sélectionner [Stocker] car [Mémoriser dans boîte aux lettres] est défini sur [Non disponible].**

#### **L'impression sera annulée.**

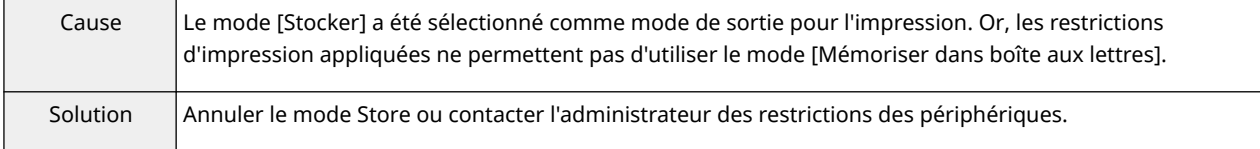

## **La sortie peut différer des paramètres d'impression spécifiés car les paramètres suivants sont en conflit avec les restrictions d'impression. <Noms du contrôle>**

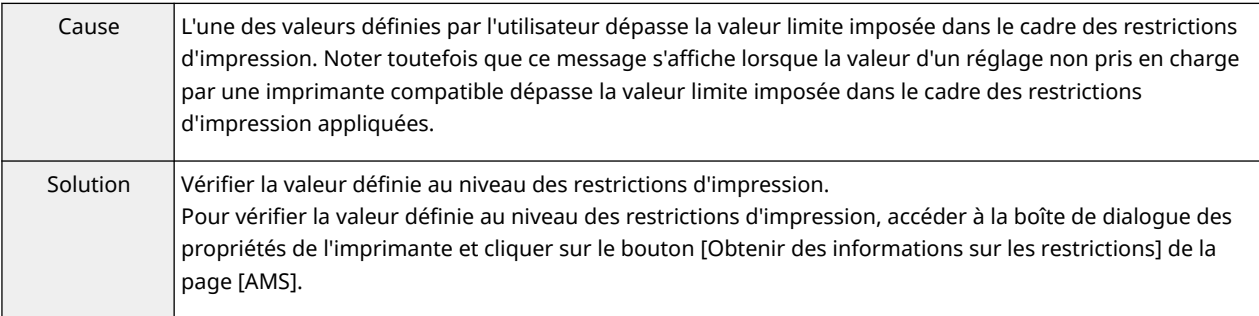

## **Impossible d'imprimer avec les paramètres du format brochure car [Mise en page] est défini sur [1-2 sur 1 non disponible]. Modifiez les paramètres et réessayez.**

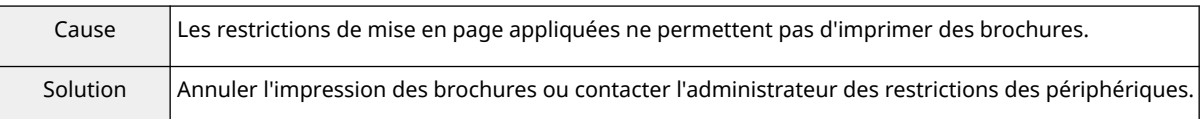

## **Impossible d'imprimer au format affiche car [Mise en page] est défini sur [1 sur 1 non disponible] ou sur [1-2 sur 1 non disponible]. Modifiez les paramètres et réessayez.**

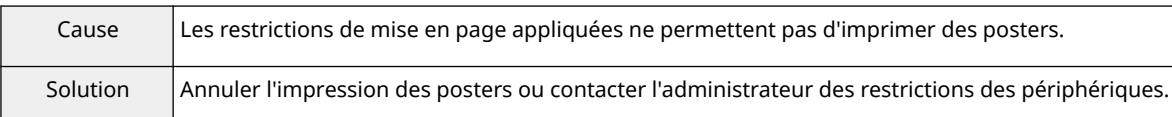

## **Impossible d'imprimer au format affiche car [Impression recto/recto verso] est défini sur [Impression recto verso uniquement]. Modifiez les paramètres et réessayez.**

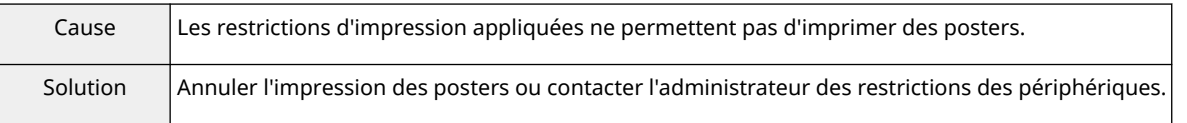

## **Impossible de sélectionner [Stocker] car [Mémoriser dans boîte aux lettres] est défini sur [Non disponible].**

#### **Modifiez les paramètres et réessayez.**

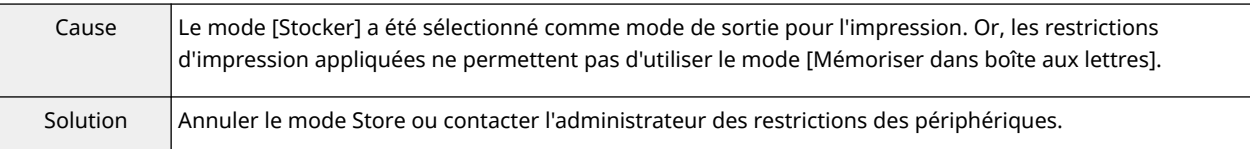

## **Impossible d'imprimer avec les paramètres du format brochure car [Mise en page] est défini sur [1-2 sur 1 non disponible].**

#### **L'impression sera annulée.**

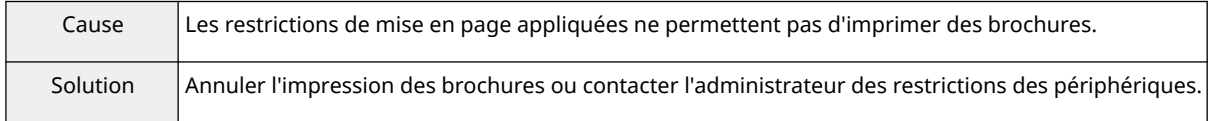

## **Impossible d'imprimer au format affiche car [Mise en page] est défini sur [1 sur 1 non disponible] ou sur [1-2 sur 1 non disponible]. L'impression sera annulée.**

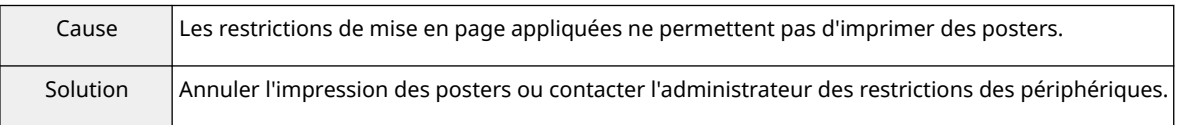

## **Impossible d'imprimer au format affiche car [Impression recto/recto verso] est défini sur [Impression recto verso uniquement].**

#### **L'impression sera annulée.**

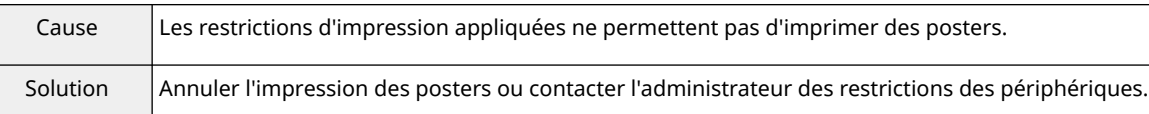

## **Impossible de créer un formulaire ou d'utiliser l'impression avec fond de page. L'impression sera annulée.**

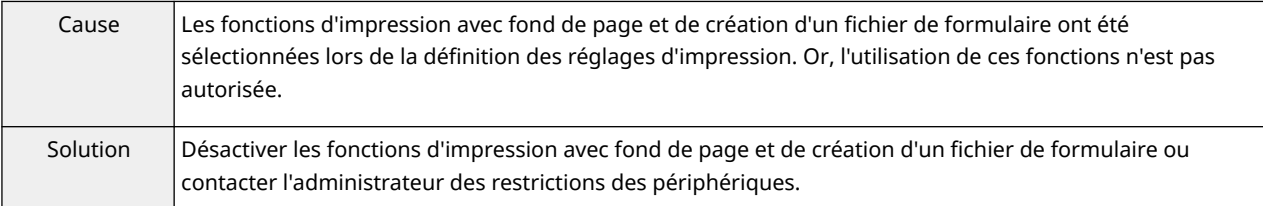

## **Impossible d'obtenir l'adresse IP ou le nom de l'hôte du périphérique. Contactez l'administrateur pour en savoir plus.**

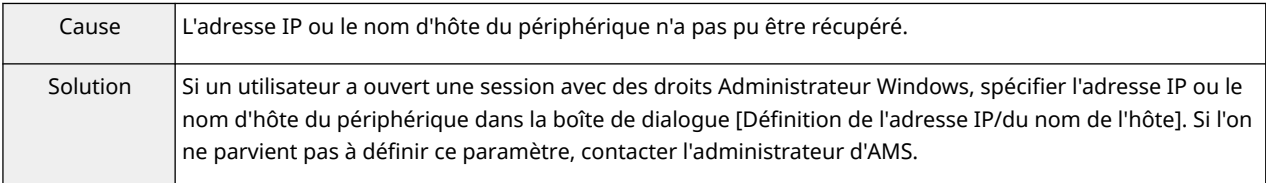

## **Impossible d'obtenir les informations sur les restrictions car les paramètres réseau sont incorrects.**

#### **Contactez l'administrateur pour en savoir plus.**

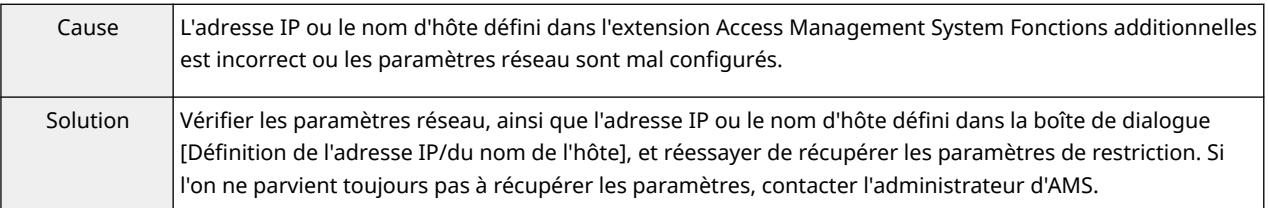

## **Impossible de créer un formulaire ou d'utiliser l'impression avec fond de page. Modifiez les paramètres.**

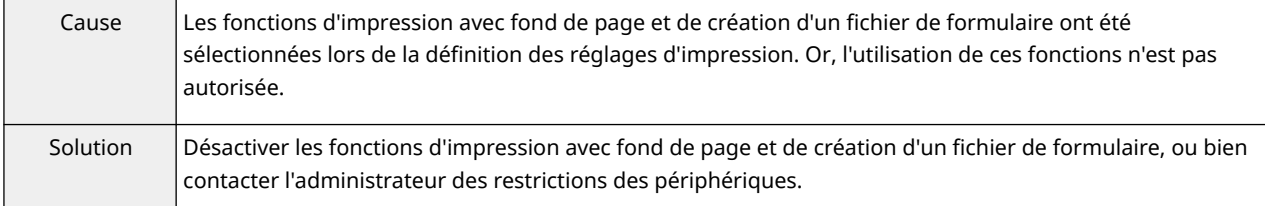

## **Impossible d'obtenir les informations sur les restrictions car les paramètres réseau sont incorrects.**

## **Contactez l'administrateur pour en savoir plus. L'impression sera annulée.**

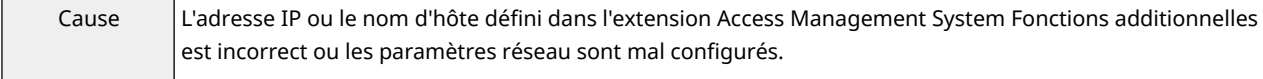

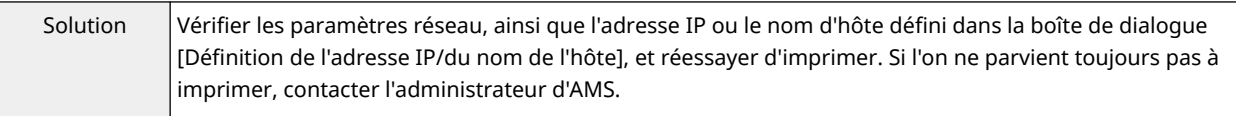

## **Impossible d'obtenir les informations sur les restrictions car le périphérique ne répond pas.**

#### **L'impression sera annulée.**

## **Assurez-vous que le périphérique est allumé et réessayez d'exécuter l'impression ultérieurement.**

#### **Si l'erreur se reproduit, contactez l'administrateur pour en savoir plus.**

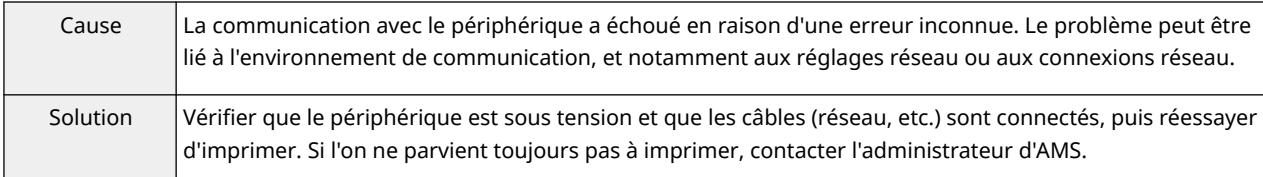

## **Impossible d'imprimer avec les paramètres de reliure car [Mise en page] est défini sur [1 sur 1 non disponible] ou sur [1-2 sur 1 non disponible]. Modifiez les paramètres et réessayez.**

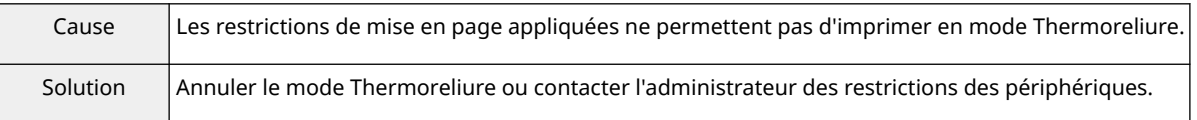

## **Impossible d'imprimer avec les paramètres de reliure car [Mise en page] est défini sur [1 sur 1 non disponible] ou sur [1-2 sur 1 non disponible].**

## **L'impression sera annulée.**

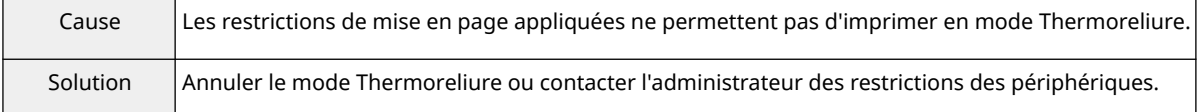

### **Impossible de définir les informations utilisateur.**

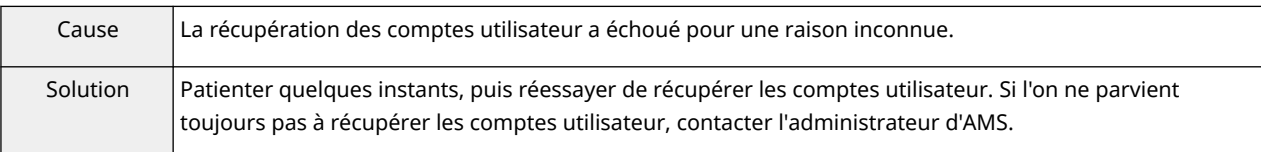

### **Impossible d'obtenir l'adresse IP du périphérique ou le nom de l'hôte.**

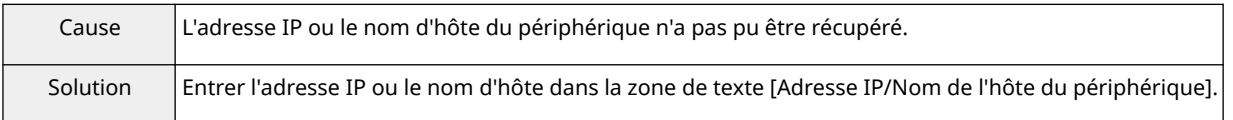

## **Impossible de sélectionner [Attente] car [Mémoriser dans boîte aux lettres] est défini sur [Non disponible].**

#### **L'impression sera annulée.**

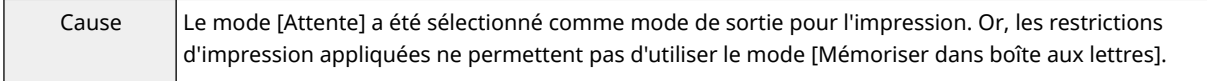

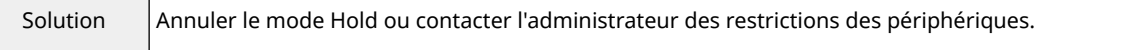

## **Impossible de définir la méthode de sortie comme sélectionnée car [Mémoriser dans boîte aux lettres] est défini sur [Non disponible]. L'impression sera annulée.**

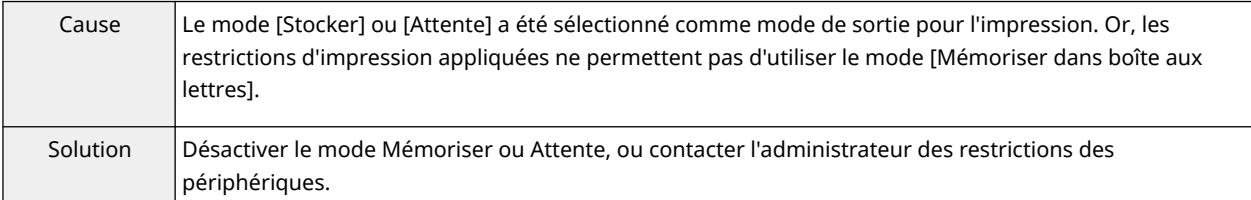

## **Impossible de sélectionner [Attente] car [Mémoriser dans boîte aux lettres] est défini sur [Non disponible].**

#### **Modifiez les paramètres et réessayez.**

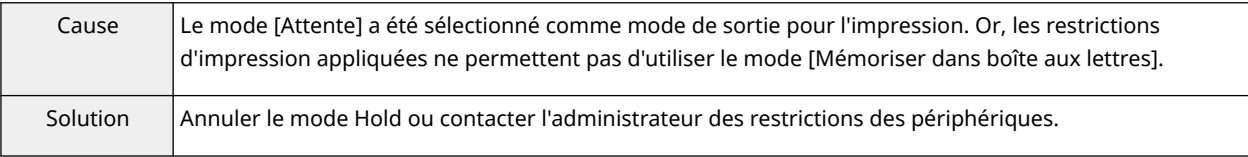

## **Impossible de définir la méthode de sortie comme sélectionnée car [Mémoriser dans boîte aux lettres] est défini sur [Non disponible]. Modifiez les paramètres et réessayez.**

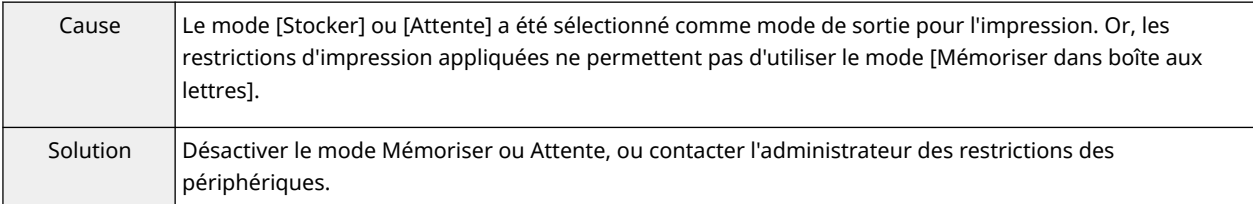

## **L'[Adresse IP/Nom de l'hôte du périphérique] n'a pas été entré. Entrez l'[Adresse IP/Nom de l'hôte du périphérique].**

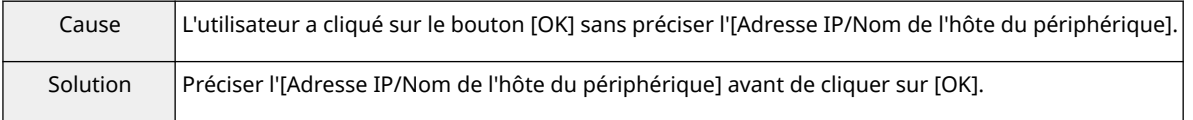

## **Impossible de définir les informations utilisateur car les paramètres réseau sont incorrects.**

#### **Contactez l'administrateur pour en savoir plus.**

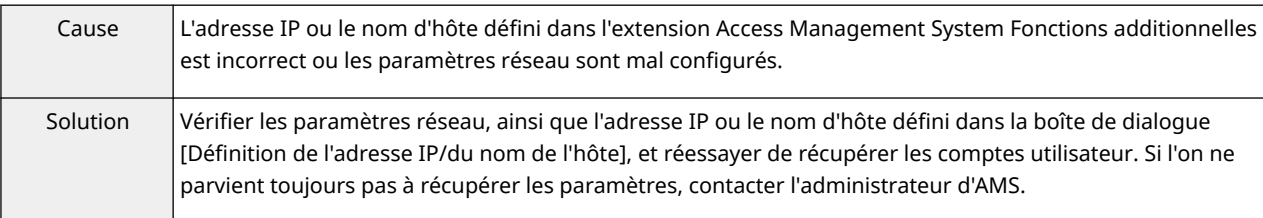

### **Impossible de définir les informations utilisateur : le périphérique ne répond pas.**

## **Assurez-vous que le périphérique est allumé et réessayez de définir ces informations ultérieurement.**

## **Si l'erreur se reproduit, contactez l'administrateur pour en savoir plus.**

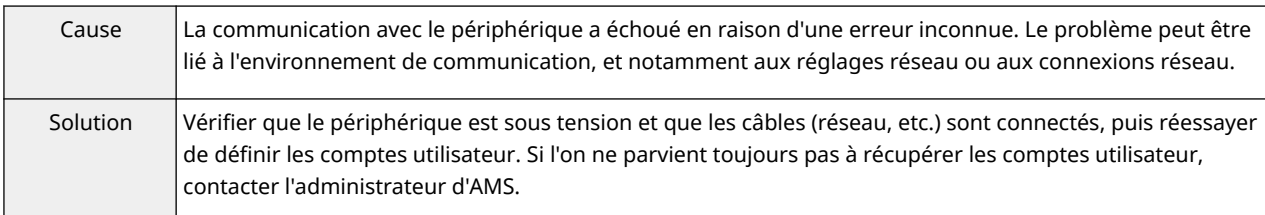

## **Le nom de domaine [Authentification] comporte des caractères interdits. Vérifiez les caractères entrés.**

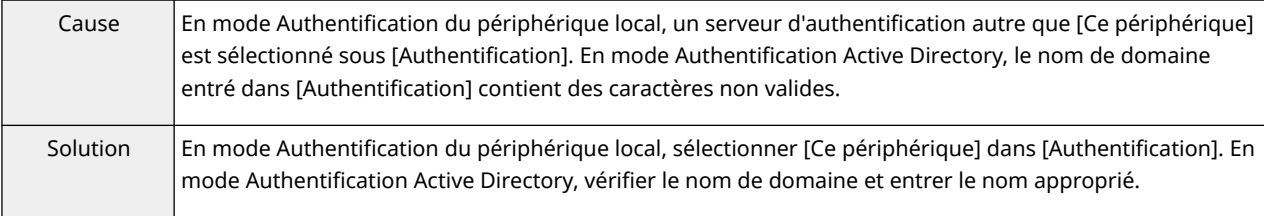

## **Les informations utilisateur définies et les informations sur les restrictions obtenues ne correspondent pas.**

#### **Redéfinissez les informations utilisateur.**

### **Pour l'authentification du domaine,**

### **entrez le nom de domaine NetBIOS dans [Authentification].**

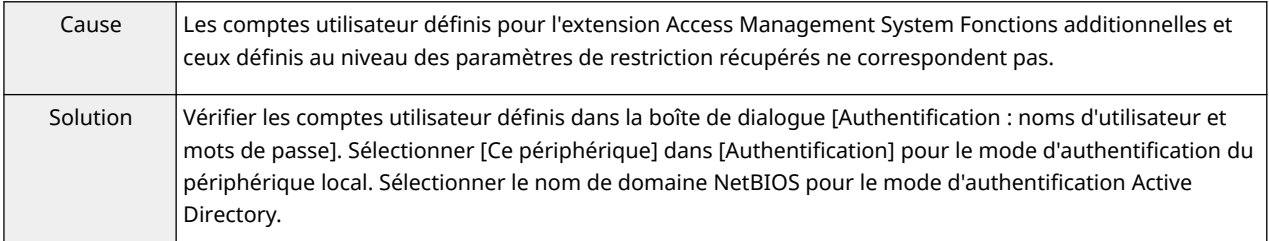

## **Les informations utilisateur définies et les informations sur les restrictions obtenues ne correspondent pas.**

## **Redéfinissez les informations utilisateur.**

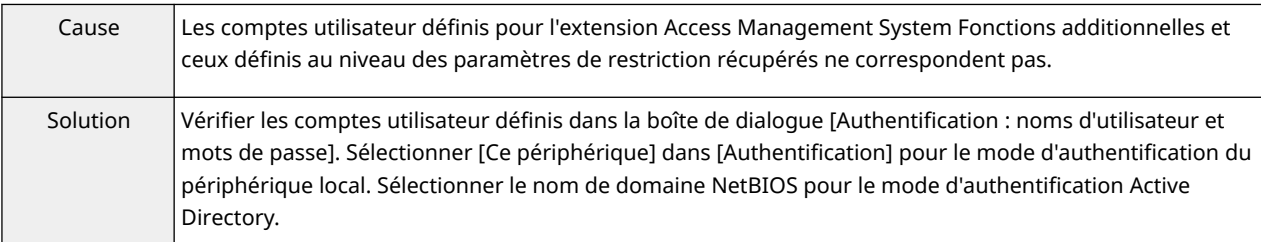

## **Les informations utilisateur définies et les informations sur les restrictions obtenues ne correspondent pas.**

#### **L'impression sera annulée.**

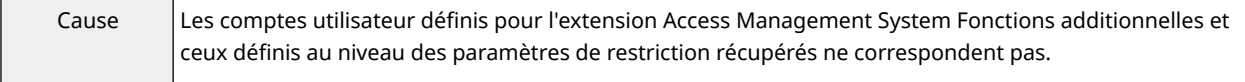

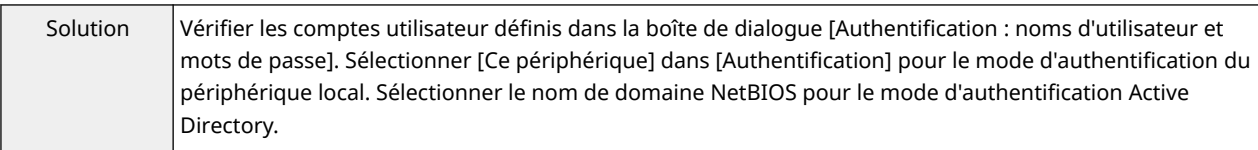

### **Le compte est verrouillé.**

## **Essayez d'authentifier le compte ultérieurement ou contactez l'administrateur pour en savoir plus.**

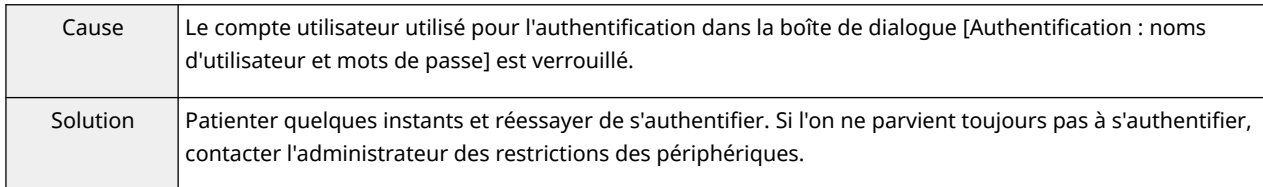

## **Impossible d'obtenir les informations sur les restrictions car le compte est verrouillé. Essayez de les obtenir ultérieurement ou contactez l'administrateur pour en savoir plus.**

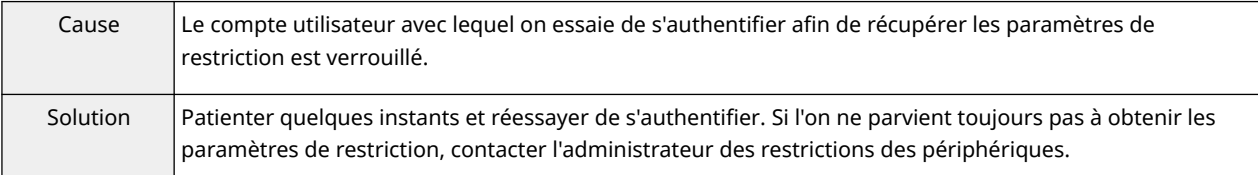

## **Impossible d'obtenir les informations sur les restrictions car le compte est verrouillé. L'impression sera annulée.**

## **Essayez d'exécuter l'impression ultérieurement ou contactez l'administrateur pour en savoir plus.**

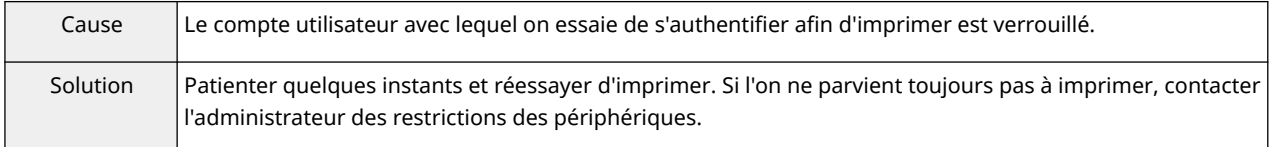

## <span id="page-215-0"></span>**Impossible d'exécuter la fonction d'impression sécurisée cryptée**

L'impossibilité d'utiliser la fonction d'impression sécurisée cryptée peut être due à un certain nombre de causes. Activez l'impression comme indiqué dans chaque « Remède ».

#### **Cause 1.**

**Des caractères non valides ont été saisis lors de la saisie du mot de passe.**

#### **Remède**

N'utilisez que des caractères valides dans le mot de passe. Vous pouvez utiliser les caractères suivants.

0-9 a-z A-Z ! " # \$ % & ' ( ) \* + , - . / : ; > = < ? @ [ \ ] ^ \_ ` { | } ~ espaces

Vous pouvez spécifier le mot de passe dans la feuille [Crypté(e)-P] > [Définir le mot de passe] > [Paramètres] ou dans la boîte de dialogue [Paramètres de mot de passe d'impression sécurisée cryptée] qui s'affiche à l'impression.

#### **Cause 2.**

**Le mot de passe saisi ne satisfait pas les conditions requises.**

#### **Remède**

Si des conditions pour les mots de passe ont été définies, saisissez un mot de passe satisfaisant ces conditions. Vous pouvez vérifier les conditions requises pour les mots de passe dans la feuille [Crypté(e)-P] > [Exigences de mot de passe].

### **Cause 3.**

**Le nom du document ou de l'utilisateur n'a pas été saisi dans la boîte de dialogue [Modifier les informations du travail] qui s'affiche au moment de l'impression.**

#### **Remède**

Saisissez le nom du document et le nom d'utilisateur dans la boîte de dialogue [Modifier les informations du travail].

Pour éviter que le nom du document et le nom d'utilisateur soient modifiés lors de l'impression, désactivez la feuille [Crypté(e)-P] > [Modifier les informations du travail lors de l'impression].

#### **Rubriques associées**

- **[Feuille \[Crypté\(e\)-P\]\(P. 186\)](#page-189-0)**
- **[Boîte de dialogue \[Paramètres de mot de passe d'impression sécurisée cryptée\]\(P. 187\)](#page-190-0)**
- **[Boîte de dialogue \[Modifier les informations du travail\]\(P. 187\)](#page-190-0)**
# **Impossible d'imprimer avec la méthode spécifiée à l'aide de l'impression sécurisée cryptée**

Il est possible que la fonction d'impression sécurisée cryptée ne fonctionne pas avec certains paramètres du pilote. Activez l'impression comme indiqué dans chaque « Remède ».

# **Cause 1.**

**La création de fichier de formulaire est configurée pour l'impression avec fond de page dans les paramètres d'impression du pilote.**

# **Remède**

Pour pouvoir imprimer avec la fonction d'impression sécurisée cryptée, procédez comme suit pour désactiver la création de fichier de formulaire.

- (1) Affichez l'écran Paramètres d'impression du pilote.
- (2) Affichez la feuille [Configuration page].
- (3) Cliquez sur [Options de page] → affichez la feuille [Fond de page] dans la boîte de dialogue qui s'affiche.
- (4) Dans [Méthode de traitement], sélectionnez une option autre que [Créer un formulaire] → cliquez sur [OK].

# **Cause 2.**

**Une méthode de sortie qui ne peut pas être utilisée avec la fonction d'impression sécurisée cryptée a été spécifiée dans les paramètres d'impression du pilote.**

## **Remède**

Pour pouvoir imprimer avec la fonction d'impression sécurisée cryptée, ne spécifiez pas les méthodes de sortie suivantes dans les paramètres d'impression du pilote.

[Attente]/[Impression sécurisée]/[Stocker]/[Impression planifiée]

Procédez comme suit pour vérifier la méthode de sortie pour les paramètres d'impression configurés dans le pilote.

(1) Affichez n'importe quelle feuille sur l'écran Paramètres d'impression du pilote.

(2) Vérifiez la [Méthode de sortie] en haut de la feuille.

This Font Software is licensed under the SIL Open Font License, Version 1.1.

This license is copied below, and is also available with a FAQ at: http://scripts.sil.org/OFL

-----------------------------------------------------------

SIL OPEN FONT LICENSE Version 1.1 - 26 February 2007

-----------------------------------------------------------

#### PREAMBLE

The goals of the Open Font License (OFL) are to stimulate worldwide development of collaborative font projects, to support the font creation efforts of academic and linguistic communities, and to provide a free and open framework in which fonts may be shared and improved in partnership with others.

The OFL allows the licensed fonts to be used, studied, modified and redistributed freely as long as they are not sold by themselves. The fonts, including any derivative works, can be bundled, embedded, redistributed and/or sold with any software provided that any reserved names are not used by derivative works. The fonts and derivatives, however, cannot be released under any other type of license. The requirement for fonts to remain under this license does not apply to any document created using the fonts or their derivatives.

#### **DEFINITIONS**

"Font Software" refers to the set of files released by the Copyright Holder(s) under this license and clearly marked as such. This may include source files, build scripts and documentation.

"Reserved Font Name" refers to any names specified as such after the copyright statement(s).

"Original Version" refers to the collection of Font Software components as distributed by the Copyright Holder(s).

"Modified Version" refers to any derivative made by adding to, deleting, or substituting -- in part or in whole -- any of the components of the Original Version, by changing formats or by porting the Font Software to a new environment.

"Author" refers to any designer, engineer, programmer, technical writer or other person who contributed to the Font Software.

## PERMISSION & CONDITIONS

Permission is hereby granted, free of charge, to any person obtaining a copy of the Font Software, to use, study, copy, merge, embed, modify, redistribute, and sell modified and unmodified copies of the Font Software, subject to the following conditions:

1) Neither the Font Software nor any of its individual components, in Original or Modified Versions, may be sold by itself.

2) Original or Modified Versions of the Font Software may be bundled, redistributed and/or sold with any software, provided that each copy contains the above copyright notice and this license. These can be included either as stand-alone text files, human-readable headers or in the appropriate machine-readable metadata fields within text or binary files as long as those fields can be easily viewed by the user.

3) No Modified Version of the Font Software may use the Reserved Font Name(s) unless explicit written permission is granted by the corresponding Copyright Holder. This restriction only applies to the primary font name as presented to the users.

4) The name(s) of the Copyright Holder(s) or the Author(s) of the Font Software shall not be used to promote, endorse or advertise any Modified Version, except to acknowledge the contribution(s) of the Copyright Holder(s) and the Author(s) or with their explicit written permission.

5) The Font Software, modified or unmodified, in part or in whole, must be distributed entirely under this license, and must not be distributed under any other license. The requirement for fonts to remain under this license does not apply to any document created using the Font Software.

## TERMINATION

This license becomes null and void if any of the above conditions are not met.

#### DISCLAIMER

THE FONT SOFTWARE IS PROVIDED "AS IS", WITHOUT WARRANTY OF ANY KIND, EXPRESS OR IMPLIED, INCLUDING BUT NOT LIMITED TO ANY WARRANTIES OF MERCHANTABILITY, FITNESS FOR A PARTICULAR PURPOSE AND NONINFRINGEMENT OF COPYRIGHT, PATENT, TRADEMARK, OR OTHER RIGHT. IN NO EVENT SHALL THE COPYRIGHT HOLDER BE LIABLE FOR ANY CLAIM, DAMAGES OR OTHER LIABILITY, INCLUDING ANY GENERAL, SPECIAL, INDIRECT, INCIDENTAL, OR CONSEQUENTIAL DAMAGES, WHETHER IN AN ACTION OF CONTRACT, TORT OR OTHERWISE, ARISING FROM, OUT OF THE USE OR INABILITY TO USE THE FONT SOFTWARE OR FROM OTHER DEALINGS IN THE FONT SOFTWARE.